UNIVERSIDADE DE LISBOA

FACULDADE DE LETRAS

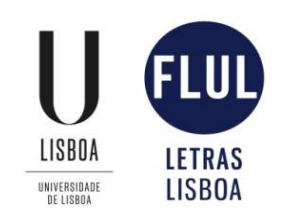

# **Tradução de Manuais de Instruções de Equipamentos para Pessoas com Deficiência Visual**

Cláudia Patrícia Carreira Carmo

Relatório de estágio orientado pela Prof.ª Doutora Maria Clotilde Almeida, especialmente elaborado para a obtenção do grau de Mestre em Tradução

2016

## <span id="page-1-0"></span>**Nota Prévia**

O presente relatório, conducente ao grau de Mestre em Tradução, foi elaborado na sequência de um estágio curricular na Eletrocertec, no ano letivo de 2015-2016, no seguimento da parte curricular do Mestrado em Tradução, frequentado em 2014-2015 na Faculdade de Letras da Universidade de Lisboa.

A Electrosertec é uma empresa especializada na venda de produtos de apoio para pessoas com deficiência visual, entre outros, que se encontra sediada em Moscavide.

A duração do estágio foi de 170 horas no primeiro semestre e de 120 no segundo semestre, perfazendo um total de 290 horas. A extensão do estágio foi superior ao regulamentado no Mestrado em Tradução, dado tratar-se de uma estudante com NEES, o que justifica a atribuição de uma carga horária superior para realizar as tarefas requeridas.

Durante este período de estágio na Electrosertec, fui supervisionada pelo orientador local, Dr. Aquilino Rodrigues, que esteve sempre disponível para me ajudar a resolver não só questões tradutórias de natureza técnica, mas também problemas de âmbito terminológico, cujas soluções não estavam disponíveis nem nas bases de dados consultadas, nem noutros recursos *online.*

A empresa facilitou-me o acesso à internet, de modo a que eu pudesse consultar os recursos disponíveis *online.* Foi também graças à Electrosertec que pude aceder às versões em francês e espanhol de alguns dos Manuais de Instruções que tinha de traduzir de Inglês para Português, de forma a poder comparar os textos nas várias línguas. A disponibilização dos manuais noutras línguas estrangeiras foi-me muito útil, uma vez que me ajudou a clarificar a compreensão de alguns termos específicos no domínio deste tipo de tecnologia.

O programa de tradução assistida por computador utilizado no Estágio foi o FluencyNow, com o qual aprendi a trabalhar no seminário de Tradução Assistida por Computador, no âmbito da parte curricular do Mestrado em Tradução. Usei este programa em específico, pois é um dos poucos programas de tradução acessíveis a pessoas com deficiência visual.

Gostaria ainda de mencionar que a consulta das bases de dados Iate e Eurolex se revelou muito complicada, visto a sua conceção ser demasiado complexa para pessoas com deficiência visual.

Ao longo do estágio curricular em tradução, tive a incumbência de traduzir seis Manuais de Instruções e um Panfleto sobre a literacia Braille, mas, para o efeito do presente relatório que versa o tema da tradução técnica para pessoas com deficiência visual, foi restringida a análise a apenas quatro Manuais de Instruções e um Panfleto sobre o Braille.

# <span id="page-3-0"></span>**Agradecimentos**

Agradeço à Professora Doutora Maria Clotilde Almeida todo o apoio técnico que me prestou durante o curso de Mestrado e ao longo da realização deste Relatório. Também gostaria de lhe agradecer o encorajamento e força que me deu, principalmente na fase final deste trabalho.

Fico muito grata à Electrosertec e ao meu supervisor local, Dr. Aquilino Rodrigues, por me ter aceitado como estagiária curricular em tradução. Apesar de esta empresa não ser especificamente de tradução, aí encontrei a oportunidade de crescer enquanto tradutora, mediante a realização de traduções de Manuais de Instruções de equipamentos para pessoas com deficiência visual.

Deixo aqui o meu sincero agradecimento ao Serviço de Apoio ao Aluno e aos meus Amigos e Colegas que contribuíram para a elaboração deste Relatório.

Não posso nem quero esquecer as Irmãs Dominicanas que acompanharam o meu percurso escolar desde os onze anos, incentivando-me sempre a lutar para vencer as dificuldades.

Agradeço ainda à minha Mãe e ao meu Irmão Igor pelo apoio incondicional que me deram nos momentos mais difíceis da elaboração do presente Relatório.

## <span id="page-4-0"></span>**Resumo**

O presente Relatório foi elaborado após a conclusão do estágio curricular em Tradução realizado na Electrosertec, e desenvolveu-se a partir de dois vetores fundamentais, a saber, a análise semântica da tradução de Manuais de Instruções de equipamentos específicos para pessoas com deficiência visual, designados por "produtos de apoio", bem como uma reflexão linguística sobre a tradução de um folheto sobre a literacia Braille. Afigurou-se da maior importância a elaboração de glossários para cada Manual traduzido, com o propósito de criar recursos terminológicos próprios, não só para a empresa, mas também para futuros estagiários e outros tradutores nesta área tecnológica, tão carecida de terminologia em PE.

Sublinhe-se que o presente relatório consiste numa reflexão linguística baseada nas opções de tradução que fiz nos textos de chegada em linha com os textos de partida, pelos prismas semântico, sintático e pragmático, o que configura uma abordagem inédita no domínio da tradução técnica na esfera do português europeu.

Palavras-chave: Tradução técnica, terminologia técnica, manuais de instruções, abordagem semântica, sintática e pragmática.

## <span id="page-5-0"></span>**Abstract**

The present report was written after my having completed the curricular Internship in Translation at Electrosertec, which had two main objectives: the first was the semantic analysis of the translation of several User Manuals of devices and products specific for blind and visually impaired people, known as "support products", and the second was the linguistic reflexion on the translation of a leaflet on Braille Literacy. The compilation of glossaries prior to the elaboration of the present report represents an important step, aiming to contribute to the creation of tools and resources not only for Eletrosertec but also for future translation trainees and other translators working in this field of technical translation, where the lack of terminology in European Portuguese is so deeply felt.

It should be highlighted that it consists of a linguistic reflexion based upon my own translation options in the target texts in line with the source texts. It focuses specifically on semantic, syntactic and pragmatic aspects of my translation solutions from English into European Portuguese, which represents an unprecedented approach in the field of translation in the European Portuguese sphere.

**Key words:** Technical translation, technical terminology, user manuals, semantic, syntactic and pragmatic approach.

# <span id="page-6-0"></span>**Índice**

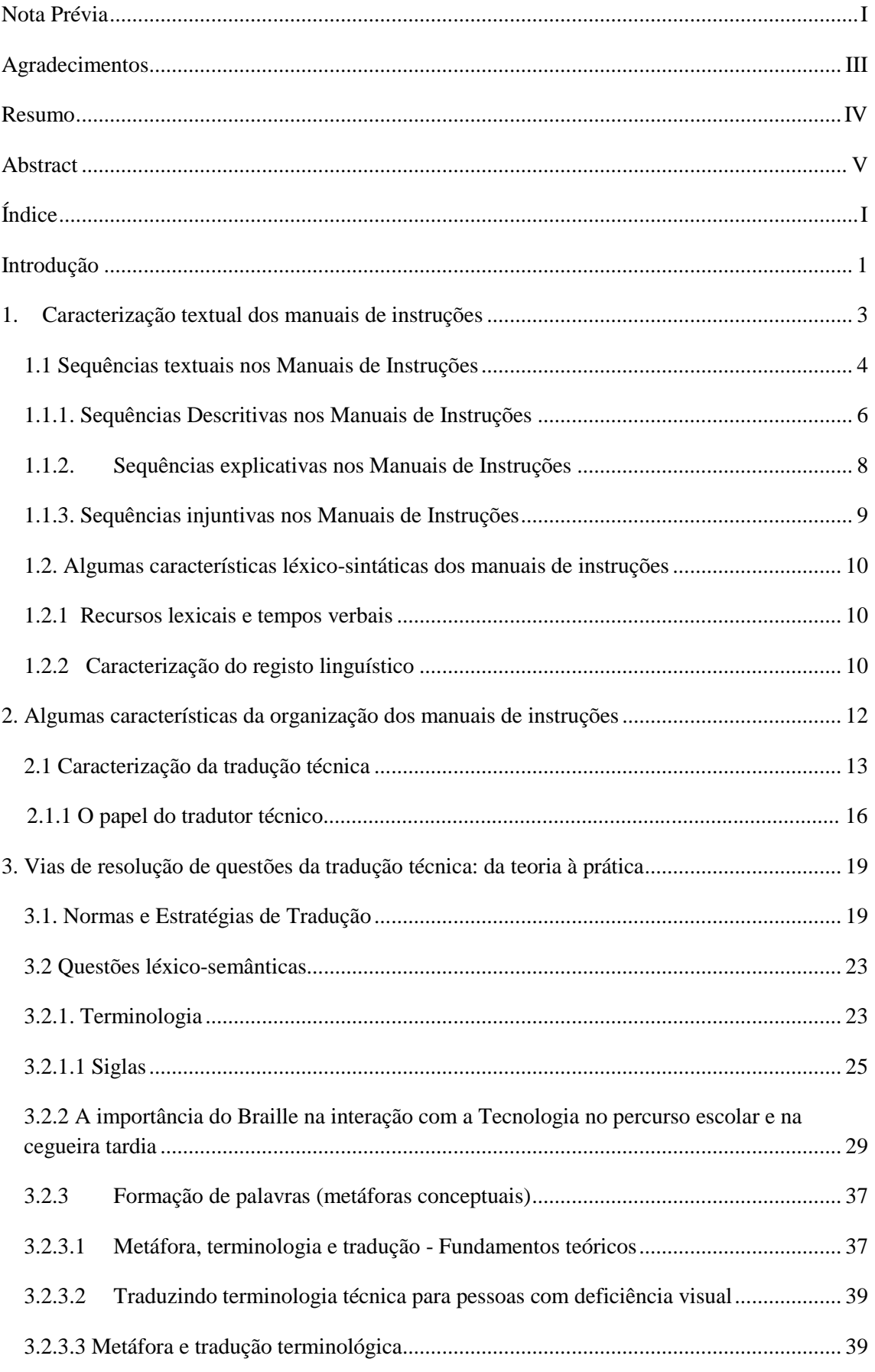

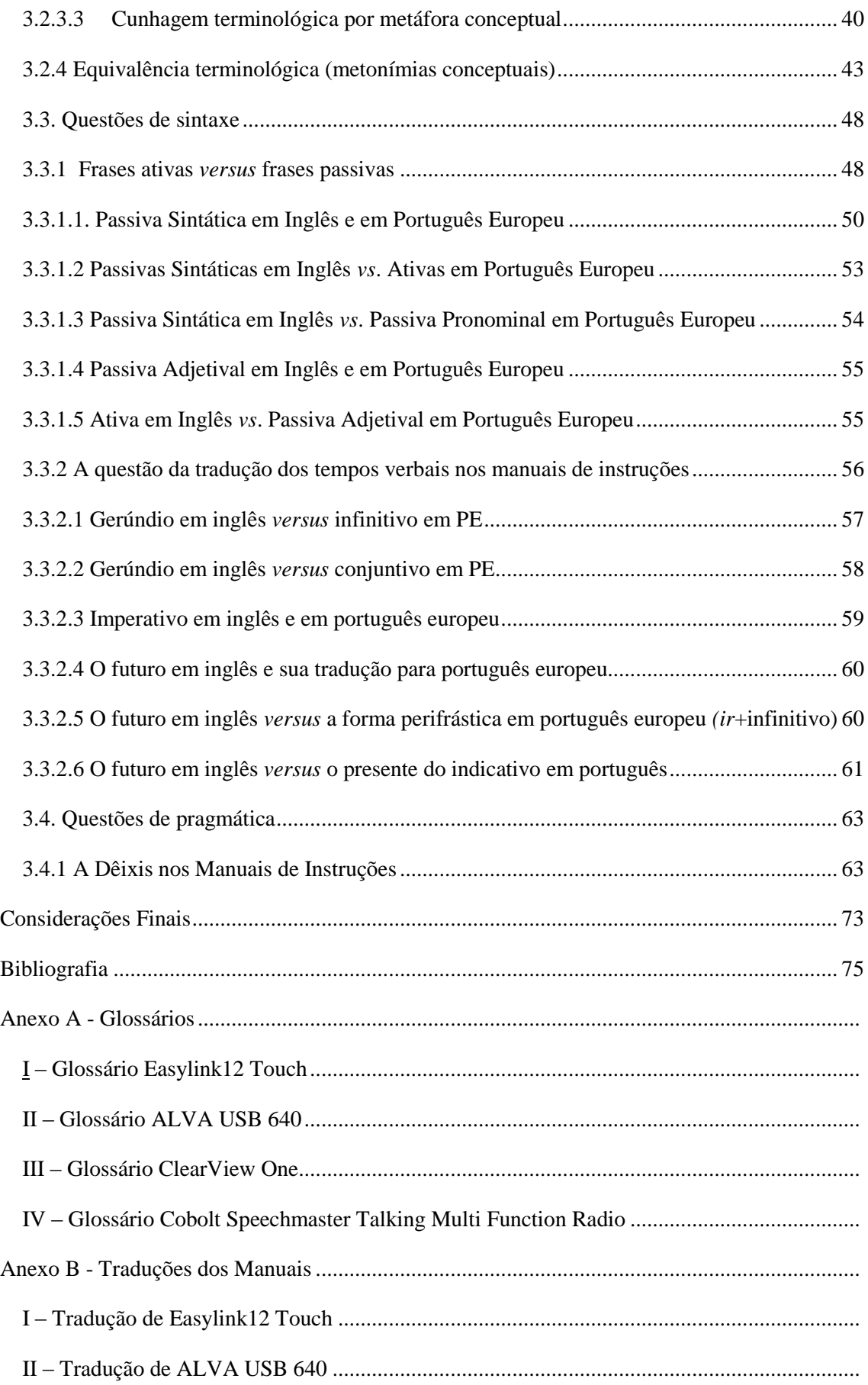

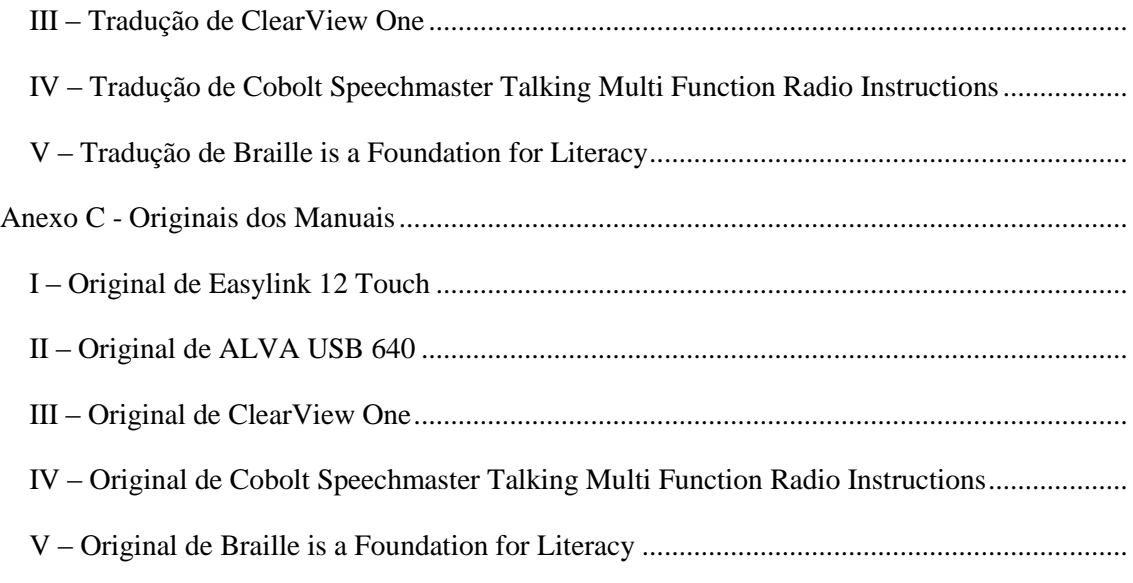

# <span id="page-9-0"></span>**Introdução**

O presente Relatório versa uma análise linguística relativa ao trabalho de tradução levado a cabo ao longo de duzentas e noventa horas de estágio na empresa Electrosertec. Durante este período de estágio, foram abordadas três ordens de questões, que se procuraram resolver: em primeiro lugar, a necessidade de compreender o funcionamento dos dispositivos descritos nos Manuais de Instruções; em segundo lugar, a pesquisa da terminologia específica a estes equipamentos, problema nem sempre fácil de solucionar, dada a ausência de informação quer nos recursos *online* quer nas bases de dados que foi possível consultar; em terceiro lugar, a busca de soluções tradutórias para veicular, de forma clara e correta, o conteúdo do texto de partida.

Traduzir é comunicar, fazendo equivaler dinamicamente o texto de chegada ao texto de partida, mas levando também em linha de conta quer as ferramentas concetuais que estruturam a terminologia técnica, quer as idiossincrasias sintáticas próprias de cada língua, quer ainda os usos terminológicos já estabelecidos em contexto comunicativo. Daí, ter havido o cuidado de tudo fazer para que a informação na língua de chegada resultasse fidedigna, fluente e facilmente compreensível.

Tendo em vista a elaboração deste Relatório, começou-se por proceder à seleção dos textos a analisar. Todos eles descrevem e ensinam a trabalhar com dispositivos que se destinam a melhorar o desempenho de pessoas com deficiência visual, quer no mundo do trabalho, quer a nível da vida pessoal. Estes Manuais de Instruções incluem ampliadores de ecrã, dispositivos Braille e utensílios de uso diário.

Em seguida, refletiu-se sobre a experiência adquirida durante o período de estágio na Electrosertec, que foi determinante para a elaboração dos textos em português e para a subsequente análise de questões de tradução apresentada neste Relatório.

O trabalho que se segue reporta-se, portanto, a competências adquiridas na prática tradutória; ao resultado de pesquisa terminológica longa e aturada; e, por fim, à análise linguística das soluções de tradução do texto de chegada, sempre em confronto com o texto de partida. Para tal, foram selecionados exemplos nas duas línguas, seguidos de comentários às respetivas traduções, feitos com base em reflexão e pesquisa em gramáticas e dicionários.

A estrutura do presente relatório estende-se por três alíneas, subdivididas em subalíneas. Na primeira alínea efetua-se a caracterização dos Manuais de Instruções, mediante análise das sequências e tipos textuais, com enfoque em aspetos léxico-sintáticos e estilísticos.

A segunda alínea incide sobre o modo como estão organizados estes Manuais, articulando este assunto com a definição e caracterização da tradução técnica, a par da referência ao importante papel do tradutor técnico.

A terceira alínea, que constitui o cerne do presente relatório, desenvolve uma perspetiva de aplicação de questões teóricas à resolução de problemas levantados pela prática tradutória destes textos, a saber, produz uma descrição do sistema Braille, aponta estratégias de tradução, reflete sobre o papel da metáfora e metonímia conceptuais na formação da terminologia técnica, analisa aspetos sintáticos fundamentais, vigentes nestes textos, e, por fim, destaca a relevância do uso de *dêixis*, com especial destaque para a dêixis local, uma especificidade deste tipo de Manuais de Instruções de equipamentos destinados a pessoas com deficiência visual.

## <span id="page-11-0"></span>**1. Caracterização textual dos manuais de instruções**

Os manuais de instruções são textos (livros, panfletos, folhetos) que habitualmente acompanham, por exemplo, máquinas (de lavar, de cortar relva, etc.), equipamentos (microondas, fornos elétricos, fogões, etc.), objetos, (despertadores ou balanças falantes, etc.), *software* (de impressora ou de programas informáticos como Office, Jaws, etc.). Tal como a palavra "instruções" indica, estes manuais têm como principal objetivo mostrar ao utilizador como realizar determinadas tarefas para saber lidar com o produto a que se referem. Em certos manuais de produtos mais complexos, é notório o recurso a desenhos com legendas, gráficos e tabelas, como forma de complementar a compreensão das instruções.

As instruções constantes dos manuais assumem frequentemente papéis diferenciados em relação ao utilizador, podendo, conforme as circunstâncias, dar uma ordem, recomendar, propor ou aconselhar. Poder-se-ia considerar que se trata aqui de uma certa modalização das instruções, que, a título de exemplo para manuais de língua inglesa, se tenta aqui sintetizar da seguinte forma simplificada e não exaustiva:

— ordem *(must/tem de)*

— recomendação *(should/deve)* 

— aconselhamento (*can, may/pode, se quiser, pode)* 

— proposta (*could, might/poderia)* 

Para além de ensinarem e instruírem o utilizador, os manuais de instruções quase sempre têm uma função descritiva, descrevendo, passo a passo, as características físicas e, se for o caso, virtuais dos produtos.

Os textos dos manuais de instruções são, em geral (mas, infelizmente, nem sempre) claros, concisos e objetivos, de modo a facilitarem a leitura e a compreensão dos utilizadores. Estas três características não se coadunam com construções extensas e confusas, que deveriam ser idealmente substituídas por frases curtas e de fácil compreensão.

Estes manuais têm uma estrutura sintática característica, de que se falará mais pormenorizadamente no ponto 1.1 (Sequências textuais nos Manuais de Instruções).

## <span id="page-12-0"></span>**1.1 Sequências textuais nos Manuais de Instruções**

Ao abordar esta alínea, pareceu pertinente começar por esclarecer o que se entende por « texto ». Embora no presente relatório se trabalhe sempre com textos na sua forma escrita, procurou-se uma referência que mencionasse também a sua forma oral, tendo-se encontrado, no dicionário *Novo Aurélio Século XXI* (2003, p. 1956, 7.), a seguinte definição: « *E..Ling.* Excerto de língua escrita ou falada, de qualquer extensão, que constitui um todo unificado.»

Este conceito encontra eco nas palavras de Raymond Blain (1955) que, citando Jean-Michel Adam, define TEXTO como sendo "une suite de phrases syntaxiquement correctes écrites selon les règles de cohérance interphrastique" (Blaine,1955: 23), palavras que sublinham a ideia de um conjunto harmonioso e coerentemente articulado segundo determinados princípios.

Acrescenta ainda Blain que qualquer texto pode ser formado por um tipo único, ou por vários tipos de textos, introduzindo assim a noção adamsiana de tipos textuais. Blain afirma que "...Jean-Michel Adam a retenu cinque types de textes prototypiques (séquences prototypiques élémentaires, selon ses termes) (Blaine, idem). Estes podem ser do tipo narrativo, descritivo, argumentativo, explicativo ou dialogal.

Justamente, essas sequências prototípicas, ou sequências textuais acima referidas são, na definição também muito clara de Maria Auxiliadora Bezerra,

> *[...] unidades linguístico-textuais básicas (prototípicas) que fazem parte da constituição dos gêneros textuais, contribuindo para se identificar um gênero que se estrutura com predominância de forma narrativa ou argumentativa, por exemplo. (...) As sequências textuais, por se repetirem em textos orais ou escritos, vão sendo adquiridas pelos ouvintes, leitores ou escreventes. (...) As sequências são narrativas, descritivas, argumentativas, explicativas, injuntivas (prescritivas) e dialogais.* [\(Sequências textuais | Glossário Ceale,](https://www.google.com/url?sa=t&rct=j&q=&esrc=s&source=web&cd=1&ved=0ahUKEwivj67KzLbLAhUI1iwKHcT4AMQQFggcMAA&url=http%3A%2F%2Fceale.fae.ufmg.br%2Fapp%2Fwebroot%2Fglossarioceale%2Fverbetes%2Fsequencias-textuais&usg=AFQjCNG0qEEvDc9F-B4fdoPdWotHFou6jA&bvm=bv.116573086,d.bGg&cad=rjt) <http://ceale.fae.ufmg.br/app/webroot/glossarioceale/>

> > Consultado a 20-03-16

Esta citação aponta igualmente para a existência de vários tipos de textos que se definem por utilizarem frequentemente unidades linguístico-textuais com uma determinada função. Segundo a mesma autora, estas sequências textuais podem ser subdivididas em narrativas, descritivas, argumentativas, explicativas, injuntivas (prescritivas) e dialogais, designações que também podem ser usadas para classificar os textos na sua globalidade.

Como se pode ver, há apenas uma ligeira diferença entre a tipologia de Adam, sendo que esta autora que acrescenta a sequência injuntiva (prescritiva) ao leque de subtipos textuais proposto por aquele autor.

Em consonância com os dois autores citados acima, Fernando Trujillo Sáez (2002) recorda que Margarida Bassols e Anna M. Torrent (1997), também propõem uma definição concisa e simples de sequências textuais, na senda da classificação tipológica de Adam (1992):

> *[…] una secuencia textual es una "entidad relativamente autónoma, dotada de organización, que forma parte de un texto." (ibid., 1997, 218). Según las autoras, las secuencias textuales se encuentran entre los párrafos y los textos, y están formadas por macroproposiciones; además, las autoras recogen la clasificación de secuencias textuales, presente en Adam (1992), en cinco tipos: narrativa, descriptiva, argumentativa, explicativa y dialógico conversacional.*

Apesar de, como foi visto acima, um texto poder apresentar vários tipos de sequências textuais, há sempre uma ou outra dessas sequências que se afigura predominante, o que faculta a sua inscrição num dos géneros textuais já mencionados.

A mesma conceção encontra-se também referida em Jean-Michel Adam, quando este menciona a heterogeneidade *versus* predominância das formas sequenciais presentes na composição dos textos:

> *L'une des motivations principales de ma théorie séquentielle est de penser l'hétérogénéité compositionnelle des textes. Rappelons que, dans cette perspective, les typologies de textes ne sont généralement que des typologisations de la dominante d'un*

*texte.* ("La notion de typologie de textes en didactique du français. Une notion« dépassée »?Jean-Michel ADAM" (Université de Lausanne) *in* Recherche, 42, Lille, pages [\(http://www.unil.ch/files/live//sites/fra/files/shared/Typologie de](../AppData/Local/Microsoft/Windows/Temporary%20Internet%20Files/Content.Outlook/Library/Containers/com.apple.mail/Data/Library/Mail%20Downloads/Formatação/AppData/Roaming/Microsoft/AppData/Local/Microsoft/Windows/Temporary%20Internet%20Files/Content.Outlook/4V80NBE2/(http:/www.unil.ch/files/live/sites/fra/files/shared/Typologie%20de%20textes%20et%20didactique.pdf)  [textes et didactique.pdf](../AppData/Local/Microsoft/Windows/Temporary%20Internet%20Files/Content.Outlook/Library/Containers/com.apple.mail/Data/Library/Mail%20Downloads/Formatação/AppData/Roaming/Microsoft/AppData/Local/Microsoft/Windows/Temporary%20Internet%20Files/Content.Outlook/4V80NBE2/(http:/www.unil.ch/files/live/sites/fra/files/shared/Typologie%20de%20textes%20et%20didactique.pdf) consultado a 22-03-16)

Depois destas considerações de carácter mais teórico, enveredou-se pela análise dos Manuais de Instruções em que predominam as seguintes sequências textuais, conforme se irá comprovar abaixo:

- 1. Descritivas
- 2. Explicativas
- 3. Injuntivas

## **1.1.1. Sequências Descritivas nos Manuais de Instruções**

<span id="page-14-0"></span>No que diz respeito às sequências descritivas, faz-se referência novamente, a Blaine que explicita o pensamento de Adam:

> *Le type descriptif est une structure où un sujet est posé. Le sujet de la description peut être un objet, un être, un événement, une situation, un concept, une procédure, un fonctionnement. Le type descriptif tel que défini par Adam déborde de la description traditionnelle de personnages ou de lieux. On peut décrire le sujet en nommant ses propriétés, ses qualités et ses parties (on peut aussi nommer les propriétés et les qualités des parties) (*Blaine 1955 :23).

Importa salientar que os **conteúdos mais frequentemente descritos** nos manuais de instruções, são estes três, a saber:

- o **objeto** (por exemplo, descrição do aparelho ou do software)

- o **procedimento** (por exemplo, os passos que o utilizador tem de dar para operar o aparelho ou software)

- o **modo de funcionamento do objeto** (p. ex., a maneira como o aparelho ou o software realiza as suas funções).

Nos textos de índole descritiva, verifica-se a predominância de:

- substantivos, adjetivos e verbos de estado como: *ser, estar, parecer, continuar,* etc;

- linguagem clara, que se traduz em vocabulário preciso e unívoco;

- enumerações e comparações, de modo a facilitar a apresentação do objeto ao utilizador;

- descrições objetivas.

Segundo a *Norma Culta,* uma descrição objetiva consiste em:

*• Descrição exata e precisa do objeto ou ser;*

*• Maior aproximação possível da realidade;*

*• Isenta de opiniões e duplos sentidos;*

- *Descrição de aspectos físicos;*
- *Utilização de uma linguagem clara, direta e realista;*
- *Utilização de uma linguagem denotativa;*
- *Descrição que torna o texto mais verídico.*

(**[www.normaculta.com.br/texto-](http://www.normaculta.com.br/texto-descritivo/)**

**[descritivo/](http://www.normaculta.com.br/texto-descritivo/)** consultado a 30-03-16)

Como ficou dito, todas as características acima mencionadas ocorrem com grande frequência ao longo dos Manuais de Instruções, tipicamente nas sequências descritivas, cuja função é, como o nome indica, descrever os aparelhos, os equipamentos, o software, os procedimentos e os respetivos modos de funcionamento.

#### **1.1.2. Sequências explicativas nos Manuais de Instruções**

<span id="page-16-0"></span>Segundo Raymond Blain (1995), entre outros autores, as sequências explicativas seguem uma estrutura que se articula sequencialmente em três fases:

- a fase da pergunta
- a fase da explicação
- a fase da conclusão

No caso concreto dos Manuais de Instruções, o mais comum é a simples ocorrência da fase de explicação, sem que previamente tivesse havido a fase de questionamento. Estes manuais estão vocacionados para descrever e explicar os produtos, os procedimentos e o modo de funcionamento dos produtos, geralmente sem levantar questões, mesmo retóricas, de ordem teórica ou prática ao utilizador.

De facto, conforme a Norma Culta, " a principal finalidade de um texto explicativo é instruir o leitor acerca de um procedimento. Fornece uma informação que condiciona a conduta do leitor, incitando-o a agir." (**[www.normaculta.com.br/tipos-de](http://www.normaculta.com.br/tipos-de-texto/consulta)[texto/consulta](http://www.normaculta.com.br/tipos-de-texto/consulta)** consultado a 30-03-16)

Veja-se agora como as instruções dadas ao leitor passam por várias estratégias que integram as sequências textuais explicativas, conforme segue:

*1. Definição: referência factos ou conceitos presentes nos manuais. Uso de expressões, a saber, trata-se de, (..) significa que, entre outras.*

*2. Reformulação: recurso a expressões metalinguísticas, mediante utilização de sinónimos, de paráfrases e de conetores textuais, como por exemplo, i.e., por outras palavras, entre outros.*

*3. Exemplo: inserção de exemplificação introduzida por expressões como por exemplo e nomeadamente, etc.*

*4. Comparação: referência a casos semelhantes/diferentes que se afiguram familiares ao utilizador e que o podem ajudar a compreender a nova situação. Uso dos seguintes conetores, entre outros: como, à semelhança de, ao contrário de, entre outros.*

*5. Ilustração: inserção de dados apresentados em gráficos e/ou tabelas ou de imagens, tais como desenhos, fotografias, etc.*

*6. Recurso ao especialista: recurso a citações, de consulta a peritos no assunto, etc.*

TE\_document-theorique.pdfcollegedemontreal.org/.../ (p.9)

#### **1.1.3. Sequências injuntivas nos Manuais de Instruções**

<span id="page-17-0"></span>Os Manuais de Instruções são, como o próprio nome indica, textos instrucionais ou, como refere, Jean Michel Adam, textos que têm como objetivo

> *(…)conseiller (dire comment faire), commander, ordonner, prescrire (dire de faire), que l'on peut aussi appeler instruction voire même recommandation, l' injonction étant plus proche du commandement et de l'ordre que la simple consigne.* (Adam, 1992 :26)

> Types de textes ou genres de discours ? Comment classer les textes qui **disent de et comment faire ?** (**M. Jean-Michel Adam, [www.persee.fr/doc/lgge\\_0458-726x\\_2001\\_num\\_35\\_141\\_872](http://www.persee.fr/doc/lgge_0458-726x_2001_num_35_141_872)** consulta a 30-03-16)

Vem a propósito explicitar a diferença entre os conceitos de texto injuntivo e de texto prescritivo. Segundo a *Norma Culta,* o que os distingue é o grau de obrigatoriedade em relação às instruções:

> *O texto injuntivo ou instrucional induz o leitor a proceder de determinada maneira, mas deixa-lhe liberdade de atuação, como por exemplo em receita de cozinha, bulas de remédio, manuais de instruções, entre outros.*

> *O texto prescritivo exige que o leitor proceda de determinada forma, não permitindo liberdade de atuação e denota caráter coercivo, impondo sanções por não cumprimento, como é o caso das leis, regras de trânsito…).*

## (**[www.normaculta.com.br/texto-injuntivo-e-texto-presc](http://www.normaculta.com.br/texto-injuntivo-e-texto-presc)** consulta a 31-03-16)

Dado que os manuais de instruções são considerados **textos injuntivos ou instrucionais**, pois, como já se referiu, a sua função é levar o leitor a realizar uma atividade ou a utilizar um produto, sem, obviamente, impor sanções legais por não cumprimento, são predominantemente usadas as três sequências textuais acima referidas.

Envereda-se abaixo por uma caracterização sintática, semântica e organizacional dos manuais de instruções, em conformidade com Marinello et al (2008).

#### <span id="page-18-1"></span><span id="page-18-0"></span>**1.2. Algumas características léxico-sintáticas dos manuais de instruções**

#### **1.2.1 Recursos lexicais e tempos verbais**

Como foi dito anteriormente, os manuais de instruções orientam o utilizador no uso de um produto que, habitualmente, descrevem de modo detalhado. Segundo Koch e Fávero, 1998 (apud Marinello et al., 2008), o género instrucional, e neste caso específico, os manuais de instruções, induzem o utilizador a adotar procedimentos sequenciais, isto é, levam-no a percorrer, passo a passo, as etapas acima indicadas. Para realizar este objetivo, estes manuais recorrem, preferencial mente, a estruturas sintáticas que incluem o uso do **imperativo**, como por exemplo, *leia, utilize, selecione*, *coloque, evite, mantenha*, do **infinitivo**, a saber, *apresentar, oferecer, observar* ou de formas de **futuro**, a saber, *estará, será, deverá*.

## **1.2.2 Caracterização do registo linguístico**

<span id="page-18-2"></span>No respeitante ao registo linguístico, os manuais de instruções caracterizam-se por utilizarem não só **linguagem comum**, que contém vocábulos e expressões de uso quotidiano, mas também **linguagem especializada**. Quem elabora os manuais de instruções tem de ter conhecimento especializado das matérias, mas quem os lê não é necessariamente um

especialista nas áreas em questão, embora tenha de aprender a lidar com os produtos que adquiriu. Assim sendo, estes manuais recorrem a linguagem especializada, quando se referem, por exemplo, a determinados procedimentos, em referência a nomes e funções de teclas, a componentes físicos e virtuais dos produtos, entre outros. É por isso que se torna crucial recorrer às sequências descritivas e explicativas, que facilitam a compreensão de conceitos e procedimentos essenciais à utilização do produto.

Sem querer de modo algum cair na repetição, parece-me pertinente reiterar o que ficou dito no ponto 1 do presente relatório, a saber, o facto de estes textos utilizarem uma linguagem clara, concisa e objetiva, de modo a facilitar a leitura e compreensão do utilizador, evitando frases longas que, por vezes, acabam por se tornar ambíguas ou confusas.

# <span id="page-20-0"></span>**2. Algumas características da organização dos manuais de instruções**

Em geral, os manuais de instruções obedecem a uma determinada ordem de organização dos vários itens. Em primeiro lugar, aparece um **título** (*marca, nome do produto,* etc.), seguido de um **subtítulo** (*guia de instalação, guia de consulta rápida,* etc.) e, eventualmente, surgem **outros subtítulos** destacados (*localização, instalação, precauções, segurança e cuidados*, etc.). Este tipo de organização facilita a tarefa do utilizador, que pode consultar rapidamente o que precisa e facilmente proceder à instalação do aparelho em questão.

Também é importante relevar que a descrição de alguns elementos do manual, geralmente no início, é complementada por **fotografias** ou **desenhos** que mostram o aspeto geral do aparelho e/ou os nomes dos componentes. Ao longo dos manuais de instruções também aparecem **itens, numerados ou não, iniciados por verbos de ação,** que explicitam as instruções que o utilizador tem de compreender e executar. Exemplos destes verbos são: *instalar, abrir, (des)ligar, manter, (não)expor, evitar, limpar, etc*. Estes verbos de ação encadeiam-se, nas sequências textuais, através de **conetores, geralmente de lógica temporal,** como, por exemplo: em primeiro lugar, depois, em seguida ou finalmente. A utilização destes conetores é importante porque guiam o utilizador na execução das tarefas.

Finalmente, as mensagens importantes ou avisos aparecem com frequência precedidos de expressões destacadas no texto, como **Atenção ! Cuidado! Importante!** e acompanhadas, ou não, por símbolos como os seguintes:

# $C \in$

## <span id="page-21-0"></span>**2.1 Caracterização da tradução técnica**

Segundo Faber (2012:73), a tradução é um processo de mediação entre diferentes línguas e culturas. De facto, importa realçar que traduzir, contra o que se possa pensar, não implica somente "dizer ou escrever numa língua o que foi dito ou escrito noutra", (*In Dicionário da Língua Portuguesa Contemporânea*, p.3600)*,* mas tem também a ver com o contexto conceptual e cultural onde se inserem os textos de partida (TP) e os textos de chegada (TC). A possibilidade de traduzir um texto de uma língua para outra pressupõe que haja a capacidade cultural de partilhar a representação de sentido entre o TP e o TC.

Esta afirmação, verdadeira para todo o tipo de tradução, aplica-se também à tradução técnica, que adquiriu uma grande importância no mundo de hoje. Segundo Kingscott (2002:247, apud Byrne 2010:2), "... technical translation accounts for some 90% of the world's total translation output each year".

Importa clarificar o que se entende por tradução técnica, que não se deve confundir com outras traduções especializadas que também envolvem terminologia específica, como acontece, por exemplo, no campo da tradução da bíblia, da arte e da sociologia, entre outros. A tradução técnica diz respeito a textos que transmitem conhecimento científico aplicado à prática, de modo muito preciso, nomeadamente ao manuseamento de equipamentos, conforme apontado por Byrne: "… technical translation relates to how scientific knowledge is actually put to practical use, dirty fingernails and all." (ibid. p.8)

A questão terminológica na tradução técnica, como se verá mais à frente, é da maior importância, mas há aspetos de âmbito mais geral a considerar. De facto, dado o caráter prático e iminentemente utilitário da tradução técnica, pode dizer-se que este tipo de texto tem uma função social. O objetivo é transmitir informação técnica a um público específico que precisa dela para aspetos muito concretos da sua vida prática. A tradução técnica é a resposta a uma procura de informação especializada que permita ao utilizador lidar com equipamentos de vária ordem. A informação prestada pelo texto técnico deve ser abrangente, clara e de leitura rápida, segundo Byrne:

> *The purpose of technical translation is, therefore, to present technical information to a new audience, not to reproduce the source text, per se, or reflect its style or language. Technical translation is a*

*communicative service provided in response to a very definite demand for technical information, which is easily accessible (in terms of comprehensibility, clarity and speed of delivery).* ( ibid. p. 11)

Para se poder traduzir, diga-se, um texto técnico, é necessário que haja uma correspondência de conceitos técnicos a nível linguístico e cultural. Justamente, as correspondências terminológicas em línguas diversas apontam para a existência de processos cognitivos semelhantes que dão origem a linguagens especializadas em línguas diferentes.

Tome-se, para ilustrar o que acabou de ser dito, um caso concreto dentro da área cinematográfica, em que os conceitos (movimento, distância e tamanho) são os mesmos nas duas línguas, mas expressos por caminhos diferentes. Em inglês usa-se o verbo *zoom*, ligado ao movimento da câmara ou da lente no ato de filmar. Ao juntar a este verbo os advérbios *in* ou *out*, acrescenta-se ao conceito de movimento o conceito de distância: para exprimir o ato de aproximação na filmagem de um objeto" cunhou-se o termo *zoom in* e para exprimir o ato de afastamento na filmagem de um objeto, usa-se *zoom out*. A construção do "phrasal verb" remete, assim, para um novo tipo de acção, indicando aproximação (*in*) ou afastamento (*out*) — tal como acontece em *come in* e *get out*. Em português, para exprimir estes dois conceitos, recorre-se a dois verbos diferentes: *aproximar* para *zoom in* e *afastar* para *zoom out.* Quanto ao conceito do "tamanho" da imagem obtida na filmagem, em inglês ele fica implícito, enquanto, em português, pode/tem de ser explicitado pelo recurso a verbos de sentido dinâmico, como *aumentar/ampliar* para *zoom in* e *diminuir* para *zoom out*. Ambas as línguas, por caminhos linguísticos diferentes, conseguem exprimir os mesmos conceitos.

Como se acabou de ver, a linguagem especializada, sobretudo no contexto da tradução técnica, tem características próprias, visto o seu principal objetivo ser transmitir conhecimentos concretos, dar instruções, sugerir práticas, indicar soluções a pessoas de culturas diferentes.

Avance-se agora na caracterização da tradução técnica. Cavaco-Cruz (2012:7) depois de uma análise pormenorizada de autores que se debruçam sobre a natureza do texto técnico e da tradução técnica, sugere o que considera as suas características essenciais, referindo inclusivamente haver quem pense que a tradução técnica é "inexistente enquanto género de tradução".

Dentro dessas características, e para não insistir demasiadamente em ideias já explicitadas neste Relatório, sublinha-se apenas que, quando é feita referência a tradução técnica, se tem em mente:

- textos sobre as áreas do saber que incluem tecnologias ou conhecimento científico aplicado e

- textos que empregam linguagem especializada, conhecida dos falantes da língua de partida e da língua de chegada.

Contudo, o tradutor técnico sabe (até por dificuldades que ele próprio tem de resolver ao longo do processo tradutório) que nem sempre o leitor ou recetor do TC está perfeitamente familiarizado com a linguagem específica desses textos. Daí, a necessidade de essa linguagem ser clara, acessível e rigorosa, para que a comunicação texto-leitor/recetor se faça do modo mais natural possível.

Faber (2012:3), abaixo, também aponta que as características do texto especializado (e técnico) incluem a repetição, pouco usual noutros textos, de termos, frases, orações e mesmo parágrafos inteiros: "Specialized language texts… are characterized by a greater repetition than usual of terms, phrases, sentences, and even full paragraphs". De facto, são estas estruturas que ajudam a tornar o texto técnico e a sua tradução mais acessível por parte do leitor/recetor.

Para terminar, nunca será demais realçar duas caraterísticas da tradução técnica que assumem particular importância no caso de manuais de instruções:

- a função expositiva, que inclui transmissão de informação, dados concretos e explicações, e

- a função exortativa , que pretende levar o leitor a adotar determinados comportamentos face ao equipamento sobre o qual está a ser informado.

### **2.2 O papel do Tradutor Técnico**

O tradutor técnico tem como principal objetivo fazer chegar a um público específico a mensagem do texto de partida (TP) através do texto de chegada (TC). Mas, para que tal aconteça, o tradutor tem de ser capaz não só de dominar o par de línguas com que se propõe trabalhar, mas também de adquirir o necessário conhecimento conceptual e intertextual. Por outras palavras, ele tem de compreender as ideias e conceitos presentes nos textos com que trabalha, bem como de ter presente a inscrição do TP num dado enquadramento cultural, diferente do enquadramento cultural do TC.

Sublinhe-se que para o tradutor técnico, o conhecimento intertextual, ou seja, de outros textos da especialidade, se afigura da maior importância, conforme postulado por Faber:

> *In the translation of scientific and technical texts, knowledge of two languages and their respective grammars is not sufficient unless translators also know how to couple this knowledge with conceptual and intertextual knowledge. In this regard, linguistic knowledge and specialized knowledge are intertwined.* (Faber 2012:83)

Para além de dominar as estruturas linguísticas do TP e do TC, é também essencial que o tradutor técnico domine a terminologia técnica em ambas as línguas. A questão terminológica é, de facto, crucial para o tradutor técnico, que tem de adquirir excelentes competências ao nível da pesquisa dos termos utilizados nas línguas da área em que está a trabalhar. Deve também conseguir lidar facilmente com os *corpora* paralelos, pois neles o tradutor poderá encontrar exemplos esclarecedores da utilização dos termos que procura.

Faz também parte do perfil do tradutor técnico, que é chamado a ser um profissional competente, o domínio de outras ferramentas de tradução como programas de tradução, dicionários e glossários *online,* entre outros. Não se deve esquecer ainda a necessidade de recorrer a especialistas da área ou a outros colegas de profissão, de modo a esclarecer dúvidas e a adquirir conhecimentos que o ajudem na sua tarefa de tradução. No entanto, importa que o tradutor mantenha espírito crítico e consiga perceber se a informação disponibilizada é fidedigna e pertinente.

Todo este manancial de informação, essencial para que o tradutor desempenhe corretamente o seu papel, leva-o a criar os seus próprios recursos, que lhe facilitarão o trabalho. Um exemplo de recurso próprio, em constante elaboração e enriquecimento, é a criação de glossários de termos técnicos no TP e no TC. Segundo Byrne (2006), não se justifica exigir que o tradutor técnico seja um especialista em todas as áreas com que trabalha. No entanto, tem obrigação de fazer a sua própria pesquisa alargada (nos moldes acima mencionados), pois

> *researching a new subject area for a translation is always easier when you know at least something about it compared to when you know nothing at all. (…) The real challenges for the technical translator are to be able to research subjects and to have expert knowledge of the way experts in a particular field write texts.* (Byrne 2006:5-6)

Sublinhe-se que o tradutor técnico não se pode limitar a trabalhar com textos, mas tem também de estar familiarizado com as culturas de partida e de chegada, com tudo o que isto envolve:

> *Technical translation involves detailed knowledge of the source and target cultures, target language conventions, text type and genre conventions, register, style, detailed understanding of the audiences; whether translators realise it or not, an understanding of how people learn and use information.* (Byrne, 2006:6-7)

O tradutor técnico tem muito de comunicador, nomeadamente no caso de Manuais de Instruções, assunto que está no centro deste Relatório. Na verdade, o tradutor com este perfil dirige-se a um público específico e, por isso, tem de ter em conta as suas necessidades e desejos. Ao passar do TP para o TC, o tradutor técnico, como afirma Douglas H. Robinson, não se limita a traduzir meras palavras, mas sim o que as pessoas fazem com as palavras - é o

valor performativo da tradução: "(...) translators don't translate *words*, they translate *what people do with words*". (Robinson 2003: 142)

Importa também lembrar que não é raro o tradutor técnico ter de reorganizar a informação do TP quando a traduz para o TC. Por vezes, ainda segundo Byrne (p.18) torna-se necessário adicionar informação ou removê-la, nomeadamente em casos em que uma tradução mais próxima da literalidade não cumpriria a função pedagógica inerente aos manuais de instruções. Não faz sentido que uma explicação confusa ou incompleta no TP se mantenha com essas características no TC. Embora sempre consciente de que está a traduzir e não a escrever um texto independente, o tradutor técnico de manuais de instruções pode, por vezes, sentir-se justificado em agir com esta liberdade, a bem da correta utilização do equipamento que o cliente confia que lhe está a ser ministrada.

## <span id="page-27-0"></span>**3. Vias de resolução de questões da tradução técnica: da teoria à prática**

#### <span id="page-27-1"></span>**3.1. Normas e Estratégias de Tradução**

Nesta alínea, pretende-se, embora de forma sucinta, analisar algumas das opções tradutórias encontradas nas traduções para PE dos Manuais de Instruções que constam em anexo ao presente relatório. Para tal, procedi a uma recolha, não exaustiva, mas, de facto, representativa, das opções de tradução de terminologia de inglês para português europeu que fiz, uma vez que nos referidos manuais de instruções a tradução de terminologia se afigura por demais relevante.

Mona Baker (1998:163), no seu artigo "Norms", remete este termo para a definição de Toury. Segundo este autor, qualquer tradutor está constantemente implicado num processo de decisão relativamente às opções de tradução que toma. Conforme esta autora, na senda de Toury, todo o tradutor se encontra permanentemente na encruzilhada de

— *aderir às normas ou padrões da língua e cultura de partida e traduzir em adequação, ou*

*— aderir às normas e padrões da língua e cultura de chegada e traduzir em aceitabilidade.* (Mona Baker: 1998: 164)

Registe-se que também Venuti (1998:240) identifica claramente estes mesmos dois conceitos, presentes na atividade tradutória desde a Antiguidade, designando-os por:

— *estratégias de estrangeirização* (que correspondem às normas de adequação) e *estratégias de domesticação* (que correspondem às normas de aceitabilidade).

Observe-se ainda que Byrne (2014: 119-120) descreve um conjunto de processos de tradução presentes em tradução técnica que se adequam perfeitamente às opções de tradução das expressões terminológicas dos Manuais que traduzi, a saber:

- a) Tradução Literal: que se reporta à produção de um texto de chegada que reflete de perto o conteúdo e as características do texto de partida, sendo que aquele deve ser gramaticalmente correto e inteligível.
- b) Empréstimo: envolve a transferência de um item lexical do texto de partida para o texto de chegada, sem qualquer tipo de modificação, à exceção de uma adaptação necessária ao sistema ou símbolos gráficos
- c) Equivalência: consigna o processo de substituição e elementos do texto de partida por elementos correspondentes no texto de chegada, usando palavras diferentes para o mesmo significado
- d) Recategorização/Transposição: remete para o processo de recategorização, substituindo uma palavra de uma classe gramatical da língua de partida por uma palavra de outra classe gramatical na língua de chegada, sem alteração do significado
- e) Expansão/Explicitação: converter algo que é implícito no texto de partida em algo que é explícito no texto de chegada

Passe-se agora a uma breve análise das opções de tradução de terminologia nos Manuais de Instruções em análise.

1. Tradução Literal

Enveredei pela tradução literal sempre que já existia terminologia traduzida em português europeu, conforme o caso dos seguintes termos:

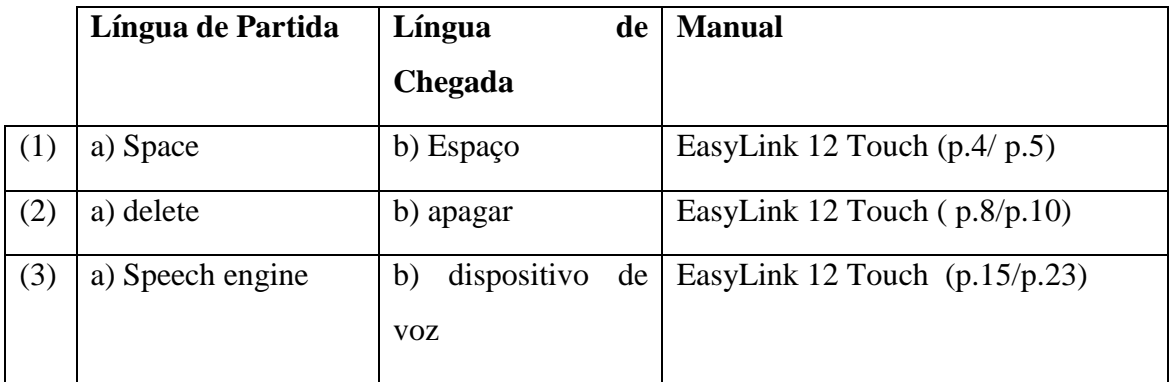

## 2. Empréstimo

Optei por usar empréstimos sempre que estes já eram de uso corrente em português, como por exemplo:

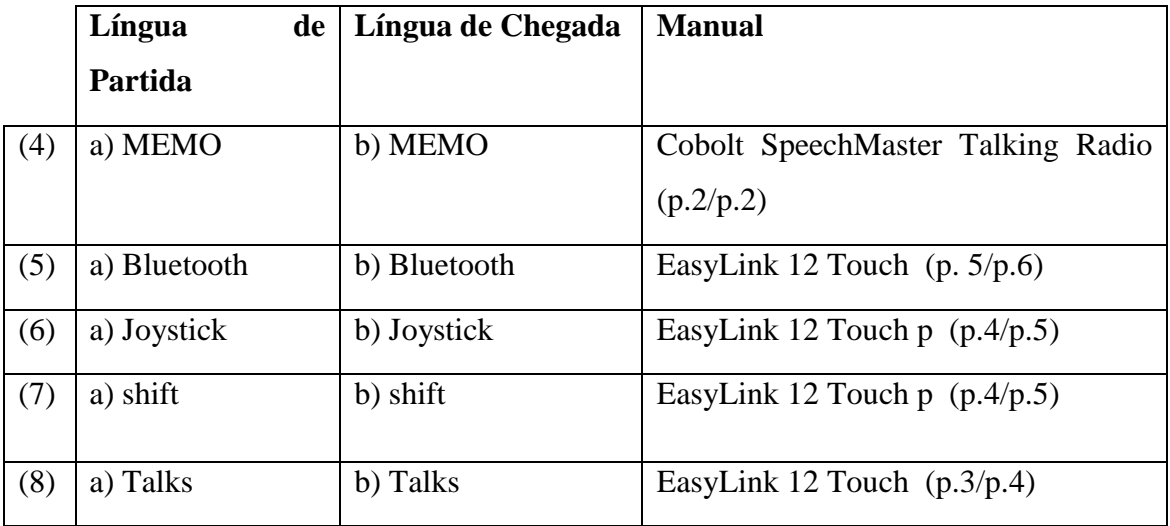

# 3. Equivalência

Procedi à tradução por equivalência sempre que do ponto de vista pragmático as expressões terminológicas em português se afiguravam mais transparentes para o utilizador do manual de instruções, como por exemplo:

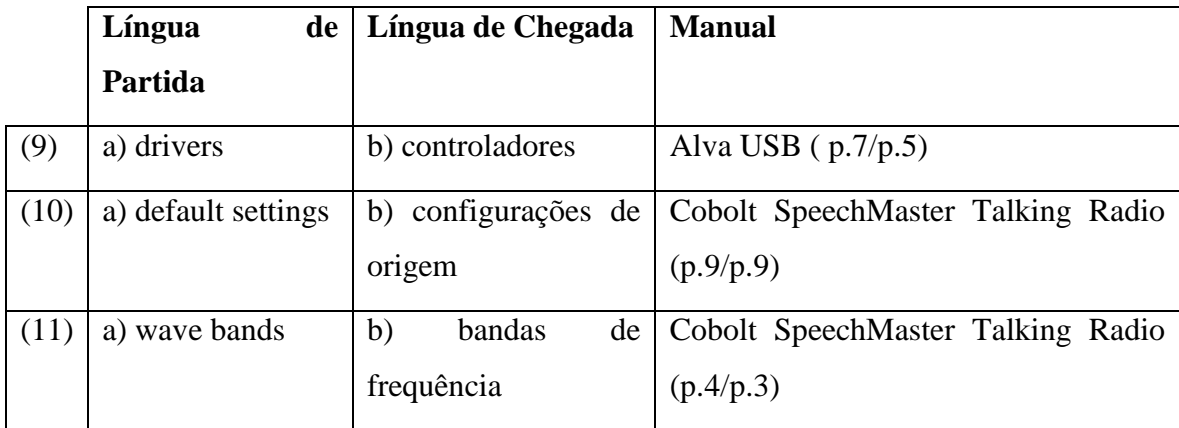

# 4. Transposição

Enveredei pela transposição, tendo em conta as soluções de tradução propostas pelo orientador local.

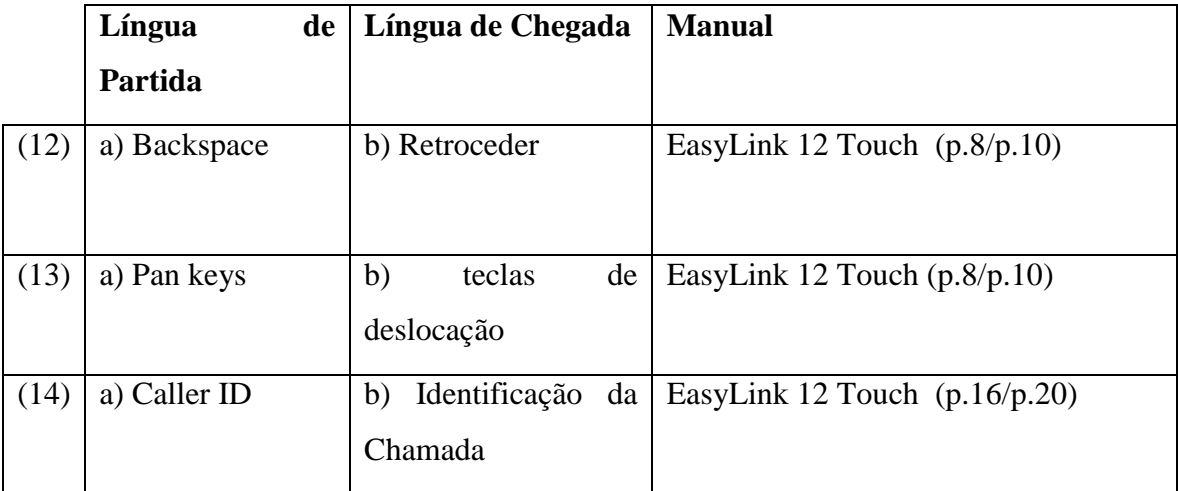

# 5. Explicitação

Procedi à explicitação sempre que na língua de chegada foi necessário proceder a uma maior especificação terminológica para indicar, com clareza, os procedimentos a realizar ou identificar com clareza partes da aplicação.

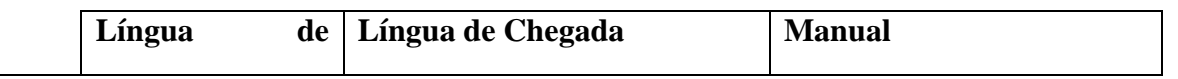

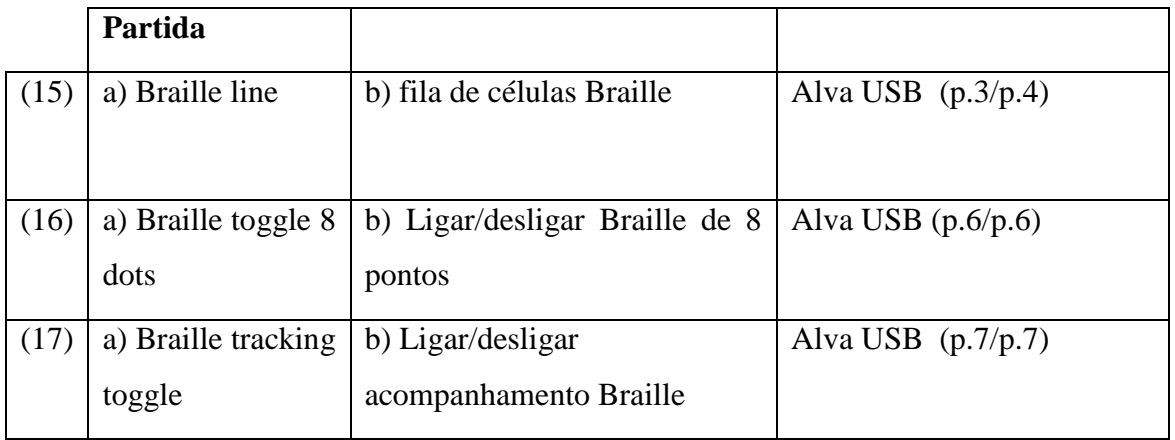

Importa referir que me socorri de todas as estratégias de tradução acima mencionadas, sendo que houve uma maior prevalência de recurso a empréstimos. Na minha ótica, tal ocorre sobretudo devido ao relevante papel da língua inglesa no mundo da ciência, tecnologia e informática, o que acaba por se refletir no uso generalizado de termos ingleses em português europeu.

## <span id="page-31-1"></span><span id="page-31-0"></span>**3.2 Questões léxico-semânticas**

## **3.2.1. Terminologia**

Um dos desafios que um tradutor técnico tem de enfrentar consiste na forma como lida com terminologias específicas no texto de partida e as traduz para o texto de chegada.

Embora todos tenhamos uma noção do significado da palavra "terminologia", decidiu-se consultar vários dicionários de diferentes épocas e línguas para apurar o que há de comum nas definições de terminologia que estes apresentam.

- 1. Do *Dicionário de Morais* (1987): "Tratado dos termos técnicos empregados especialmente numa ciência ou arte." (António de Morais Silva, Novo Dicionário Compacto da Língua Portuguesa, 3ªª edição, Editorial Confluência, Lisboa, 1987, vol.5, p.277)
- 2. Do *Dicionário da Língua Portuguesa Contemporânea da Academia das Ciências de Lisboa* (2001): "1. Estudo dos termos técnicos de uma ciência, de uma arte, de uma

disciplina. 2. Conjunto organizado desses termos." (Academia das Ciências de Lisboa e Editorial Verbo, 2001, p. 3549)

- 3. De *The New Shorter Oxford English Dictionary, (1993):* The system of terms belonging to any science or subject; technical terms collectively; nomenclature. Also, the branch of study that deals with the proper use of terms*."(Oxford University Press, Oxford, 1993, p. 3254)*
- 4. De *Webster's Encyclopedic Unabridged Dictionary of the English Language,* (1994): "1. The system of terms belonging or peculiar to a science, art, or specialized subject; nomenclature. 2. The science of terms, as in particular sciences or arts." (Gramercy Books, New York, 1994, p.1959)
- 5. De *Le Nouveau Petit Robert Grand Format* (1996): "1. Vocabulaire particulier utilisé dans un domaine de la connaissance ou un domaine professionnel; ensemble structuré de termes; voir "jargon"." (Dictionnaires Le Robert, Paris, 1996, p. 2234)

Verificou-se que todas estas definições de terminologia apontam para a existência de áreas lexicais específicas dentro da língua, nomeadamente nos campos científico e técnico (que são os que presentemente mais interessam). Para além deste dado, é interessante verificar que os quatro dicionários dão também relevância à ideia de que estes termos se organizam de forma linguisticamente estruturada que é, inclusivamente, objeto de estudo científico:

- O *Dicionário de Morais* fala de "Tratado dos termos técnicos".

- O *Dicionário da Academia* refere o " Estudo de termos técnicos" e o "Conjunto organizado desses termos".

- O *Webster's Dictionary* menciona "The system of terms" , "The science of terms" e "nomenclature".

- O *Petit Robert* regista entradas como "Vocabulaire particulier", "Ensemble structuré" e reenvia para "jargon".

Tentando aplicar esta breve análise à prática tradutória, interessa sublinhar dois pontos importantes e, no fim, explicitar os dois termos encontrados, a saber, "sistema de termos" e "jargão".

O primeiro ponto reporta-se ao facto de que o tradutor técnico deverá compreender claramente o que o texto técnico exprime, tendo para tal de investigar conceitos na sua relação léxico-conceitual com outros termos técnicos daquele subdomínio especializado e de dominar a terminologia do texto de partida e a do texto de chegada, de modo a elaborar uma tradução o mais adequada possível ao contexto.

O segundo ponto remete para a importância de ter presente que esta tarefa implica que o tradutor conheça e consulte fontes de informação fiáveis (incluindo material escrito, Internet, colegas de profissão e especialistas nas diversas áreas) e que, pouco a pouco, vá constituindo as suas próprias bases de dados nos diversos domínios especializados.

Os dois termos usados nos dicionários acima que se querem explicitar são "nomenclatura" e "jargão", sendo que se recorreu ao *Dicionário Priberam da Língua Portuguesa online*:

- "nomenclatura": conjunto de termos técnicos de uma arte, ciência ou atividade (e remete para "terminologia"- como sendo sinónimo)

- "jargão": linguagem característica de um grupo profissional ou sociocultural (e remete para "gíria" como sendo a "linguagem específica de um grupo", que se torna incompreensível para quem não lhe pertence – o que faz sentido e reforça a ideia de que um tradutor técnico tem de se inserir na realidade linguística específica dos textos que traduz).

## **3.2.1.1 Siglas**

<span id="page-33-0"></span>Antes de fazer uma abordagem prática desta alínea, considera-se fundamental dar uma definição de sigla em inglês e outra em português:

> *Siglum, pl.sigla. A letter (esp an initial) or other symbol used as an abbreviation for a word, proper name, etc., in a printed text.* (*The New Shorter Oxford English Dictionary*, Clarendon Press Oxford, 1993:2858)

> Uma definição completa e concisa de sigla surge no *Manual Prático e Fundamental de Tradução Técnica* de Luís Cavaco-Cruz (2012):

*Sigla. Sequência formada pelas letras ou sílabas iniciais de palavras que constituem uma expressão, e que se leem individualmente. Exemplos: PSP, por Polícia de Segurança Pública; CPLP, por Comunidade dos Países de Língua Portuguesa.* Cavaco-Cruz (2012:216)

Convém não confundir "sigla" com "acrónimo", que o mesmo autor define do seguinte modo:

*Palavra formada a partir de uma combinação de letras ou sílabas de um grupo de palavras, e que não se pronuncia letra a letra, mas sim como uma só palavra. Exemplos: ONU = Organização das Nações Unidas, ou SIDA = Síndroma da Imunodeficiência Adquirida* (Cavaco-Cruz, 2012:177)

Apenas por uma questão de registar a ocorrência, recorde-se a utilização do acrónimo STEM (Science, Technology, Engineering and Mathematics) no texto em anexo *Braille is a Foundation for Literacy* (p.1)

Durante o período de estágio, foi necessário tomar algumas decisões importantes, nomeadamente no que diz respeito ao modo de tratar as várias siglas que foram surgindo nos Manuais de Instruções. Optou-se por traduzir a explicitação das siglas quando essa ocorre no TP, mesmo quando as iniciais da sigla em inglês não correspondem às iniciais das palavras da explicitação no TC. Contudo, há exemplos em que a sigla no TP não é seguida de explicitação. Nesses casos, optou-se por seguir o mesmo método no TC. Importa sublinhar que, na maioria dos casos, a manutenção das siglas em inglês no TC ocorre para não impedir a compreensão do utilizador português, já habituado à sigla em inglês.

# EXEMPLOS DE SIGLAS E SUA EXPLICITAÇÃO, OU NÃO, EM TP E SEU TRATAMENTO EM TC

Exemplos de siglas com a mesma consagração no TP e no TC mas com formas extensas diferentes

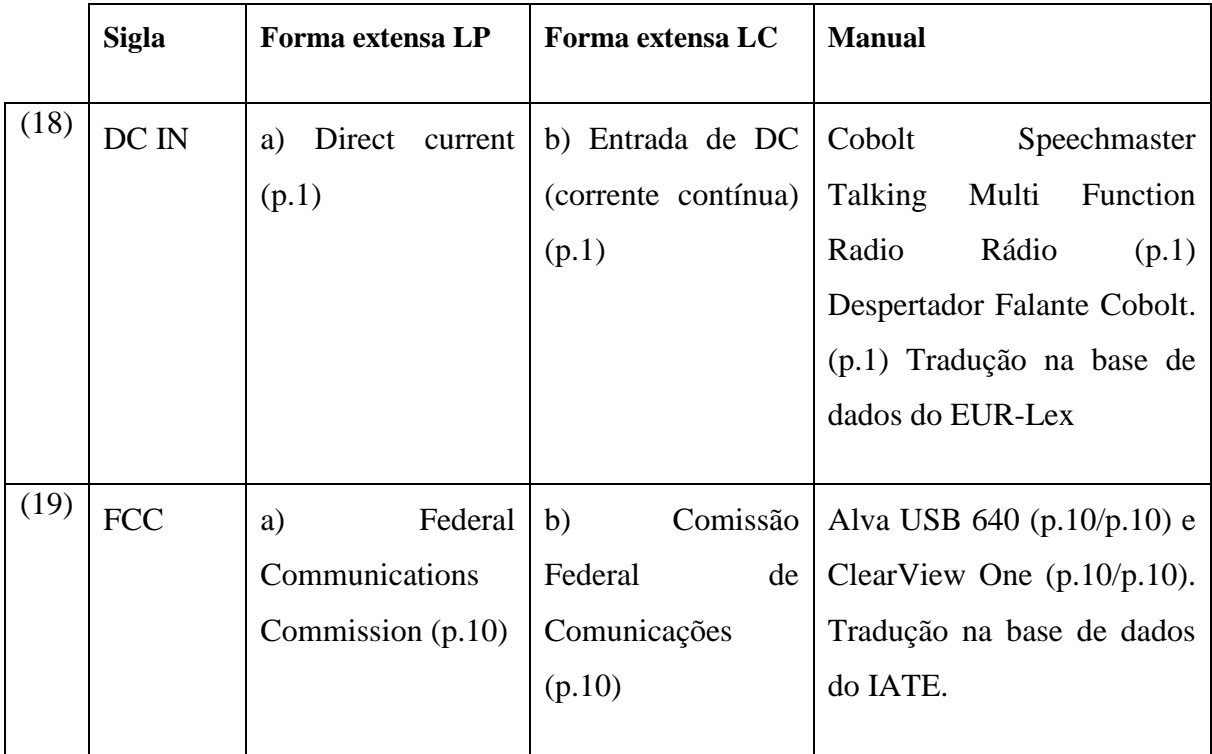

Exemplos de siglas com a mesma consagração no TP e no TC, mas sem ocorrência da forma extensa no TP e no TC

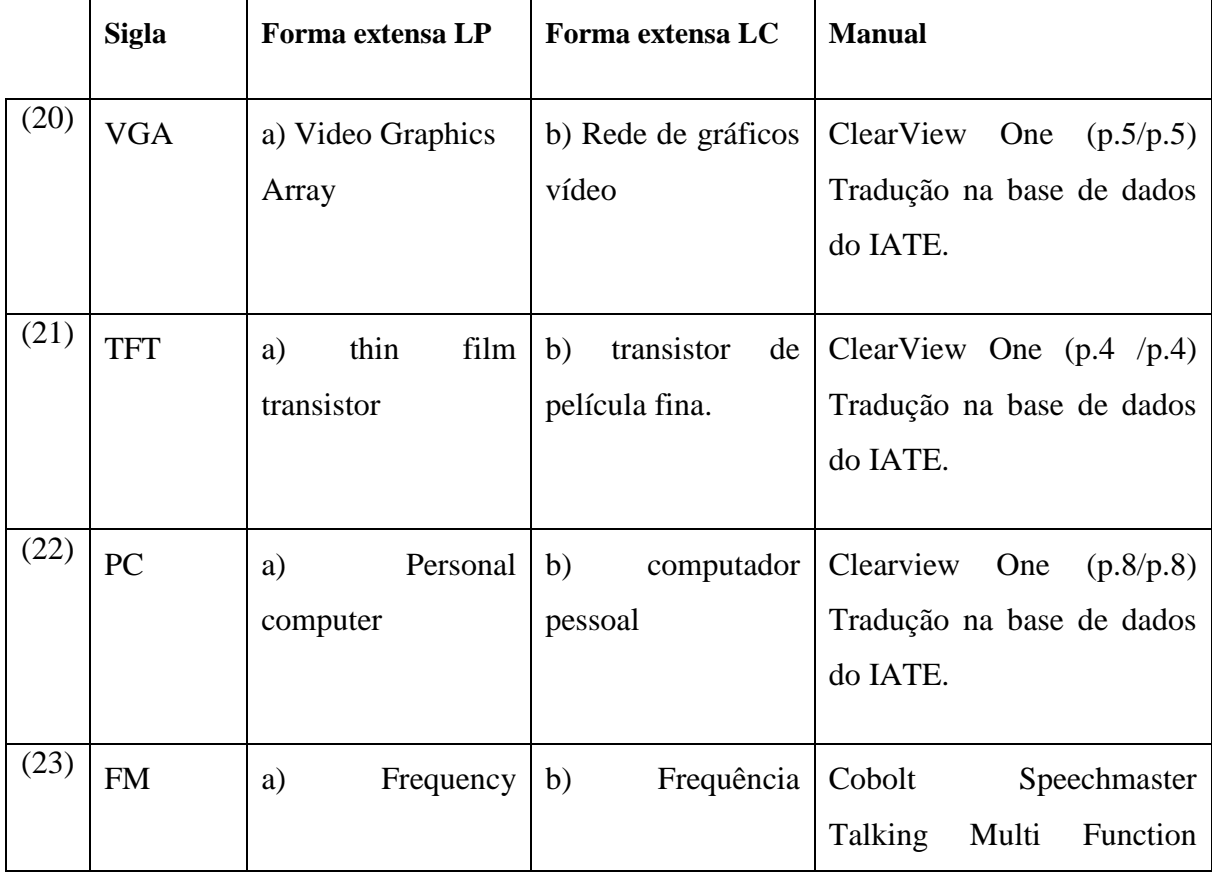
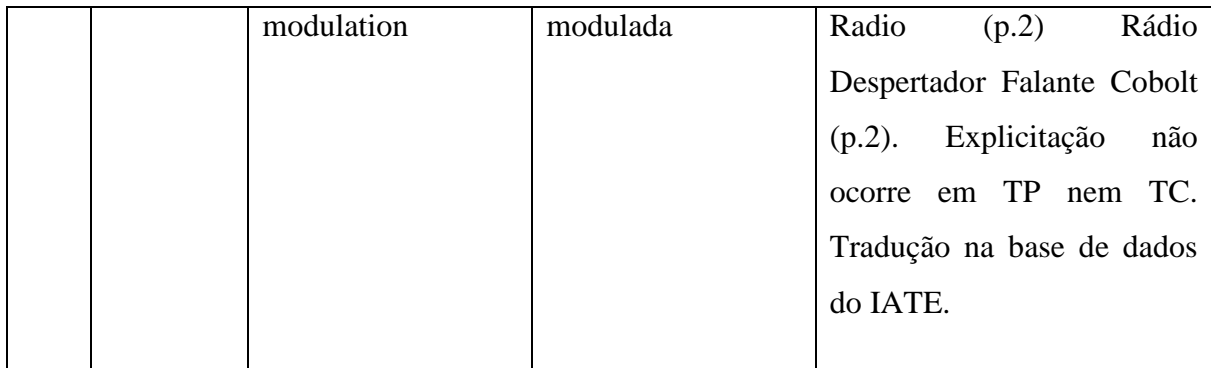

Exemplos de siglas com a mesma consagração no TP e no TC e com ocorrência da forma extensa no TP e no TC

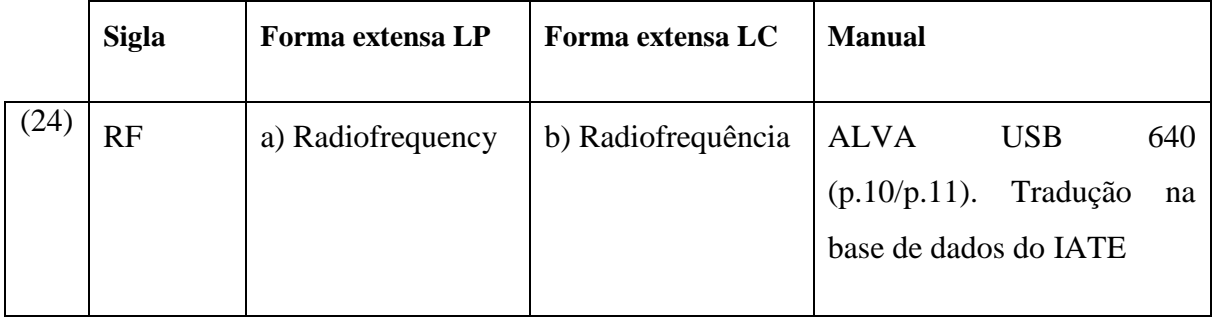

Exemplo de sigla com a diferente consagração no TP e no TC e com ocorrência da forma extensa no TP e no TC

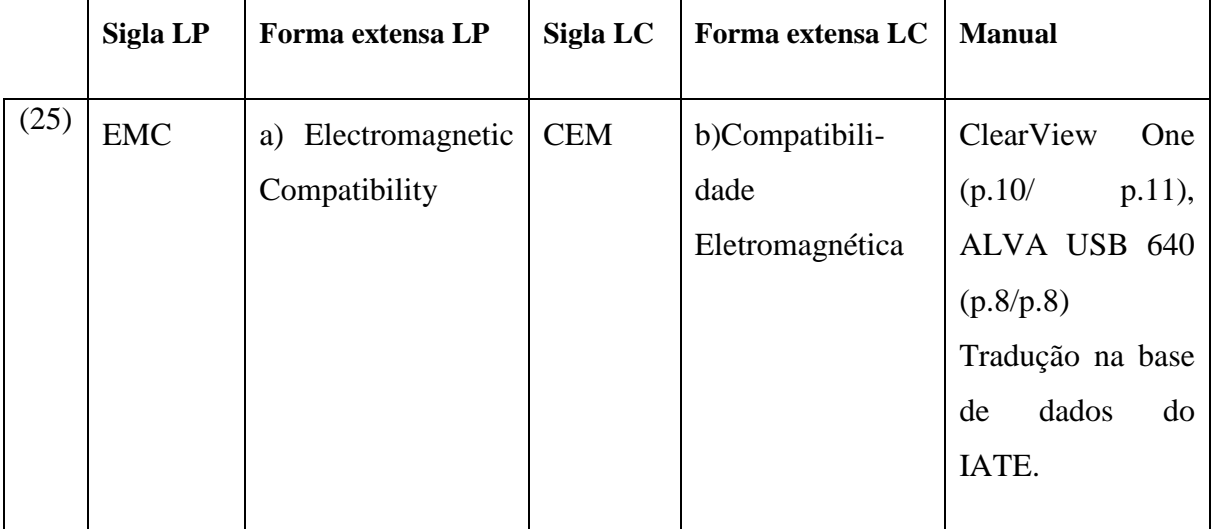

Exemplo de sigla com a diferente consagração no TP e no TC e sem ocorrência da forma extensa no TP e no TC

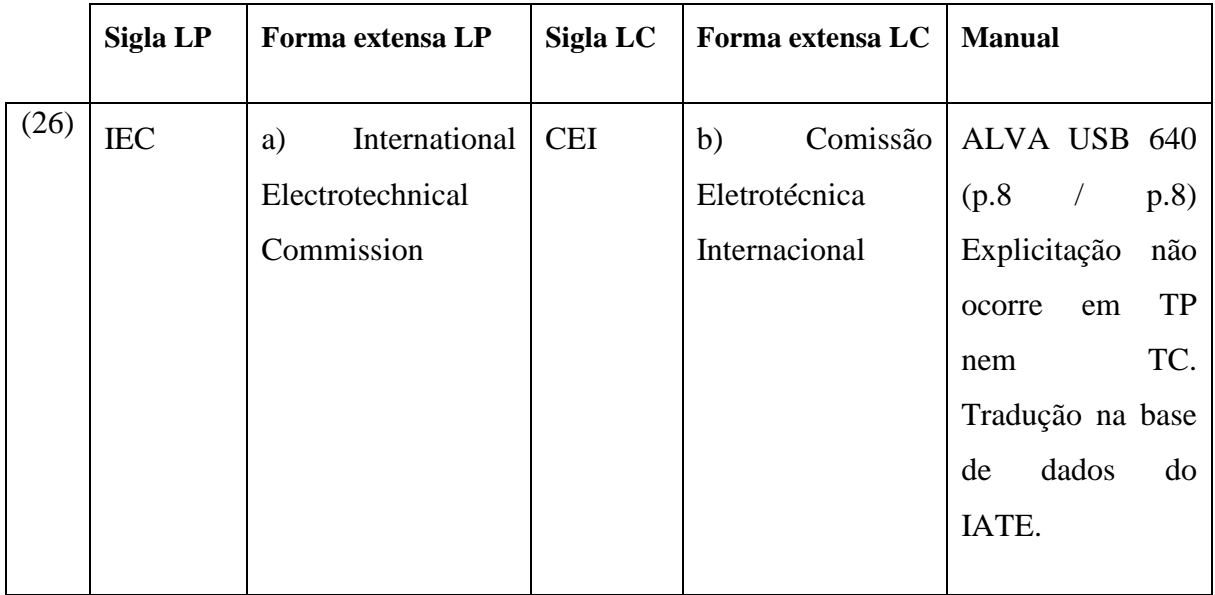

Esta recolha permitiu chegar à conclusão de que, na tradução dos Manuais de Instruções que constam em anexo, há uma grande disparidade de situações:

- siglas em inglês já consagradas, não traduzidas para português

- correspondência das mesmas siglas às explicitações em TP e TC
- tradução de algumas siglas de TP para TC
- ausência de explicitação de siglas no TP , no TC ou em ambos.

Assim sendo, é importante estar atento à evolução da linguagem especializada e sua tradução, que pode evoluir no sentido de aceitação das siglas em inglês ou da sua tradução para português.

# **3.2.2 A importância do Braille na interação com a Tecnologia no percurso escolar e na cegueira tardia**

A inovação tecnológica das últimas décadas tem tido efeitos positivos notáveis no que diz respeito ao sucesso da comunidade em geral e das pessoas cegas, em particular. Assim, neste momento, a educação destas pessoas com deficiência visual centra-se preferencialmente na ciência, tecnologia, engenharia e matemática.

Atualmente, verifica-se que uma panóplia de progressos tecnológicos tem ajudado as pessoas cegas e com baixa visão no acesso à informação (Cf. Panfleto Braille em anexo p. 1).

Até há não muitos anos, o uso do Braille era imprescindível para quem queria aumentar os seus conhecimentos e comunicar as suas ideias. Neste momento, nas escolas, os alunos cegos e com baixa visão têm a possibilidade de aceder rapidamente à informação, de modo diferente do que até há cerca de quinze anos. Esta nova situação deve-se à recente possibilidade do recurso generalizado:

— às tecnologias de apoio que utilizam o reconhecimento ótico de caracteres (OCR): software que transforma o texto em voz;

— aos leitores de ecrã, como, por exemplo, o Jaws ou o Nvda. Tanto o Jaws como o Nvda permitem que o utilizador cego e com baixa visão tenha acesso a toda a informação que aparece no ecrã do computador, permitindo-lhe também pesquisar na internet e trabalhar com softwares de tradução. Tal é possível mediante utilização de um sintetizador de voz.

No entanto, e refletindo um pouco mais sobre este assunto, verifica-se que a realidade se revela não ser assim tão linear. De facto, se por um lado, a tecnologia conseguiu eliminar muitas barreiras às pessoas cegas e com baixa visão, no que diz respeito ao acesso à leitura e escrita e ao acesso à informação *online,* por outro lado, também lhes criou uma apreciável desvantagem, como se explica já de seguida.

A verdade é que o Braille sempre foi e continuará a ser fundamental para a pessoa cega conseguir fazer um percurso escolar com sucesso, dado que faculta o acesso à informação escrita em Braille tal como os outros colegas a têm em formato impresso. Também é de referir que se uma pessoa cega souber ler Braille, pode, por exemplo, comprar medicamentos que contenham informação em Braille e não depender dos outros para lhe lerem a bula do medicamento ou, se for ao supermercado e encontrar um produto que tenha informação em Braille, também não precisa de ninguém para lhe ler o que está lá escrito. "No entanto, a literacia Braille está a decrescer", como se pode ler no Panfleto Braille em anexo p. 1. Como é possível então verificar-se uma tal e aparentemente injustificada incongruência? Uma rápida análise dos factos poderá ser esclarecedora.

Como se viu, os avanços na tecnologia passaram a permitir um acesso muito mais célere à leitura e à escrita por parte das pessoas com deficiência visual — " (…) os dispositivos OCR, leem em voz alta um documento impresso com um simples toque num botão." (Cf. Panfleto Braille em anexo p. 1), tal como os leitores de ecrã anteriormente referidos também os leem.

Perante essa admirável facilidade, "os decisores", como lhes chama o referido Panfleto, foram-se pouco a pouco afastando do ensino obrigatório do Braille, uma atividade morosa e que requer muita persistência por parte de professores e de alunos, que se sentem compreensivelmente tentados a recorrer às soluções tecnológicas mais rápidas e menos laboriosas.

Contudo, com o passar do tempo, a experiência tem vindo a demonstrar que, para uma criança cega que deseje prosseguir a sua escolaridade, o elemento áudio não é suficiente e o Braille permanece imprescindível, nomeadamente no processo de ensino e aprendizagem (…) "das bases de construção da língua, tais como estrutura frásica, ortografia e pontuação. Sem a exposição ao Braille, um aluno pode utilizar o áudio para ler livros sem eventualmente chegar a compreender claramente os componentes básicos de uma frase." (Cf. Panfleto Braille em anexo p. 1)

Tome-se um exemplo muito simples e que, na prática, ocorre com frequência: um aluno cego vai ter dificuldades em distinguir palavras homófonas, mas não homógrafas, como *passo/paço; concerto/conserto; new/knew; ate/eight, e* vai certamente achar complicado conseguir identificar os sentidos diferentes de: *their, there, and they're,* dado que só ouve essas palavras e não as vê escritas*.* Claro que o contexto ajuda à compreensão, mas a dificuldade agrava-se se a pessoa cega não souber como ler e escrever Braille*,* pois as palavras homófonas, lidas da mesma maneira pelo OCR e pelo leitor de ecrã Jaws, constituem, de facto, um problema.

Mas a ortografia e a gramática são apenas uma parte do que um aluno cego perde se apenas utilizar o OCR e se não tiver acesso ao Braille. A aprendizagem da matemática, da ciência e da música ficam também limitadas sem o Braille. Por exemplo, o OCR e o leitor de ecrã Jaws têm problemas com " (...) a leitura correta de equações e fórmulas matemáticas, o que limita a educação de alunos cegos, dificultando-lhes fazer carreira na área das ciências." (Cf. Panfleto Braille em anexo p. 1)

Pelo que ficou dito, é possível concluir-se que a tecnologia pode promover a educação e o futuro dos alunos cegos, mas também pode ser limitativa, se não houver acesso ao Braille. Há muitas ferramentas disponíveis para ensinar e aprender Braille, mas a ferramenta que tem sido sempre o alicerce e que é digna de confiança no mundo inteiro é a Máquina de Escrever Braille Perkins". (Cf. Panfleto Braille em anexo p. 1)

Tendo em conta o que ficou dito anteriormente sobre a importância cultural e pedagógica do Braille na educação das crianças cegas e com baixa visão, parece agora oportuno complementar essa abordagem com breves apontamentos de carater histórico e técnico sobre o que é afinal o Braille.

- O sistema Braille surge por volta de 1824 e o seu inventor chama-se Louis Braille (1809-1852).
	- o Louis Braille nasceu numa localidade próxima de Paris. Quando tinha cerca de 3 anos, estando a brincar na oficina do pai, magoou-se num dos olhos com uma ferramenta que estava por ali. Apesar de ter sido bem tratado, a infeção passou para o outro olho e a criança acabou por cegar. Este infeliz acidente acabou, no entanto, por ter consequências positivas para muitas pessoas cegas e com baixa visão em todo o mundo.
- Quando andava pelos 16 anos e na sequência do seu percurso escolar no Institut Nacional des Jeunes Aveugles, perto de Paris, o jovem Louis Braille tomou contacto com um sistema inventado pelo oficial francês Charles Barbier, durante as guerras napoleónicas, sistema esse que se baseava num código de representação de sons, na escuridão e no silêncio das trincheiras, por meio de pontos em relevo marcados em folhas de papel. Este código é designado por Sonografia, sendo que foi nele que Louis Braille se inspirou para criar o famoso sistema que tem o seu nome e que permite aos cegos e pessoas com baixa visão ler e escrever Braille, quer através da máquina Braille Perkins quer através da pauta e do punção (introduzidos antes da máquina Braille).
- O Código Braille tem por base uma célula de seis pontos organizada em duas linhas horizontais, em que cada uma das linhas é constituída por três pontos.
- Cada combinação de pontos, conforme a sua colocação espacial, possui várias valências, pois pode indiciar uma letra, um número, um sinal de pontuação, uma abreviatura, um símbolo químico ou matemático, até mesmo um sinal musical.
- Este sistema é composto por 63 combinações diferentes de pontos, sendo os seus sinais fundamenais as letras de "a" a "j".
- Excecionalmente, dois sinais de duas células integram um único símbolo. Tome-se como exemplos a letra maiúscula, os números, a musicografia, quando se muda o sinal de clave.
- Neste sistema também existem dois graus do Braille, o Braille abreviado e o Braille integral. O primeiro contém abreviaturas e contrações, enquanto o segundo usa palavras completas, escritas letra a letra.
- Na escrita e na leitura Braille, para marcar e distinguir a passagem de um parágrafo a outro, é utilizado um intervalo de duas células a contar do início da linha. A paginação em Braille deve, em regra, ser inserida na parte superior direita da folha.
- Cada célula de seis pontos mede 7 mm por 3 mm e uma folha Braille tem no máximo 25 linhas e 40 carateres por linha.
- Importa destacar que o código Braille foi criado de forma a que os utilizadores pudessem tocar com a ponta dos dedos e não tivessem dificuldade relativamente à sua leitura.
- O sistema Braille foi reconhecido em França por volta de 1843, tendo-se depois espalhado por todo o mundo, principalmente pela Inglaterra, EUA e Rússia.
- Em Portugal, o sistema Braille torna-se conhecido por volta de 1888 aquando da criação da Associação Promotora do Ensino de Cegos (APEC).
- Recorde-se que este sistema pode ser utilizado em consonância com as novas tecnologias como já foi dito acima (OCR e Jaws).

Neste Relatório, será dada ênfase à forma como o Braille é utilizado nos dispositivos Braille, nomeadamente na ALVA USB 640 e no EasyLink 12 Touch (Manuais cujas traduções constam em anexo).

Como se mencionou anteriormente, o Braille é um código de leitura e escrita. Este código pode ser apresentado de várias formas e meios:

— em máquina de escrever Braille (como a Perkins);

— em documentos impressos em Braille;

— em terminais de vários tipos, de onde ressaltam, para esta análise, os dispositivos Braille

- ALVA USB 640
- EasyLink 12 Touch
- **•** Braille Note.

É fundamental apontar que, atualmente, as crianças cegas e os adultos que cegaram recentemente utilizam a máquina de escrever Braille (Perkins), em articulação com leitores de ecrã falantes como o Jaws ou o Nvda.

Pelo contrário, os jovens adultos cegos congénitos e os cegos fluentes em Braille recorrem às novas tecnologias potencializadoras deste sistema, por exemplo, a ALVA USB 640, o Easy Link 12 Touch, o BrailleNote e muitos outros dispositivos, em conjunto com o leitor de ecrã munido de voz, e/ou, para os amblíopes e para um extrato significativo de pessoas portadoras de resíduo visual, um ampliador de imagem., por exemplo, o Clearview One, cuja tradução também figura em anexo.

Importa também aqui referir que as crianças cegas que não aprenderam Braille e os adultos que cegaram recentemente fazem muito pouco uso dos dispositivos Braille, por vários motivos, a saber:

- possuírem pouca sensibilidade tátil;
- terem escassa literacia Braille;
- não terem adquirido hábitos de leitura.

Falar-se-á de seguida sobre os dispositivos Braille, de forma a proceder à apresentação e explicações a que o presente relatório se propõe.

Trata-se dos dispositivos ALVA USB 640 e Easy Link 12 Touch, escolhidos para este fim por serem os Manuais de Instruções que a estagiária traduziu. Essas traduções, bem como os respetivos textos de partida e os glossários correspondentes, constam em anexo.

1- A ALVA USB 640 (Ver anexo B-II) é um interface tátil munido de 40 células Braille de alta qualidade. Este dispositivo Braille pode ser utilizado com vários softwares de leitura de ecrã e também com a maioria dos sistemas operativos.

A utilização deste dispositivo "aumenta as possibilidades de navegação e de funcionamento do seu software". (ALVA USB 640 1)

Para além de possuir 40 células Braille, a ALVA USB 640 está equipada com:

- Teclas eTouch (à esquerda) para se mover para a esquerda e para a direita, e para as funções de leitura de ecrã;
- Teclas eTouch (à direita) para se mover para a esquerda e para a direita, e para as funções do leitor de ecrã;
- Teclas de Polegar para se mover para a esquerda, para a direita, para cima e para baixo, e para voltar à posição do cursor;
- 40 Teclas de Posicionamento do Cursor:
- Mini porta USB;
- Interruptor Ligar/Desligar" (ALVA USB 640, p.3)

É ainda de sublinhar um pormenor da maior importância prática: este dispositivo permite que os utilizadores evitem erros de ortografia, uma vez que lhes proporciona acesso à informação em Braille e, portanto, à forma de escrever as palavras, tornando-se assim indispensável para se poder trabalhar com mais rapidez e eficiência, nomeadamente na área da tradução.

2- No que se refere ao EasyLink 12 Touch (ver anexo B-I), este dispositivo vem equipado com um cursor tátil de 12 células que permite ao utilizador cego a possibilidade de navegar durante a edição de texto.

Este aparelho também se encontra munido de um teclado Braille de seis pontos, estando as teclas dispostas da esquerda para a direita na seguinte sequência:

ponto 3 ponto 2 ponto 1 ponto 4 ponto 5 ponto 6.

Abaixo das teclas Braille encontram-se três teclas de função, que são, da esquerda para a direita, Shift, Espaço e Control.

No centro da área do teclado, entre as teclas Braille e as teclas de função, existe o Joystick (pequena alavanca) com 5 direções de movimento: para a esquerda, para a direita, para cima, para baixo (na direção do utilizador) e a tecla Enter, que se ativa pressionando o joystick em direção ao teclado (direção do utilizador) até ouvir um clique.

Abaixo do teclado encontra-se a área Braille. No centro da área Braille vai encontrar a linha Braille atualizável de 12 células, com uma tecla redonda de navegação Braille em ambos os lados da linha. Essas teclas são conhecidas como a tecla esquerda e a tecla direita ou a tecla de navegação esquerda e tecla de navegação direita.

Acima da linha Braille encontra-se uma linha de Cursores Táteis. Se lhes tocar durante uma fração de segundo, executa a função de posicionamento do cursor até ao ponto pretendido (aplicável apenas ao modelo Easy Link 12 Touch). "Na extremidade posterior, a ligação do carregador de bateria encontra-se no lado direito;" (TC, p. 8)

Este equipamento Braille pode ser utilizado com dispositivos Apple, Android, e Symbian. Tal como a Alva USB 640, o Easy Link12 Touch também evita que o utilizador cego cometa erros ortográficos, dado que pode verificar tudo o que escreve através da utilização da linha Braille incorporada no aparelho, de que importa realçar o pequeno tamanho, a leveza e a eficaz funcionalidade.

Para concluir esta breve exposição recorde-se que estes dois dispositivos vieram permitir ao utilizador cego o acesso à informação disponibilizada *online* ou em formato digital, tal como esta é disponibilizada para pessoas com visão, dada a alta tecnologia utilizada em ambos os equipamentos.

#### **3.2.3 Formação de palavras (metáforas conceptuais)**

#### **3.2.3.1 Metáfora, terminologia e tradução - Fundamentos teóricos**

Como é do conhecimento geral, a metáfora é dos tropos linguísticos mais usados, nomeadamente na elaboração e/ou embelezamento do texto literário, conforme vem sendo estabelecido desde a antiguidade clássica e amplamente escalpelizado por Lakoff/Turner (1989) na análise realizada a diversos textos literários. Contudo, desde os anos 80, que Lakoff/Johnson (1980) sinalizaram que a metáfora tem um papel determinante na linguagem quotidiana, em virtude da sua dimensão conceptual, sendo que, na sua óptica, os processos metafóricos subjazem a todas as nossas formas de pensamento e acção (op. cit. p.7). Pode subsumir-se a estruturação do pensamento metafórico da seguinte forma: A é B, ou seja, um determinado domínio-alvo é concebido à luz de um determinado domínio-fonte, como por exemplo TEMPO É DINHEIRO.

Tal significa que as metáforas superintendem o pensamento político (Lakoff 1996; Chilton 2004; Chateris-Black 2005), o discurso económico (Erreygers/Jakobs 2005), bem como o domínio das ciências ambientais (Larson 2011), entre muitos outros. Em Portugal, sublinhemse os trabalhos de mestrado em Tradução com enfoque nos processos metafóricos presentes na linguagem económica de Vaz (2009); nas ciências ambientais de Silva (2012); em textos médicos (Nascimento 2013), entre outros. Desta forma, é possível comprovar, conforme sublinhado por Vandaele/Lubin (2005:415) *apud* Faber/Gómez Moreno (2012:91), que:

> *Metaphorical conceptualization is a fundamental process of thought in scientific modelling […]. In order to understand the meaning of scientific texts, a reader must be able to grasp the conceptual metaphors of a domain. According to our working hypothesis, metaphorical conceptualization underlies not only the specificity of a domain, but also the terminology and phraseology of languages for special purposes. To master the identification of these conceptual*

*metaphors is to possess a powerful cognitive tool that guides the translator in making many translation decisions* (sublinhados meus).

Contudo, no domínio das ciências biológicas, há que estabelecer uma distinção entre dois tipos de metáfora, a saber, a metáfora conceptual, em que se realizam diversos mapeamentos que envolvem a totalidade dos domínios fonte e alvo, e as metáforas de imagem, baseadas em analogias morfológicas entre objetos do mundo físico e elementos da fauna piscícola, conforme Faber (2012:35-36), em adaptação minha:

> *Cognitive Linguistics makes the distinction between conceptual metaphor and image metaphor (Lakoff and Turner 1989; Lakoff 1993), even though both kinds of metaphor involve mapping concepts from one domain to another. The difference lies in the fact that image metaphors are conceptually simple in that only one concept of the source domain maps onto the target domain, whereas conceptual metaphors are more complex. As such, image metaphors are based on a sense-perceived resemblance between two entities, and are the result of image-to-image mappings, which results in one expression. For example, instances of image metaphor in the field of Marine Biology are the following: (…) both lanternfish [peixelanterna] and sea lettuce [alface-do-mar] receive their names because of their resemblance to the concepts of LANTERN and LETTUCE, respectively. (…) In contrast, conceptual metaphors (…) are extremely productive, and emerge from the entire projection of one domain of experience onto another (domain-to-domain mapping). (…) In Marine Biology, for example, this would be the case of the projection of the domain of land animals onto that of sea animals (i.e. sea cow, seahorse and tiger shark [vaca-marinha, cavalo-marinho e tubarão -tigre].*

De facto, a citação de Faber acima deixa bem claro que as metáforas de imagem, como a própria designação *imagem* indica, se baseiam nas analogias morfológicas entre elementos decorrentes da perceção visual, como por exemplo, a semelhança física entre um determinado peixe e uma alface. De forma diversa, a metáfora conceptual é configurada mediante projeção conceptual entre dois domínios conceptuais distintos, como o domínio dos animais terrestres com o domínio dos animais marinhos, como por exemplo, *cavalo-marinho* e *tubarão-tigre.*

Para reforçar este argumento, refira-se Kövecses (2010:4) que postula que ao falante de uma língua é mais fácil exprimir conceitos abstratos através de conceitos concretos. É isto mesmo que acontece na cunhagem da terminologia científica em português a partir do inglês, como irei comprovar adiante, na análise semântica de termos relativos a aplicações tecnológicas para pessoas com deficiência visual, que tive oportunidade de traduzir durante o estágio realizado na Electrosertec.

### **3.2.3.2 Traduzindo terminologia técnica para pessoas com deficiência visual**

Assim sendo, pude experienciar, no contexto da tradução dos Manuais de Instruções no decurso do estágio, a afirmação de Risku (2010:103) apud Faber/Gómez-Moreno (2012:83), em como os tradutores técnicos desempenham o papel de terminólogos *ad hoc*, dado que têm de reconstruir "(…) bits and pieces of conceptual systems instead of structuring specialized knowledge domains".

Se por um lado, concordo com a afirmação de Risku, por outro, gostaria, porém, de chamar a atenção para o facto de estes textos apresentarem características muito específicas, com abundante recurso a *dêixis*, como se verá adiante, motivado precisamente pela incapacidade visual do público-alvo.

#### **3.2.3.3 Metáfora e tradução terminológica**

Vou passar em seguida à análise dos cinco termos cunhados por metáfora e respetiva tradução que selecionei para análise semântica. O primeiro termo configurado metaforicamente foi encontrado no Manual de Instruções do ampliador de ecrã ClearView One, referente ao aparelho que se destina a pessoas com baixa visão, que traduzimos para Português Europeu (cf. texto original e tradução em anexo ao presente relatório). Trata-se de um ampliador de texto e de imagens, cuja principal função é ajudar o utilizador com baixa visão a ler, escrever, ver fotografias e trabalhar autonomamente. Para além de ampliar imagens e texto, este aparelho permite também melhorar o contraste, o brilho e as diferentes cores do texto e das imagens.

Selecionaram-se, portanto, esses cinco exemplos que se consideram interessantes devido às seguintes razões: (1) em primeiro lugar, porque todos são metáforas conceptuais; (2) em segundo lugar, porque a sua cunhagem não se processa de forma literal, devido às necessidades específicas dos utilizadores com baixa visão. Dá-se, pois, razão a Teresa Cabré (2003) *apud* Faber/López Rodríguez (2012: 13) que, de forma metafórica, representa a terminologia como um poliedro, uma figura sólida tridimensional com diversas faces. No caso da terminologia, Cabré concebe-a a três dimensões, a saber, a dimensão cognitiva, a dimensão linguística e a dimensão pragmática. Assim sendo, o uso pragmático do termo pode condicionar a cunhagem linguística do mesmo em contexto de tradução, uma vez que não está apenas em causa uma equivalência interlinguística literal, mas também o uso convencionado de um determinado termo especializado numa determinada língua que facilite a comunicação entre membros de uma comunidade científica.

### **3.2.3.4 Cunhagem terminológica por metáfora conceptual**

Como referido anteriormente, este tipo de metáfora consiste na relação entre dois domínios. O domínio-fonte afigura-se geralmente concreto, contudo nos casos que serão analisados abaixo o mesmo pode ser abstrato. O domínio-alvo pode ser abstrato ou concreto, conforme exemplificado acima. Quando o domínio-alvo é concreto, o mesmo provém de outro domínio da experiência, conforme ilustrado em *tubarão-tigre*, por exemplo, conforme referido anteriormente.

A primeira cunhagem terminológica por metáfora conceptual é o termo *semi-colors* (cf. Anexo B-III), em que se constrói um termo técnico, diferente da linguagem geral, mas por analogia com a mesma. Recorreu-se ao prefixo *semi-* que pode conferir o sentido quantitativo de "exatamente metade" (*semicircle*), ou o sentido qualitativo de "até certo ponto, mas não totalmente" (*semisolid*), sendo este sentido qualitativo o que entra na formação de "semicolors" (cf. **[www.macmillandictionary.com/us/dictionary/.../semi\\_-](http://www.macmillandictionary.com/us/dictionary/.../semi_-)** consultado a 10-09-16  $\mathcal{L}$ 

Contudo, a solução tradutória sugerida pelo orientador local foi de *falsas- cores* (cf. anexo A-III), que também configura uma metáfora, embora não se verifique uma equivalência literal relativamente ao termo inglês. A funcionalidade das falsas-cores permite ao utilizador com baixa visão selecionar diferentes combinações de cores para a imagem ou textos projetados. Desta forma, as falsas-cores otimizam a visualização ao utilizador com baixa visão.

Registe-se que, em ambos os casos, na metáfora terminológica, o domínio concreto das cores é projetado sobre o domínio abstrato *semi/falsas*, de forma a cunhar um novo termo por justaposição. A metáfora que resulta desta projeção adquire um sentido específico que lhe vem do facto de dois domínios conceptuais diferentes se conjugarem para darem origem a uma expressão terminológica na língua-alvo, que se afigura unívoca, precisa e pragmaticamente viável. Para esta expressão, não foram encontradas soluções tradutórias nas bases de dados consultadas no decorrer do estágio. Deste modo, considerou-se necessário recorrer ao orientador local que, uma vez mais, validou uma opção de tradução precisa e unívoca, sendo que preserva igualmente os domínios presentes na metáfora conceptual do termo de partida no termo de chegada.

A segunda expressão terminológica *monitor arm,* traduzida literalmente por *braço do monitor,* apresenta-se como uma metáfora conceptual, visto que se dá uma relação conceptual entre dois domínios conceptuais distintos para a formar o termo técnico em questão. Neste podem ser identificados dois domínios concretos, em que o primeiro, o domínio-fonte, é uma parte do corpo humano e o segundo, o domínio-alvo, apresenta características não humanas (monitor). Esta solução tradutória foi sugerida pelo orientador local, já que, nas bases de dados consultadas não ocorre qualquer tradução.

A terceira expressão terminológica *talking radio,* traduzida pela minha pessoa por *rádio falante*, não ocorre nas bases de dados consultadas. Esta expressão faz parte do Manual de Instruções do Rádio Despertador Falante Cobolt, um aparelho portátil concebido especificamente para as pessoas portadoras de deficiência visual. Este aparelho de rádio é multifunções, englobando também um despertador. Todas as funções são audíveis através de uma voz masculina para que o utilizador possa, autonomamente, sintonizar e ouvir rádio, gravar as estações da sua preferência, acertar a data e a hora e, entre muitas outras possibilidades, configurar o alarme do despertador.

A expressão *talking radio* projeta, portanto, uma caraterística do domínio humano (em certos casos, a voz pode ser sintética, mas tenta, o mais perfeitamente possível, parecer humana) sobre o domínio não humano de um aparelho de rádio. Também aqui, ocorre uma relação metafórica entre dois domínios diferentes, de forma a gerar metaforicamente o termo técnico em análise e sua tradução equivalente no plano lexical, *rádio falante.* 

A quarta expressão *voice tag,* traduzida por mim literalmente por *etiqueta de voz*, encontra-se no Manual que acabámos de referir. Não se encontra nas bases de dados, tendo sido o orientador local a sugerir a tradução. Os dois elementos desta metáfora pertencem a domínios conceptuais distintos, a saber, *voice/voz* pertence ao domínio da oralidade, da voz, enquanto *tag/etiqueta* remete para um elemento do domínio visual, pois significam literalmente um *rótulo* aposto a alguma coisa ou a alguém para identificar ou dar uma indicação que, ao ser lida, esclarecerá do que ou de quem se trata. Esta metáfora terminológica cunhada é deveras interessante, pois consegue tornar inteligível para pessoas invisuais o domínio visual de *tag/etiqueta* através da projeção sobre ele do domínio da oralidade de *voice/voz.* 

A quinta e última expressão terminológica, cunhada por metáfora, surge nos Manuais de Instruções EasyLink 12 Touch e ALVA USB 640 (cujas descrições sumárias se encontram na secção sobre o Braille e as Novas Tecnologias) e ocorre na base de dados Eurolex. A expressão terminológica é *Screen reader/leitor de ecrã* é também considerada uma metáfora terminológica, pois é cunhada mediante projecção conceptual de um domínio cognitivo noutro domínio cognitivo. Tanto *reader/leitor* como *screen/ecrã* remetem para o domínio do tipo visual, quando, na realidade, se está a explicitar um conceito do domínio da voz; de facto, a entidade a que se chama *reader/leitor* é afinal um sintetizador de voz, cuja atividade silenciosa de leitura de um ecrã se traduz por atividade áudio, aquela que é acessível ao utilizador com deficiência visual.

Estes exemplos de terminologia tecnológica que foram encontrados em dispositivos para pessoas com deficiência visual, e analisados semanticamente no contexto do presente relatório, atestam, claramente, a importância dos processos metafóricos na cunhagem terminológica de termos ou expressões unívocas e precisas, destinadas a um público com necessidades especiais. Estes termos ou expressões, cunhadas por processos metafóricos, e que espelham os desenvolvimentos tecnológicos subjacentes, visam recriar dimensões visuais em aplicações tecnológicas de leitura de texto e de gestão terminológica de dados para tradução, para permitir ao utilizador invisual ou com baixa visão desempenhar uma atividade profissional compatível com as suas legítimas aspirações

#### **3.2.4 Equivalência terminológica (metonímias conceptuais)**

Depois das considerações e exemplos em redor do conceito de metáfora, torna-se oportuno tratar agora da metonímia, dado que ambas estão intimamente ligadas, como Faber (2012) preconiza:

> *Cognitive Linguistics views both metaphor and metonymy as mechanisms that help to structure the human conceptual system. Metonymy can thus be regarded as a syntagmatic operation based on combination, which exploits continuity, whereas metaphor is essentially a paradigmatic operation based on substitution, which exploits similarity*. (Faber, 2012:34)

De facto, a metonímia baseia-se numa relação de contiguidade entre duas entidades, por ex: *Ele abriu o carro*- numa relação em que se toma o todo, o carro, pela parte, a porta. Já a metáfora está ancorada numa relação de analogia entre dois domínios semânticos, sendo que o domínio-fonte é mapeado no domínio-alvo, como por exemplo, tubarão-martelo - em que o conceito de *martelo* conceptualiza o tubarão pela analogia, no plano da morfologia física, entre a configuração do focinho deste e a configuração do martelo. Recorde-se, apenas de passagem, que as palavras metonímia e metáfora são de origem grega: metonímia vem de *metonymía,* que significa "mudança de nome", enquanto metáfora vem de *metaphorá*, que significa "transposição".

Na sua obra *Metaphor: A Practical Introduction*, Kövecses, usa os termos "target" (alvo) e "vehicle" (veículo), em alternativa a domínio-alvo e domínio-fonte, para explicar que o "veículo" dá acesso mental à entidade "alvo". Este autor estabelece ainda, de forma muito clara, a útil distinção entre o conceito tradicional de metonímia e o conceito cognitivo de metonímia:

> *In the traditional view of metonymy, this feature of metonymy is expressed by the claim that the two entities are contiguously related, or that the two entities are in each other's proximity. In the cognitive linguistic view, this claim is accepted and maintained but*

*given a more precise formulation; namely, it is suggested that a vehicle entity can provide mental access to a target entity when the two entities belong to the same domain, or as Lakoff puts it, the same idealized cognitive model (ICM). (…) Metonymy is a cognitive process in which one conceptual entity, the vehicle, provides mental access to another conceptual entity, the target, within the same domains, or idealized cognitive model (ICM).* (Kövecses 2010:173).

Entre as variantes da metonímia de que se poderia falar, ocorre-me referir a relação de contiguidade entre o todo e a parte, que se pode exprimir falando da parte pelo todo ou do todo pela parte:

> *Given the relationship between a whole and a part, either THE WHOLE STANDS FOR A PART: America for "United States" or A PART STANDS FOR THE WHOLE: England for "Great Britain." (Kövecses 2010:179).*

No Manual de Instruções ALVA USB 640 (cujos textos de partida e de chegada figuram em anexo), ocorrem instâncias de uso metonímico que será interessante analisar, tanto no texto de partida, como no texto de chegada, bem como na correspondência entre os dois. Neste manual serão considerados dois exemplos de metonímias conceptuais, nomeadamente, *Braille display* e *Braille cell*.

Analise-se, em primeiro lugar, a expressão terminológica *Braille display.* Na tentativa de expor as ideias o mais claramente possível, comece-se por recordar o que se entende por *Braille display*, que tem como equivalente tradutório, *Linha Braille.* Trata-se de um dispositivo eletromagnético que "faz aparecer" ("displays") caracteres Braille em forma de pontos, semelhantes a pequeninas cabeças metálicas arredondadas, que sobem dos orifícios onde estão escondidas, tornando-se salientes numa superfície plana, permitindo assim uma leitura tátil.

Atente-se, para começar, nos termos *fazer aparecer* e *display.* Em primeiro lugar, ambos pertencem ao campo semântico da visão, sendo tipicamente usados por pessoas que têm capacidade de visão. No caso de *fazer aparecer* a interpretação é óbvia; quanto a *display,* o *New Shorter Oxford English Dictionary* define-o como "something intended for people to look at", "visual presentation of data or signals", sendo que grafa em itálico "*visual display*". Este facto alerta-nos já para a diferença entre o que se vê e o que não se vê, facto que acaba por ser coadjuvado pelo sentido metonímico de ambos termos *linha* e *display,* que transpõem uma parte do dispositivo (que está visível) pelo todo (o dispositivo por inteiro), pois tanto a expressão terminológica linha Braille como a expressão terminológica *Braille display* referenciam somente o elemento visível de um dispositivo eletromagnético, do qual são apenas uma parte. Tais designações são metonímias terminológicas, pois são usadas para significar por contiguidade o todo, para referir um aparelho ou dispositivo complexo.

Sublinhe-se que Faber (2012) destaca o papel crucial do processo metonímico na formação da terminologia, lembrando a relação da metonímia com a polissemia vertical, tanto no campo da hiperonímia (que toma o todo pela parte) como da hiponímia (que toma a parte pelo todo):

> *An[...] important issue that affects terminology is the relation between metonymy and vertical polysemy. According to Koskela (2005: 1), the phenomenon of vertical polysemy is also regarded as the result of a metonymic process or a metonymic mapping.* (Faber 2012: 29)

Imediatamente a seguir, Faber acentua de novo a importância da polissemia vertical ou hierárquica para a formação da terminologia no campo do conhecimento especializado, ao afirmar: "In Terminology, great emphasis is placed on vertical or hierarchical relationships, which are all crucial in the structuring of specialized knowledge domains."

Convém ainda enfatizar na questão da metáfora da cunhagem de linguagem especializada por metáfora e metonímia que a metonímia é um processo conceptual que é suscetível de variação terminológica:

> *In contrast to metaphor, metonymy is often referred to as a onedomain operation because it entails conceptual mapping within a single domain. It involves a stand-for relationship for contiguous entities. Metonymy is also instrumental in terminological variation (e.g. the use of the shortened version of terms) and terminological*

*relations (e.g*. part\_of and type\_o*f), which is directly linked to vertical polysemy.* (Faber 2012: 72).

Não deixa de ser pertinente o facto de existirem dois equivalentes terminológicos possíveis de *Braille display* para português, a saber, a já referida *linha Braille* (como é conhecida comercialmente, uma expressão terminológica metonímica) e *dispositivo Braille .* Esta segunda expressão não é uma metonímia, pois exprime já não a parte, mas a totalidade do que se entende por *dispositivo*: "Mecanismo, método ou conjunto de meios dispostos para se obter determinado fim ou resultado" (*Dicionário da Língua Portuguesa Contemporânea da Academia das Ciências de Lisboa,* p.1279).

Do ponto de vista da correspondência terminológica em português europeu, gostaria de enfatizar que a expressão *Braille line,* que se traduz por *fila Braille* e não por *linha* Braille, que poderia parecer a tradução mais óbvia, mas que, como se viu, é uma das alternativas em português europeu para *Braille display.* Na LP e na LC, respetivamente, estas expressões terminológicas *Braille line* e *fila Braille* referem simplesmente algo semelhante a uma régua, onde se encrustam as células Braille.

De qualquer modo, importa aqui refletir sobre a metonímia *Braille display* que ocorre no texto original que traduzi no seguinte contexto:

"Note that the ALVA USB 640's functionality will depend on the Braille display options of your screen reader and your mainstream computing hardware." (TP, p.2)

"Tenha presente que o funcionamento da ALVA USB 640 dependerá das opções da linha Braille do seu leitor de ecrã e do hardware do seu computador." (TC, p.2)

Trata-se de uma metonímia conceptual que toma a parte pelo todo, em que a entidadeveículo *Braille display/linha Braille* dá acesso mental por contiguidade ou proximidade à entidade-alvo do mesmo domínio conceptual, o dispositivo ALVA USB.

Esta *linha Braille*, como se viu, corresponde, em termos físicos, a uma régua ou fileira de 40 células Braille, que (evidentemente, quando ligada a um computador e controlada por um leitor de ecrã, por exemplo o Jaws) permite a quem não vê aceder à informação em Braille, quer ao nível da leitura, quer ao nível da escrita. Por razões práticas, este é o nome empregue pelos utilizadores cegos em qualquer loja que venda este tipo de dispositivos, dado que se convencionou por metonímia que eles se designam simplesmente por *linha Braille.*

Conclui-se assim que esta expressão *Linha Braille* pode ser designada metonimicamente na esfera comercial, mas por outro lado, esta expressão deixa de ter um sentido metonímico quando ocorre como sinónimo de *dispositivo Braille.*

Um segundo exemplo de metonímia que surge neste Manual de Instruções é *Braille cell/ célula Braille.*

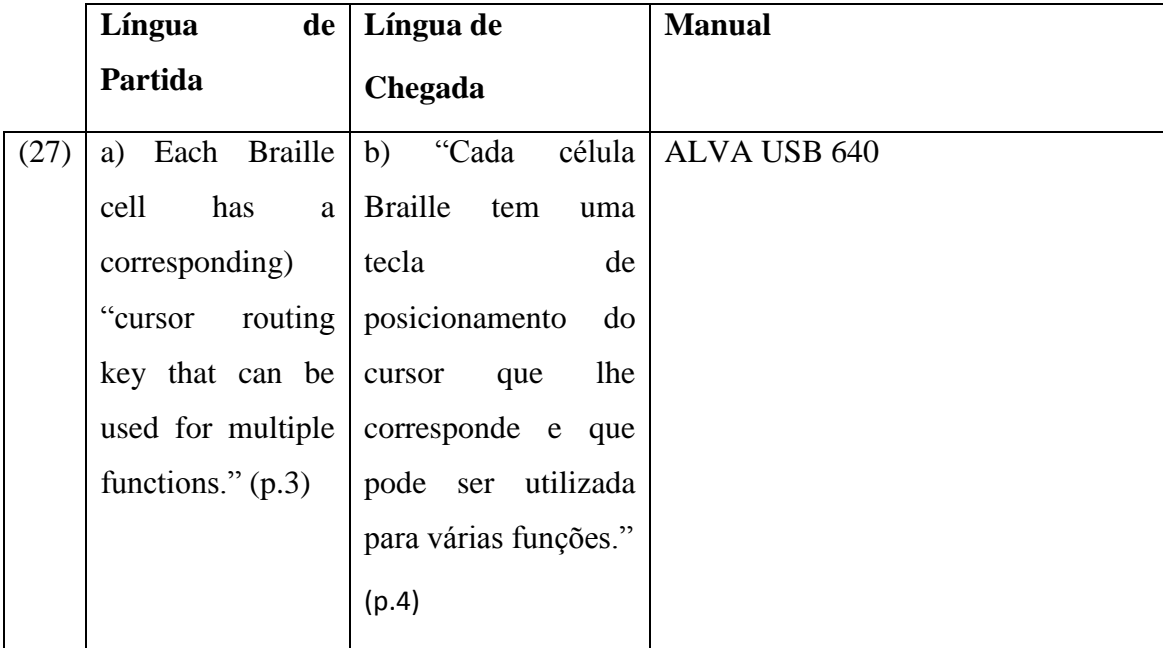

Veja-se como este ocorre nos TP e TC:

A expressão terminológica *Braille cell* é construída por metonímia, uma vez que se toma a parte pelo todo, em que o veículo *célula Braille* faz igualmente parte de um todo que é o dispositivo ALVA USB 640. Trata-se de um exemplo semelhante ao que foi tratado mais acima. De facto, a chamada *célula Braille* constitui o sistema base de leitura e escrita das pessoas com deficiência visual, pelo que desempenha um papel fundamental relativamente à aprendizagem das pessoas portadoras desta deficiência, ao evitar que estas cometam erros ortográficos, dado que conseguem visualizar como se escrevem as palavras.

O conjunto de células Braille permite um maior acesso à informação em formato Braille, sendo que ajuda a preservar o ambiente porque evita os gastos com papel. Não se deve minimizar este aspeto, pois a impressão Braille (mesmo quando as folhas de altíssima gramagem – 160gr - são impressas dos dois lados) representa um dispêndio considerável de papel, de dinheiro e de espaço físico, dada a elevada espessura das folhas.

#### **3.3. Questões de sintaxe**

#### **3.3.1 Frases ativas** *versus* **frases passivas**

Esta análise baseia-se numa proposta de sistematização das construções passivas, que, segundo Antónia Estrela, se dividem basicamente em 4 tipos. Apresenta-se, em versão resumida, essa tipologia, seguida das principais funções que se lhe reconhecem. (cf. Antónia Estrela "A construção passiva: usos e desvios", in Teixeira, M., Silva, I. e Santos, L. (orgs.) *Novos Desafios no Ensino do Português*. Escola Superior de Educação, Instituto Politécnico de Santarém, 2011. **[www.clul.ul.pt/pt/colaboradores/257-](http://www.clul.ul.pt/pt/colaboradores/257-estrela-antonia)**estrela**-**antonia**,** consultado em 27/09/2016)

### **A – TIPOLOGIA**

1- **Passivas sintáticas**, em que o sujeito da activa passa a complemento agente da passiva e o objeto direto da ativa se realiza como sujeito da passiva. A passiva é formada pelo verbo *ser* e o particípio passado do verbo lexical.

Exemplo: O João comeu a maçã. /A maçã foi comida pelo João.

2- **Passivas adjectivais** (resultativas ou de estado), em que se considera a forma participial como sendo um adjectivo e não um verbo (como é nas passivas sintáticas).

Exemplo: A casa está estragada. / A casa ficou estragada.

3- **Passivas pronominais**, em que a função do sujeito é desempenhada pelo argumento interno do verbo, o qual determina a concordância verbal.

Exemplo: Vendem-se melões. / Vende-se cerveja.

4- **Passivas infinitivas**, em que existe um verbo transitivo no infinitivo (escrever) dependente de um predicado adjectival (é difícil), como em:

Exemplo: Este relatório é difícil de escrever.

## **B- FUNÇÕES DA CONSTRUÇÃO PASSIVA**

As funções mais habituais da passiva são:

# 1- **Topicalização do objeto da ativa** e correspondente **despromoção do sujeito da ativa**.

Exemplo: O Diretor da empresa decidirá o corte nos salários/ O corte nos salários será decidido pelo Diretor da empresa. / O corte nos salários será decidido em reunião da Direção. (Neste 2º caso, a passiva, chamada "curta", é construída sem agente, pois aqui o Diretor tem todo o interesse em passar despercebido).

2**- Focalização sobre o processo**, sobretudo em passivas sintáticas impessoais e em passivas pronominais.

Exemplos: Foi aberta a sessão pelo Presidente.

#### Alojaram-se todos os refugiados.

Interessa aqui sublinhar que, tratando-se de Manuais de Instruções, a função atrás mencionada de focalização sobre o processo desempenha um papel fundamental nestes textos. De facto, é mais importante descrever uma ação ou procedimento de forma objetiva do que mencionar quem o faz. Por esta mesma razão, a voz passiva é também característica de outros tipos de textos técnicos ou científicos, que igualmente fazem uso dela para tornar a informação explícita, mas de forma sempre impessoal.

No entanto, convém salvaguardar dois aspetos identificados aquando da tradução que decorreram de uma releitura atenta dos TP e dos TC:

- em primeiro lugar, o facto de, no inglês, a construção passiva (nomeadamente a passiva sintática) ocorrer mais frequentemente do que no português europeu;
- em segundo lugar, o facto de, no português europeu, a construção ativa ocorrer menos frequentemente do que se poderia esperar, precisamente devido à natureza técnica deste tipo de textos, conforme se verá abaixo.

Proceder-se-á de seguida à análise de alguns exemplos encontrados nos Manuais de Instruções e no Panfleto Braille que constam em anexo para ilustrar, conforme mencionado anteriormente.

#### **3.3.1.1. Passiva Sintática em Inglês e em Português Europeu**

No âmbito do estágio, foram adotadas as seguintes soluções de tradução relativamente à tradução da passiva. Comece-se com um exemplo em que se mantêm a passiva na tradução para Português Europeu:

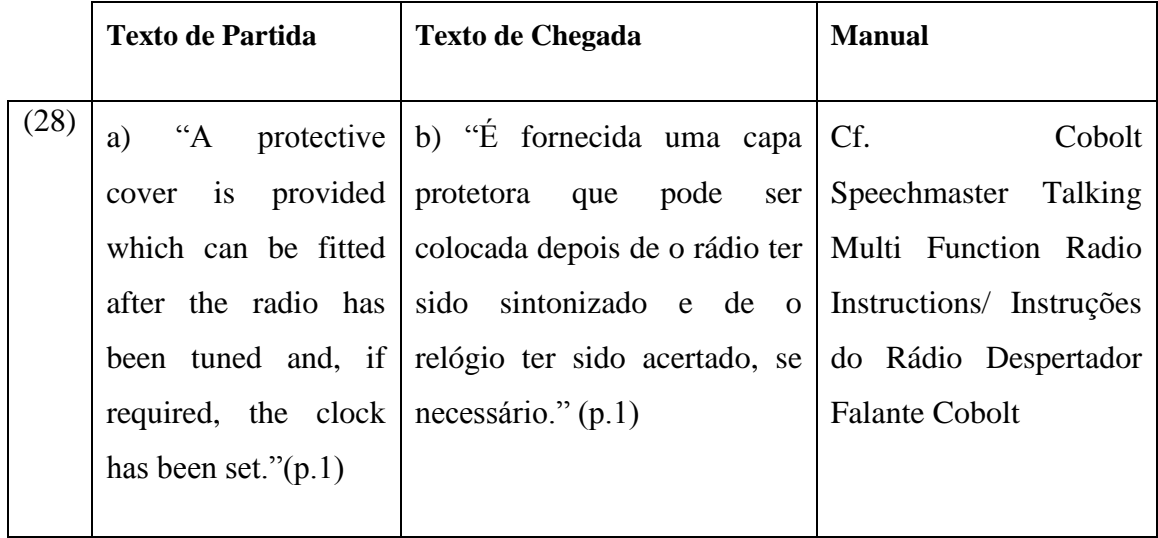

Desta forma, em ambas as línguas, se focaliza a atenção sobre processos, factos e informações prestadas ao utilizador, não sendo relevante indicar quem o faz. No caso das passivas sintáticas, a solução de tradução foi idêntica, ou seja, de manutenção da construção passiva:

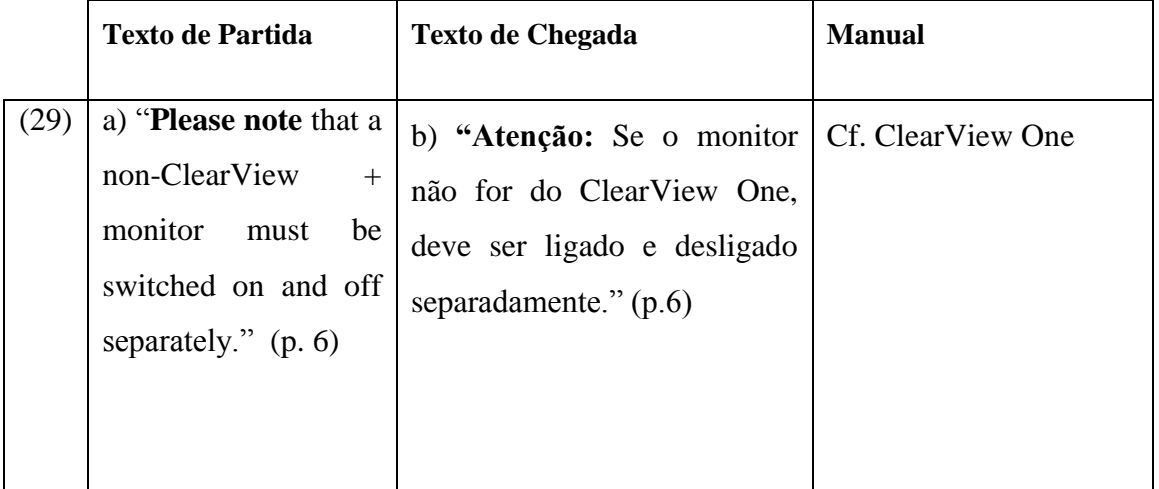

Sublinhe-se que as duas passivas sintáticas têm por objetivo centrar a atenção nos processos, factos e informações facultadas ao utilizador, pelo que não é necessário referir o agente da passiva, porque é totalmente óbvio que se trata do utilizador.

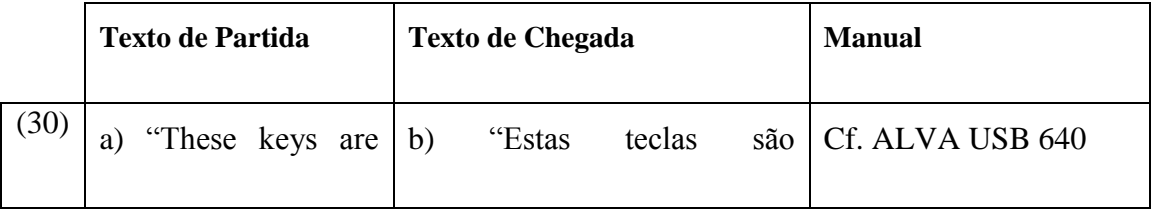

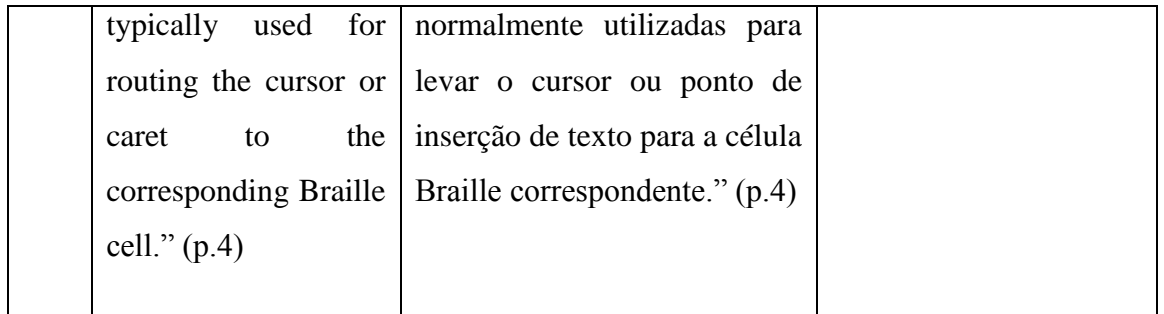

Na construção acima, fornece-se uma explicação sobre o uso habitual das teclas, pelo que mais uma vez é a instrução para realização da ação que é importante e não o agente que a executa.

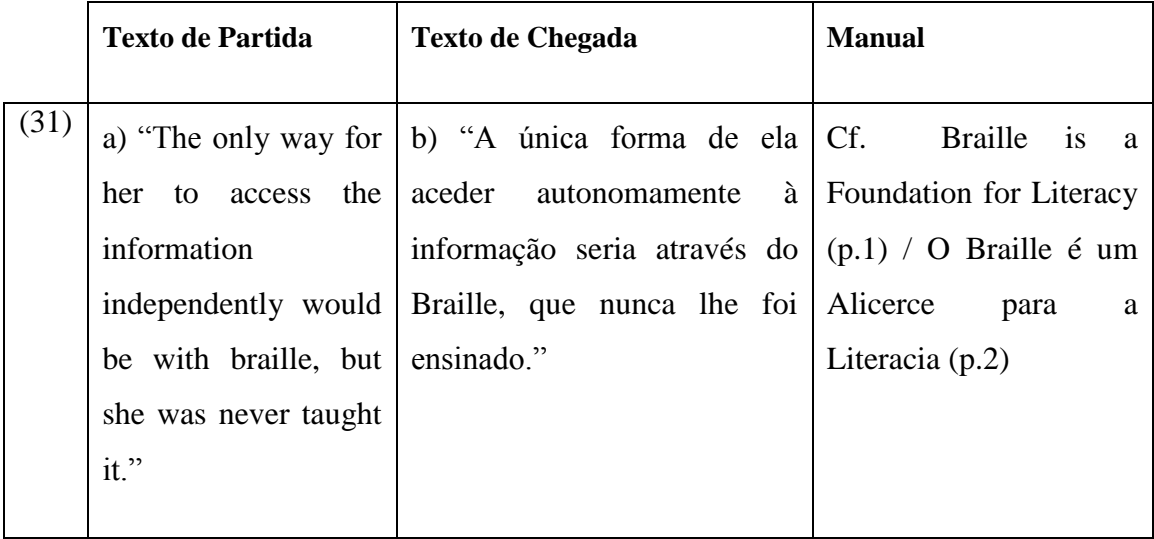

O texto acima pretende apontar que a literacia Braille é a única via de acesso ao texto. O uso da construção passiva (passiva idiomática, no caso inglês) em ambos os exemplos parece querer habilmente sublinhar o facto de não poder ser imputada à aluna a sua falta de formação em Braille. Se, por hipótese, se estivesse perante uma construção activa como "…but she had never learned it /… mas ela nunca o tinha aprendido", o resultado seria bem diferente, sendo que a responsabilidade da não formação em Braille recairia implicitamente sobre a estudante.

Como se vê por este simples exemplo, a decisão relativa à escolha entre uma passiva e uma ativa não é aleatória ou apenas uma questão de estilo, mas transmite significados diferentes.

### **3.3.1.2 Passivas Sintáticas em Inglês** *versus* **Ativas em Português Europeu**

Observem-se alguns casos em que na tradução de inglês para português europeu se enveredou pela conversão de uma passiva no TP numa ativa no TC, conforme abaixo.

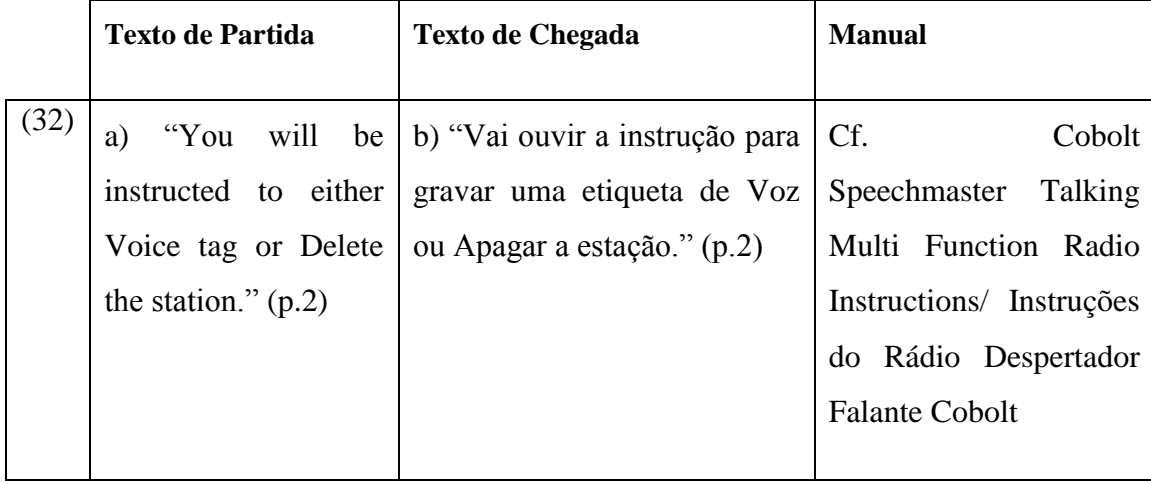

É relevante sublinhar que a voz ativa em português resulta clara e concisa, com a vantagem da utilização do verbo *ouvir*, que prepara o utilizador com deficiência visual para uma instrução oral destinada a gravar ou apagar.

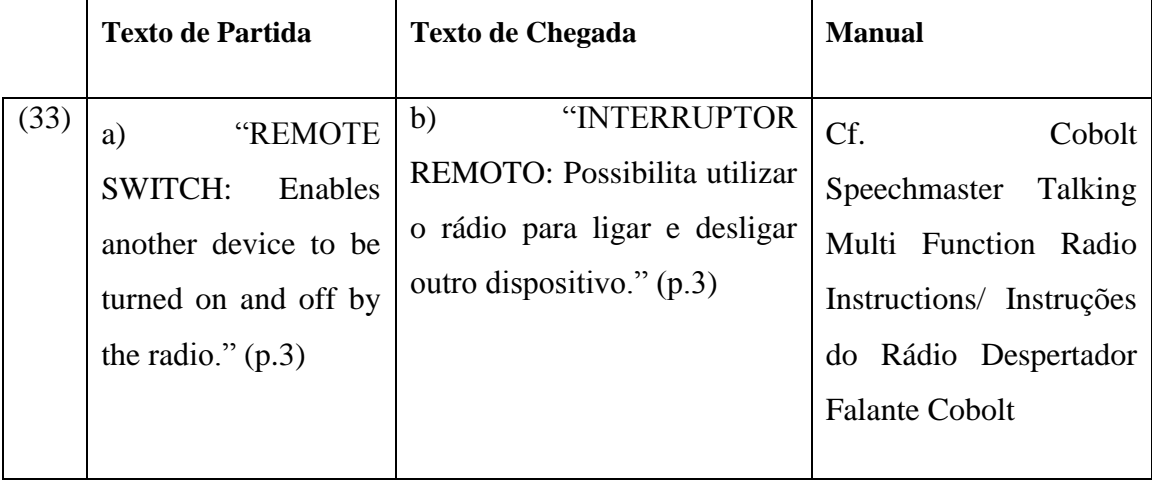

Assinala-se que se procedeu à passagem do agente da passiva (*by the radio)* a sujeito da ativa *(o rádio*) e da passagem do sujeito da passiva (*another device)* a complemento direto da ativa. (*outro dispositivo*). A construção ativa em português resulta perfeitamente clara para o utilizador, dado que até confere relevo ao sujeito "rádio", que, aliás, é o elemento principal neste texto.

Mais se sublinha que, na construção passiva sintática, se explicita a possível função do elemento que pode ser usado para ligar ou desligar outro dispositivo.

# **3.3.1.3 Passiva Sintática em Inglês** *vs***. Passiva Pronominal em Português Europeu**

Constatou-se também a necessidade de converter a passiva sintática em inglês em passiva pronominal em português, conforme os exemplos abaixo:

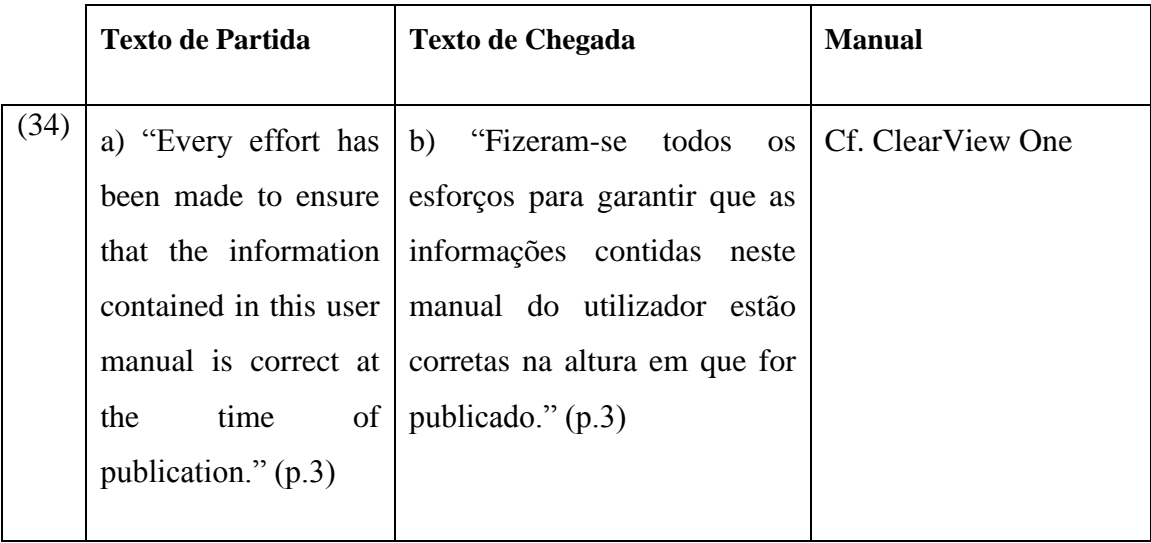

É de sublinhar que se converteu a passiva sintática em inglês, na tradução para português europeu, numa construção de tipo apassivante, ou uma passiva pronominal, tal como a descreve Antónia Estrela:

> *"[n] a passiva pronominal, a função de sujeito é desempenhada pelo argumento interno do verbo, - característica fundamental da passiva- , o que se pode ver pelo facto de ser o argumento interno que controla a concordância verbal."*  **[http://www.cute.org.pt/PT/PUBLICACOES/estrela\\_2011.pdf](http://www.cute.org.pt/PT/PUBLICACOES/estrela_2011.pdf)**

consultado a 20-09-2016

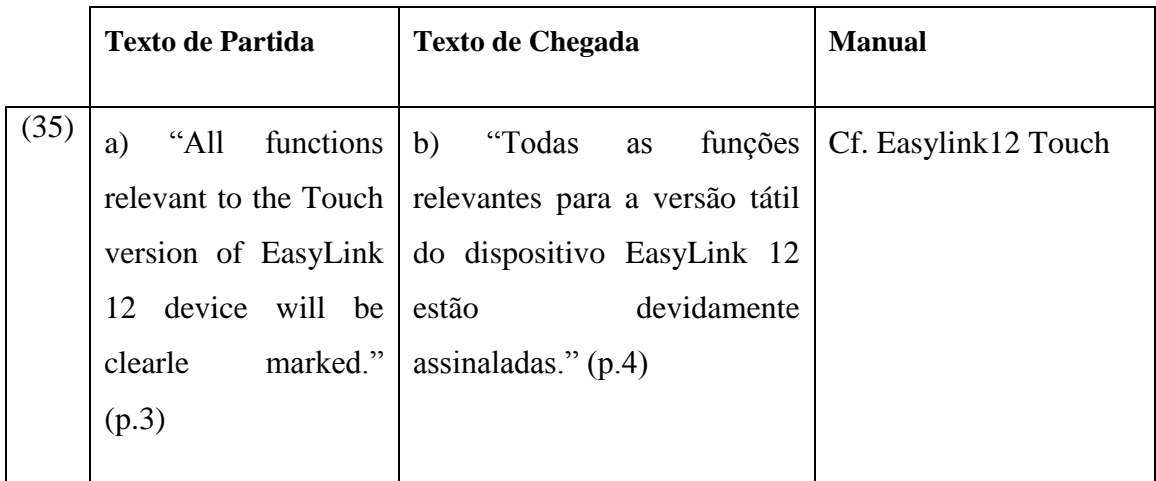

# **3.3.1.4 Passiva Adjetival em Inglês e em Português Europeu**

Trata-se de passivas adjetivais, também chamadas resultativas ou de estado, em que a forma participial é construída em torno de um adjetivo e não de um verbo, como é o caso nas passivas sintáticas.

Assinale-se que esta construção passiva pode parecer mais claramente adjetival no TC, devido ao emprego da forma verbal "estão" (que leva ao sentido de "estado" em que algo se encontra). Gostaria de apontar que é possível dizer que o TP, ao utilizar a forma de futuro *will be marked* encontra-se mais próximo de uma passiva sintática, com a qual, aliás, partilha algumas características.

### **3.3.1.5 Ativa em Inglês** *vs***. Passiva Adjetival em Português Europeu**

No ato de tradução, por vezes, considerou-se necessário converter a ativa em inglês em passiva adjetival em português europeu, conforme abaixo:

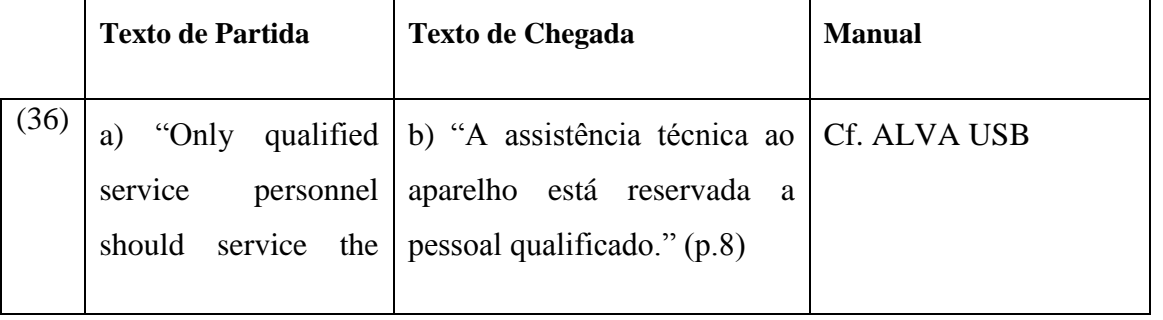

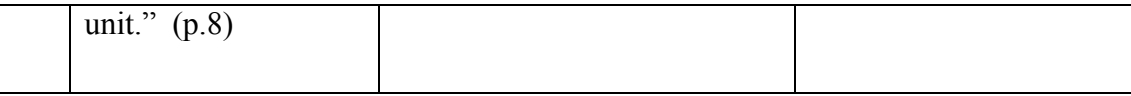

É de assinalar que me socorri de uma solução de tradução menos habitual de uma construção ativa em inglês, traduzida por uma construção passiva adjetival em português europeu. Esta solução de tradução decorre do facto de, em português europeu, ser habitual usar-se a expressão *Reservado a*… ou *Interdito a…* para exprimir uma restrição ou interdição de um espaço ao público.

Em suma, na impossibilidade de efetuar uma recolha exaustiva de exemplos e sua análise, optou-se por selecionar alguns exemplos mais recorrentes nos Manuais analisados (passivas sintáticas) e outros que se apresentaram como despertando interesse para a presente análise. As opções tradutórias dos textos em anexo foram feitas no sentido de enformarem textos em PE que são corretos, concisos e objetivos, ou seja, de fácil acesso ao utilizador destes manuais de instruções.

### **3.3.2 A questão da tradução dos tempos verbais nos manuais de instruções**

Pretende-se com a elaboração da presente alínea refletir sobre as soluções de tradução por mim adotadas para os tempos verbais, aquando da minha tradução dos Manuais de Instruções em inglês para português europeu.

Esta reflexão teve como ponto de partida uma recolha de exemplos e sua posterior análise, feita de modo contrastivo entre os textos de partida e os textos de chegada, e centrar-se-á, para

efeitos de análise, em três tipos de ocorrências de tempos verbais, recorrentemente usados nos Manuais de Instruções, que levantam questões de tradução quando vertidos para português europeu:

- 1. Tradução de representações com -*ing form* em inglês para português europeu
- 2. Tradução do imperativo em inglês para português europeu
- 3. Tradução do futuro em inglês para português europeu

Comece-se por referir algumas definições das categorias gramaticais de verbo, modo e tempo, segundo a *Nova Gramática do Português Contemporâneo* de Cunha/Cintra (1984:263), "VERBO é uma palavra variável que exprime o que se passa, isto é, um acontecimento representado no tempo". Esta gramática define, em seguida, os conceitos de Modo e Tempo:

> *O Modo consiste nas diferentes formas que toma o verbo para indicar a atitude (de certeza, de dúvida, de suposição, de mando, etc.) da pessoa que fala em relação ao facto que anuncia.*

> *Já o Tempo expressa a variação que indica o momento em que se dá o facto expresso pelo verbo*. (*op.cit*., 264)

No seio da categoria "tempo", há que distinguir dois usos alternativos, segundo Oliveira (2013:525), no capítulo "Tempo, Aspecto, Modalidade e Modo" da *Gramática do Português*: "em português, existem alternativas de uso (...) para exprimir um tempo semântico do Futuro". (p.525). Embora essas alternativas, como a autora aponta, sejam fundamentalmente características da oralidade, o facto é que os Manuaais de Instruções as usam com frequência. Deste modo, para expressar o futuro recorre-se quer ao Presente do Indicativo quer à construção perifrástica.

Passa-se a elencar algumas ocorrências dos Manuais de Instruçoes em inglês que foram traduzidas por mim para português europeu.

### **3.3.2.1 Gerúndio em inglês** *versus* **infinitivo em PE**

Registe-se que a instrução em inglês figura no gerúndio, ao passo que a sua tradução para português europeu se produz no infinitivo, conforme ilustrado abaixo:

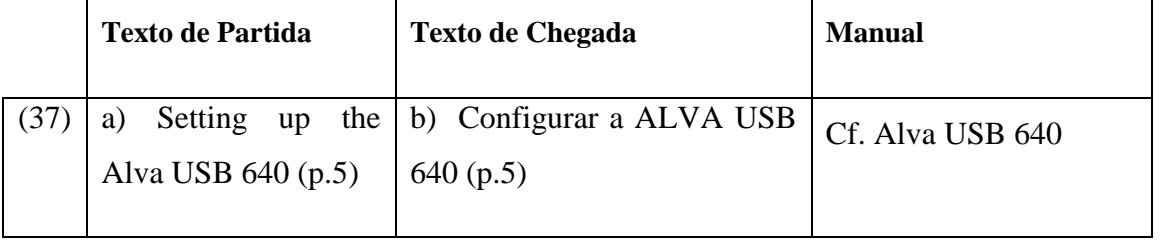

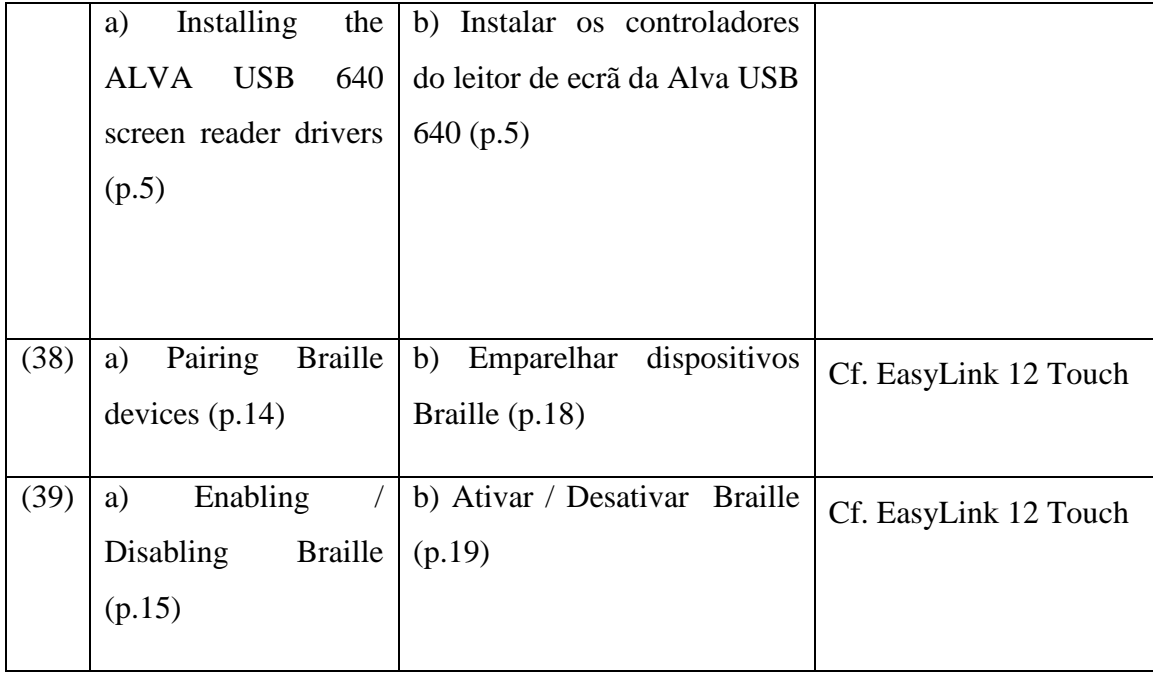

A análise das ocorrências acima, apenas ilustrativas das muitas outras ocorrências do mesmo tipo no seio dos manuais de instruções, comprova que, na tradução da forma de gerúndio com -*ing* em inglês para PE, se recorre à forma de infinitivo, como se verá a seguir.

### **3.3.2.2 Gerúndio em inglês** *versus* **conjuntivo em PE**

Por vezes, ocorrem em inglês algumas construções de gerúndio, que são traduzidas para PE por formas de futuro do conjuntivo, conforme ilustrado abaixo:

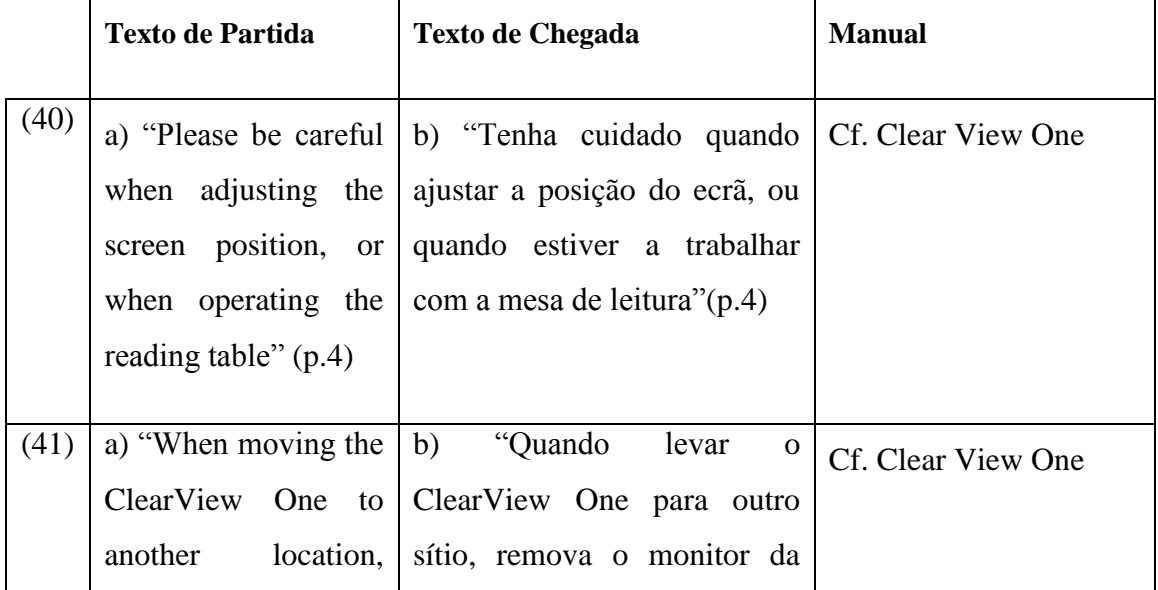

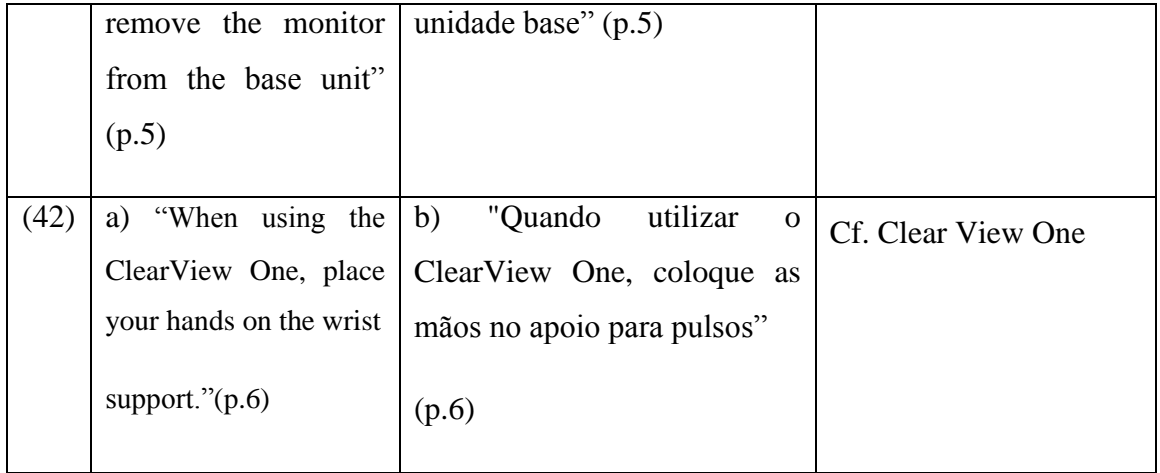

Nas ocorrências acima foi necessário traduzir o gerúndio inglês, que se refere a uma circunstância hipotética no futuro regida pela conjunção temporal *when,* para futuro do conjuntivo em português europeu, neste caso, introduzido pela conjunção temporal *quando.*

### **3.3.2.3 Imperativo em inglês e em português europeu**

Para veicular uma instrução ao utilizador, também se recorreu ao imperativo, conforme ocorrências em inglês e sua tradução em português europeu:

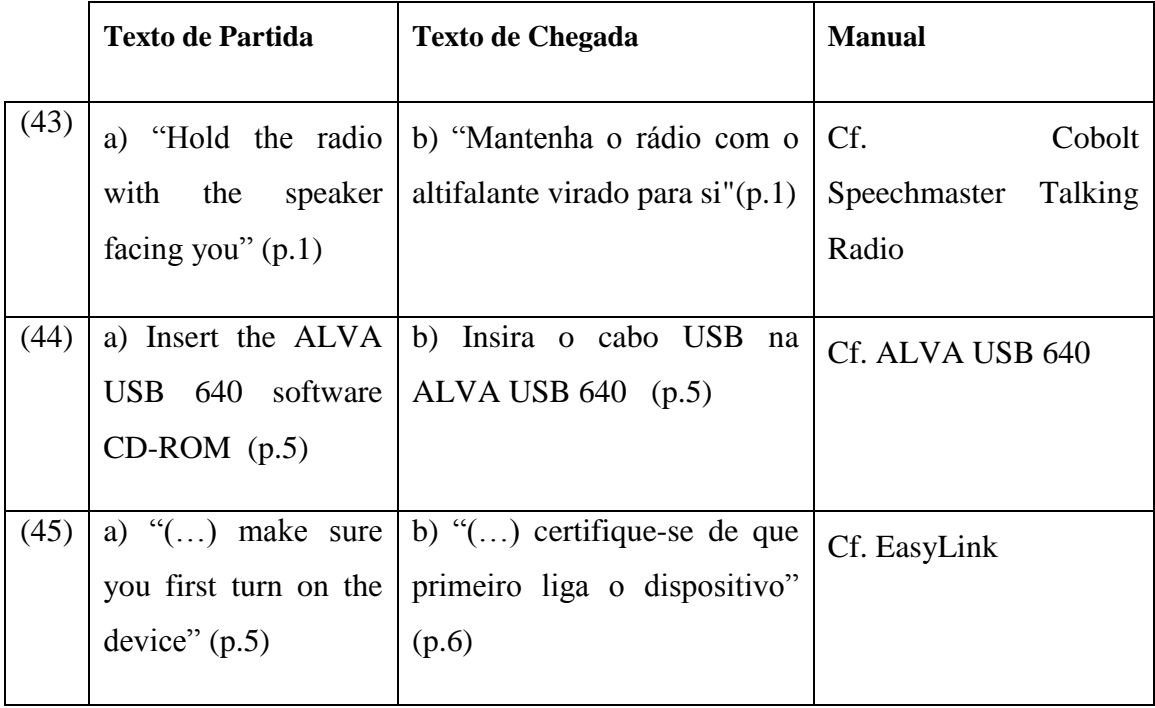

O uso do modo imperativo ocorre com muita frequência nos Manuais de Instruções, como, aliás, seria de esperar, pois este modo tem uma função diretiva de uma forma geral. Além do mais a função do imperativo nestes textos veicula uma instrução do técnico responsável pela elaboração do Manual de Instruções que tem como destino os utilizadores dos equipamentos.

### **3.3.2.4 O futuro em inglês e sua tradução para português europeu**

Raramente foi possível traduzir o futuro por uma forma de futuro em português europeu, uma vez que, no âmbito do uso linguístico esta forma verbal vem sendo substituída por outras formas de significado pragmático mais eficaz.

# **3.3.2.5 O futuro em inglês** *versus* **a forma perifrástica em português europeu**   $(ir + **infinitivo**)$

Tal é o caso da construção perifrástica (ir+ infinitivo) que melhor se adequa à circunstância do carácter imediato da ação a realizar, conforme as ocorrências abaixo:

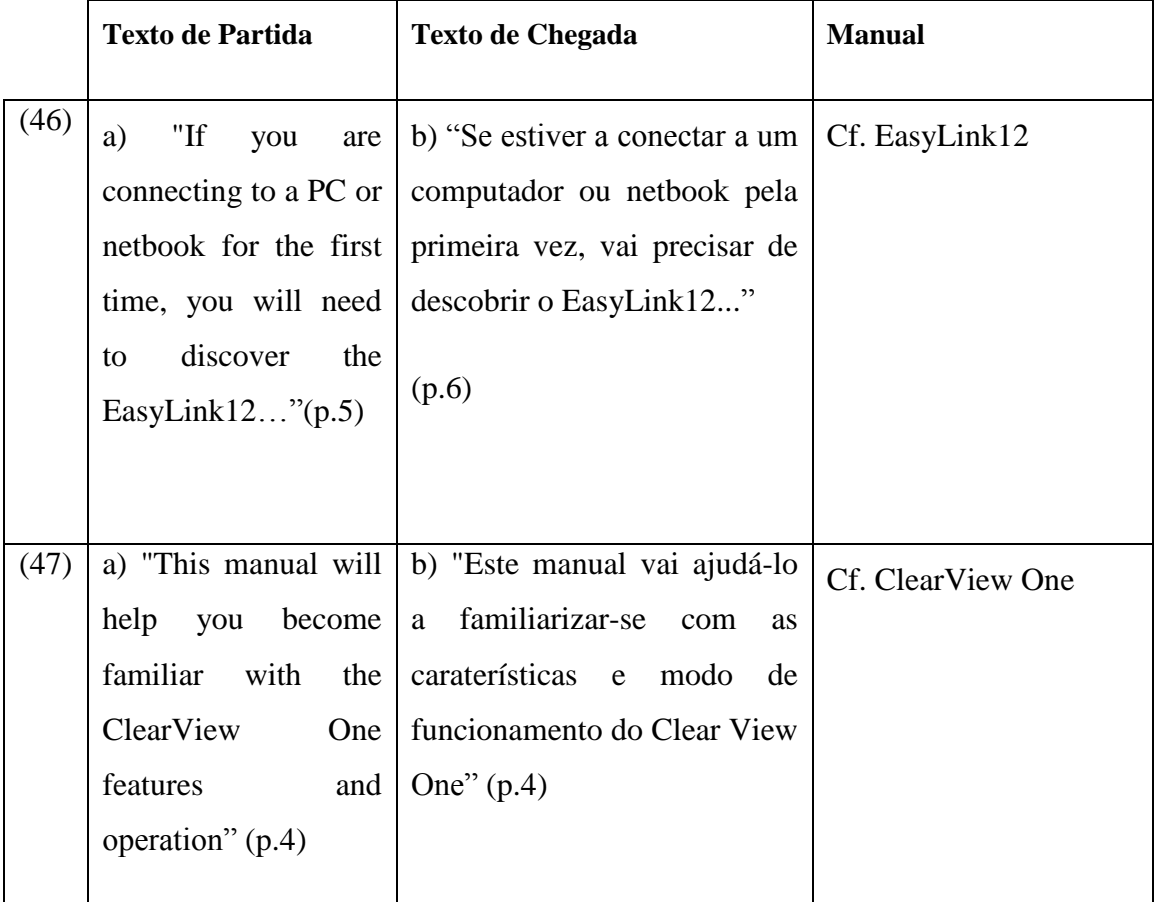

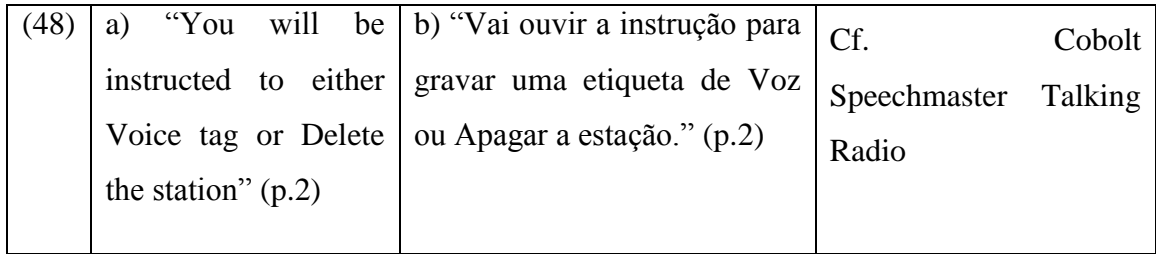

### **3.3.2.6 O futuro em inglês** *versus* **o presente do indicativo em português**

Casos há em que a construção com *will* + infinitivo em inglês foi traduzida pelo presente do indicativo em português, conforme se vê nos exemplos abaixo:

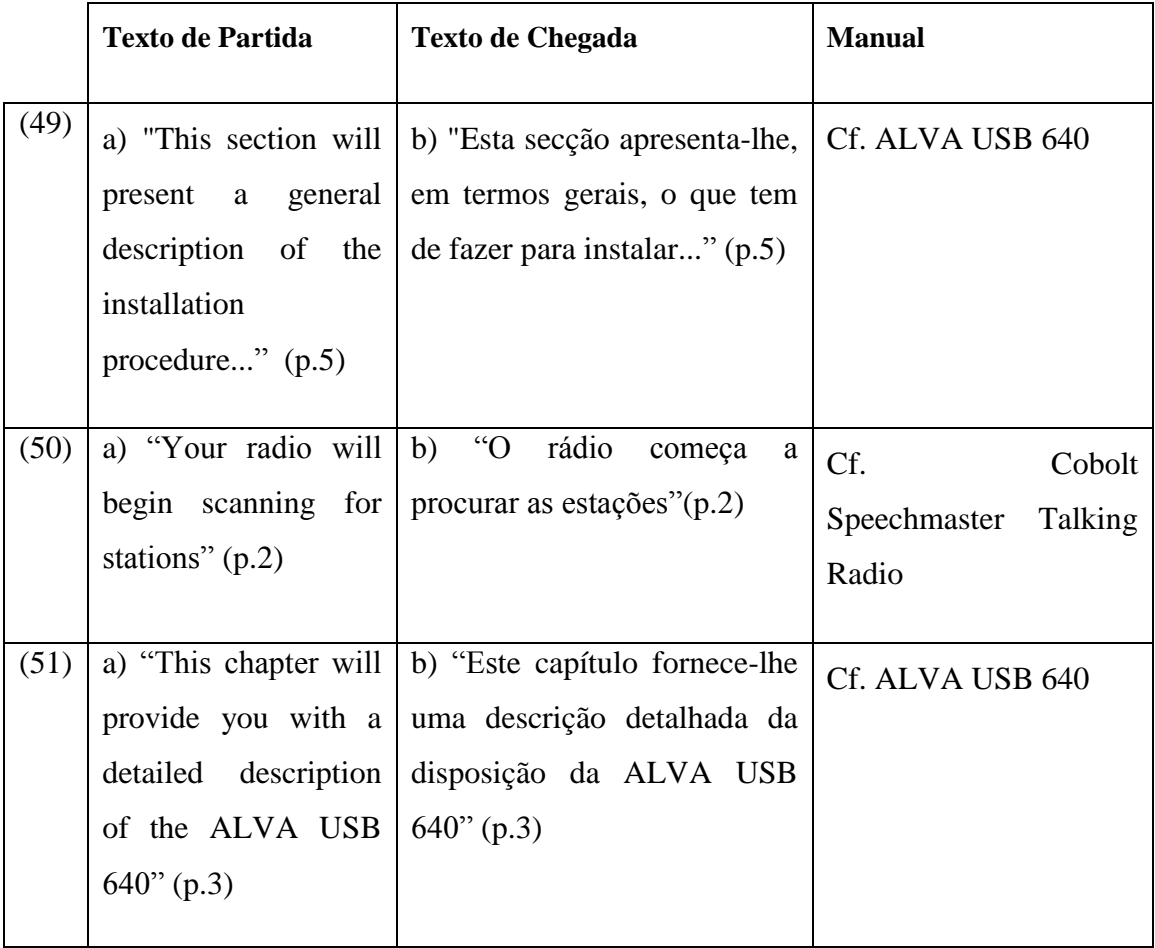

Como já foi referido anteriormente (cf. Fátima Oliveira, *op.cit*), estas formas alternativas de futuro em português ocorrem, sobretudo, na oralidade. No entanto, pode considerar-se que os Manuais de Instruções têm algumas caraterísticas de proximidade com o texto oral, por neles se tratar de uma situação de comunicação em que um técnico (o sujeito de enunciação) comunica com o utilizador de forma simples, quase como se ele estivesse presente num ato comunicativo face-a-face. De facto, o Manual de Instruções, tal como um texto oral, pressupõe a comunicação entre um "eu" e um "tu", mas, neste caso, o ato comunicativo é unidirecional. Assim sendo, e dadas tais características destes Manuais de Instruções, não será de estranhar terem-se encontrado várias instâncias do emprego destas duas formas de futuro em português europeu.

#### **3.4. Questões de pragmática**

#### **3.4.1 A Dêixis nos Manuais de Instruções**

No *Dicionário Houaiss da Língua Portuguesa*, Círculo de Leitores, Lisboa 2003, (página 1206), o termo "dêixis", do grego "deîksis, deíkse, ós", é referido como significando "citação, demonstração, prova, exposição". É um cognato (isto é, uma palavra que deriva da mesma raiz) do verbo grego *deíknumi*, cujo sentido é justamente "mostrar" ou "apontar".

Registe-se que na *Gramática do Português,* recentemente editada pela Fundação Calouste Gulbenkian, se enquadra *a dêixis* na situação de enunciação:

> *A dêixis consiste no processo de designar entidades (ou localizações temporais ou espaciais) através de expressões linguísticas, chamadas dêícticas, cuja referência está intrinsecamente dependente da situação de enunciação (cf. Cap.11). A referência de uma expressão dêíctica não tem valor fixo, mas sim um valor referencial variável de acordo com os parâmetros de enunciação* (*Raposo et al. (*org*.),* 2013: 2178).

Para esclarecer melhor o conceito de "enunciação", o texto acabado de citar remete o leitor para o cap. 11 da mesma obra:

> *Um enunciado é um produto de um ato de fala (também chamado enunciação), i.e., consiste na realização concreta de uma unidade linguística, por um falante particular, dirigindo-se a um ouvinte ou grupo de ouvintes particular, num lugar e tempo determinados (Raposo et al.org.)*, 2013: 318).

Por sua vez, Lima (2006:107) dá a sua definição de dêixis:
*DÊIXIS — o fenómeno da referência a pessoas, locais ou tempos por meio de expressões deícticas, i. e., expressões cuja referência depende da situação de enunciação (i. e., da pessoa que enuncia, do local e do tempo de enunciação). Por exemplo, a referência da palavra eu depende de quem é a pessoa que a enuncia, a referência da palavra aqui varia consoante o local em que é enunciada e a referência da palavra agora depende do momento em que é enunciada.*

*Estas três palavras exemplificam, respectivamente, a dêixis pessoal, a dêixis local e a dêixis temporal, que são os três tipos principais de dêixis.* (Lima 2006:107)

Em relação a esta tipologia de dêixis, uma breve reflexão sobre o género de textos analisados neste Relatório – Manuais de Instruções para pessoas com deficiência visual – levará à conclusão de que a dêixis local tem logicamente de desempenhar um papel relevante no texto. Pense-se no caso dos Manuais de Instruções para pessoas que veem e que podem, portanto, socorrer-se de desenhos, esquemas, fotografias, com setas usadas para localização dos elementos constantes das aplicações, e as correspondentes legendas, para ilustrar o funcionamento dos aparelhos. Comparem-se esses com os Manuais presentemente em análise, que não utilizam tal tipo de recursos visuais, pelo que se recorre exclusivamente a expressões deícticas de tipo local como *em cima /à direita / por baixo/ atrás de.*

Por outro lado, também a dêixis pessoal é importante (ela, aliás, está sempre presente em todas as formas de dêixis), pois estes Manuais funcionam como um meio de comunicação entre o técnico que os elabora e o utilizador a quem o técnico se dirige. Assim sendo, para a referência ao utilizador, mediante o uso de *you,* terá de ser encontrado, consoante os casos, um correspondente em português europeu.

É possível associar a questão que acabámos de enunciar às formas de tratamento. O português europeu adotado nas traduções em anexo utiliza uma estratégia de evitar o uso de formas nominais, como *o leitor*, ou pronominais, como *você,* mediante recurso à 3ª pessoa do singular das formas verbais, como adiante se analisará.

Serão também estudados alguns casos que revelam o valor deíctico do possessivo, recorrendo, para tal, a Mateus *et al*. (1989):

> *Nos possessivos, o processo deíctico associa-se à função de genitivo (posse); a determinação do N é dada pelo artigo ou demonstrativo que o precede obrigatoriamente [O meu/este meu professor chegou atrasado].* (Mateus *et al.,* 1989: 191)

Analisar-se-ão, em seguida, alguns exemplos destes três tipos de dêixis (local, temporal e pessoal) encontrados no TP e no TC. Por uma questão de economia de espaço e de aproveitamento de exemplos, optei por apontar os casos de genitivo com valor dêíctico na mesma secção em que se aborda os casos de dêixis local.

1- Vejam-se agora exemplos de dêixis local e do valor dêíctico do genitivo nos Manuais de Instruções que figuram em anexo ao presente relatório:

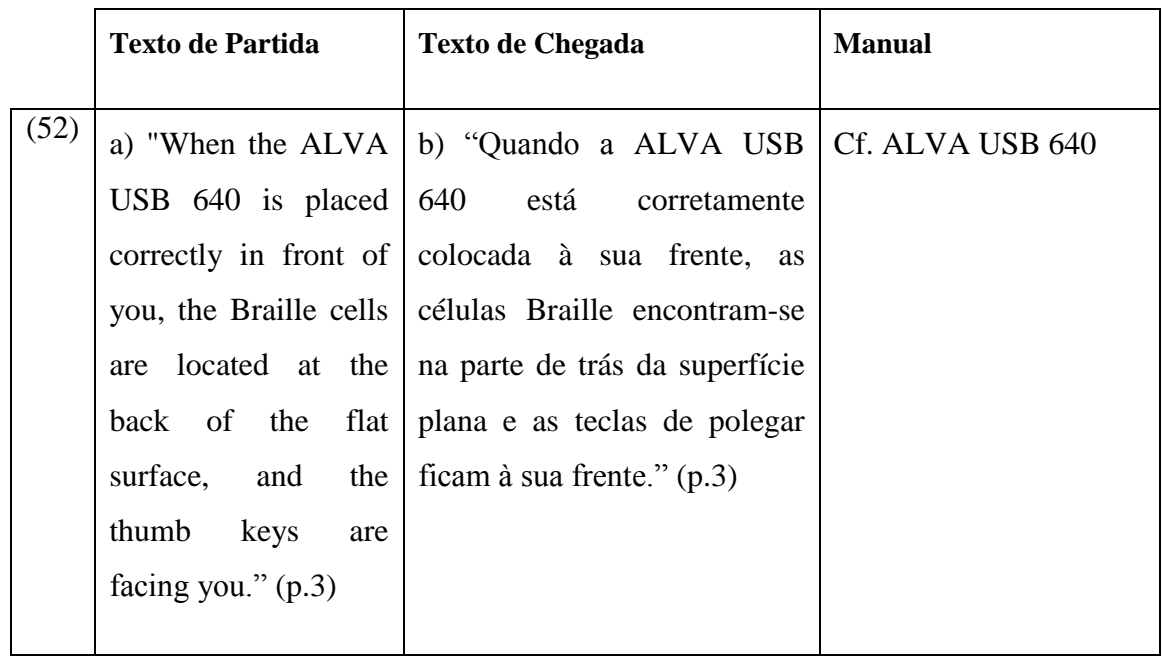

a) Ocorrências de *dêixis* em ALVA USB 640 (TP tem ilustração)

Registe-se que o TP contém dois casos de dêixis local, integrando ambos o pronome pessoal *you— in front of you / are facing you*. Ao comparar o TP com o TC, verifica-se que contêm os mesmos dois casos de dêixis local, mas, onde o TP usa o pronome pessoal *you*, o TC emprega o possessivo *seu* (precedido do artigo definido) — *à sua frente / à sua frente.*

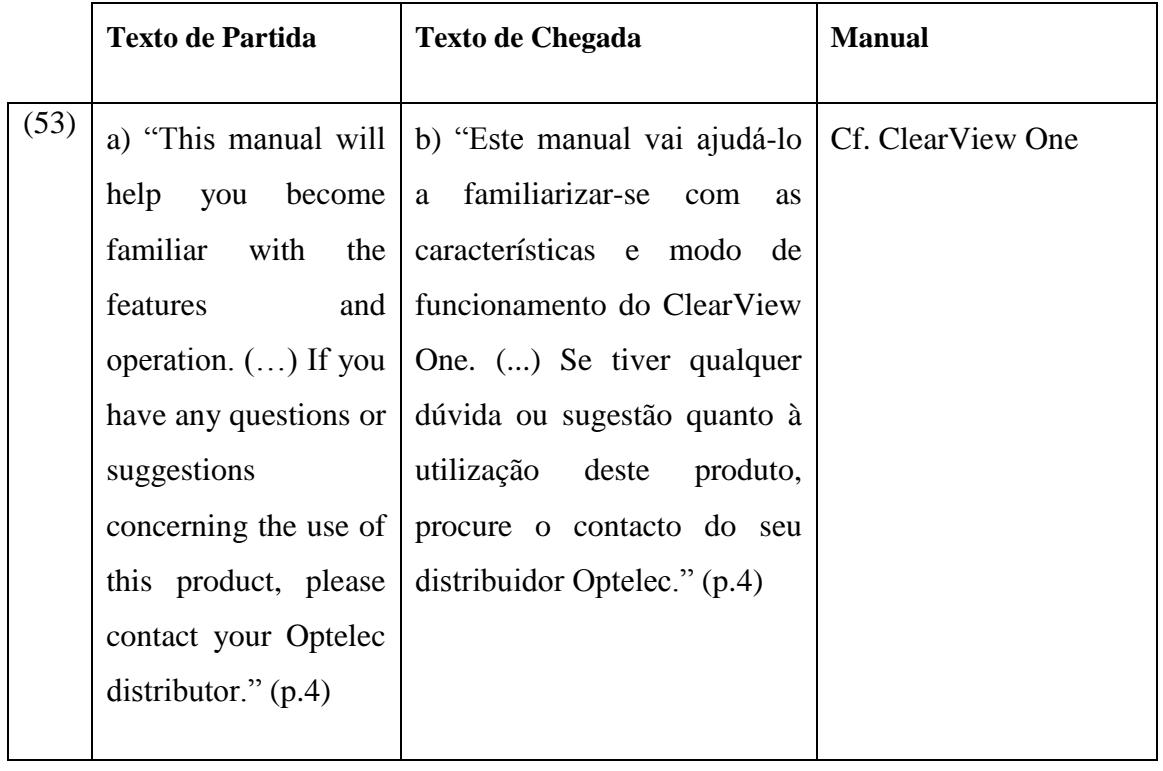

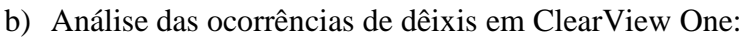

Comece-se por assinalar que o demonstrativo *This manual / Este manual* está ligado à situação de enunciação, sendo que o sujeito da enunciação se está claramente a referir ao manual do ClearView One que está a ser descrito no texto. Sublinhe-se também que *this product / [d]este produto* se refere anaforicamente ao dispositivo ClearViewOne, mencionado na linha anterior.

Quanto ao possessivo *your Optelec distributor / [d] o seu distribuidor Optelec* (possessivo precedido de artigo) indica que o distribuidor é "aquele e não outro". Como se viu atrás (Mateus et al., 1989:191) relativamente aos possessivos, o processo deíctico associa-se à função de genitivo e a determinação do nome é dada pelo artigo que os precede.

c) Ocorrência de *dêixis* em Cobolt Speechmaster MultiFunction Talking Radio:

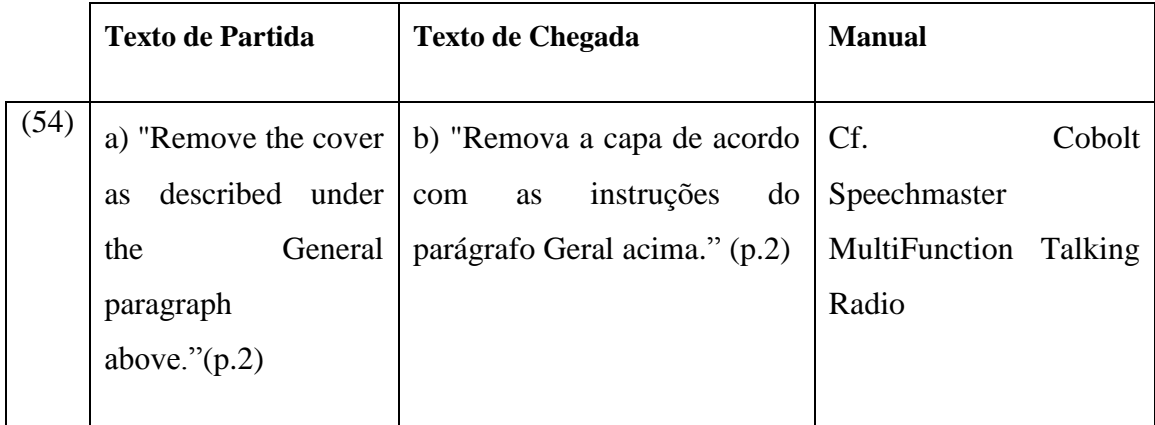

O elemento deíctico local reporta-se aos advérbios de lugar *above / acima*, que têm como referente o *aqui* do sujeito de enunciação.

### c) Ocorrências de *dêixis* em Easylink 12 Touch

Tal como na ocorrência acima, sublinhe-se o recurso à *dêixis* local para dar uma instrução ao utilizador.

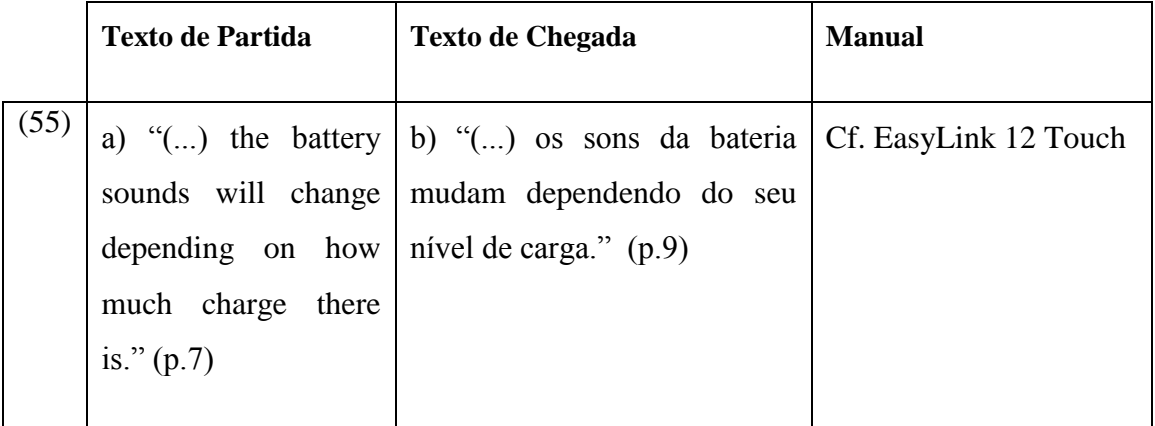

No exemplo acima, é interessante apontar a existência, no TC, do pronome possessivo da 3ª pessoa do singular, seu, que aqui é usado anaforicamente (referido a "bateria"), facto que não ocorre no TP, que utiliza uma estrutura diferente.

d) Ocorrências de dêixis em ClearView One

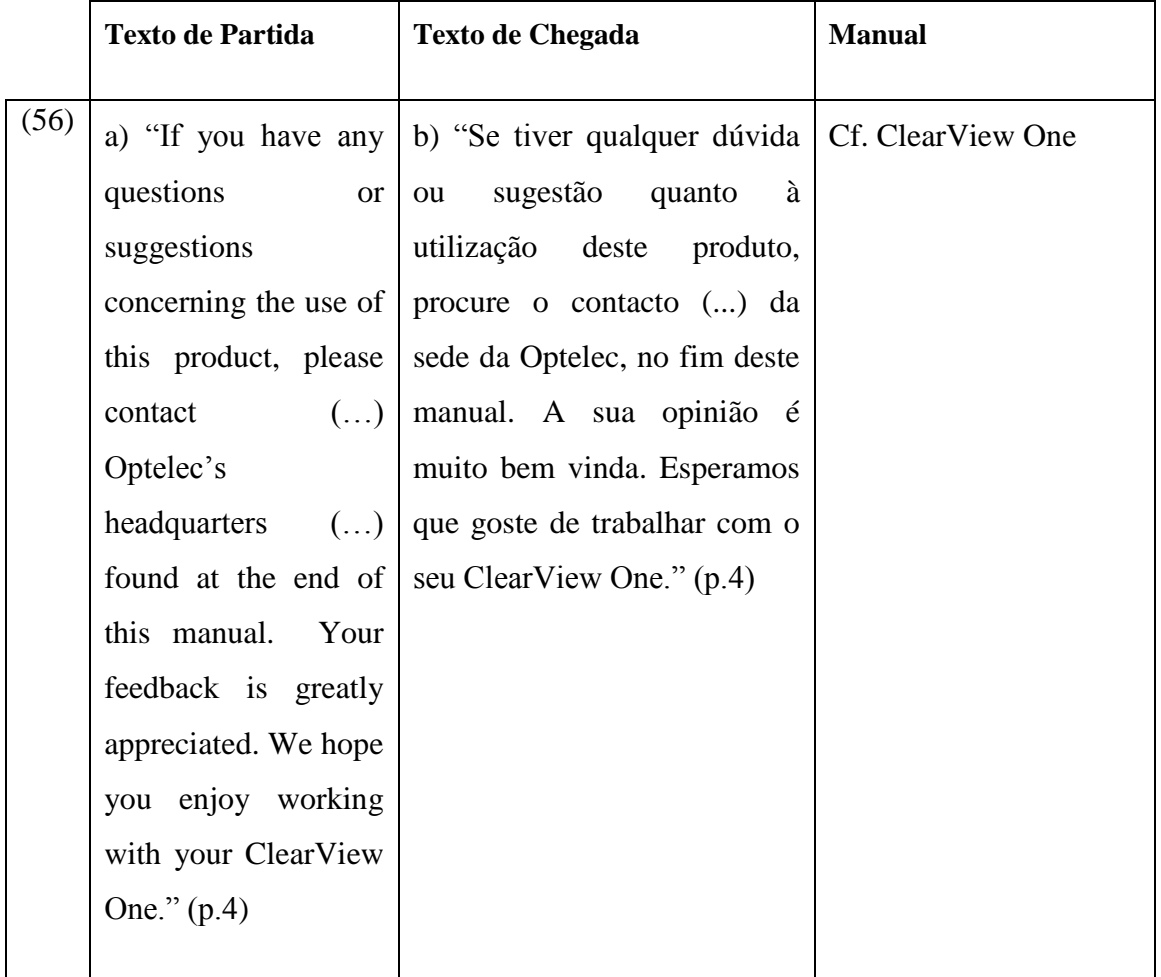

Nas duas primeiras frases desta ocorrência encontram-se três elementos referenciais com valor diverso, sendo o primeiro um pronome anafórico e o segundo um sintagma nominal complexo, em que a *dêixis* local está concatenada com uma referência anafórica.

— (of) *this product/ [d]este produto*

—*at the end of this manual /no fim deste manual* 

Quanto aos possessivos (em PE antecedidos de artigo), registe-se que a segunda frase contém o possessivo *your / sua*, que se refere a *any questions or suggestions* / *qualquer dúvida ou sugestão* da frase anterior.

Na terceira frase, o possessivo *your / seu* aponta claramente para o dispositivo ClearView One, já mencionada várias vezes nas explicações que o Manual está a fornecer ao utilizador/interlocutor.

#### 2- Ocorrências de dêixis temporal

Dado que se trata de um Manual de Instruções, em que são dadas indicações para seguir determinados procedimentos de forma sequencial, as ocorrências de dêixis temporal integram um conjunto de elementos textuais que balizam a sequência temporal dos procedimentos relativamente ao momento da enunciação, conforme se pode ver abaixo:

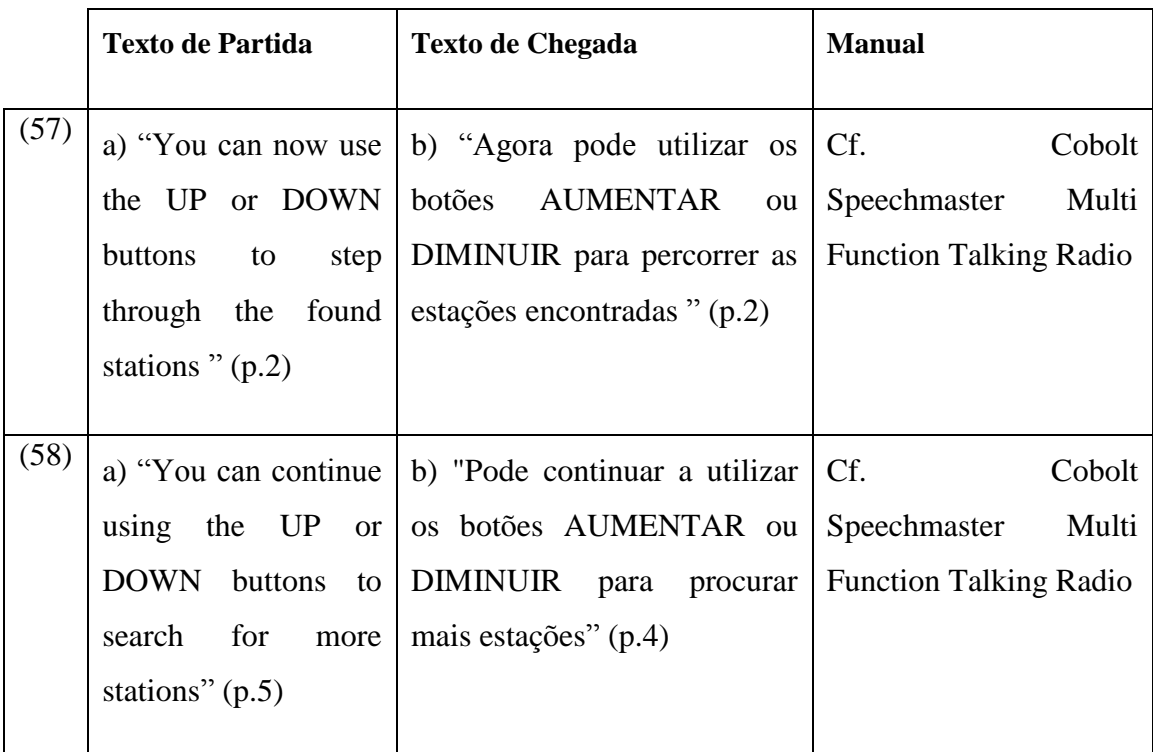

Na primeira ocorrência, o advérbio de tempo *now / agora* situa o início da ação relativamente ao ato de enunciação da instrução. Na segunda ocorrência, o verbo *continue / continuar* remete igualmente para o momento presente da enunciação, estabelecendo que a ação se poderá prolongar num futuro imediato.

3- Ocorrências de dêixis pessoal e sua relação com as formas de tratamento em PE.

Conforme referido por Lima (2006:87), por dêixis pessoal entende-se uma referência às pessoas que participam no ato de enunciação, pelo que ficam englobados:

- os **pronomes pessoais** de 1.ª e 2.ª pessoa: *eu, tu, nós, vós, me, te, nos, vos...*;
- os **determinantes** e **pronomes possessivos** de 1.ª e 2.ª pessoa: *meu, teu, nosso, vosso...*;
- os **sufixos flexionais de pessoa-número**: *cantas, cantamos...*;

— os **vocativos**.

Na versão inglesa destes Manuais de Instruções, o "eu" da enunciação dirige-se ao interlocutor/leitor na 2ª pessoa do singular, usando o pronome pessoal "you" e as outras formas correspondentes de possessivos. Trata-se da forma de tratamento típica em inglês que é de tipo invariável.

Como já mencionado atrás, o português europeu adotado nas traduções em anexo utiliza frequentemente estratégias para evitar o uso de formas nominais (como "o leitor"), ou pronominais (como "você"). Vejam-se os exemplos nos três Manuais que se seguem:

#### a) Ocorrências de dêixis pessoal em Alva USB 640 e ClearView One

Nas traduções em português europeu ocorrem estes dois tipos de construções: a construção em que a dêixis pessoal se faz por recurso a um clítico, como se vê na primeira ocorrência da tradução portuguesa abaixo. Na segunda e terceira ocorrências da tradução, a dêixis pessoal encontra-se apenas marcada no verbo:

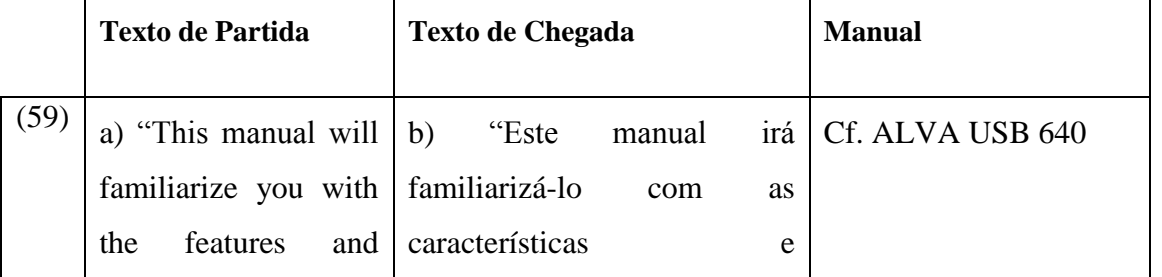

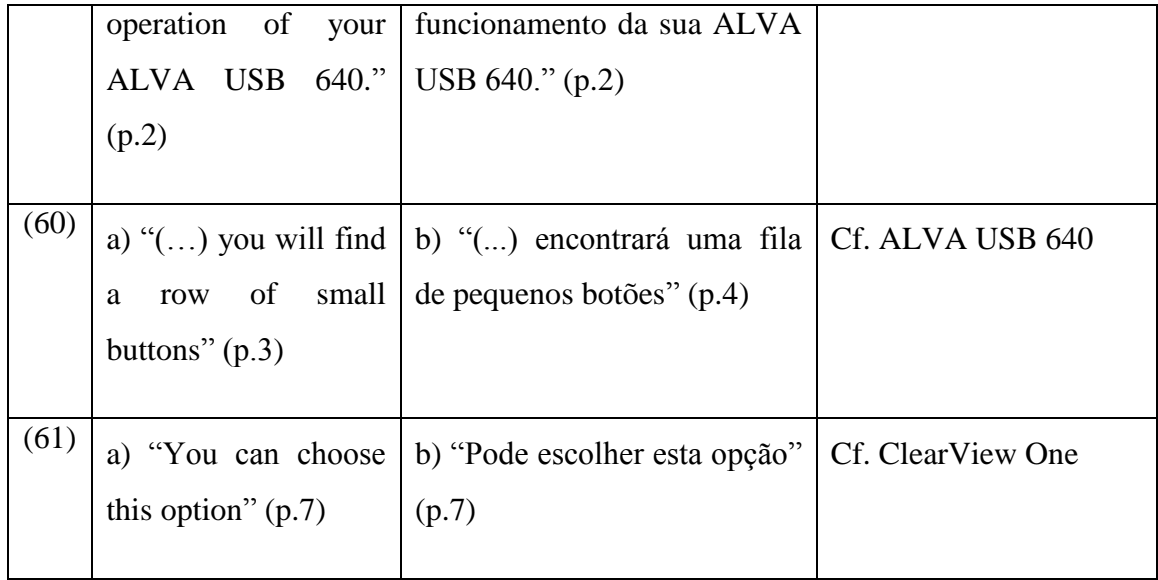

b) Ocorrências de dêixis pessoal em Cobolt Speechmaster Multi Function Talking Radio Segue-se a análise das opções de tradução no Cobolt Speechmaster Multi Function Talking Radio.

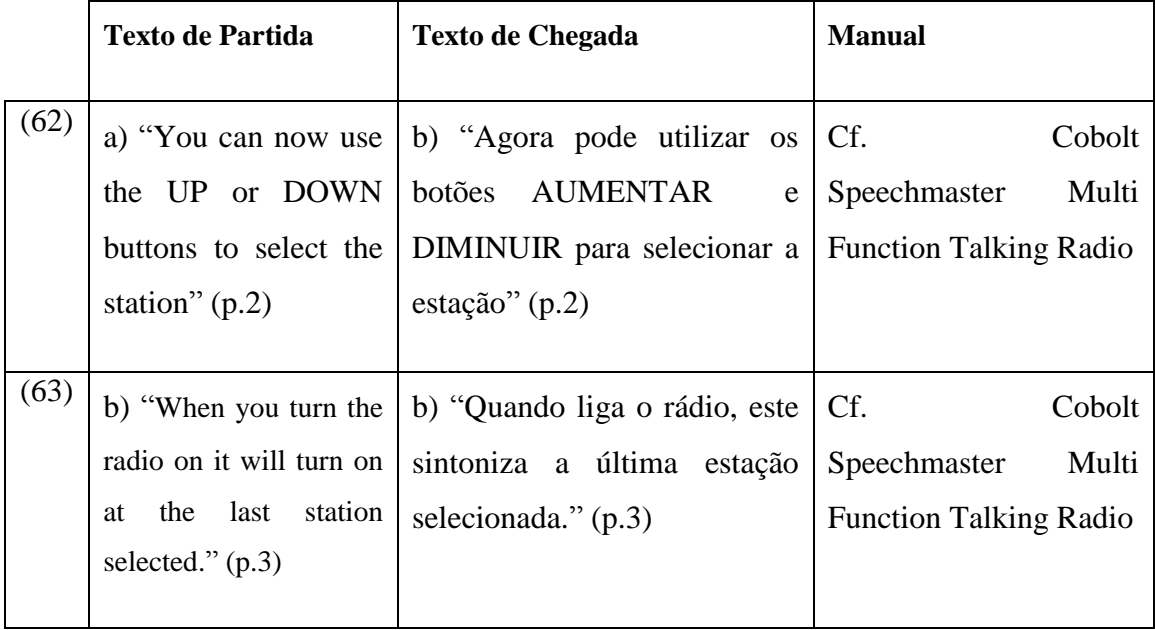

Nos Manuais de Instruções em língua inglesa que traduzi no decurso do estágio, o interlocutor/leitor é referido por *you* e o verbo, sendo que a língua inglesa não apresenta sufixos flexionais verbais, à exceção da 3ª pessoa do singular do presente do indicativo.

Já em português europeu, a *dêixis* pessoal para referir o leitor/ouvinte está incubada no verbo, marcado pelos lexivos de pessoa e de tempo.

4- Ocorrências adverbiais com valor anafórico nos Manuais

Reuniu-se nesta alínea um conjunto de ocorrências adverbiais de valor anafórico, a fim de se analisarem as questões de tradução que estas formas despoletam aquando do processo de tradução do inglês para o português europeu.

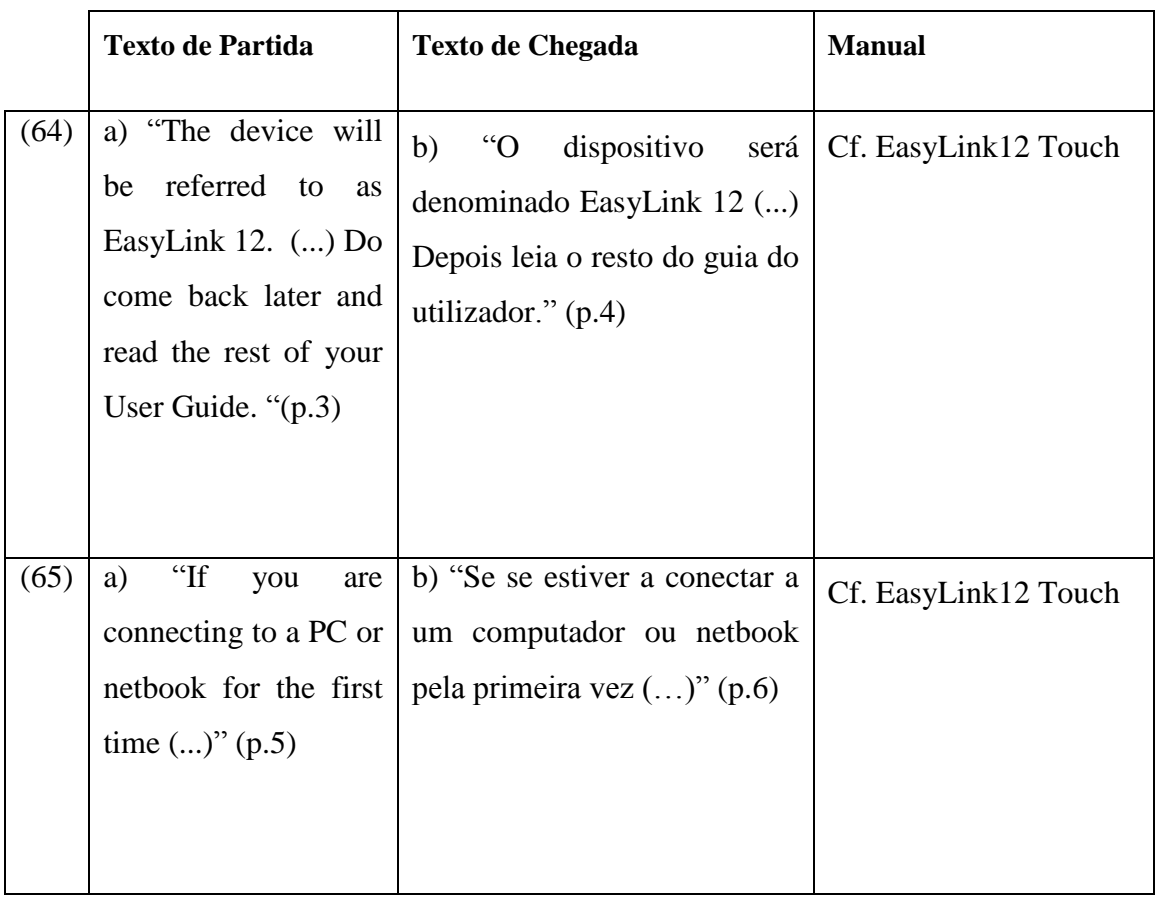

a) Ocorrências adverbiais com valor anafórico no EasyLink12 Touch

Conforme consignado na *Gramática do Português* (2013:1636, alínea 33.5.3.2.5), está-se perante o uso de advérbios de localização temporal anafóricos, em que estes elementos no

texto possuem antecedentes temporais. Nas ocorrências acima, sou da opinião de que a expressão *for the first time/pela primeira vez* estabelece um antecedente temporal relativamente a outras acções futuras. Aliás, essas acções futuras são claramente referenciadas no exemplo abaixo:

— *Do come back later and read / depois leia*; (imperativo + advérbio de tempo /advérbio de tempo + imperativo)

Esta distinção entre elementos deícticos e advérbios de localização anafórica revelou-se particularmente interessante no contexto do presente relatório, pelo que me parece possível concluir que os primeiros se reportam ao "ego-hic-nunc" da enunciação, ao passo que os segundos, os advérbios de localização temporal anafórica, se associam à sequência de procedimentos a adotar no Manual de Instruções propriamente dito.

### **Considerações Finais**

Quando se chega ao fim de uma tarefa de elaboração de um relatório de estágio curricular em Tradução, é necessário fazer um balanço para verificar se os objetivos iniciais foram ou não cumpridos. É o que me pretendo fazer nestas Considerações Finais.

Em primeiro lugar, tenho a sensação do dever cumprido na linha da função social do tradutor, na medida em que me propus traduzir alguns Manuais de Instruções, destinados a utilizadores com deficiência visual, tendo sido meu objetivo elaborar textos que os pudessem ajudar a tirar o maior partido dos equipamentos nas atividades da vida diária e da vida profissional.

Em segundo lugar, reconheço que aprendi e progredi muito no conhecimento teórico e prático de alguns aparelhos e dispositivos atualmente ao dispor dos utilizadores com deficiência visual, o que me ajudou a elaborar uma tradução mais precisa dos respetivos Manuais de Instruções.

Em terceiro lugar, considero que fiz uma pesquisa aturada no âmbito das ferramentas conceptuais de cunhagem terminológica, como a metáfora e metonímia, na base das quais analisei as minhas soluções de tradução para termos constantes dos Manuais. Para a fundamentação das soluções sintáticas das minhas opções de tradução, recorri a diversas gramáticas do português, o que levou a um necessário aprofundadamente deste tipo de competências, quer na língua-fonte, o inglês, quer na língua-alvo, o português europeu.

A elaboração do presente relatório de estágio curricular em Tradução, conducente ao grau de Mestre em Tradução, constituiu, sem dúvida, um marco muito importante na minha carreira profissional de tradutora técnica. É, pois, minha intenção prosseguir no sentido da minha especialização no domínio da tradução técnica de Manuais de Instruções de equipamentos para pessoas com deficiência visual.

## **Bibliografia**

#### **Referências Bibliográficas**

- Baker, Mona; (1998) *Encyclopedia of Translation Studies*. Routledge: London & New York
- Byrne, Jody; (2006) *Technical Translation: Usability Strategies for Translating Technical Documentation*. Springer: Netherlands
- Byrne, Jody; (2014) S*cientific and Technical Translation Explained: a Nuts and Bolts Guide for Beginners.* Routledge: London & New York
- Cavaco-Cruz, Luís; (2012) *Manual Prático e Fundamental de Tradução Técnica*. Várzea da Rainha Impressores: Peniche
- Faber, Pamela; (2012*) A Cognitive Linguistic View of Terminology: Applications of Cognitive Linguistics*. Gruyter Mouton: Berlim
- Kövecses, Zoltán; (2010) *Metaphor: A Practical Introduction*. Oxford University Press: Oxford
- Lima, José Pinto de; (2006) *Pragmática Linguística*. In: Coleção O Essencial sobre Língua Portuguesa. Caminho: Lisboa
- Robinson, Douglas; (1997) *Becoming a Translator*. Routledge: London & New York

#### **Sitografia**

- Estrela, Antónia (2011) "A construção passiva: usos e desvios" [http://www.cute.org.pt/PT/PUBLICACOES/estrela\\_2011.pdf](http://www.cute.org.pt/PT/PUBLICACOES/estrela_2011.pdf)
- <http://id.erudit.org/iderudit/44277ac>
- [Sequências textuais | Glossário Ceale](https://www.google.com/url?sa=t&rct=j&q=&esrc=s&source=web&cd=1&ved=0ahUKEwivj67KzLbLAhUI1iwKHcT4AMQQFggcMAA&url=http%3A%2F%2Fceale.fae.ufmg.br%2Fapp%2Fwebroot%2Fglossarioceale%2Fverbetes%2Fsequencias-textuais&usg=AFQjCNG0qEEvDc9F-B4fdoPdWotHFou6jA&bvm=bv.116573086,d.bGg&cad=rjt)**,**

<http://ceale.fae.ufmg.br/app/webroot/glossarioceale/>

- [http://www.unil.ch/files/live//sites/fra/files/shared/Typologie de textes et](http://www.unil.ch/files/live/sites/fra/files/shared/Typologie%20de%20textes%20et%20didactique.pdf)  [didactique.pdf](http://www.unil.ch/files/live/sites/fra/files/shared/Typologie%20de%20textes%20et%20didactique.pdf)
- [www.normaculta.com.br/texto-descritivo/](http://www.normaculta.com.br/texto-descritivo/)
- [www.normaculta.com.br/tipos-de-texto/consulta](http://www.normaculta.com.br/tipos-de-texto/consulta)
- [www.persee.fr/doc/lgge\\_0458-726x\\_2001\\_num\\_35\\_141\\_872](http://www.persee.fr/doc/lgge_0458-726x_2001_num_35_141_872)
- <http://revistas.pucsp.br/index.php/esp/article/viewFile/6205/4531>

#### **Obras de Referência**

- Academia das Ciências & Editorial Verbo; (2001) *Dicionário da Língua Portuguesa Contemporânea da Academia das Ciências de Lisboa*. Lisboa
- Cunha, Celso; Cintra, Lindley; (2013) *Nova Gramática do Português Contemporâneo*. Figueirinhas
- Círculo de Leitores; (2003) *Dicionário Houaiss da Língua Portuguesa*. Lisboa
- Dictionnaires Le Robert ; (1996) *Le Nouveau Petit Robert Grand Format.* Paris
- Ferreira; Aurélio Buarque de Holanda; (2013) *Novo Aurélio Século XXI*. Editora Nova Fronteira: Rio de Janeiro
- Gramercy Books; (1994) *Webster's Encyclopedic Unabridged Dictionary of the English Language.* New York
- Mateus et. al; (1989) *Gramática da Língua Portuguesa.* Caminho: Lisboa
- Oxford University Press (1993) *The New Shorter Oxford English Dictionary.* Oxford
- Raposo, Eduardo Buzaglo Paiva (2013) *Gramática do Português.* Fundação Calouste Gulbenkian: Lisboa
- Silva, António de Morais; (1987) *Novo Dicionário Compacto da Língua Portuguesa*. 3ª edição. Editorial Confluência: Lisboa.

**Anexo A Glossários**

# **I – Glossário Easylink12 Touch**

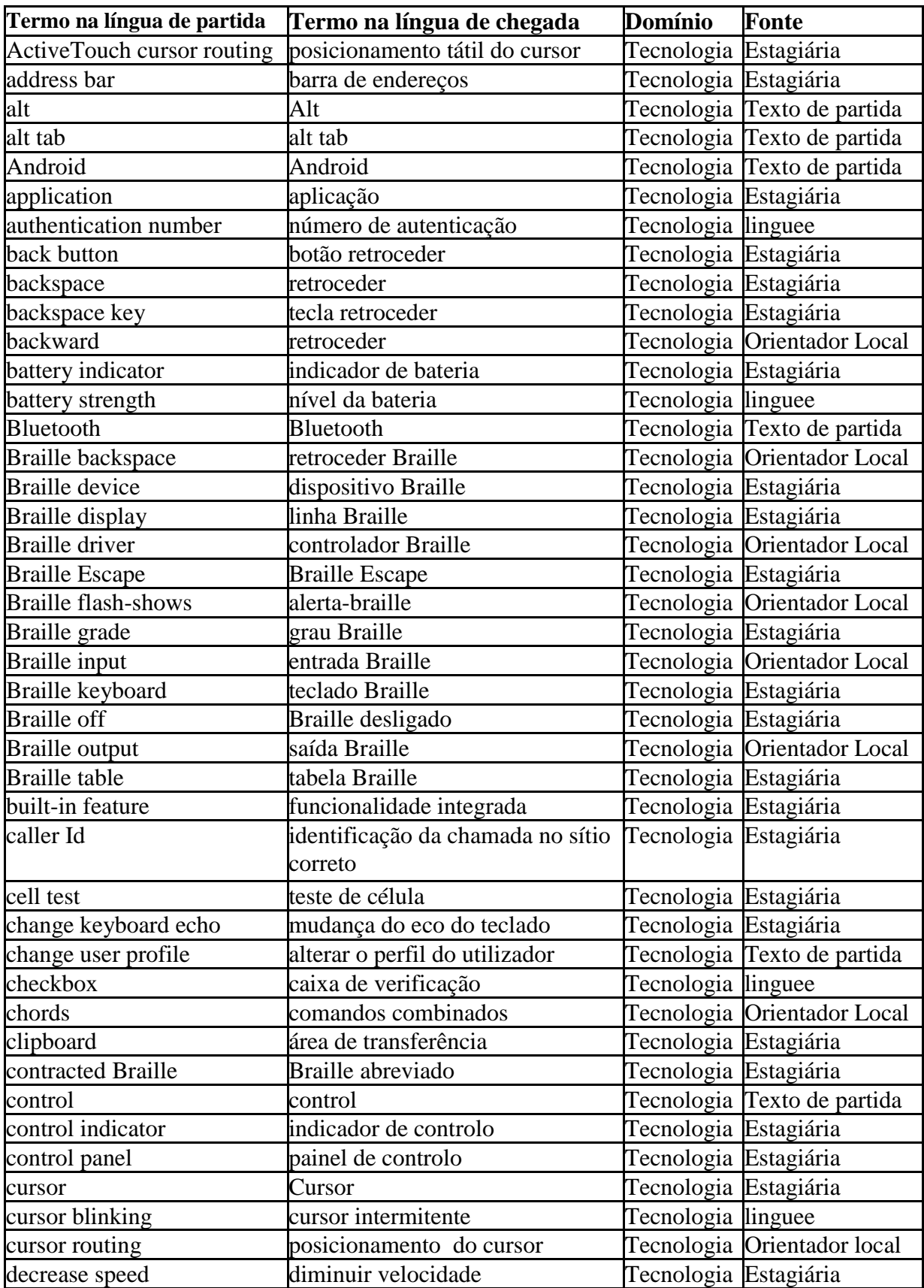

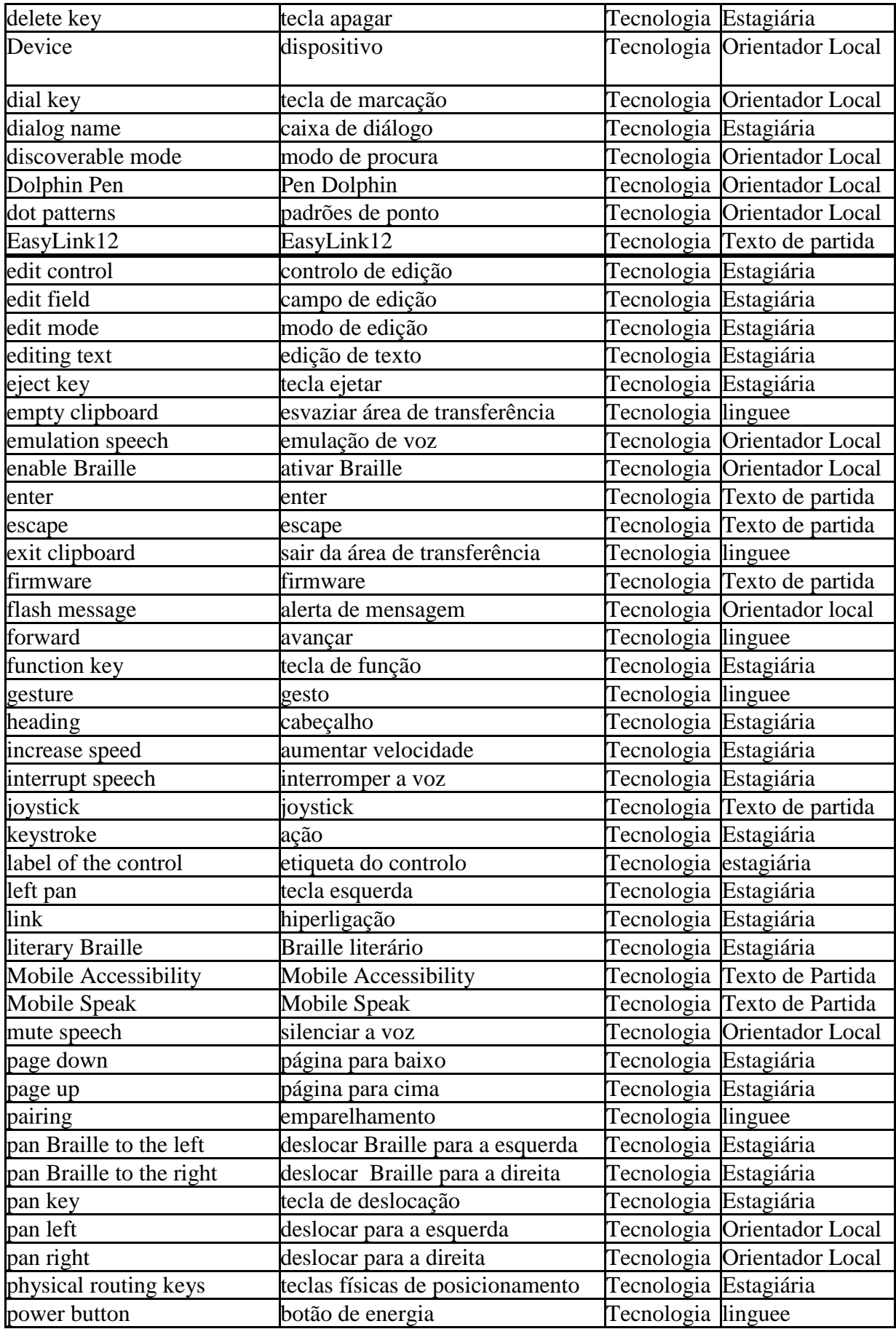

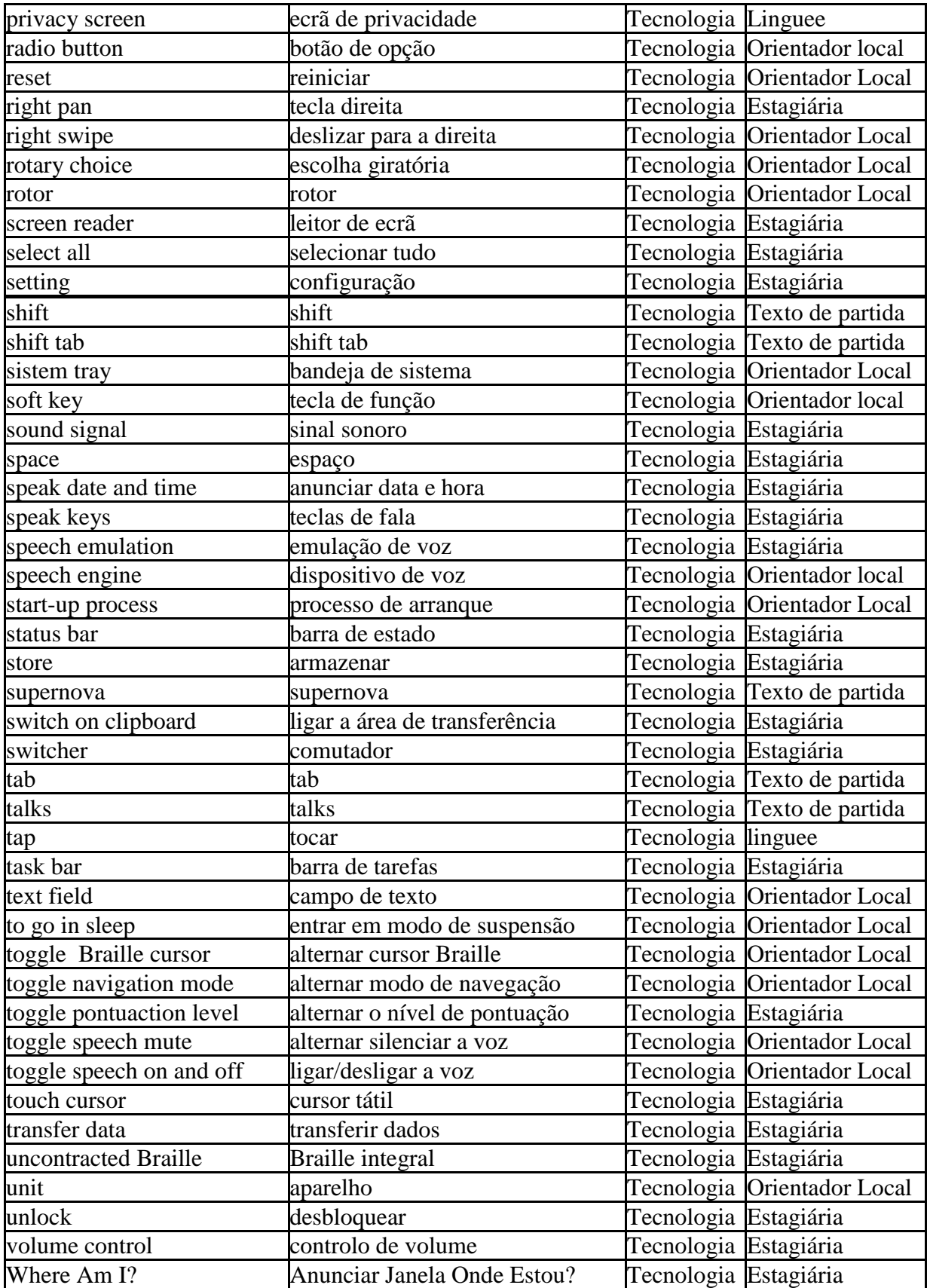

# **II – Glossário ALVA USB 640**

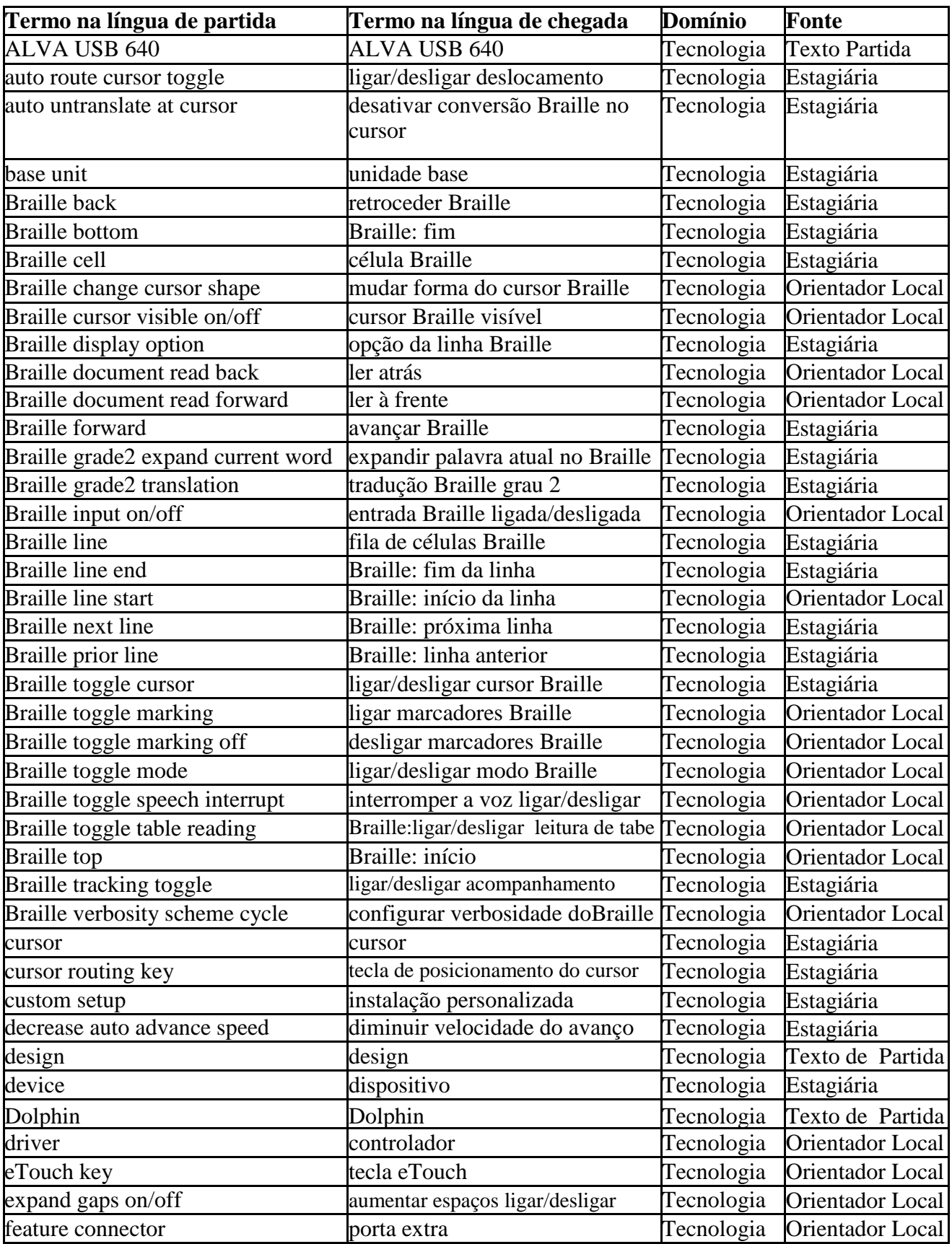

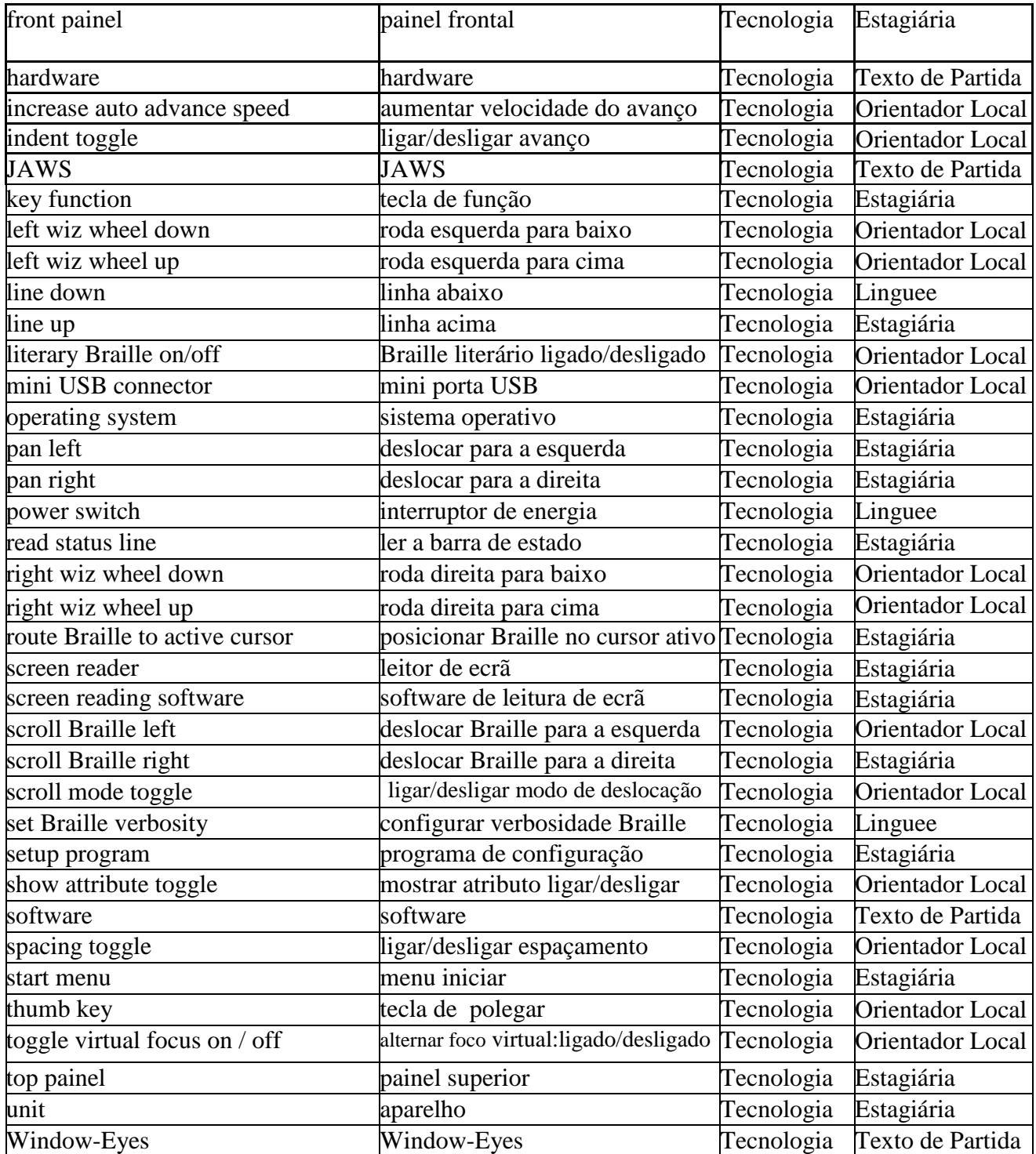

# **III – Glossário ClearView One**

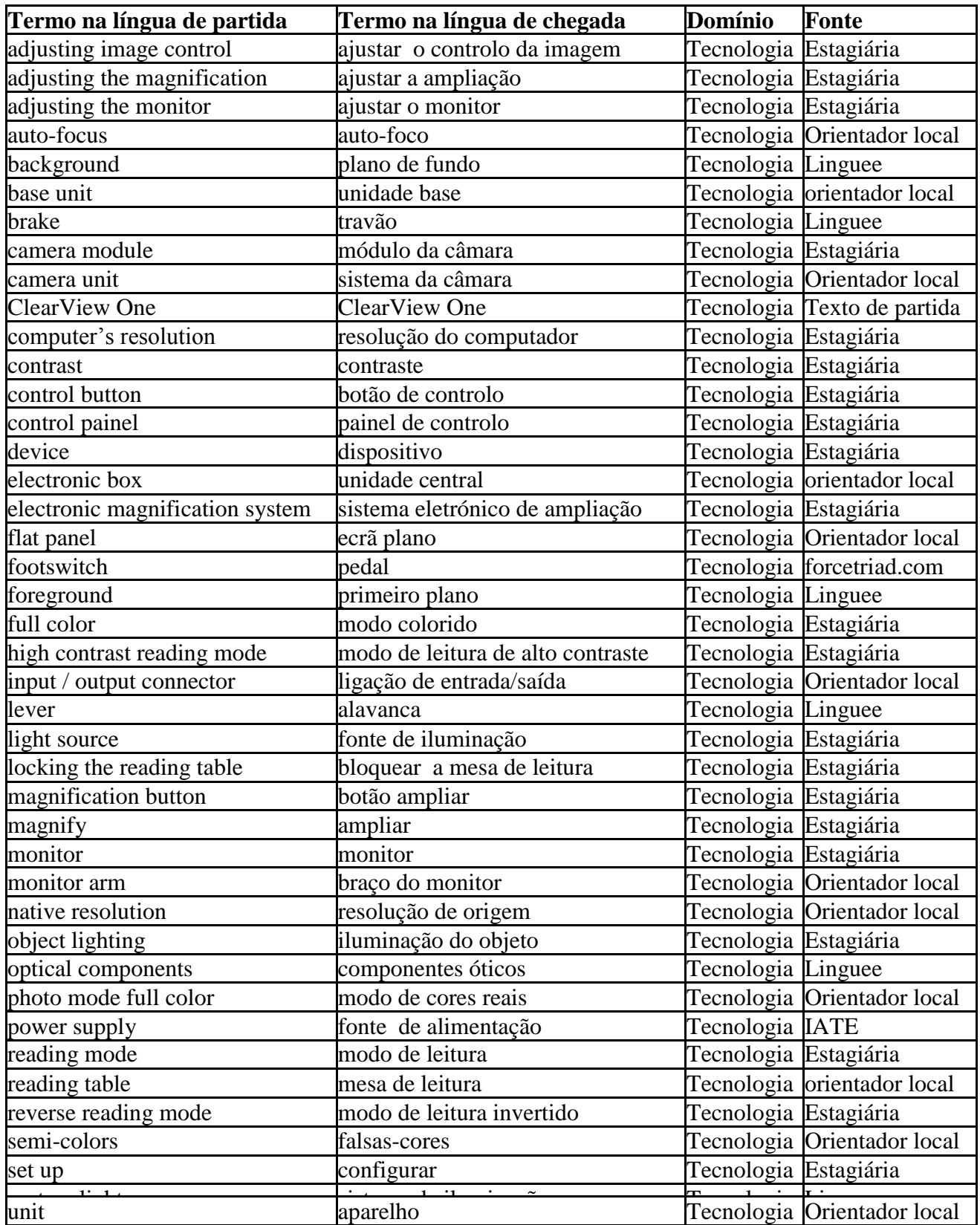

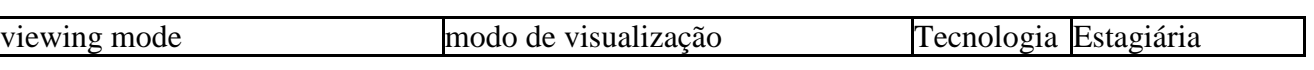

# **IV – Glossário Cobolt Speechmaster Talking Multi Function Radio**

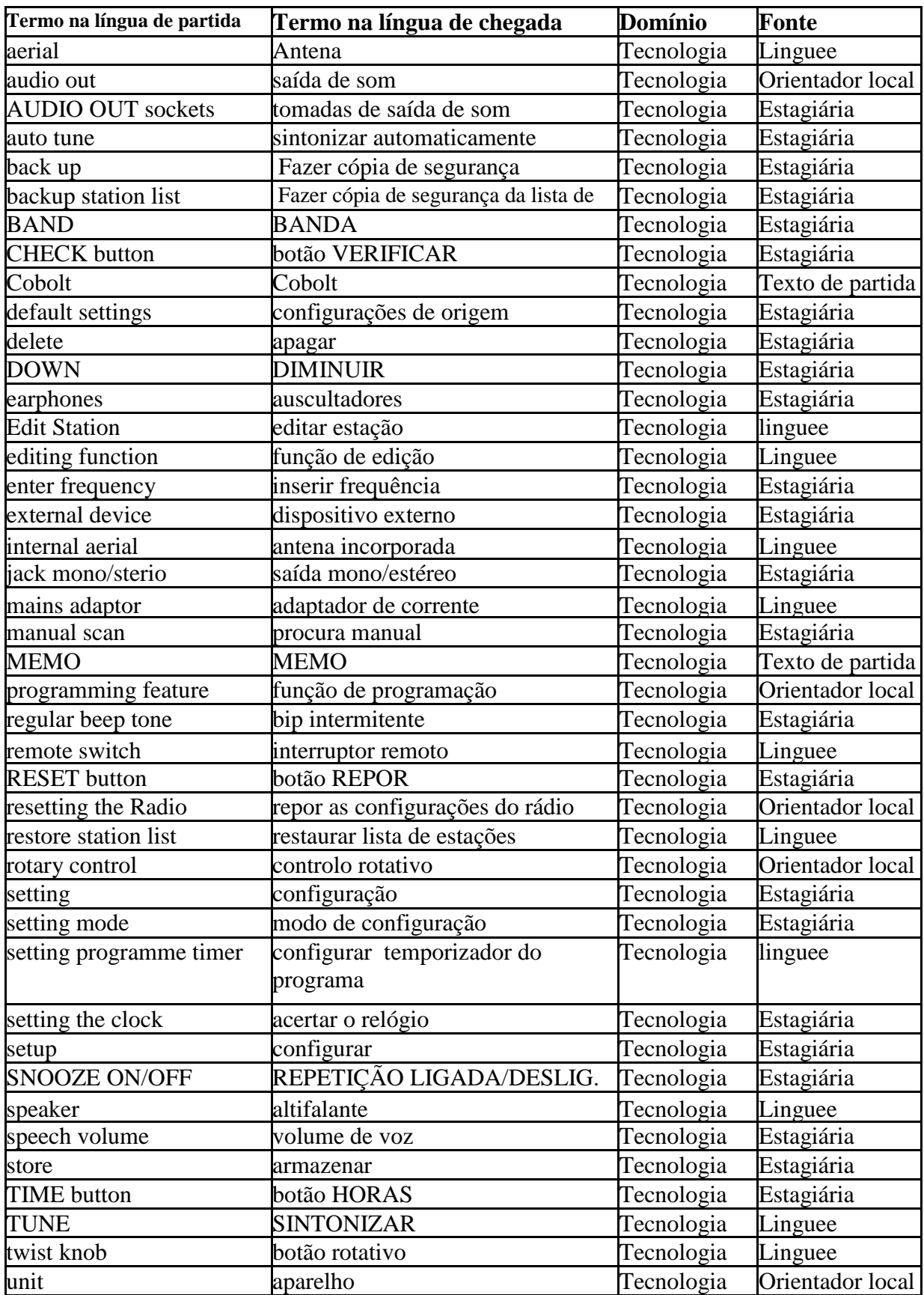

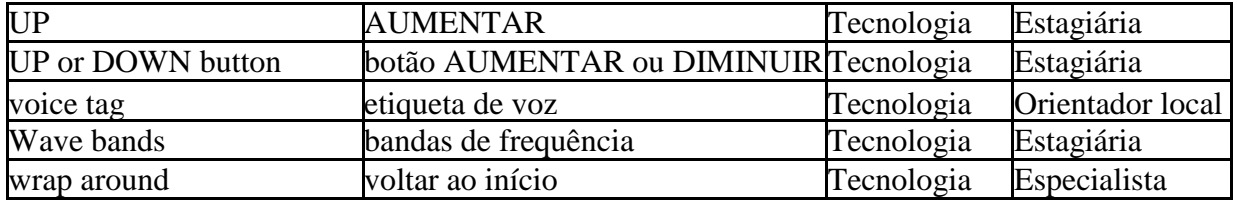

**Anexo B**

**Traduções dos Manuais**

**I – Tradução de Easylink12 Touch**

# **Easylink12 Touch**

# **Guia de Consulta Rápida**

Copyright 2006 -2013 Revisto em julho de 2013 Optelec, Holanda Todos os direitos reservados

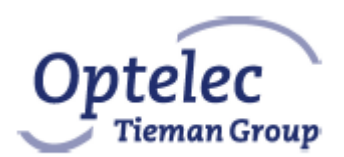

Optelec P.O. Box 399 2990 AJ Barendrecht Holanda Telefone: +31 (0)88 6783 444 Fax: +31 (0)88 6783 400 E-mail: dealersupport@optelec.com Internet: http://www.optelec.com

# Índice

<span id="page-99-0"></span>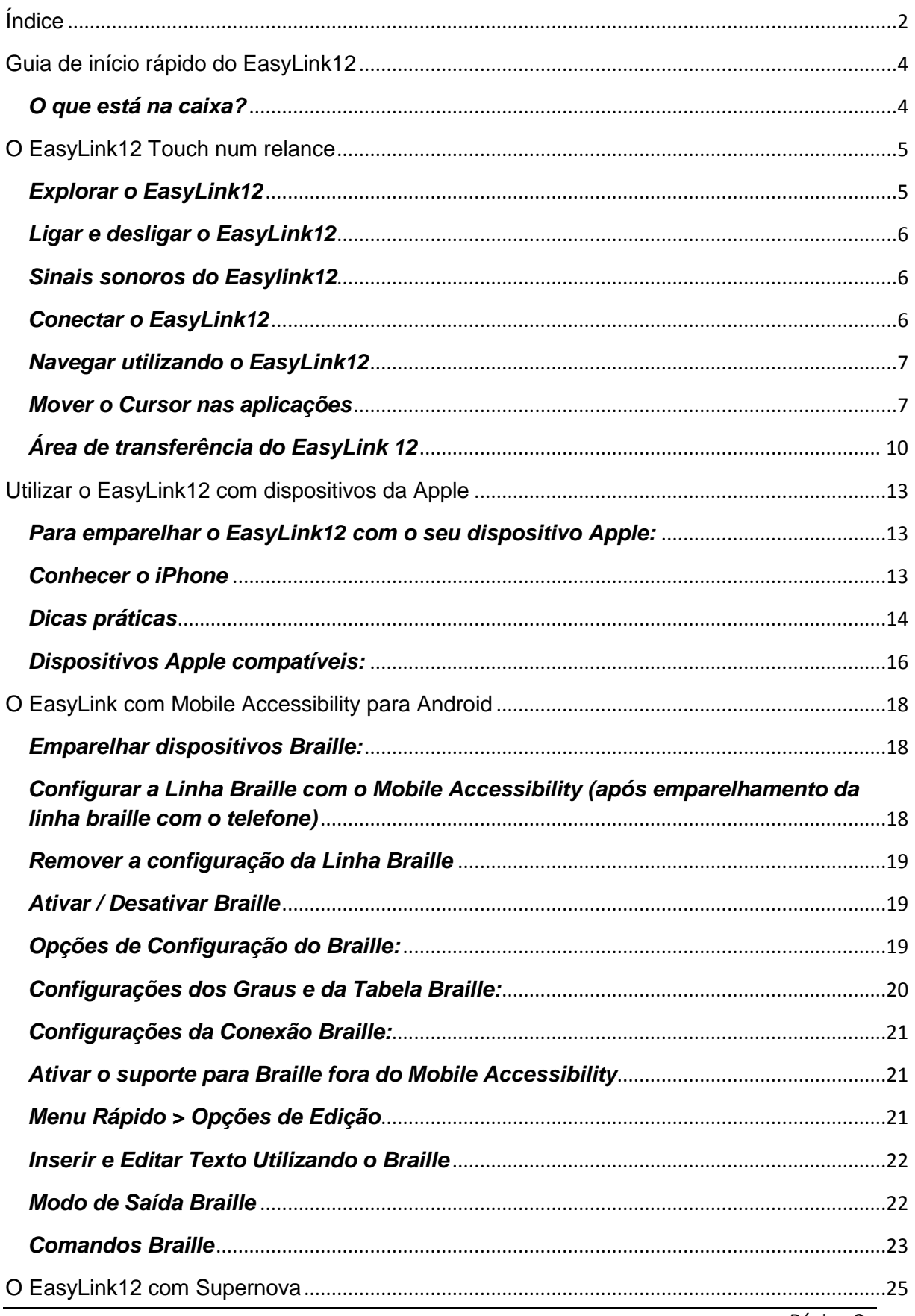

# **Optelec**

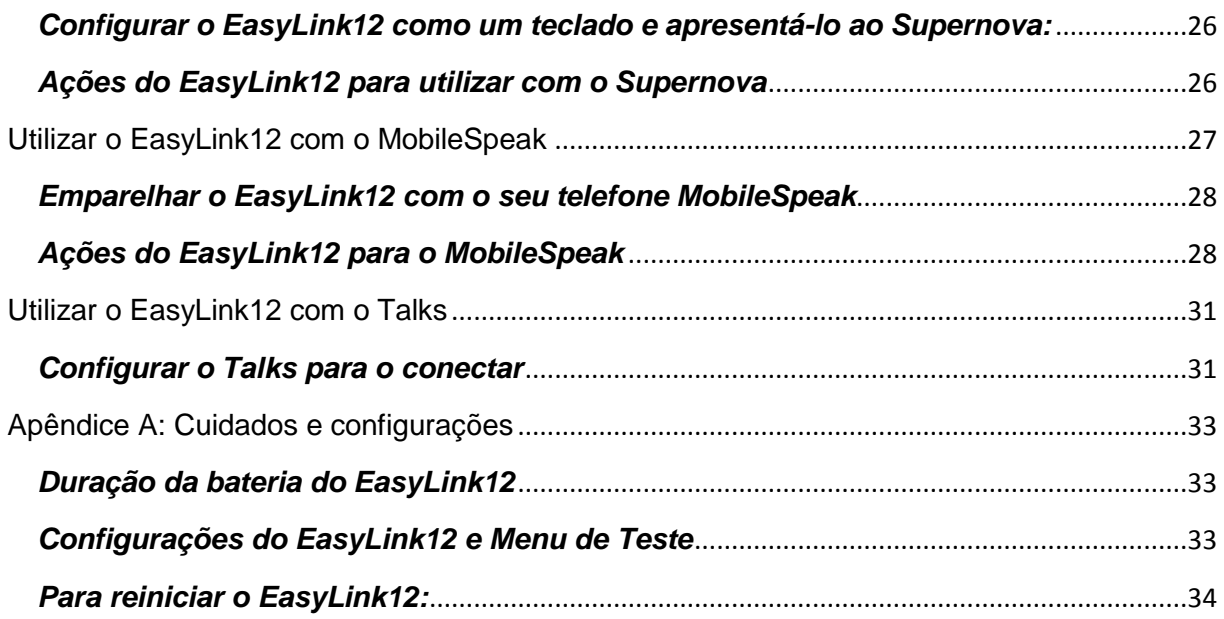

# <span id="page-101-0"></span>**Guia de início rápido do EasyLink12**

Este Guia de Referência diz respeito aos dispositivos EasyLink12 e EasyLink12 Touch. O modelo Touch vem equipado com um cursor tátil de 12 células que ajuda a navegar durante a edição de texto. Todas as funções relevantes para a versão tátil do dispositivo EasyLink 12 estão devidamente assinaladas.

O dispositivo será denominado EasyLink 12 e abrange quer o EasyLink 12

(sem posicionamento do cursor) quer o EasyLink 12 Touch (com a função do posicionamento do cursor).

Se quiser ir diretamente para a secção que diz respeito ao seu dispositivo—IPhone, telefone com Talks ou outro— recorra às ligações existentes no Índice nas páginas anteriores.

Depois leia o resto do guia do utilizador – encontrará informação útil!

# <span id="page-101-1"></span>*O que está na caixa?*

O seu novo EasyLink12 vem na sua própria caixa e é cuidadosamente embalado para o transporte em enchimento de espuma. Deve conservar a caixa e o enchimento de espuma; se alguma vez precisar de enviar o EasyLink12 para qualquer sítio, essa embalagem vai ajudar a protegê-lo de danos de transporte.

- $\triangleright$  Easylink 12
- $\triangleright$  Bolsa do EasyLink 12
- Correia do EasyLink 12
- Adaptador de CA (adaptador de corrente), com o cabo de alimentação apropriado para o seu país
- Este guia do utilizador nos formatos impresso e eletrónico.

Deve verificar cuidadosamente o conteúdo da caixa assim que a receber. Se alguma coisa estiver em falta ou parecer danificada, por favor contacte imediatamente o seu distribuidor.

<span id="page-102-0"></span>O EasyLink12 Touch num relance

# <span id="page-102-1"></span>*Explorar o EasyLink12*

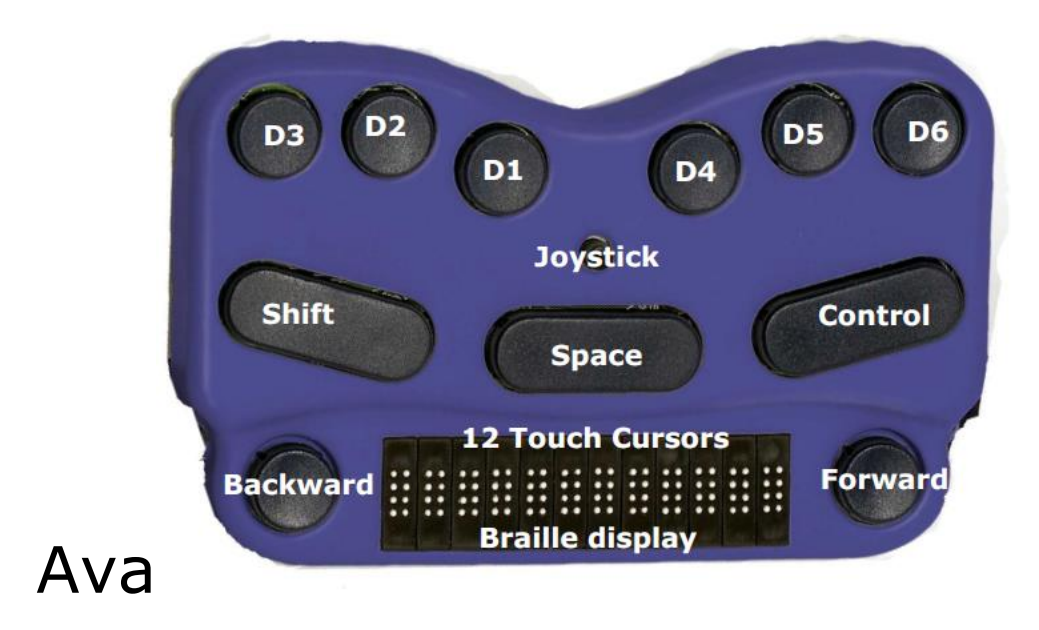

Ilustração 1: O EasyLink12, com todas as características legendadas.

O seu EasyLink12 tem um teclado Braille de 6 pontos, com as teclas da esquerda para a direita: ponto 3, ponto 2, ponto 1, ponto 4, ponto 5, ponto 6. Abaixo das teclas Braille encontram-se três teclas de função, da esquerda para a direita: Shift, Espaço e Control. No centro da área do teclado, entre as teclas Braille e as teclas de função, existe um joystick com 5 direções de movimento: para a esquerda, para a direita, para cima, para baixo (para si) e enter, que se ativa pressionando o joystick em direção ao teclado até ouvir um clique.

Abaixo do teclado encontra-se a área Braille. No centro da área Braille vai encontrar a linha Braille atualizável de 12 células, com uma tecla redonda de navegação Braille em ambos os lados da linha. Essas teclas são conhecidas como tecla esquerda e tecla direita, ou tecla de navegação esquerda e tecla de navegação direita.

Acima da linha Braille encontra-se uma linha de Cursores Táteis. Se lhes tocar durante uma fração de segundo, executa a função de posicionamento do cursor, (aplicável apenas ao modelo EasyLink12 touch).

Na extremidade posterior, a ligação do carregador de bateria encontra-se no lado direito; de cada lado, mais para a frente, existem duas presilhas para prender a correia.

Para utilizar a bolsa do EasyLink12, abra-a e procure os adesivos velcro.

Essa é a base da bolsa; coloque o EasyLink12 sobre os adesivos velcro, com as teclas viradas para cima, para que os pontos de velcro da base do EasyLink12 fixem os adesivos do velcro da bolsa. Aconchegue a bolsa com a fita de velcro.

# <span id="page-103-0"></span>*Ligar e desligar o EasyLink12*

Ligue o EasyLink12 pressionando simultaneamente as seguintes teclas: espaço, ponto 1 e ponto 3.

Quando o EasyLink12 estiver ligado, a linha Braille vai mostrar: easvlink #12 Utilize a mesma combinação de teclas para desligar o aparelho. Ouvirá sinais sonoros que lhe indicam se está desligado ou ligado.

# <span id="page-103-1"></span>*Sinais sonoros do Easylink12*

O EasyLink12 comunica o seu estado utilizando sons agudos. Quando liga o EasyLink12, ele emite vários sinais sonoros.

Primeiro, ouve um sinal sonoro curto para que saiba que o EasyLink12 está ligado.

Depois, ouve um conjunto de sinais sonoros que lhe indicam o estado da bateria.

O terceiro conjunto de sinais sonoros indica-lhe que a interface de Bluetooth do EasyLink12 está ativa e pode ligar-se a outro dispositivo.

O som para o "EasyLink12 ligado" e o som para o "Bluetooth ativo" não mudam; os sons da bateria mudam dependendo do seu nível de carga. Segue-se a lista completa dos sinais sonoros do estado da bateria:

Um sinal sonoro longo, pausa, três sinais sonoros curtos significa que o aparelho não está ligado à corrente e a bateria está totalmente carregada.

Um sinal sonoro longo, pausa, dois sinais sonoros curtos significa que o aparelho não está ligado à corrente e a bateria está com metade da carga.

Um sinal sonoro longo, pausa, um sinal sonoro longo significa que o aparelho não está ligado à corrente, e que a bateria está descarregada e precisa de ser imediatamente recarregada.

Dois sinais sonoros de média duração significa que o aparelho está ligado à corrente e a bateria está a carregar, mas não informa sobre o estado da bateria.

Dois sinais sonoros de média duração, pausa, três sinais sonoros curtos significa que o aparelho está a carregar e a bateria já está totalmente carregada.

# <span id="page-103-2"></span>*Conectar o EasyLink12*

Antes de ligar o EasyLink12, certifique-se que primeiro liga o dispositivo ao qual o quer conectar. Quando o dispositivo está conectado, ligue o EasyLink12, pressionando Espaço e pontos 1 e 3 ao mesmo tempo.

Às vezes, a ligação pode demorar até 20 segundos a completar, depois de ambos os dispositivos terem sido ligados. Esteja atento ao triplo sinal sonoro que o informa de que a interface do Bluetooth do EasyLink12 está ativada e espere até 20 segundos a partir daí.

Se se estiver a conectar a um computador ou netbook pela primeira vez, vai precisar de descobrir o EasyLink12 como um dispositivo de Bluetooth. Uma vez descoberto, a conexão vai ser feita automaticamente sempre que o ligar. Se qualquer sistema lhe pedir um código quando o estiver a conectar, deve utilizar a sequência '**1234**'.

Se a bateria do EasyLink12 estiver a ficar um pouco fraca, pode reparar que é mais difícil ligar-se a outros dispositivos ou manter-se conectado. Recarregue a bateria e em seguida consulte a secção de Assistência e Configuração deste manual para saber como reiniciar o EasyLink12.

## <span id="page-104-0"></span>*Navegar utilizando o EasyLink12*

Utilizar o EasyLink12 para navegar tornou-se mais fácil devido à utilização do Joystick.

Utilizámos estas convenções para nomear os comandos:

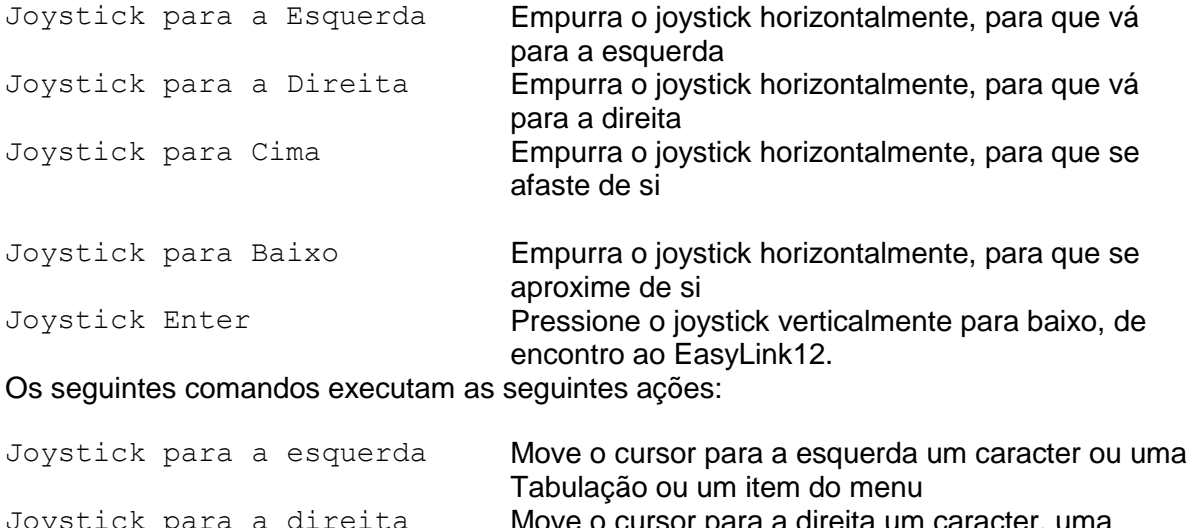

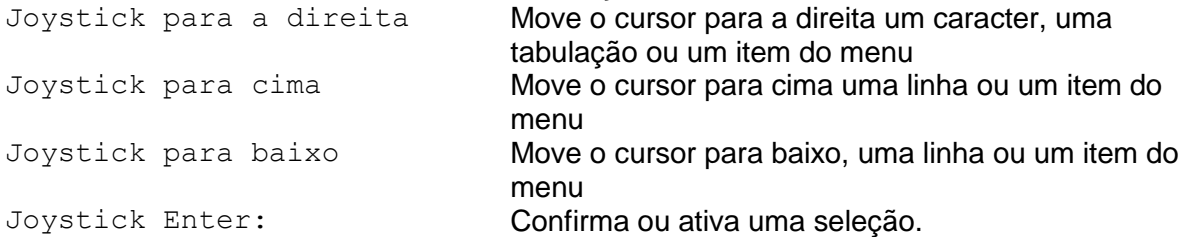

Em alguns softwares que vai usar, o Joystick Enter não pode ser utilizado para finalizar um parágrafo no texto; para tal pode precisar do Enter do próprio teclado, que é geralmente espaço + control. Certifique-se de que são esses os comandos para o seu software.

## <span id="page-104-1"></span>*Mover o Cursor nas aplicações*

O EasyLink12 torna a navegação de texto eficiente e prática. Existem três métodos para controlar o texto na linha Braille do Easylink12 Touch:

- 1. Teclas de deslocamento
- 2. Configurações do rotor (com dispositivos iOS)
- 3. Posicionamento Tátil do Cursor (Só para EasyLink 12 Touch )

Embora o EasyLink 12 Touch seja muito compacto e fácil de utilizar, pode melhorar ainda mais a navegação de texto utilizando o posicionamento Tátil do Cursor. O sistema é baseado num Sensor Tátil de 12 canais e não requer quaisquer teclas físicas de posicionamento .

Tudo o que precisa de fazer é: primeiro encontrar o caracter na linha Braille onde gostaria de posicionar o cursor; depois deslizar o dedo em direção ao topo da célula Braille e tocar no conjunto de sensores da placa do Sensor Tátil. Pode sentir uma leve vibração, indicando que o cursor (pontos 7 e 8) foi posicionado, e vai começar a sentir o cursor a vibrar debaixo do dedo.

O tempo necessário para o seu dedo tocar no sensor foi otimizado para evitar o posicionamento acidental do cursor e ao mesmo tempo garantir que não há atrasos na leitura. O tempo pode ser modificado no menu do dispositivo (consulte a secção do menu do EasyLink 12 Touch).

Quando continuar a navegação no texto, utilizando as teclas, o cursor fica na posição em que o posicionou. Mas quando desejar trazê-lo até um novo caracter, deslize o dedo até tocar no sensor e o cursor desloca-se para a sua nova localização.

Para ativar o indicador do posicionamento do cursor, vá ao menu (consulte a secção do menu do EasyLink 12 Touch), utilizando a seta do Joystick até Vibrar. Depois de ter encontrado a configuração que deseja alterar, pressione Enter (Espaço + Control). Pode selecionar desligar, ou pode alterar gradualmente, de 10 em dez, a duração da vibração, começando por 10 ms até 200 ms. Selecione movendo o Joystick para cima ou para baixo. Pressione Enter novamente (Espaço + Control) para confirmar a alteração. Siga os mesmos passos para ajustar a outra configuração do indicador de cursor e, após terminar, use a seta Para Baixo para sair e pressione o Joystick para baixo para sair do menu.

Os requisitos para o movimento do cursor variam consoante as aplicações que utilizar no seu telefone, tablet ou Computador, mas, para o ajudar, incluímos também alguns comandos que acionam a deslocação do cursor e a seleção de texto.

Além de utilizar o Cursor Tátil, existem formas de mover o cursor através das teclas do dispositivo e do joystick. Os requisitos para os movimentos do cursor variam consoante as aplicações que utilizar, no seu telefone, PDA ou COMPUTADOR, mas para o ajudar, incluímos também alguns comandos que acionam a deslocação do cursor e a seleção de textos.

Para mover o cursor no texto, os comandos habituais são os seguintes:

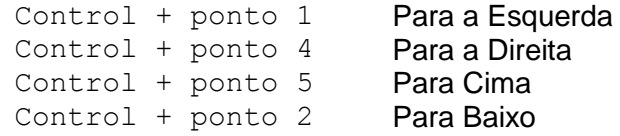

Para se deslocar palavra a palavra, pressione control enquanto move o Joystick do seguinte modo: control + joystick para a esquerda desloca o cursor uma palavra para a esquerda; control + joystick para a direita desloca o cursor uma palavra para a direita.

Para selecionar texto, pressione shift + control + joystick para a direita para selecionar a partir do cursor até ao final da palavra.

Verifique sempre quais os comandos para a sua aplicação.

# <span id="page-107-0"></span>*Área de transferência do EasyLink 12*

## *Introdução*

O EasyLink 12 tem uma funcionalidade integrada chamada Área de Transferência. Pode utilizála em qualquer altura sem ter de ligar o teclado a qualquer dispositivo. A informação inserida através do teclado Braille é imediatamente guardada na memória do EasyLink. Também pode rever o que escreveu, utilizando as duas teclas de deslocação. Se necessário, pode transferir o conteúdo da sua Área de Transferência para outro dispositivo, como um iPhone, usando a ligação Bluetooth. Importa lembrar que os dados na Área de Transferência são armazenados como uma combinação de toques de teclas e não como caracteres. Isto é importante porque pode afetar o processo de transferência.

#### **Como utilizar a área de transferência**

#### **Ativar a área de transferência**

Para ativar a área de transferência, ligue o EasyLink 12, pressionando espaço + pontos 1-3. Quando o teclado estiver pronto, pressione simultaneamente três teclas, Tecla Esquerda + Shift + Ponto 3. O EasyLink 12 vai emitir um sinal sonoro, e agora pode começar a escrever na memória.

O cursor é sempre colocado no final do texto. Isto significa que, independentemente do que a linha Braille mostrar, qualquer combinação de teclas que introduzir vai deslocar o conteúdo para o fim, onde o novo texto se insere. A Área de Transferência pode armazenar até 500 caracteres. Quando está cheia, pára de aceitar mais comandos, e vai ouvir um sinal sonoro curto.

#### **Apagar**

Para apagar um caracter anterior, pressione TeclaEsquerda + pontos 1 2 3. Essa combinação de funções corresponde à função da tecla Retroceder no teclado do computador.

#### **Esvaziar a área de transferência**

Para remover o conteúdo da área de transferência, pressione Tecla Esquerda + Tecla Direita + pontos 123456. Lembre-se que esta operação não pode ser revertida.

#### **Sair da área de transferência**

Para sair da área de transferência pressione Tecla Direita + Ctrl + ponto 6. O EasyLink12 vai emitir um sinal sonoro.

Todos os seus dados serão automaticamente guardados na memória.

#### **Navegar na área de transferência**

Para navegar no conteúdo da área de transferência, pressione as teclas Esquerda ou Direita. Cada vez que pressionar, avança no conteúdo 12 caracteres à esquerda ou à direita,
respetivamente. Para se mover para o início ou fim do texto, pressione em conjunto as teclas Direita e Esquerda.

#### **Transferir dados para um dispositivo externo**

Para iniciar a transferência de dados para um dispositivo externo, tanto o EasyLink 12 como o outro dispositivo tê**m** de estar ligados, emparelhados e ativados.

Deve ser ativado um campo de edição no seu aparelho externo, por exempo, uma caixa de edição na aplicação que envia mensagens. Quando ambos os aparelhos estiverem prontos, pressione Tecla Esquerda + Tecla Direita + Espaço. A transferência vai começar. Os dados serão inseridos palavra a palavra. O ritmo de transferência está regulado para proporcionar uma velocidade confortável sem comprometer a exatidão dos dados transferidos.

#### **Utilizar a área de transferência enquanto estiver a trabalhar com um dispositivo externo**

É ainda possível utilizar a Área de Transferência, mesmo quando o EasyLink12 está conectado a um dispositivo externo. Esta opção está desativada de origem . Para ativá-la, precisa de abrir o menu. Primeiro, ligue o EasyLink 12 pressionando espaço + pontos 1 3. Logo de seguida pressione Espaço + Control. A linha Braile vai mostrar-lhe o estado da bateria. Utilizando o Joystick para cima/para baixo, procure a opção chamada "cbrd run off". Quando isto aparecer na linha Braille, pressione Joystick Enter para ativar a opção e depois Joystick para Baixo para mudar para "ligado". Confirme a seleção com Joystick Enter. Agora pode sair do menu do EasyLink, deslocando-se para a opção Saída e pressionando o joystick para Baixo. De agora em diante, pode executar a Área de Transferência, independentemente do Easylink 12 estar ou não ligado a um dispositivo externo. Basta pressionar Tecla Esquerda + Shift + Ponto 3 para introduzir o texto na Área de Transferência. O EasyLink 12 muda-se agora para um modo autónomo e a comunicação com um dispositivo externo fica suspensa até que saia da Área de Transferência.

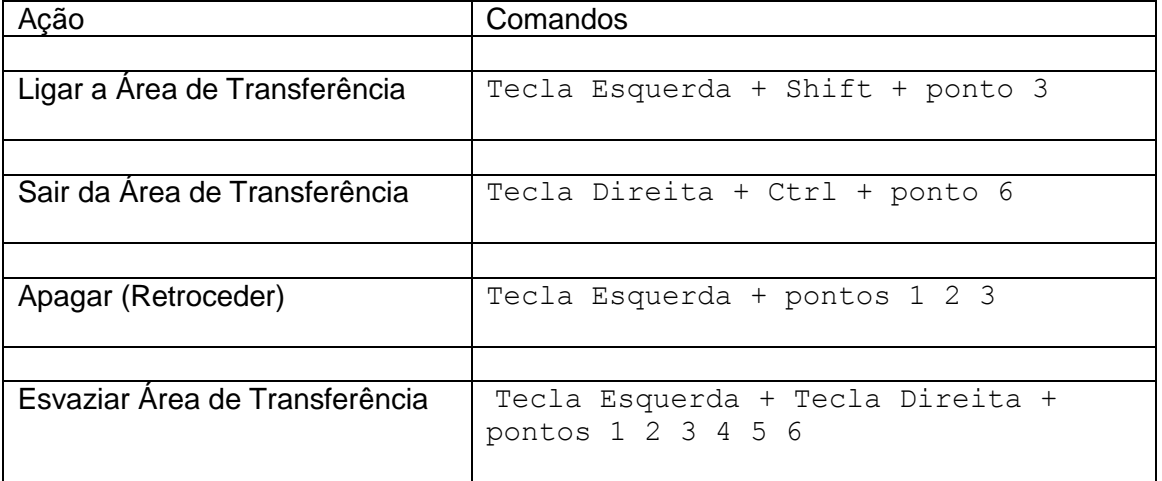

#### **Comandos da Área de Transferência do Easylink12:**

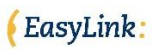

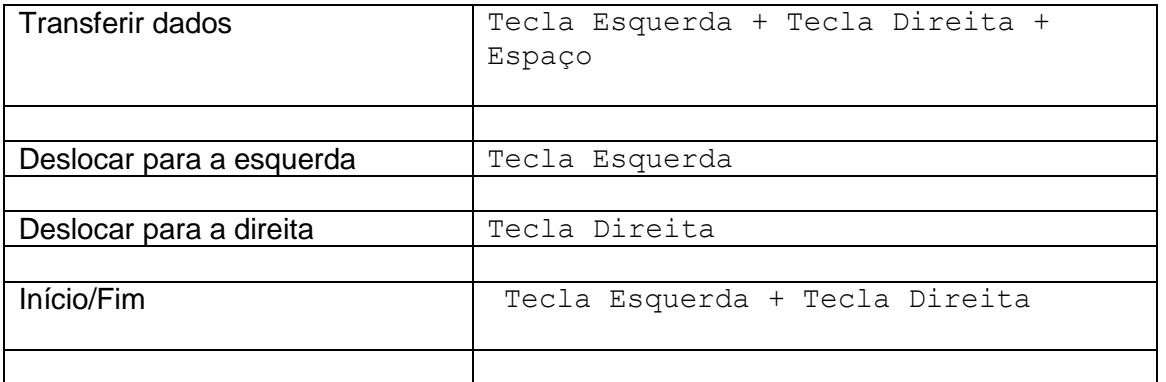

## **Utilizar o EasyLink12 com dispositivos da Apple**

### *Para emparelhar o EasyLink12 com o seu dispositivo Apple:*

Vai precisar de executar este exercício apenas uma vez; uma vez emparelhado, a menos que reinicie o seu dispositivo Apple, este reconhecerá sempre o Easylink12.

No dispositivo Apple, nas Definições, Geral, desça até acessibilidade, em seguida vá para o VoiceOver e, depois desça até Braille.

Ligue o EasyLink 12, utilizando espaço + pontos 1 3.

Quando ouvir o triplo sinal sonoro emitido pelo Easylink 12, ele aparecerá na lista de dispositivos Braille, entre outros à sua escolha; o nome começará por EL12 na lista de dispositivos encontrados. Toque uma vez no nome do dispositivo para o selecionar; toque duas vezes no nome do dispositivo para iniciar o emparelhamento.

Está agora num um ecrã onde terá de introduzir uma palavra passe; introduza a palavra passe 1234. Com um dedo, faça um movimento rápido para a direita para selecionar cada dígito e, em seguida, um duplo toque para o introduzir. Depois, faça seis movimentos rápidos para a esquerda até ao controlo Emparelhar e faça um duplo toque para o ativar. É importante introduzir a palavra passe e concluir o processo dentro do curto espaço de tempo permitido.

Ouvirá um único sinal sonoro que lhe indicará que o EasyLink 12 está agora conectado ao dispositivo Apple.

Se não completar rapidamente o processo, o dispositivo Apple pode voltar para trás e dizer que o emparelhamento falhou. Às vezes, depois disso acontecer, o dispositivo Apple pode não voltar a encontrar o EasyLink 12. Nesse caso, precisa de ir a Definições, Geral, Repor e escolher Repor Todas as Configurações. Depois, pode começar o processo de emparelhamento desde o início.

Ao utilizar um EasyLink12 com VoiceOver em iOS 4.1 ou versões superiores, pode utilizar os seguintes comandos, ou comandos combinados para navegar.

## *Conhecer o iPhone*

Para ir para a zona de treino do VoiceOver: Definições, Geral; desça até Acessibilidade, VoiceOver e Treino. Pressione o Botão de Início quando tiver acabado de praticar.

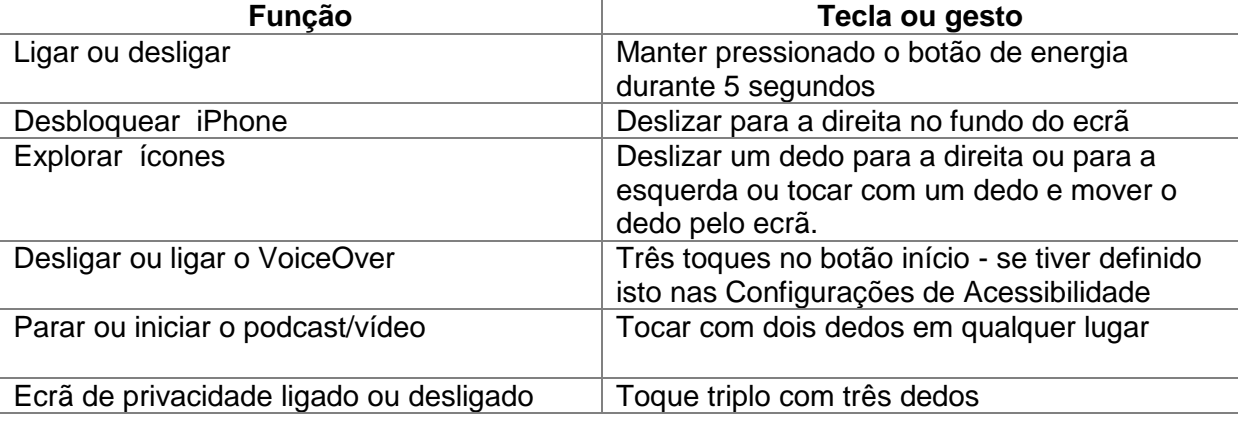

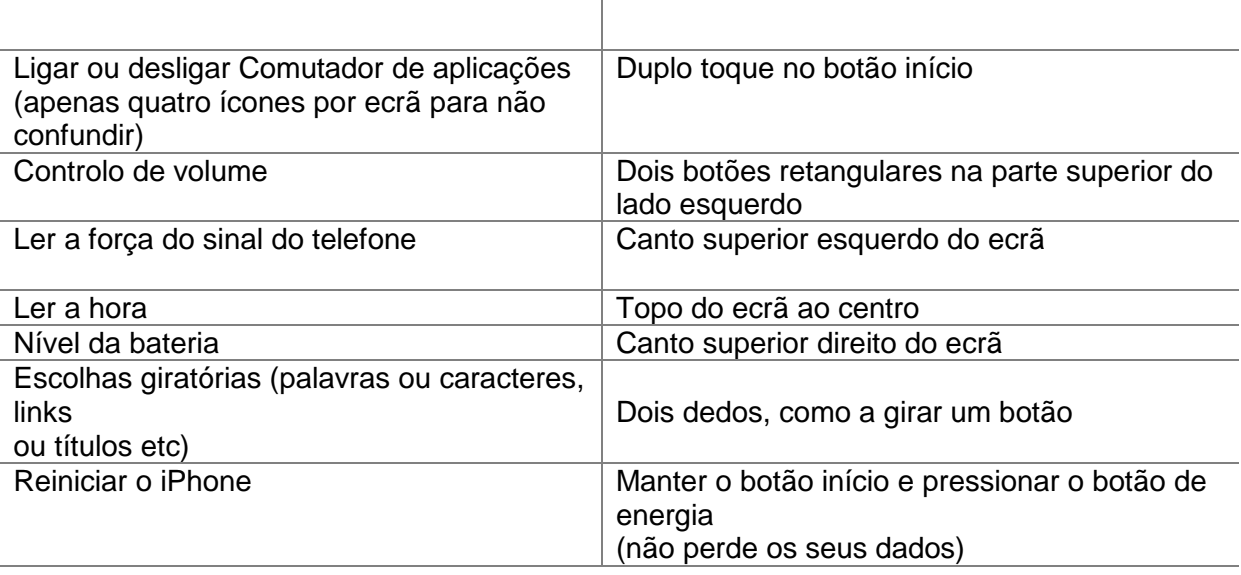

 $\overline{1}$ 

## *Dicas práticas*

#### **Editar o texto numa nota ou numa mensagem de texto**

Defina o Rotor para Caracteres utilizando espaço + pontos 2 3, ou espaço + pontos 5 6. Em seguida, utilize o comando "movimente utilizando as configurações do rotor": espaço + ponto 3 para ir para a esquerda, e espaço + ponto 6 para ir para a direita.

Comandos padrão de movimento — espaço + ponto 1 e espaço + ponto 4 - levam-no de elemento em elemento dentro da Aplicação Notas ou da Aplicação Mensagens.

#### **Selecionar texto para copiar/cortar/colar**

Utilizando as configurações do rotor (espaço 2, 3 ou espaço 5, 6) escolha os passos que quer para selecionar texto (caracteres, palavras ou linhas) e em seguida, utilize os seguintes comandos:

Selecionar texto: espaço + pontos 2, 5, 6

Selecionar tudo: espaço + pontos 2 3 5 6

Desselecionar texto: espaço + pontos 2, 3, 5

Colocar o cursor na posição correta antes de selecionar um fragmento desejado é um pouco complicado. Quando percorre uma palavra da esquerda para a direita, ouvirá a palavra a partir da qual quer começar a seleção. Antes de pressionar espaço + pontos 2, 5, 6, precisará de mover o Joystick para cima até colocar o cursor no início do que selecionou. Agora pode começar a destacar a(s) sua(s) palavra (s).

Nota: Quando se mover da direita para a esquerda, pode começar a selecionar, assim que ouvir a palavra onde deseja iniciar a seleção.

Ao selecionar o texto, pressione espaço + pontos 1 4 para copiar, ou espaço + pontos 1 3 4 6 para colar. Quando copiar o texto selecionado, o VoiceOver lê-o em voz alta e diz "Selecionado." Agora, pode mover o ponto de inserção para a localização onde deseja colar

o texto selecionado. Pressione espaço + pontos 1 2 3 6 para colar.

Se, por alguma razão, não funcionaram os comandos copiar/cortar/colar, pode alterar as Configurações do Rotor para Editar; depois pode pressionar o Joystick para Cima e ir até Copiar ou Cortar, e pressionar o Joystick Enter.

O próximo passo é colar o texto selecionado numa nova localização. Utilizando as configurações do Rotor, mude para Palavras, mova o cursor para o local desejado, altere as Configurações do rotor novamente para Editar e, utilizando o Joystick para Baixo ou para Cima, selecione Colar. Finalmente, pressione o Joystick Enter e o texto selecionado ficará colado. Quando terminar esta operação, volte para as etapas de navegação – Palavras/Caracteres/Linhas, – para continuar a editar o documento.

#### **Utilizar o EasyLink com páginas Web no Safari em dispositivos iOS**

#### *1. Introduzir um URL***:**

- Quando executa o Safari, o foco situa-se no último item onde estava quando saiu. Então, precisa de ir para o início com espaço + pontos 1 2 3 e, em seguida, seguir a seta em direção à barra de endereços com espaço 4 ou espaço 5. O último é mais rápido, porque não avança a informação na linha Braille (no caso do EasyLink 12). Quando chegar à barra de endereços, mova o Joystick Enter ou espaço 3 6 duas vezes para ativar o campo de texto. Se não houver nenhum site anterior, pode começar a escrever o seu URL; caso contrário, precisará de apagar o endereço que lá está. A maneira mais eficaz é selecionar tudo e, em seguida, inserir o novo texto.
- $\triangleright$  Para selecionar texto, pressione espaço, pontos 2 3 5 6 e mova o Joystick Enter ou espaço, 3 6. Em alternativa, pode alterar as configurações do Rotor para Editar, mover o Joystick para cima ou pressionar espaço 3 até ouvir "Selecionar Tudo"; então pressione Joystick Enter ou espaço, pontos 3 6.
- ▶ O texto fica selecionado, e pode digitar um novo URL. Para pontos (ou pontos finais), utilize os pontos 4 6 quando está no modo de Braille integral, ou pontos 256 quando está no modo Braille abreviado. Quando o URL estiver completo, pressione Seleção Enter (Joystick Enter ou espaço pontos 1 5). Agora pode começar a consultar a página recém aberta. Utilize diferentes combinações de navegação de espaço com os pontos 1, 4, 3 ou 6.

#### *2. Navegar nas páginas Web:*

- Utilize as configurações do rotor para alternar entre as opções disponíveis: Cabeçalho, hiperligação, Controlos de Formulário, Caracteres, Palavras, Linhas ou Invólucro. Qualquer que seja a sua seleção, o VO anunciará quantos delas estão disponíveis na página específica da Web.
- Utilize espaço 3 ou espaço 6 para navegar pelo tipo de itens selecionado. Mesmo que o foco esteja na barra de tarefas, assim que pressionar uma das combinações acima referidas, o foco irá automaticamente para o primeiro item, por exemplo o primeiro cabeçalho.
- $\triangleright$  Quando ouvir um item que lhe interesse, pode pressionar espaço 2 ou espaço 5 para navegar pelos elementos que pertencem ao seu item. Por exemplo, suponha que encontrou um cabeçalho e agora quer ler o texto sob esse cabeçalho; ou suponha que está no início de uma lista e que agora quer consultar a lista.
- Quando encontrar uma hiperligação que lhe interessa, selecione-a pressionando espaço, pontos 3 6.
- Para voltar à página Web anterior, pressione espaço, pontos 1 2 3 para ir para o botão Retroceder do navegador e pressione Enter.
- Quando o Leitor estiver disponível, ouvirá o VO anunciá-lo (para ver um exemplo de como o Leitor funciona, vá a www.aph.org/training/index.html). Pode encontrar este link utilizando espaço, ponto 4 e ativá-lo pressionando o Joystick Enter ou espaço pontos 3 6. Aparece uma página com texto num formato simplificado e o VO começa a ler o conteúdo automaticamente. Pode parar o VO utilizando espaço, pontos 1 2 3 4 e, para retomar a leitura, utilize espaço, pontos 1 2 3 5. À medida que o VO vai lendo o texto, ele diz-lhe se o texto é um cabeçalho ou uma ligação. Todas as hiperligações estão ativas, de modo que possa segui-las pressionando Joystick Enter.

Dependendo novamente da seleção das Configurações do Rotor, pode navegar na página utilizando espaço, pontos 3 ou 6 e em seguida, espaço pontos 2 e 4 para ler o conteúdo da página.

## *Dispositivos Apple compatíveis:*

Os dispositivos iOS a partir da versão 4.1, são compatíveis com o EasyLink 12. Utilize os seguintes comandos:

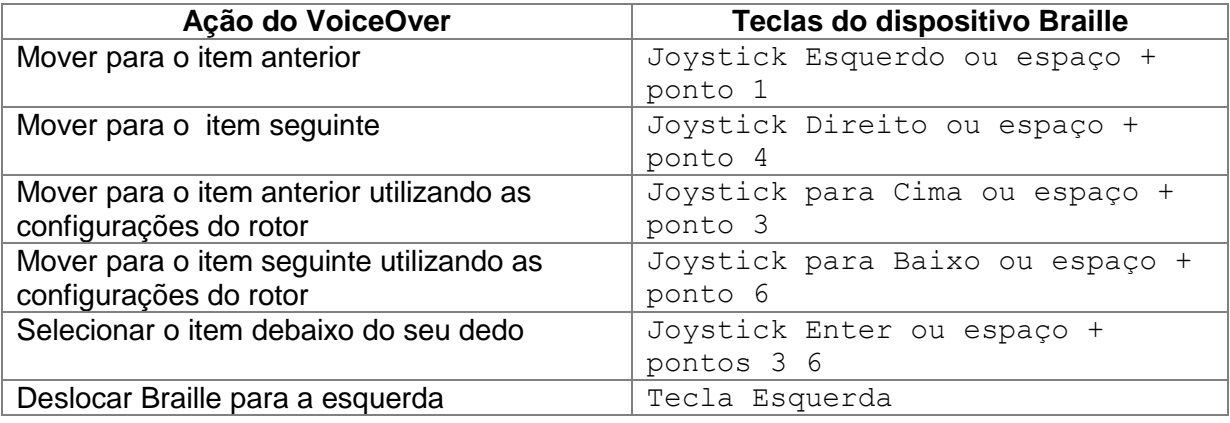

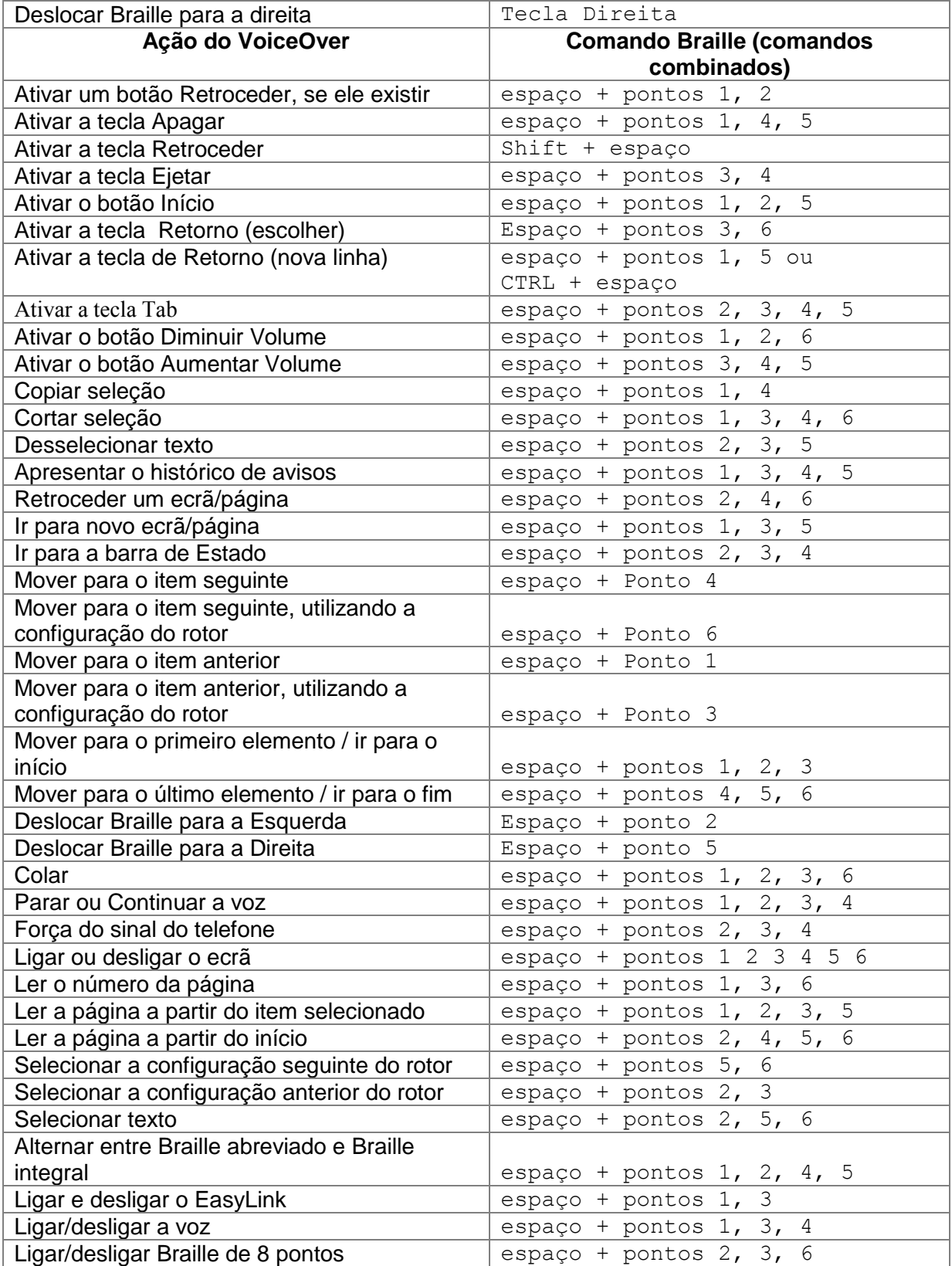

# **O EasyLink com Mobile Accessibility para Android**

(Versão 1.9)

A compatibilidade com braille do Mobile Accessibility é semelhante à que está disponível no Mobile Speak 4 e anteriores. Com opções avançadas de configuração e conexão e instalação simples, aceder ao dispositivo Android com um dispositivo Braille é muito mais divertido.

O Mobile Accessibility pode fornecer saída de dados através de linhas braille. Tanto o texto como a Informação de controlo estarão disponíveis em Braille quando navegar.

Além disso, utilizando os dispositivos com teclado Braille, pode digitar texto em qualquer um dos graus de Braille e línguas compatíveis.

## *Emparelhar dispositivos Braille:*

Emparelhar um dispositivo Braille é simples e semelhante a qualquer emparelhamento de dispositivos Bluetooth com o telefone. O primeiro passo para utilizar o Braille com o Mobile Accessibility é emparelhar a linha Braille com o dispositivo móvel equipado com Android. Verifique a documentação do seu

Dispositivo Braille para saber qual o código PIN utilizado para o conectar com outros dispositivos. O código PIN pode ser específico para o número de série do dispositivo Braille. Caso contrário, pode utilizar qualquer sequência de números, normalmente não inferior a quatro dígitos, como 1234, que é o código típico utilizado pela maioria dos dispositivos Bluetooth. Todos os dispositivos Bluetooth utilizam um número de autenticação quando os utilizadores tentam estabelecer uma ligação entre eles, assegurando assim essa conexão. Siga os passos abaixo para emparelhar a sua linha Braille.

1. Inicie o seu dispositivo Braille, consulte o manual para obter instruções de iniciação e ative o Bluetooth no dispositivo.

2. Vá até Mobile Accessibility > Apps> Configurações > Sem Fios e Rede> Configurações do Bluetooth.

3. Selecione a opção "Bluetooth".

4. Na mesma janela utilize "Procurar Dispositivos" para permitir que o dispositivo procure os dispositivos Bluetooth mais próximos.

5. Após alguns segundos, percorra a janela para encontrar o seu dispositivo Braille.

6. Vai-lhe ser pedido que introduza o código pin do dispositivo.<br>7. Introduza o pin do dispositivo. Para saber qual é o pin pai

7. Introduza o pin do dispositivo. Para saber qual é o pin para emparelhar, consulte o manual do utilizador.

## *Configurar a Linha Braille com o Mobile Accessibility (após emparelhamento da linha braille com o telefone)*

#### **1. Vá para Mobile Accessibility > Configurações > Configurações Braille.**

2. Ativar a opção "Dispositivo Braille"

3. Na lista selecione o dispositivo Braille que deseja utilizar. Esta lista contém todos os dispositivos Bluetooth emparelhados com o telefone.

4. Mantenha-se nas Configurações de Braille e ative a opção "Modelo de dispositivo"

5. Na lista, selecione o modelo do dispositivo Braille que deseja utilizar. A lista contém todos os modelos suportados com o nome do fabricante.

6. Saia das configurações Braille e da janela de configuração. Parabéns! O dispositivo Braille está configurado.

## *Remover a configuração da Linha Braille*

Siga os seguintes passos:

- 1. Vá para Mobile Accessibility > Apps> Configurações > Sem fios e Rede > Configurações de Bluetooth.
- 2. Marque a opção "Bluetooth".
- 3. Na mesma janela, vá descendo até encontrar o dispositivo que deseja remover.<br>4. Prima longamente Enter no dispositivo e selecione "Desemparelhar"
- 4. Prima longamente Enter no dispositivo e selecione "Desemparelhar"

## *Ativar / Desativar Braille*

Para ativar ou para iniciar o Braille com o Mobile Accessibility:

1. Ative o menu rápido, utilize a tecla de menu, ou triplo toque no ecrã dentro da janela do Mobile Accessibility.

- 2. Selecione a opção "Ativar Braille".
- 3. O Mobile Accessibility emitirá um sinal sonoro e anunciará "Braille Pronto".

Para desativar ou interromper o Braille com o Mobile Accessibility:

1. Ative o menu rápido, utilize a tecla de menu, ou triplo toque no ecrã dentro da janela do Mobile Accessibility.

- 2. Selecione a opção "Desativar Braille".
- 3. O Mobile Accessibility emitirá um sinal sonoro e anunciará "Braille desligado".

## *Opções de Configuração do Braille:*

Localização: Mobile Accessibility > Configurações > Configurações Braille:

1. Dispositivo Braille: a opção enumera todos os dispositivos Bluetooth emparelhados com o telefone. Deve selecionar a Linha Braille que deseja utilizar com o Mobile Accessibility. 2. Modelo do Dispositivo: a opção enumera todos os modelos de dispositivos Braille compatíveis, bem como o nome do fabricante. Deve selecionar o modelo do dispositivo Braille que foi selecionado na opção Dispositivo Braille.

3. Mostrar o indicador de controlo: caixa de verificação (selecionada de origem) – além de texto, o Mobile Accessibility também ajuda a determinar se o foco está num controlo e a saber o tipo de controlo e o estado. Os Indicadores do Braille dependentes da língua para controlo de informações também aparecem em frente da etiqueta do controlo no foco. Os indicadores aparecem sempre em Braille de computador, independentemente do grau Braille estabelecido, e os pontos 7 e 8 aparecem em todas as células para ajudar a diferenciá-los do

texto normal. Se o controlo não alterar o estado, então o indicador Braille consiste apenas em dois caracteres que são letras relacionadas com o nome do tipo de controlo. As letras utilizadas nos indicadores também variam de acordo com a língua dodispositivo de voz. Por exemplo, um botão é indicado pelas letras bt em Inglês, mas pelas letras kn em Holandês, onde um botão é chamado "knop". Por outro lado, se o controlo altera o estado, então, aparece um terceiro caracter no indicador, que é um símbolo igual em todas as línguas, embora o padrão de pontos possa diferir. Por exemplo, uma célula completa de 6 pontos indica que uma caixa de verificação ou um botão de opção estão marcados/pressionados, enquanto os pontos 3, 6 significam que não estão marcados ou selecionados.

4. Palavra Integral sob o Cursor: Caixa de verificação (selecionada de origem) - esta opção fará com que a palavra debaixo do cursor seja expandida para a sua forma integral se o Grau 2 / Braille abreviado estiver selecionado. Deixa-o posicionar mais rapidamente o cursor num caracter dessa palavra se quiser inserir o texto nesse ponto, apagar esse caracter ou apagar um caracter antes desse.

5. Suprimir o Sinal de maiúscula: caixa de verificação (não selecionada de origem) - a opção permite-lhe ativar a supressão do sinal de maiúscula quando aparecer texto na linha Braille. Esta opção é útil para um dispositivo Braille pequeno de modo a que possa aparecer o máximo de texto.

6. Mostrar Informações de controlo: caixa de verificação (selecionada de origem), a opção permite-lhe ver informações associadas a certos controlos. Se a opção estiver desativada, a informação de ajuda, se estiver disponível para o controlo, não estará disponível na linha Braille.

7. Silenciar a Voz automaticamente: caixa de verificação (não selecionada de origem) - a opção permite-lhe silenciar a voz assim que o Braille estiver ativado. Esta opção é útil para utilizadores surdo-cegos e para aqueles que desejam utilizar o telefone com a linha Braile durante uma reunião.

8. Mostrar a Identificação da Chamada - permite-lhe selecionar a ação que o Mobile Accessibility irá executar quando o dispositivo recebe uma chamada. As opções disponíveis são: Mostrar a Identificação da Chamada no dispositivo Braille mostra-lhe as informações da chamada na linha Braille enquanto o telefone estiver a tocar; Alerta-Braille mostra informações da chamada no dispositivo Braille como um alerta de mensagem; Não fazer, não mostrará as informações da chamada no dispositivo.

## *Configurações dos Graus e da Tabela Braille:*

Localização: Mobile Accessibility > Configurações > Configurações Braille > Graus e Tabelas

1. Grau Braille de Entrada: permite selecionar o grau Braille de entrada (a escrita de texto utilizando as teclas Braille).

2. Grau Braille de Saída: permite selecionar o grau Braille de saída (texto apresentado no dispositivo Braille).

3. Tabela Braille de 6 pontos do computador: permite selecionar a tabela Braille de 6 pontos para entrada e saída no Braille de 6 pontos do computador.

4. Tabela Braille de 8 pontos do computador: permite selecionar a tabela Braille de 8 pontos do computador para entrada e saída no Braille de 8 pontos do computador.

5. Tabela Braille de Grau 1: permite selecionar a tabela Braille de Grau 1 para entrada e saída no Braille literário de grau 1.

6. Tabela Braille de Grau 2: permite selecionar a tabela Braille de grau 2 para entrada e saída no Braile (abreviado) de grau 2.

## *Configurações da Conexão Braille:*

Localização: Mobile Accessibility>Configurações Braille > Configurações de Conexão

1. Manter o Telefone ligado: caixa de verificação (não selecionada de origem) permite que o telefone não entre em modo de suspensão. Assim, quando o dispositivo Braille for ligado, o telefone não irá entrar em modo de suspensão e permitirá que o utilizador fique conectado.

2. Restabelecer a ligação automaticamente: caixa de verificação (desselecionada de origem) - se esta opção estiver ativada, o Mobile Accessibility tentará restabelecer a ligação entre o seu telefone e o dispositivo Braille, caso a conexão tenha caído ou depois de o dispositivo móvel iniciar. Tentará restabelecer a ligação 30 segundos depois de os dispositivos terem sido desconectados ou no final do processo de arranque.

3. Desligar o Bluetooth automaticamente: caixa de verificação (não selecionada de origem) - se esta opção estiver ativada, o Mobile Accessibility irá desativar automaticamente o Bluetooth, logo que o comando para desativar o Braille Desligado seja executado para interromper a ligação entre o dispositivo Braille e o telemóvel.

4. Anunciar o Estado Braille: caixa de verificação (selecionada de origem) - permite ao Mobile Accessibility anunciar o estado da ligação quando ativar / desativar o Braille.

## *Ativar o suporte para Braille fora do Mobile Accessibility*

Para ter suporte de Braille fora do MA, é importante que:

1. O serviço do leitor de ecrã Mobile Accessibility esteja ativado nas configurações de Acessibilidade. Consulte a secção 5.3.2 do Manual do Utilizador "Ativar o teclado virtual em todo o sistema".

2. O teclado Virtual do Mobile Accessibility tem de ser ativado para todo o sistema. Consulte a secção 5.3.2 do Manual do Utilizador "Ativar o teclado virtual em todo o sistema".

Tenha em atenção que as funcionalidades de navegação, escrita de texto e revisão de texto não funcionarão se o leitor de ecrã MA e o teclado Virtual não estiverem corretamente definidos.

## *Menu Rápido > Opções de Edição*

(Versão 1.9)

A opção só fica disponível se o controlo em foco for um campo de edição. A opção permitelhe efetuar opções de edição, tais como: selecionar, copiar, cortar e colar. Os comandos Braille estão disponíveis para efetuar a ação de edição quando utilizar a linha Braille com o Mobile Accessibility. As opções em específico são:

1. Selecionar tudo: permite-lhe selecionar todo o texto no campo de edição, de modo a conseguir copiar, cortar ou apagar texto.

2. Copiar: permite-lhe copiar o texto para a área de transferência e mantê-lo também no campo de edição.

3. Cortar: permite-lhe cortar o texto, transferindo-o para a área de transferência e também lhe permite apagá-lo do campo de edição.

4. Colar: permite-lhe colar o texto da área de transferência para o campo de edição.

## *Inserir e Editar Texto Utilizando o Braille*

Quando o foco se posiciona num controlo de edição, a saída Braille muda automaticamente para o modo de edição, para que o Mobile Accessibility apresente o cursor de texto, levantando os pontos 7 e 8. Atualmente, este cursor tátil só está disponível se o Braille de 6 ou 8 pontos do computador for selecionado. Se houver um caracter maiúsculo na posição do cursor, os pontos alternarão, isto é:

o ponto 8 levanta-se enquanto o ponto 7 não. Se forem utilizados os comandos da seleção de texto, os pontos 7 e 8 aparecerão em todas as células do texto selecionado.

Ao escrever texto, utilizando os graus 1 ou 2 do Braille, lembre-se que o texto não é convertido até que pressione Espaço ou Enter, ou acione um comando que mova o foco ou mostre uma mensagem. Não se esqueça de que o grau Braille utilizado para a entrada não é necessariamente o mesmo definido para a saída Braille; assim, utilize os comandos adequados para configurar os graus de entrada e saída Braille.

Pode utilizar o comando de retrocesso atribuído à combinação de teclas específica para o seu dispositivo Braille para apagar o caracter à esquerda do cursor de texto, independentemente do grau Braille selecionado. Tenha em atenção que este comando pode ser utilizado mesmo antes do texto escrito ser convertido para os graus Braille 1 ou 2. Se desejar apagar tudo o que escreveu até agora e que ainda não foi convertido, utilize o comando Braille Escape disponível em todos os dispositivos Braille compatíveis.

## *Modo de Saída Braille*

No Mobile Accessibility, os conteúdos do ecrã são apresentados em Braille de forma a dar-lhe uma ideia das informações visuais, tais como: formato, hierarquia, tipo de controlo e estado. Trata-se do modo padrão de saída Braille, chamado "Formato Braille". Neste modo, o Mobile Speak envia para a linha Braille informações relevantes para a posição onde se encontra o cursor. As informações enviadas incluem coisas como: tipo de controlo, nome da caixa de diálogo ou número de itens numa lista (onde o índice de lista não é apresentado visualmente).

É possível alterar o modo de Saída Braille para "Emulação de Voz". Neste modo, o Mobile Accessibility envia para a linha Braille exatamente o mesmo que envia para o dispositivo de voz. Em vez dos indicadores Braille para informações de controlo, lêem-se as palavras faladas pelo Mobile Accessibility quando este interage com esse controlo. Por exemplo, no modo de Formato Braille, li e bt são utilizados para indicar lista e botão. No modo de Emulação de Voz, são as palavras "lista" e "botão" que são mostradas em Braille.

Cada dispositivo Braille tem o seu próprio comando Braille para alternar entre esses dois modos de saída Braille.

#### *Comandos Braille*

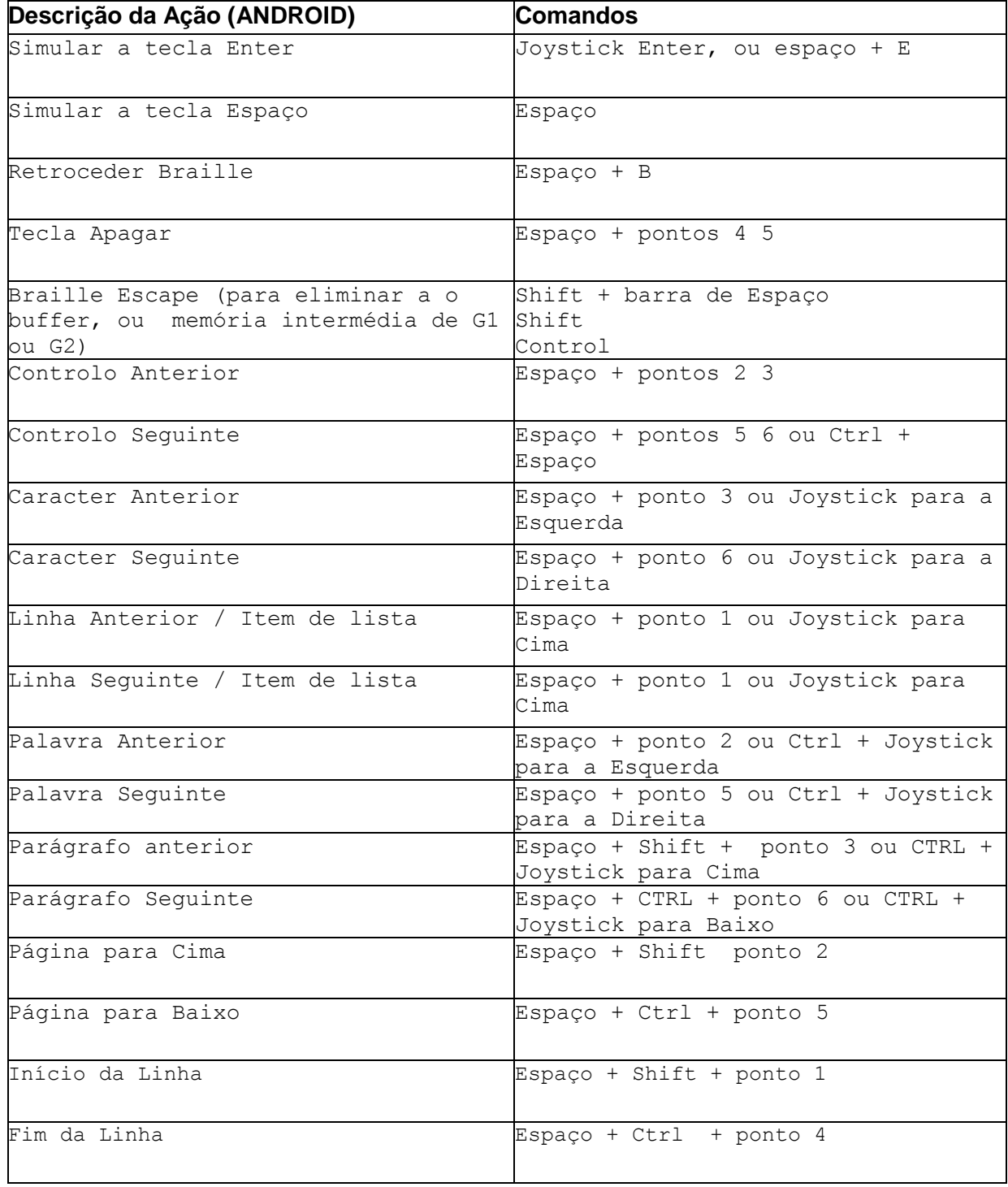

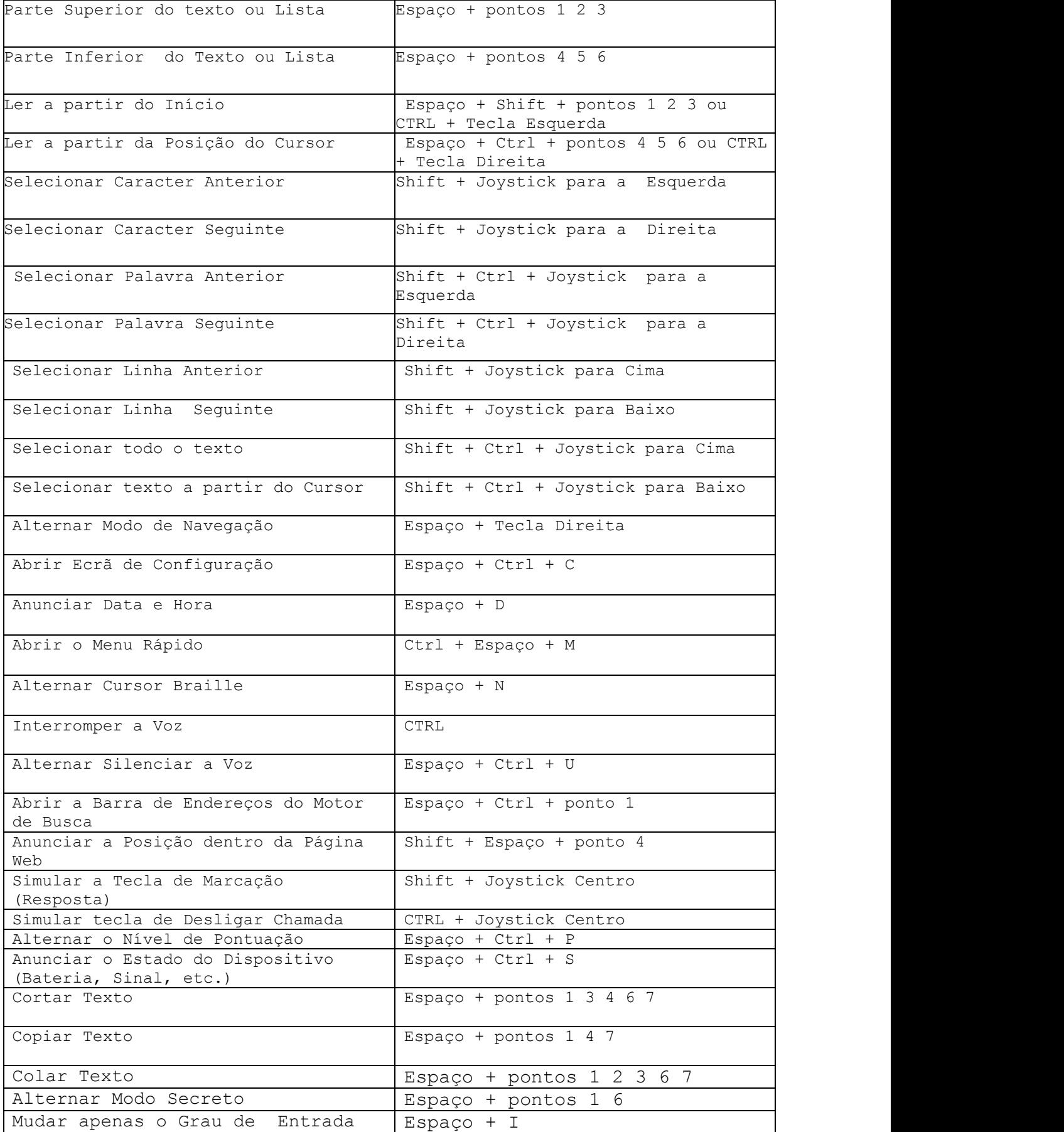

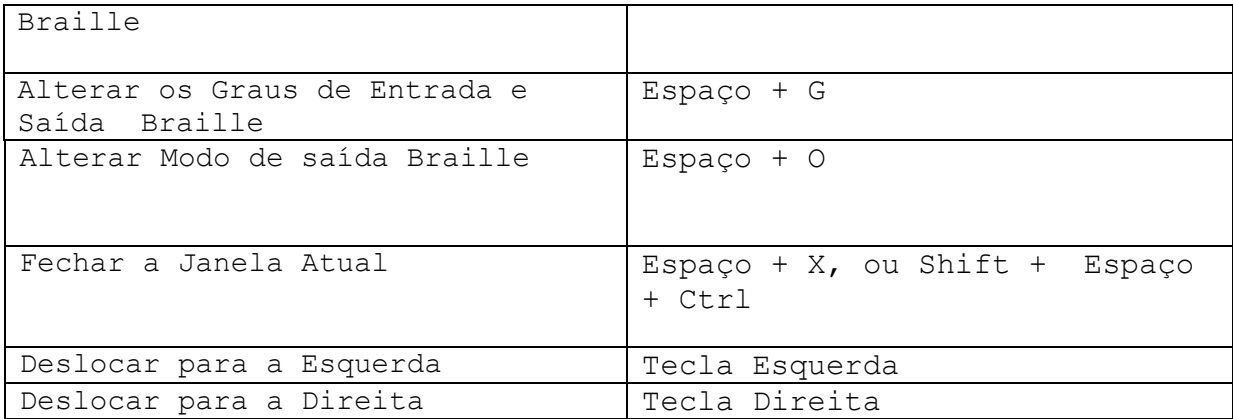

## *Configurar o EasyLink12 como um teclado e apresentá-lo ao Supernova:*

- No *Supernova* selecione o Painel de Controlo, Menu, Configuração, Configuração de SAM
- $\triangleright$  Selecione EasyLink12 na lista de opções
- **>** Pressione o botão configurar
- Selecione o botão de opção Configuração Manual
- Ligue o EasyLink12 utilizando Espaço e pontos 1 e 3.
- Pressione o botão Encontrar Bluetooth na caixa de diálogo SAM e espere um pouco.
- > Quando for detetado, pressione o botão OK.
- > Na caixa de diálogo SAM, pressione o botão Detetar Todos os Dispositivos Agora.
- Clique em OK para aceitar a alteração das caixas de diálogo do hardware.
- A caixa de diálogo SAM deve agora mostrar a Linha Braille EasyLink12
- Utilizar o Tab pressionando Espaço e pontos 5 e 6, ou utilizar o Joystick do EasyLink12 para ir para o botão Fechar, e pressionar Joystick Enter para selecionar.

Para questões sobre a Pen Dolphin, contacte *support@dolphinuk.co.uk* Para questões sobre o EasyLink12, contacte o seu distribuidor.

## *Ações do EasyLink12 para utilizar com o Supernova*

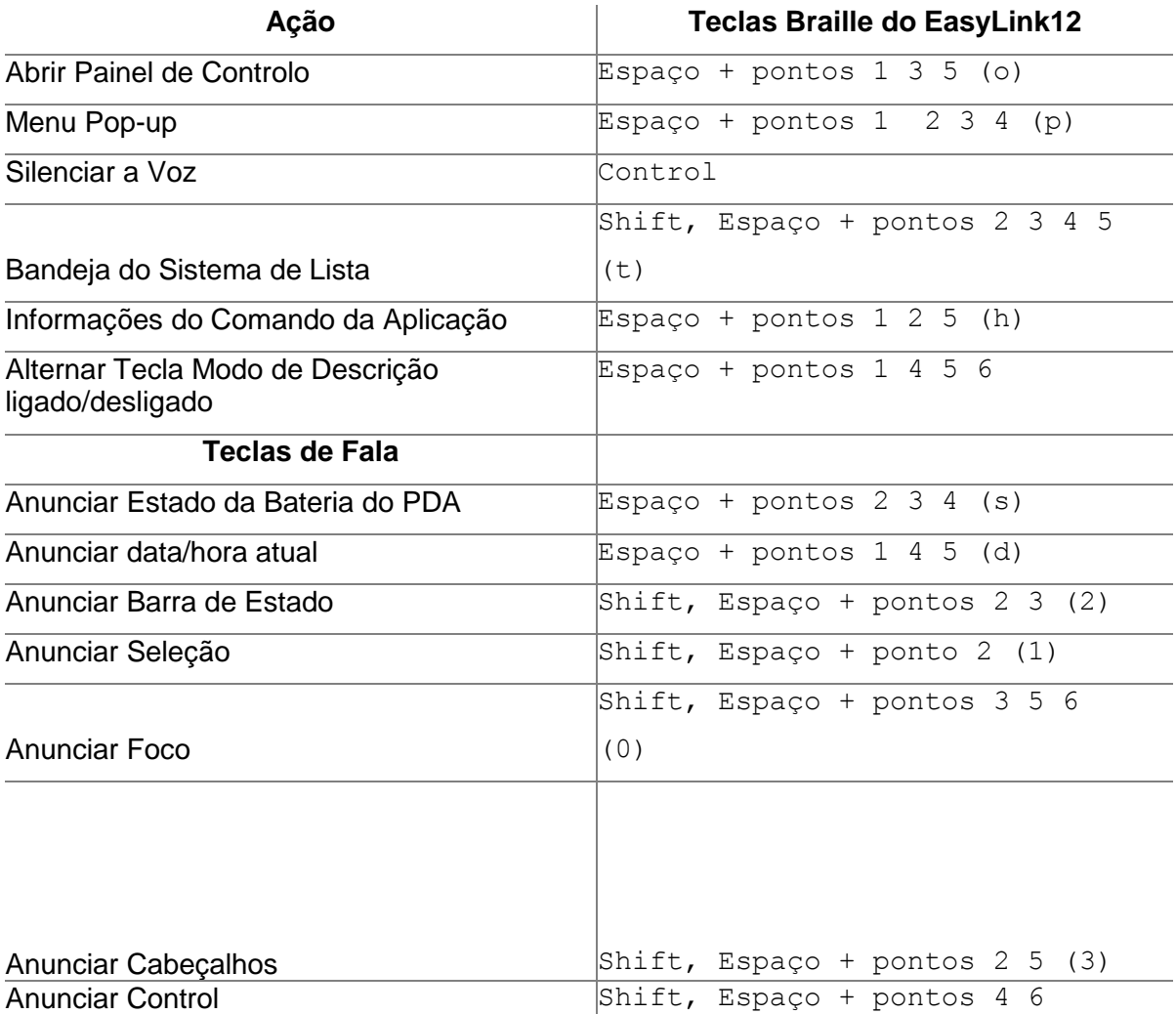

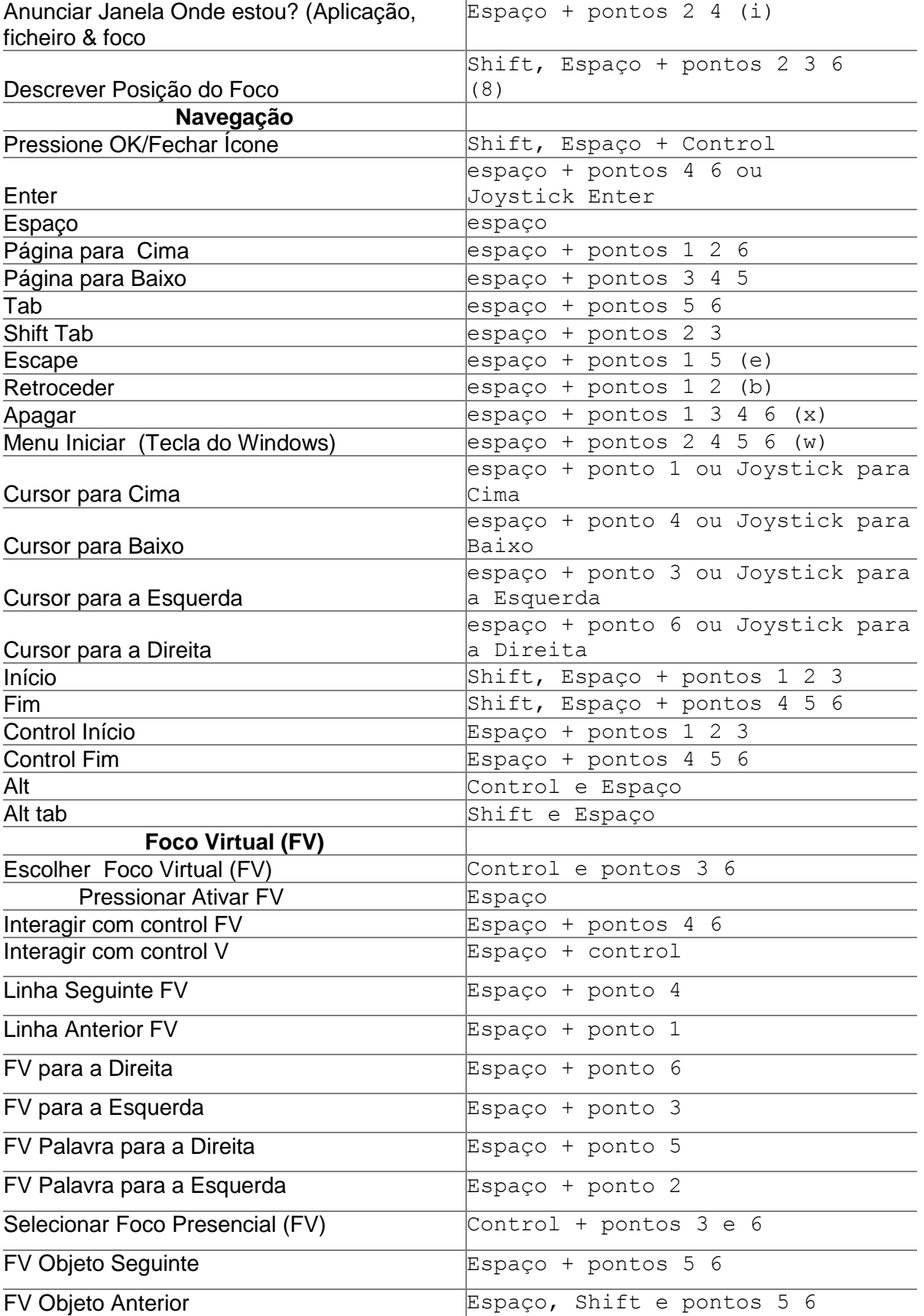

# **Utilizar o EasyLink12 com o MobileSpeak**

(EasyLink:

## *Emparelhar o EasyLink12 com o seu telefone MobileSpeak*

Conectar o EasyLink12 ao MobileSpeak exige: primeiro, que o emparelhe com o telefone, depois que entre no Menu de Configuração do MobileSpeak, finalmente, que escolha o dispositivo Braille e que o ligue.

### *Ações do EasyLink12 para o MobileSpeak* **Atribuição de Teclas Braille**

- Pontos 1 a 6: teclas de entrada Braille etiquetadas da esquerda para a direita com 3, 2, 1, 4, 5, 6.
- Espaço: A tecla do meio de três teclas em frente do Teclado Braille.
- Shift: Tecla à esquerda da Tecla Espaço.
- Control: Tecla à direita da Tecla Espaço.
- Tecla Esquerda: Tecla redonda no canto inferior esquerdo da linha Braille do EasyLink12.
- Tecla Direita: Tecla redonda no canto inferior direito da linha Braille do EasyLink12.
- Joystick para Cima/Baixo/Esquerda/Direita: Quatro direções do joystick entre os pontos 1 e 4 do EasyLink12.
- Joystick Enter: No centro do joystick entre os pontos 1 e 4 do EasyLink12.

#### **Comandos do Joystick:**

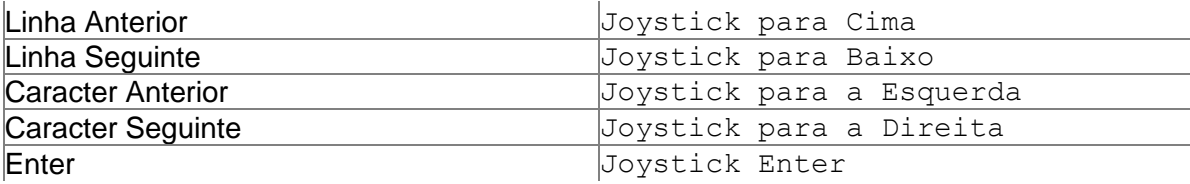

#### **Outros Comandos:**

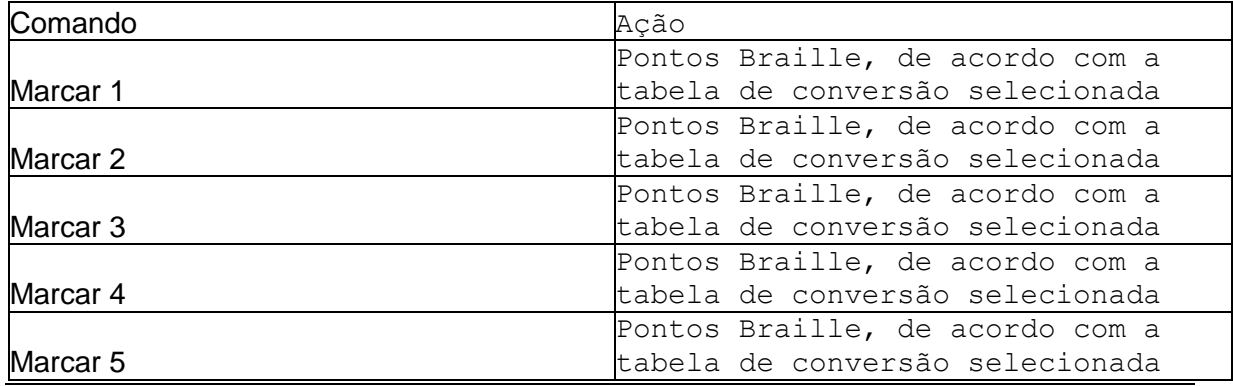

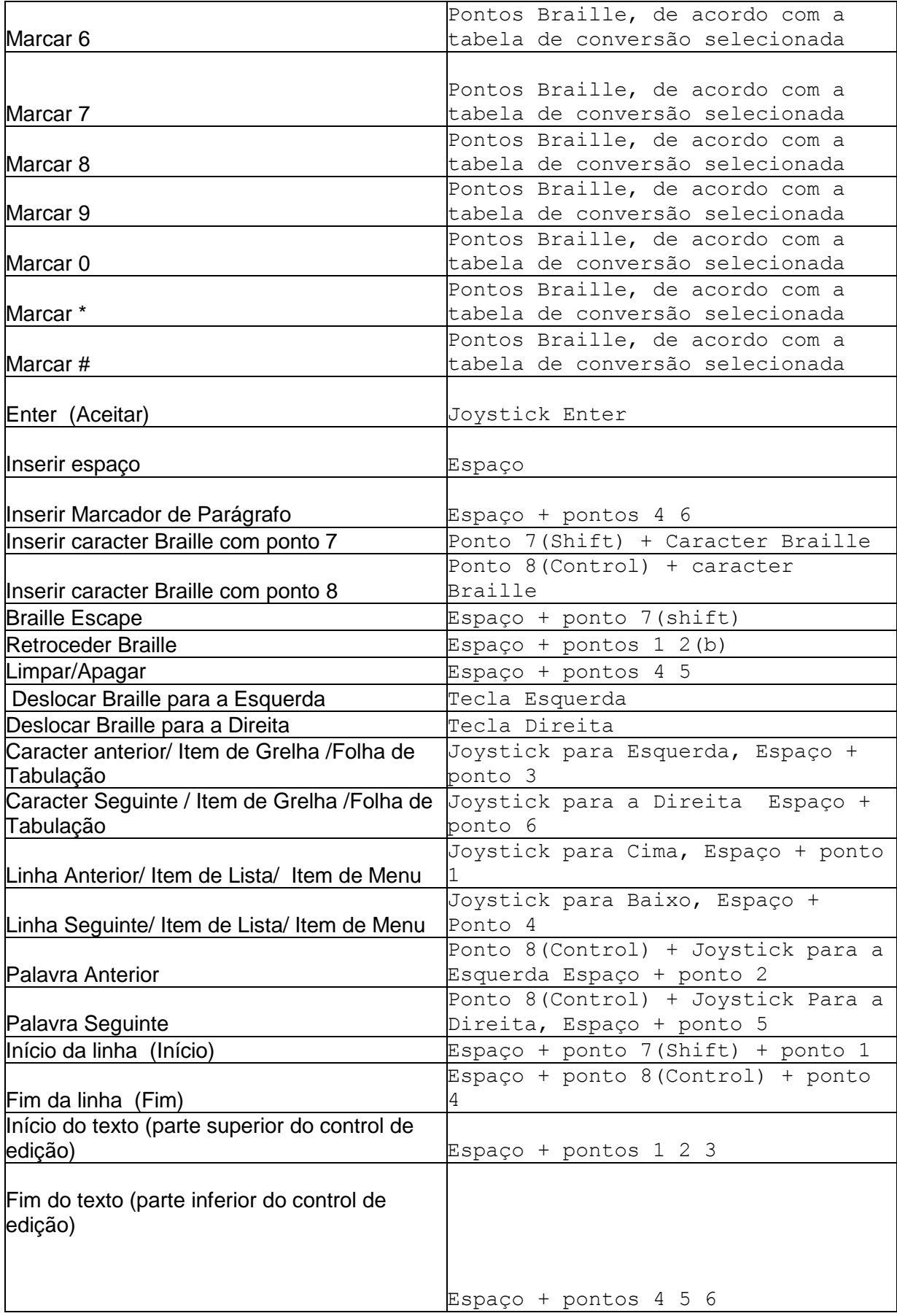

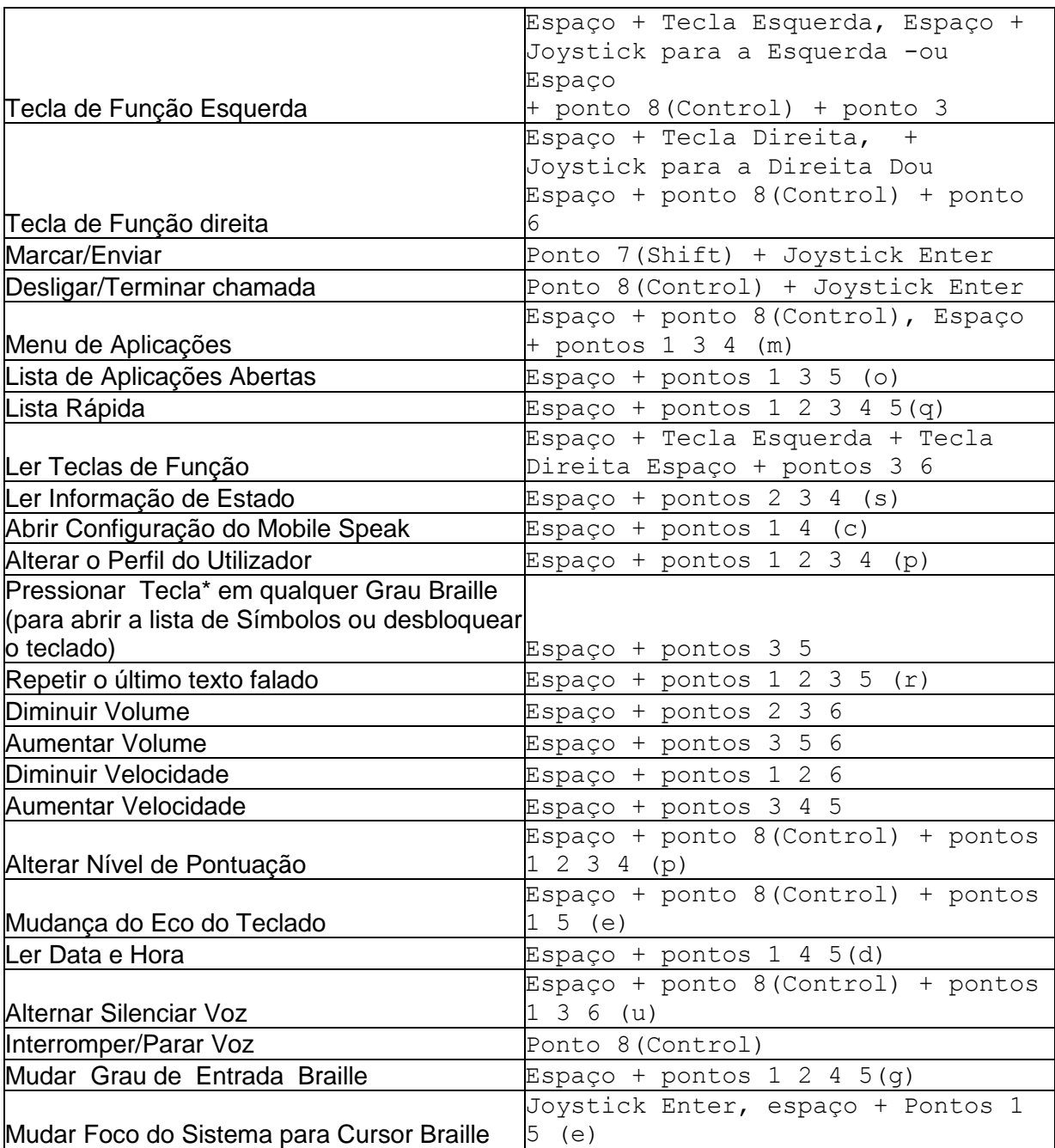

## **Utilizar o EasyLink12 com o Talks** *Configurar o Talks para o conectar*

Primeiro desligue o Talks e, em seguida, ligue o Bluetooth do seu telefone. Certifique-se que o seu telefone está em modo de procura.

Agora, ligue o EasyLink12 e espere até ouvir o triplo sinal sonoro que lhe dirá que o Bluetooth está ativado. Emparelhe o telefone com o EasyLink12, utilizando o código pin 1234.

Se o telefone perguntar: "Autoriza que o dispositivo estabeleça automaticamente as ligações?", responda sim.

Uma vez emparelhados os dois dispositivos, instale o controlador Braille do EasyLink12 no seu telefone. Recomendamos que instale o controlador no cartão de memória do seu telefone.

Agora, reinicie o Talks. Verifique no separador Braille se o "Braille" está configurado para "EasyLink12" e "Mantenha o Braille ligado" está configurado para "Sim".

A saída do seu telefone aparecerá agora no EasyLink12.

Para ter a certeza de que pode ler mensagens e notas na linha Braille, linha a linha, verifique se, no separador Avançado, o "Modo Cursor" está configurado para "Letras".

As principais ações de que vai precisar são:

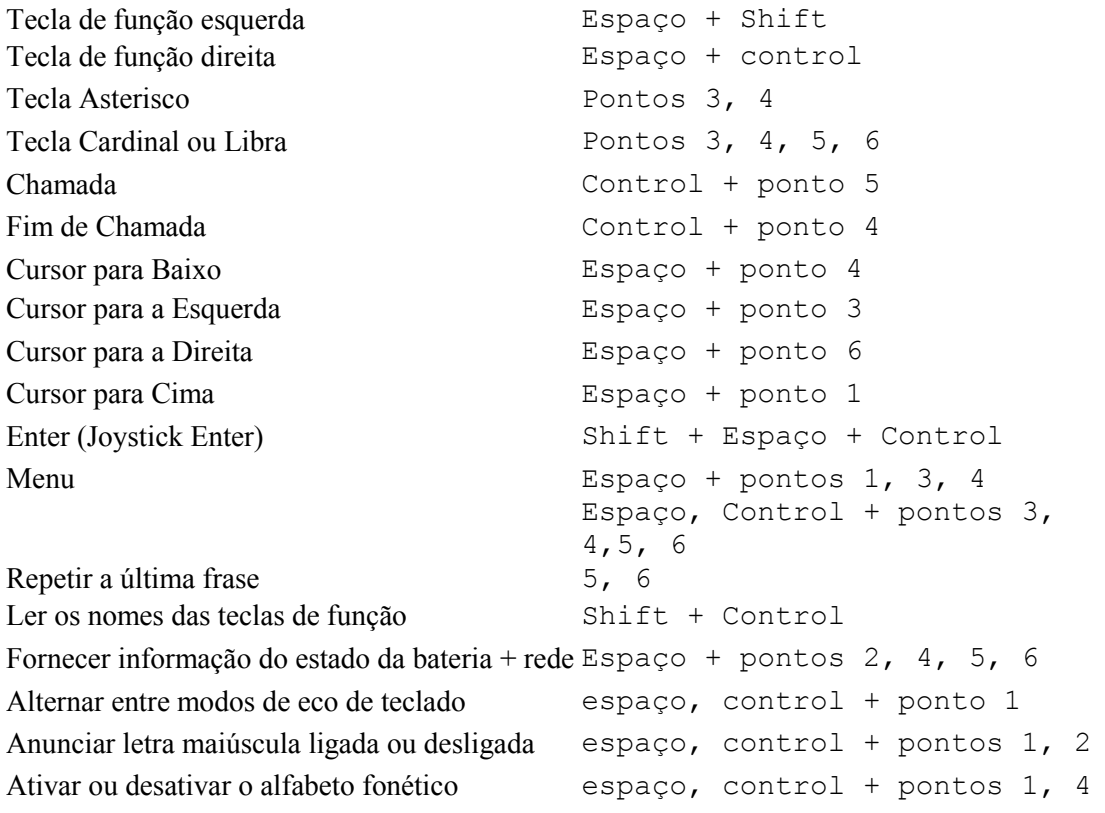

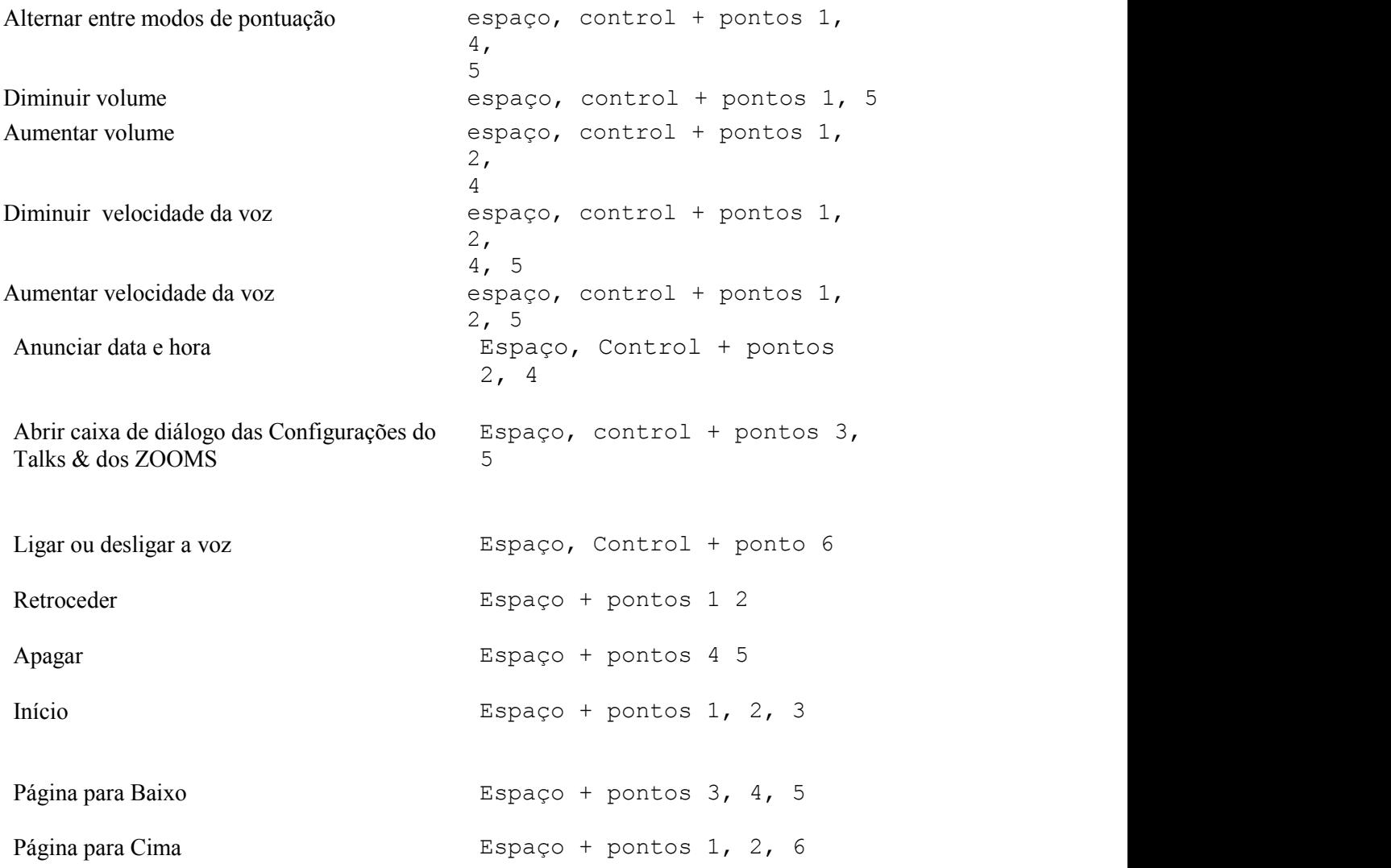

Se estiver a utilizar o EasyLink12 para introduzir números nos seus contactos, texto nas suas Notas, ou outras entradas, tais como compromissos e lembretes de tarefas, escreva em Braille Grau Zero, pois o controlador do Talks não faz conversão. Terá um feedback falado para o ajudar; pode ser confuso na primeira utilização, uma vez que os números em Braille grau zero são as letras rebaixadas sem nenhum sinal de número, e a pontuação neste modo é muitas vezes diferente dos caracteres Braille normais.

## **Apêndice A: Cuidados e configurações** *Duração da bateria do EasyLink12*

O EasyLink12 tem uma bateria interna recarregável, que não pode ser reparada ou substituída pelo utilizador. A duração da bateria utilizando as configurações padrão do modo de suspensão é de 12 horas se estiver a trabalhar. A duração da carga em repouso (standby) é de várias semanas. O tempo de carga é de 3 horas.

Se alargar o tempo de suspensão padrão, o tempo de utilização vai-lhe parecer mais curto, porque o EasyLink12 não despende tanto tempo em suspensão.

## *Configurações do EasyLink12 e Menu de Teste*

Para aceder a este menu, pressione Espaço-Control (Enter) no primeiro segundo após ter ligado o EasyLink12.

O indicador de bateria é o primeiro item do menu e indica "bateria x", onde x é a percentagem de carga restante da bateria.

Para ir para o próximo item do menu, pressione Joystick para Baixo; se pressionar Joystick para Cima, vai imediatamente para o último item do menu, que é a saída. Utilize o Joystick para Baixo para percorrer os itens do menu. São os seguintes:

Indicador de bateria

Suspensão x minutos

Sinais sonoros ativados ou desativados

Teste de célula

Teste de tecla

Teste BT ( teste Bluetooth)

Versão de firmware

Saída.

Alguns itens deste menu apenas mostram o nome no menu sem parâmetros. Pode ir para esses itens, onde conseguirá testar o EasyLink12, ou alterar as configurações. Para esses itens, pressione Joystick Enter para ativar as configurações ou executar o teste; pressione Joystick para Cima ou para Baixo para alterar as configurações e pressione Joystick Enter mais uma vez para confirmar as configurações.

O Menu de Configurações é o seguinte:

Indicador de bateria: mostra a percentagem restante da bateria.

Suspensão x minutos: este item refere-se ao período de tempo que o EasyLink12 permanecerá ativo após a última tecla ter sido premida. O tempo de suspensão padrão é 25 minutos; isto pode ser alterado em segmentos de 5 minutos até atingir o ponto máximo "nunca", ou até descer ao ponto mínimo de 1 minuto. Recomendamos que não deixe

indefinidamente o modo de suspensão nos valores mais altos, porque tal diminuirá a duração da bateria.

No item de suspensão do menu, pressione o Joystick Enter para ver "tempo x minutos". Pressione Joystick para Cima para aumentar o tempo e o Joystick para Baixo para diminuir o tempo. Quando o EasyLink12 lhe mostrar o tempo de suspensão que deseja, pressione Joystick Enter para confirmar. Quando pressionar Joystick Enter para confirmar, volta ao menu e o EasyLink12 apresenta tempo x minutos, mostrando-lhe a nova configuração. A configuração do modo de suspensão será guardada e fica ativa quando sair do Menu de Configuração.

Para ir para o próximo item do menu Pressione Joystick para Baixo.

Sinais sonoros ativados ou desativados: a linha Braille mostrará se s sinais sonoros estão atualmente ativados ou desativados; para alterar, pressione Joystick Enter e depois Joystick para Baixo para alterar, depois Joystick Enter para confirmar.

Utilize o Joystick para Baixo para ir para o próximo item, o Teste de Célula.

O Teste de Célula vai verificar se todos os pontos Braille funcionam corretamente. Primeiro, é mostrado o ponto 1, em seguida, o ponto 2 e depois os pontos 3, 4, 5, 6, 7 e 8. Se todos os pontos estiverem bem, a mensagem "células ok" aparece na linha Braille. Esta sequência leva cerca de 20 segundos. Para repetir este teste, pressione Joystick para Cima e a linha Braille apaga; em seguida, pressione Joystick Enter e mais uma vez a linha Braille mostrará o "teste de célula". A partir daqui pode repetir o teste pressionando Joystick Enter, ou ir para o próximo item do menu pressionando Joystick para Baixo. Para sair imediatamente do teste, pressione a combinação de teclas Escape: Shift e Espaço.

Teste de Tecla: este teste permite-lhe verificar todas as teclas. Pressione separadamente cada tecla para testá-la; as combinações de teclas não terão qualquer efeito. Utilize este teste para testar também a função do joystick. Utilize a combinação Escape (Shift e Espaço), para sair do menu.

Teste de chip Bluetooth: este teste verifica se o chip Bluetooth funciona corretamente. Se o chip Bluetooth funcionar corretamente, aparece o texto "bt teste ok". Se houver qualquer problema, o teste mostra "falha do teste bt". Se receber esta mensagem, entre em contacto com o seu distribuidor para obter assistência.

Versão do firmware: este item mostra-lhe o número da versão do firmware que está instalada que só se altera depois do EasyLink12 ter sido atualizado.

Sair: Pressione Joystick Enter para voltar ao funcionamento normal.

Depois de sair, o EasyLink12 liga-se automaticamente em modo de funcionamento normal. Isso leva cerca de 4 segundos.

## *Para reiniciar o EasyLink12:*

Pressione as seguintes teclas simultaneamente: Espaço, ponto 1, ponto 3 e Joystick Enter;

Aguarde 5 segundos e liberte todas as teclas; espere 6 segundos para o EasyLink12 reiniciar internamente;

Ligue o EasyLink12 novamente, pressionando simultaneamente Espaço, ponto 1 e ponto 3.

**II – Tradução de ALVA USB 640**

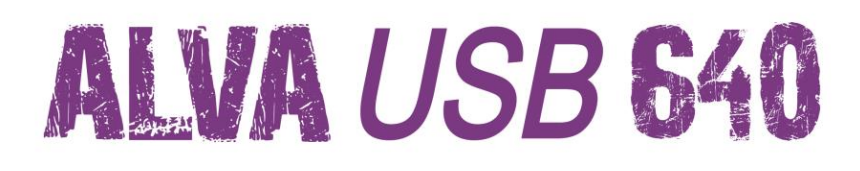

# **Manual do Utilizador**

Versão 1.3

**UDC-02067B © 2010 Optelec, Holanda.** Todos os Direitos Reservados

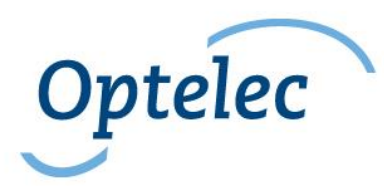

**Optelec 2993 LT Barendrecht Holanda Telefone: +31 (0)88 6783 444. Fax +31 (0)88 6783 400 Internet: www.optelec.com**

## **Conteúdos**

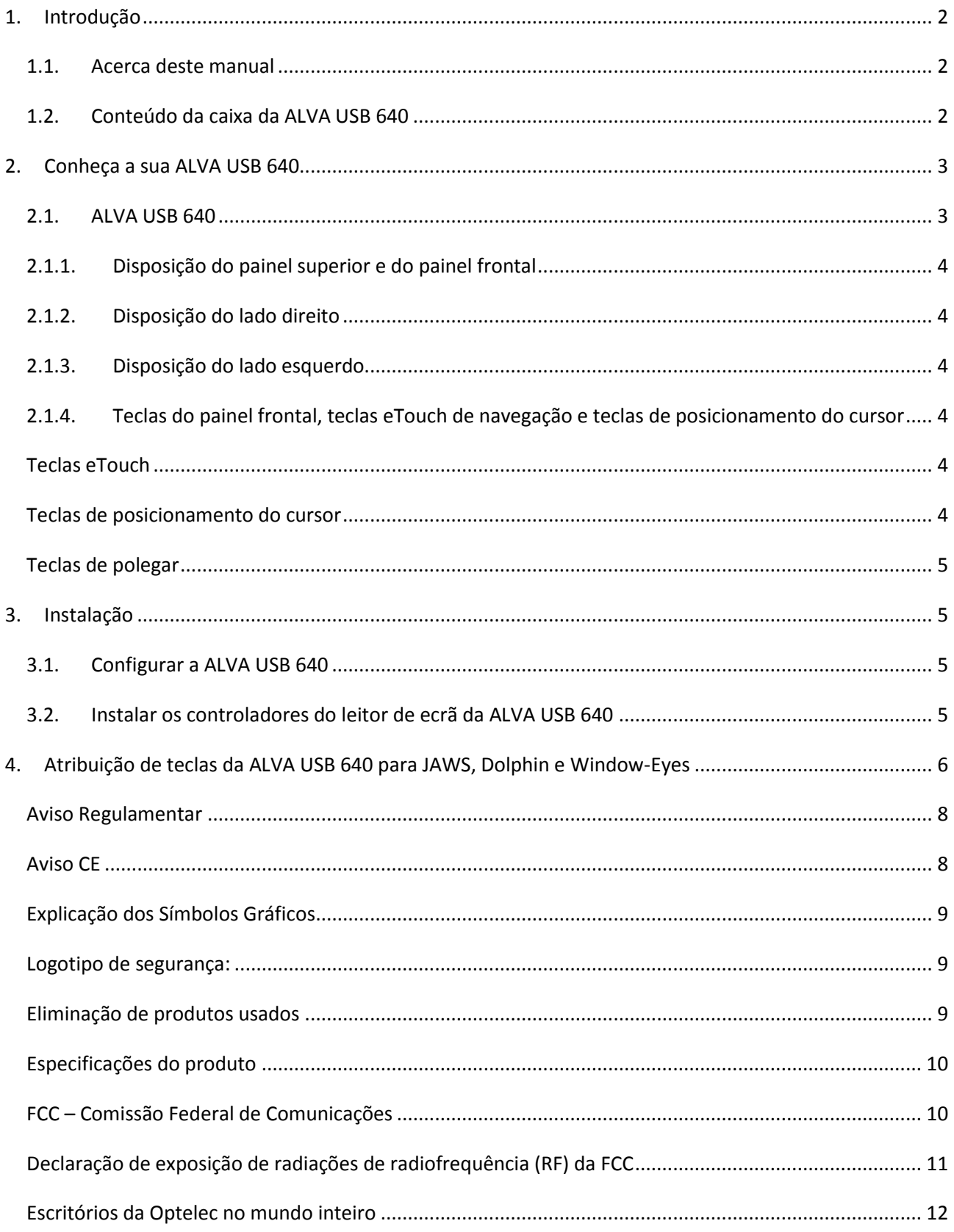

# <span id="page-137-0"></span>**1. Introdução**

Parabéns por ter escolhido a ALVA USB 640, uma interface tátil com células Braille de alta qualidade. A ALVA USB 640 oferece a máxima flexibilidade e produtividade num modelo ultra compacto. Utilizada em combinação com um software de leitura de ecrã, a ALVA USB 640 pode ser usada na maioria dos sistemas operativos.

A ALVA USB 640 aumenta as possibilidades de navegação e de funcionamento do seu software de leitura de ecrã e permite-lhe controlar totalmente o computador. O seu design ergonómico dá-lhe a máxima eficiência ao trabalhar com um computador. Tenha presente que o funcionamento da ALVA USB 640 dependerá das opções da linha Braille do seu leitor de ecrã e do hardware do seu computador.

A ALVA USB 640 foi projetada segundo a filosofia de Padrão Aberto, para que possa ser usada com tecnologia convencional, visto que é compatível com a maioria dos sistemas operativos e leitores de ecrã. Para obter informações mais recentes sobre os leitores de ecrã totalmente compatíveis com este dispositivo Braille, ou para quaisquer questões ou sugestões, consulte a página dos contactos no final deste manual, onde encontrará o seu fornecedor Optelec ou o escritório mais próximo de si. O seu feedback é muito importante. Esperamos que goste de trabalhar com a sua ALVA USB 640.

## <span id="page-137-1"></span>**1.1. Acerca deste manual**

Este manual irá familiarizá-lo com as características e funcionamento da sua ALVA USB 640. Leia-o atentamente antes de utilizar o dispositivo.

## <span id="page-137-2"></span>**1.2. Conteúdo da caixa da ALVA USB 640**

A caixa da ALVA USB 640 contém os seguintes itens:

- Unidade base da ALVA USB 640
- Cabos USB longos e curtos
- Software do controlador ALVA BC para Windows XP, Windows Vista e Windows 7 e a documentação sobre o produto em CD-ROM.

Se faltar algum destes itens na caixa, deve contactar o seu fornecedor.

#### **Optelec**

# <span id="page-138-0"></span>**2. Conheça a sua ALVA USB 640**

Este capítulo fornece-lhe uma descrição detalhada da disposição da ALVA USB 640.

#### <span id="page-138-1"></span>**2.1. ALVA USB 640**

A Alva USB 640 está equipada com:

- 1. Linha Braille com 40 células
- 2. Teclas eTouch (à esquerda) para se mover para a esquerda e para a direita, e para as funções de leitura de ecrã
- 3. Teclas eTouch (à direita) para se mover para a esquerda e para a direita, e para as funções do leitor de ecrã
- 4. Teclas de polegar para se mover para a esquerda, para a direita, para cima e para baixo, e para voltar à posição do cursor
- 5. 40 Teclas de Posicionamento do Cursor
- 6. Mini porta USB
- 7. Interruptor Ligar/Desligar

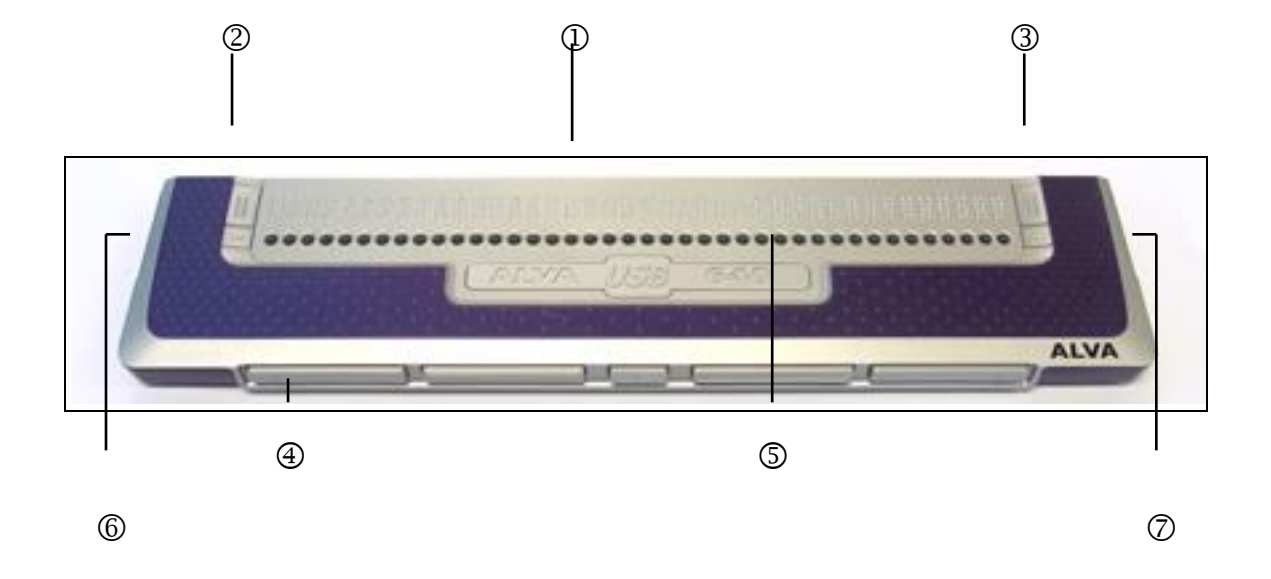

Quando a ALVA USB 640 está corretamente colocada à sua frente, as células Braille encontram-se na parte de trás da superfície plana e as teclas de polegar ficam à sua frente.

## <span id="page-139-0"></span>**2.1.1. Disposição do painel superior e do painel frontal**

O modelo ALVA USB 640 apresenta uma fila de 40 células Braille, localizadas na parte de trás da superfície plana. Em frente das células Braille, encontrará uma fila de pequenos botões, conhecidos como teclas de posicionamento do cursor. Cada célula Braille tem uma tecla de posicionamento do cursor que lhe corresponde e que pode ser utilizada para várias funções. Do lado esquerdo e direito da fila de células Braille, encontrará dois grupos de duas teclas. Estas são chamadas teclas eTouch e podem ser utilizadas para se mover para a esquerda e direita na linha Braille, e também para várias outras funções do leitor de ecrã.

## <span id="page-139-1"></span>**2.1.2. Disposição do lado direito**

O interruptor de energia encontra-se do lado direito da ALVA USB 640. Para ligar a ALVA USB 640, pressione o botão retangular. Ao ser ligada, a ALVA USB 640 emitirá um sinal sonoro.

### <span id="page-139-2"></span>**2.1.3. Disposição do lado esquerdo**

O lado esquerdo da ALVA USB 640 contém duas portas. Da frente para trás, encontrará uma Mini porta USB e uma porta extra. À data do lançamento deste manual, não estava ainda definida nenhuma função para esta porta extra.

## <span id="page-139-3"></span>**2.1.4. Teclas do painel frontal, teclas eTouch de navegação e teclas de posicionamento do cursor**

Os nomes das teclas da ALVA USB 640 listados nesta secção serão usados ao longo de toda a documentação, incluindo a documentação do leitor de ecrã. Esta secção apresenta o nome das teclas e descreve as principais funções aceites pelo leitor de ecrã. A sua função específica é definida pelo leitor de ecrã. Para definições mais detalhadas das teclas de função, consulte a documentação do leitor de ecrã.

## <span id="page-139-4"></span>**Teclas eTouch**

As duas teclas que se encontram de cada lado das células da fila Braille chamam-se teclas eTouch e são utilizadas para se mover para a esquerda, para a direita, e ainda para outras funções Braille.

Tecla eTouch 1 Tecla superior esquerda assinalada com duas linhas verticais Tecla eTouch 2 Tecla inferior esquerda assinalada com uma linha horizontal Tecla eTouch 3 Tecla superior direita assinalada com duas linhas verticais Tecla eTouch 4 Tecla inferior direita assinalada com uma linha horizontal

#### <span id="page-139-5"></span>**Teclas de posicionamento do cursor**

Cada tecla de posicionamento do cursor corresponde à célula Braille localizada exatamente acima dela. Estas teclas são normalmente utilizadas para posicionar o cursor ou ponto de inserção de texto para a célula Braille correspondente, originando nesse momento um clique esquerdo ou direito do rato, ou então para obter informação adicional relativa ao conteúdo da célula Braille.

## <span id="page-140-0"></span>**Teclas de polegar**

Na parte frontal da ALVA USB 640 encontra cinco teclas do painel frontal conhecidas como Teclas de polegar. Estas incluem quatro teclas grandes, alinhadas simetricamente ao longo da parte frontal da ALVA USB 640, e ainda um pequeno botão no centro. Se quiser navegar para a esquerda, para a direita, para cima ou para baixo, pressione as quatro teclas de polegar correspondentes. Se quiser voltar à posição do cursor, pressione a tecla do meio.

# <span id="page-140-1"></span>**3. Instalação**

Esta secção apresenta-lhe, em termos gerais, o que tem de fazer para instalar a Alva USB 640 com os leitores de ecrã JAWS, Dolphin e Window-Eyes na plataforma do Windows XP, Windows Vista ou Windows 7. Para instalar e configurar o dispositivo Braille com outros leitores de ecrã e sistemas operativos, consulte a documentação do leitor de ecrã para ter acesso às instruções.

## <span id="page-140-2"></span>**3.1. Configurar a ALVA USB 640**

A ALVA USB 640 é compatível com o Windows XP, Windows Vista e Windows 7. As versões anteriores do Windows não são aceites. O Windows XP, Windows Vista ou Windows 7 detetam automaticamente a ALVA USB 640 e instalam os controladores USB necessários.

- 1. Insira o cabo USB na ALVA USB 640 e, em seguida, no computador.
- 2. Ligue a ALVA USB 640. O Windows instalará automaticamente os controladores USB necessários e não pedirá mais nenhuma informação ao utilizador. Quando a ligação estiver estabelecida, a ALVA USB 640 emitirá um sinal sonoro e apresentará a mensagem "USB ligado".

#### <span id="page-140-3"></span>**3.2. Instalar os controladores do leitor de ecrã da ALVA USB 640**

- 1. Insira o CD-ROM do software da ALVA USB 640, que vinha na caixa, na unidade de disco do seu computador.
- 2. O programa começará logo a correr se a opção iniciar automaticamente a unidade de disco do CD-ROM estiver ativada. Se essa não estiver ativada, abra o menu iniciar, selecione "Executar" e escreva d:\setup.exe (assumindo que d é a letra atribuída à sua unidade de disco) e depois pressione Enter.
- 3. Selecione "Instalar controladores do leitor de ecrã".
- 4. O programa de configuração irá guiá-lo ao longo da instalação.
- 5. a) A instalação Completa instalará e atualizará automaticamente todas as componentes necessárias.

Tem à sua escolha duas opções de instalação: instalação Completa ou Personalizada. Recomendamos que utilize a opção instalação Completa.

5. a) A instalação Completa instalará e atualizará automaticamente todas as componentes necessárias.

5. b) Se desejar instalar o software da ALVA USB 640 manualmente, pode escolher a opção instalação Personalizada. Esta opção destina-se a utilizadores avançados. A instalação Personalizada vai perguntar-lhe que componentes deseja instalar. Para cada componente, precisará de indicar a localização de instalação exata.

Os controladores dos leitores de ecrã, que não sejam JAWS, Dolphin e Window-Eyes, estão incluídos nos próprios produtos e não se encontram no CD-ROM da ALVA USB 640. Para mais informações sobre a instalação da ALVA USB 640, consulte a documentação do leitor de ecrã.

# <span id="page-141-0"></span>**4. Atribuição de teclas da ALVA USB 640 para JAWS, Dolphin e Window-Eyes**

 $T = T$ ecla de polegar

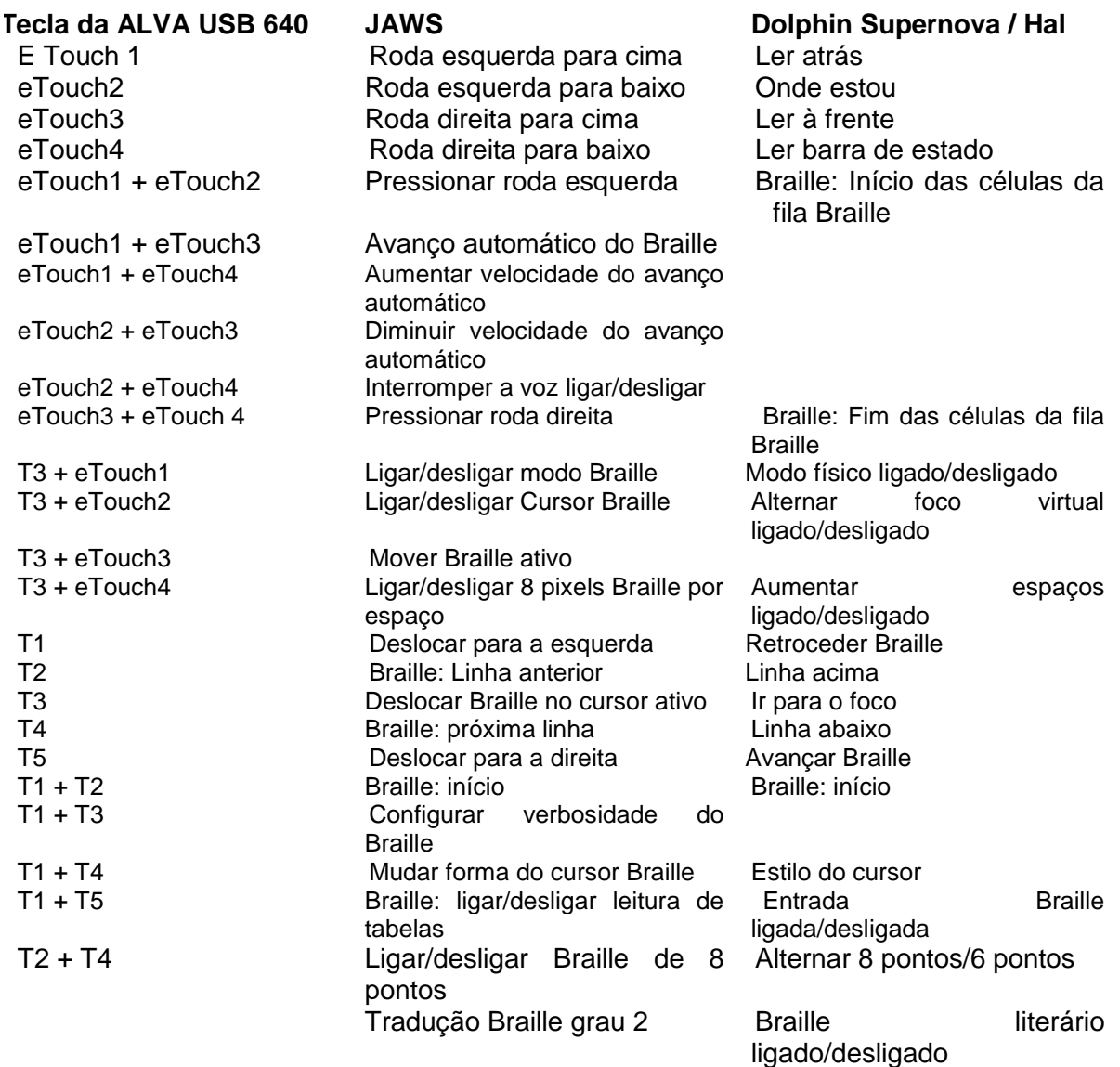

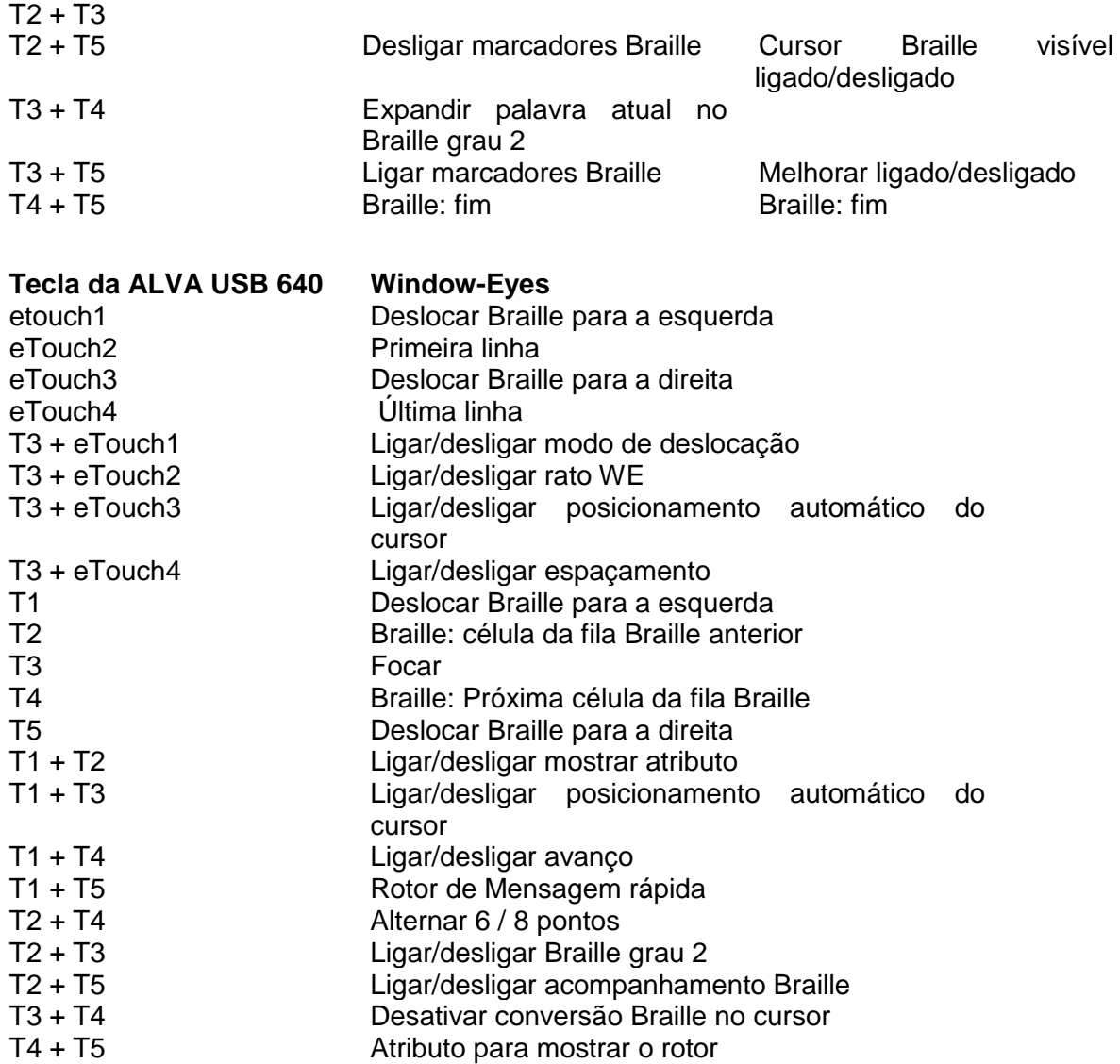

## <span id="page-143-0"></span>**Aviso Regulamentar**

Este equipamento foi desenvolvido e testado no sentido de cumprir com as seguintes normas:

 $\zeta \epsilon$ e  $\overline{FC}$  para um dispositivo digital classe B, nos termos das normas da secção 15.

O equipamento médico eletrónico exige precauções especiais no que diz respeito ao CEM (Compatibilidade eletromagnética) e tem de ser instalado e posto a funcionar de acordo com as diretrizes de CEM.

AVISO: O uso de acessórios, transformadores e cabos que não sejam os especificados e vendidos pelo fabricante da ALVA USB 640, tal como componentes de substituição, podem resultar em aumento de emissões ou diminuição da imunidade da ALVA USB 640.

A ALVA está predefinida para se desligar no caso de teste de impulso ESD 8kV. A ALVA USB 640 terá de ser novamente ligada para recomeçar a funcionar.

## <span id="page-143-1"></span>**Aviso CE**

- As peças de entrada e saída devem ser ligadas corretamente;
- O aparelho foi concebido para se ligar exclusivamente com equipamento com certificação CEI/EN 60XXX fora do ambiente do utilizador, e com equipamento certificação CEI/EN 60601-1 dentro do ambiente do utilizador.
- Para minimizar a interferência de outros equipamentos, deve-se respeitar uma distância mínima de 0,5 m entre este dispositivo e outros objetos eletromagnéticos, tais como telemóveis.
- O equipamento ligado a interfaces analógicas ou digitais tem de cumprir as respetivas normas CEI/EN (e.g. CEI/EN 60950-1 para o equipamento de processamento de dados e com a CEI/EN 60601-1 para equipamento médico).
- Não abra o dispositivo.
- A assistência técnica ao aparelho está reservada a pessoal qualificado.
- Todas as configurações possíveis devem ser efetuadas de acordo com a versão atualizada do sistema diretiva padrão da CEI/EN 60601-1-1)
- Atenção: ligar equipamento adicional à parte do sinal de entrada ou à parte do sinal de saída do dispositivo implica que esteja a ser efetuada a configuração de um sistema médico. Por conseguinte, a pessoa que configurar e interligar o sistema fica responsável por todo o sistema e deve certificar-se de que este cumpre os requisitos da versão atualizada das normas do sistema CEI/EN 60601-1-1. Em caso de dúvida sobre a conformidade do sistema com a versão atualizada do sistema padrão da CEI/EN 60601-1-1, consulte o departamento de serviço técnico ou o seu representante local.)
### **Explicação dos Símbolos Gráficos**

*Este símbolo alerta para a possibilidade de haver voltagem sem isolamento no interior do aparelho suficientemente potente para provocar choque elétrico. Por isso, não deve tocar em nenhuma parte do interior do aparelho.*

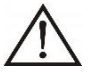

*Este símbolo chama a tenção para a documentação, fornecida com o aparelho, que explica o seu funcionamento e manutenção. Deve lê-la cuidadosamente para evitar qualquer problema)*

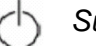

*Suspensão*

 $\equiv$  Corrente contínua

### **Logotipo de segurança:**

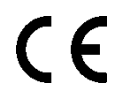

*Este dispositivo cumpre com as normas europeias 93/42/CEE, EN60601-1, EN60601-2.*

### **Eliminação de produtos usados**

**- Se vir este símbolo -**

Informações sobre métodos de eliminação aplicável a países fora da União Europeia.

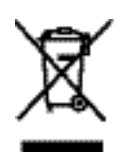

Este símbolo só é válido na União Europeia.

Se quiser desfazer-se deste produto, deve contactar a autoridade local ou o representante para saber como se desfazer corretamente dele.

### **Especificações do produto**

#### *Especificações*:

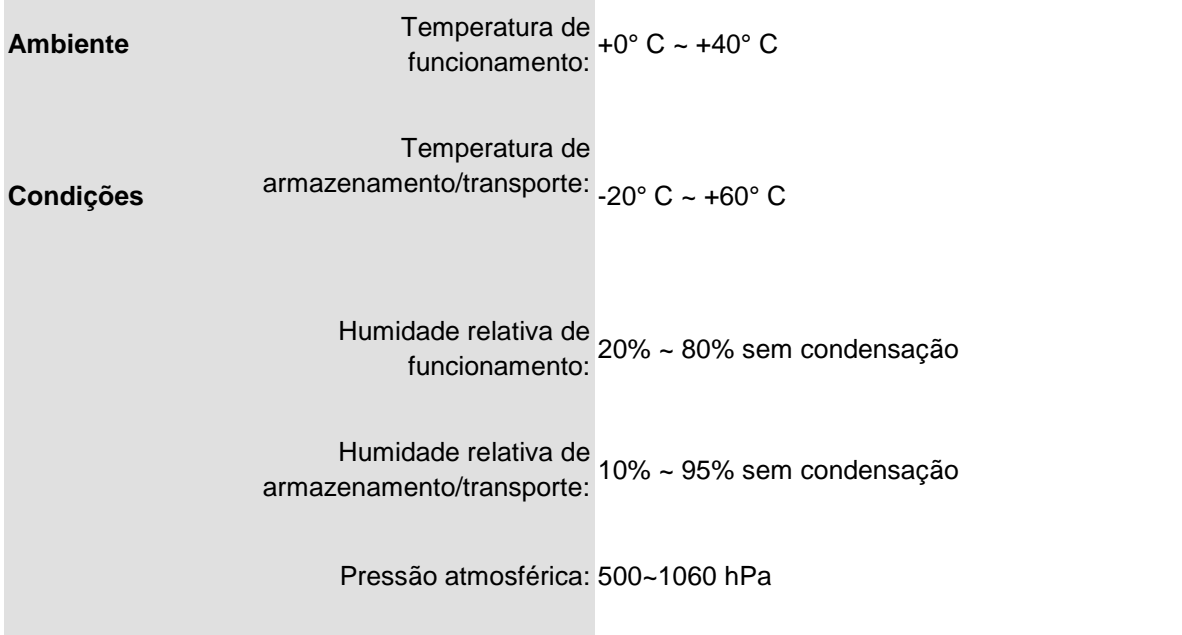

### **FCC – Comissão Federal de Comunicações**

#### Aviso da FCC

Este equipamento foi testado e está em conformidade com os limites indicados para um dispositivo digital classe B, conforme a secção15 das normas da FCC. Estes limites são concebidos para fornecer proteção razoável contra interferências prejudiciais numa instalação residencial. Este equipamento gera, utiliza e pode radiar energia de frequência de rádio e, se não for instalado e utilizado de acordo com as instruções, pode causar interferências nocivas às comunicações de rádio. No entanto, não é possível garantir que não venha a haver interferência numa instalação específica. Se este equipamento vier a causar interferência nociva à emissão de rádio ou televisão, o que se pode verificar desligando e ligando o equipamento, aconselha-se o utilizador a tentar corrigir a interferência aplicando uma ou mais das seguintes medidas:

- Reorientar ou colocar a antena de receção noutra posição
- Aumentar a distância entre o equipamento e o recetor.
- Solicitar a ajuda do revendedor ou de um técnico experiente em rádio/TV.

#### Precaução FCC

Para se certificar de que não há falhas no cumprimento das normas, siga as instruções de instalação em anexo e utilize apenas cabos de interface isolados com núcleo de ferrite, quando ligar o equipamento a um computador ou a um dispositivo periférico. Quaisquer alterações ou modificações não expressamente aprovadas pela entidade responsável pelo cumprimento de normas podem anular a autoridade do utilizador para utilizar este equipamento.

#### **Declaração de exposição de radiações de radiofrequência (RF) da FCC**

Não se deve colocar este emissor perto de outra antena ou de outro emissor, ou pô-lo a funcionar com eles. Este equipamento cumpre os limites RF da FCC de exposição a radiações especificados para um ambiente não controlado. Para manter a conformidade com os requisitos de exposição RF da FCC, evite o contacto direto com a antena transmissora durante a transmissão. Quaisquer alterações ou modificações feitas a este equipamento, (incluindo as antenas) que não sejam expressamente aprovadas pelo fabricante podem anular a autoridade do utilizador para pôr o equipamento a funcionar.

#### **Condições de garantia**

A Optelec assegura, a partir da data de entrega, que a ALVA USB 640 se encontra isenta de qualquer defeito de material e fabrico.

A garantia não é transmissível e não se aplica a grupos, vários utilizadores e representantes. A ALVA USB 640 foi projetada para o comprador particular a utilizar em casa ou no trabalho. A Optelec reserva-se o direito de reparar ou substituir qualquer ALVA USB 640 que lhe tiver sido comprada por um produto similar ou melhorado.

Em caso algum, podem a Optelec ou os seus fornecedores ser responsabilizados por quaisquer danos indiretos ou consequentes. A única opção do utilizador é proceder à substituição dos módulos da ALVA USB 640. Esta garantia só é válida quando é utilizada no país de compra e com os selos intatos. Para outras reclamações relativas à garantia ou manutenção durante ou após o período de garantia, contate o seu distribuidor da Optelec.

A Optelec não é responsável por quaisquer utilizações deste dispositivo diferentes das descritas neste manual.

### **Escritórios da Optelec no mundo inteiro**

#### **Optelec U.S. Ltd**

3030 Enterprise Court, Suite C Vista, CA 92081 U.S.A. T. +1 (800) 826-4200 *www.optelec.com*

#### **Optelec Canada**

1832, Boulevard Marie-Victorin Longueil, QC J4G 1Y9 Canadá T: +1 (800) 665-3005 *www.optelec.com*

#### **Optelec Limited**

2 Millfield House, Woodshots Meadow, Croxley Green Business Park Watford WD18 8YX Reino Unido T: +44 (0)1923 23 13 13 *www.optelec.co.uk*

#### **Optelec Nederland BV**

Breslau 4 2993 LT Barendrecht Holanda T: +31 (0)88 6783 555 *www.optelec.nl*

#### **Optelec NV**

Baron Ruzettelaan 29 8310 Bruges Bélgica T: +32 (0)50 35 7555 *www.optelec.be*

#### **Optelec GmbH**

Fritzlarer Strasse 25 34613 Schwalmstadt Alemanha T: +49 (0)6691 96170 *www.optelec.de*

*Sede Corporativa Optelec: Breslau 4 - 2993 LT Barendrecht – Holanda – T: +31 (0)88 678 3444 – [www.optelec.com](http://www.optelec.com/)*

#### **Distribuidor para Portugal e PALOP :**

Electrosertec Lda

www.sertec.pt

info@sertec.pt

www.optelec.com

# \*UDC-02067\*

**III – Tradução de ClearView One**

## **Manual do Utilizador**

# **ClearView One**

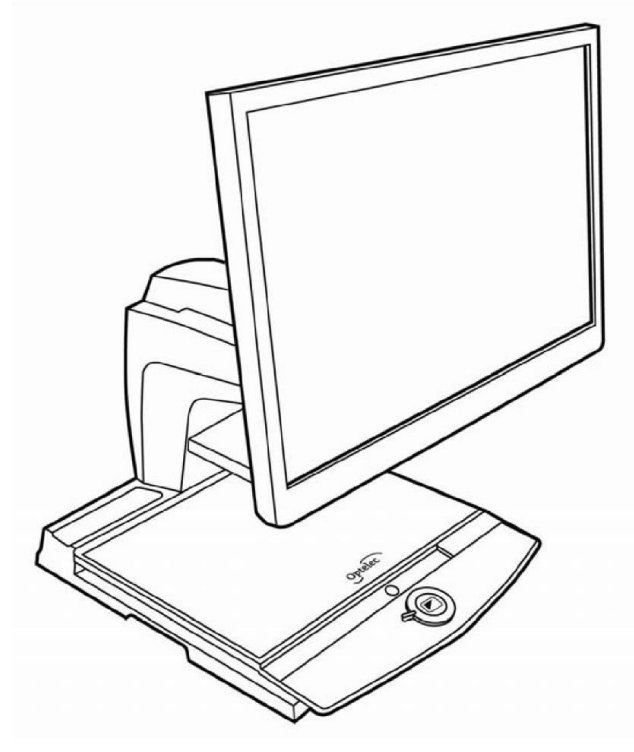

**UDC-02051 Rev. A** versão 1 **Copyright 2010 Optelec, Holanda**

**Todos os Direitos Reservados**

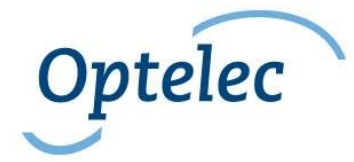

Optelec P.O. Box 399 2993 LT Barendrecht Holanda Tel: +31 (0)88 6783 444. Fax +31 (0)88 6783 400

> E-mail: info@optelec.nl Website: www.optelec.com

## **Manual do Utilizador do ClearView One**

## **Índice**

Índice

**Índice**

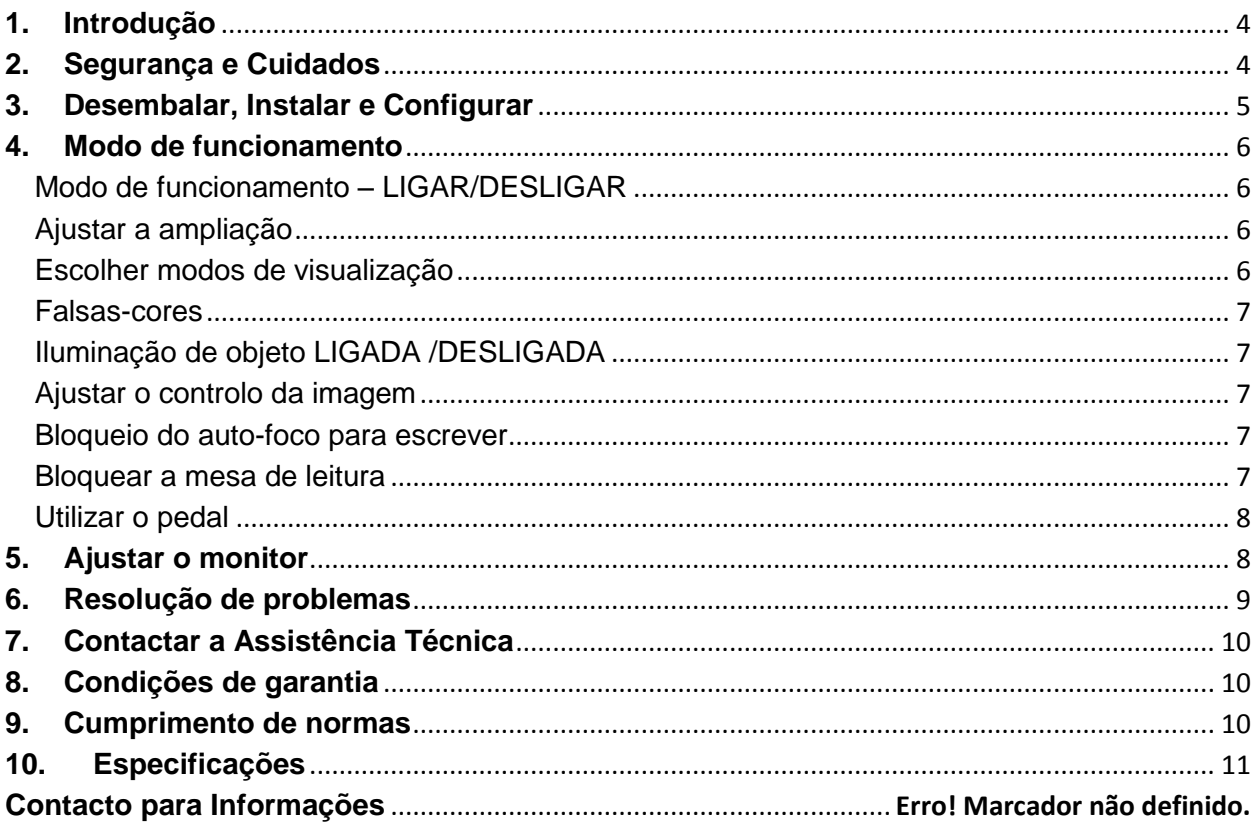

A Optelec foi fundada em 1975 em Rockanje, na Holanda. Desde então, tem vindo a desenvolver e a criar produtos inovadores para ajudar pessoas com baixa visão a desempenhar as atividades do dia-a-dia e a conquistar a sua autonomia.

Para mais informações sobre produtos e serviços, visite o site da Optelec em **www.optelec.com.**

Fizeram-se todos os esforços para garantir que as informações contidas neste manual do utilizador estão corretas na altura em que for publicado. Nem a Optelec, nem qualquer dos seus associados, se responsabiliza por quaisquer erros ou danos que possam resultar de uso incorreto das informações contidas neste manual.

## <span id="page-153-0"></span>**1. Introdução**

Parabéns por ter escolhido o ClearView One, um sistema eletrónico de ampliação de auto-foco para utilizar na sua secretária, desenvolvido pela Optelec na Holanda. O ClearView One permite-lhe ler, escrever, ver fotografias, trabalhar e muito mais.

O ClearView One amplia e melhora o contraste, brilho e diferentes cores do texto, objetos e imagens. Trabalhar com o ClearView One é fácil; pode utilizá-lo em casa, na escola e no trabalho.

O ClearView One tem um desenho ergonómico único, que privilegia a simplicidade. A alta qualidade da mesa de leitura permite aos utilizadores mover suavemente o texto e os objetos por baixo da câmara, e está equipada com um painel de controlo fácil de utilizar. O auto-foco já vem incorporado de origem.

Este manual vai ajudá-lo a familiarizar-se com as características e modo de funcionamento do ClearView One. Leia todo o manual antes de configurar e utilizar o ClearView One.

Se tiver qualquer dúvida ou sugestão quanto à utilização deste produto, procure o contacto do seu distribuidor Optelec ou da sede da Optelec, no fim deste manual. A sua opinião é muito bem-vinda. Esperamos que goste de trabalhar com o seu ClearView One.

## <span id="page-153-1"></span>**2. Segurança e Cuidados**

Leia cuidadosamente as instruções antes de configurar o ClearView One. Guarde este manual para referência futura.

- Utilize o ClearView One no interior e evite expô-lo a mudanças extremas ou rápidas de temperatura ou humidade. Não coloque o ClearView One próximo de radiadores ou aquecedores, ou onde esteja exposto à luz direta do sol, pois pode danificar os componentes eletrónicos ou óticos do ClearView One.
- Não coloque o ClearView One numa superfície instável. Pode cair, causando sérios danos ao aparelho ou lesões ao utilizador.
- Se montar o seu monitor em cima do ClearView One, certifique-se de que não pesa mais de 16 kg.
- Quando posicionar o monitor, segure-o firmemente pela estrutura circundante para garantir a estabilidade de todo o sistema. Quando reajustar o monitor de 19" ou 22" com o braço TFT ultra flexível de cinco eixos, certifique-se de que o monitor não se inclina nem roda contra as abas da unidade central.
- A mesa de leitura e o braço do monitor contêm peças amovíveis. Tenha cuidado quando ajustar a posição do ecrã, ou quando estiver a trabalhar com a mesa de leitura, de modo a evitar entalar os dedos ou prender a roupa. Se tiver dificuldades em manusear o ClearView One de forma segura, contacte a assistência ou o seu distribuidor Optelec.
- Contacte o seu distribuidor Optelec se precisar de ajuda com este dispositivo. Não abra o seu ClearView One, pois anulará a garantia.
- Quando levar o ClearView One para outro sítio, remova o monitor da unidade base para o poder transportar de forma fácil e segura. Para transportar a unidade base, utilize as duas pegas que se encontram de cada lado da mesa da unidade base, entre a parte da frente e a parte de trás, à altura da mesa.
- Quando não estiver a utilizar o ClearView One, desligue o cabo de alimentação.
- Desligue sempre o ClearView One antes de o limpar. Utilize um pano húmido e macio para limpar as superfícies exteriores. Não utilize detergentes de limpeza ou materiais abrasivos, que danificam o ClearView One.
- Utilize apenas a fonte de alimentação fornecida.

## <span id="page-154-0"></span>**3. Desembalar, Instalar e Configurar**

O ClearView One faz parte da linha de produtos modular do ClearView, e está equipado com uma saída padrão VGA que lhe permite ligar o seu ClearView One a qualquer monitor ou televisor VGA compatível.

O sistema do seu ClearView One tem os seguintes elementos:

- **Uma unidade base** com uma mesa de leitura e um painel de controlo integrado;
- **A unidade central do ClearView One** com o módulo da câmara, as fontes de iluminação e as ligações de entrada/saída;
- **Um monitor e um braço do monitor;**
- **Pedal** (opcional) para alternar entre as imagens do ClearView One e imagens de dispositivos externos, tais como computadores;
- **Fonte de alimentação e cabos** para poder ligar o ClearView One a uma tomada elétrica de parede;
- **Manual do utilizador.**

Se o Clearview One lhe foi entregue em módulos separados, deve desembalar cuidadosamente cada módulo antes de proceder à sua instalação. Para instalar os diferentes módulos, consulte o guia de instalação que os acompanha.

Para instruções mais detalhadas, contacte o seu distribuidor Optelec.

## <span id="page-155-0"></span>**4. Modo de funcionamento**

Quando utilizar o ClearView One, coloque as mãos no apoio para pulsos situado na parte anterior da mesa para facilitar o acesso aos botões de controlo e para evitar movimentos bruscos da mesa.

 $\mathsf{d}\mathsf{d}$ 

<span id="page-155-1"></span>**Modo de funcionamento – LIGAR/DESLIGAR**

Para ligar o sistema, pressione o botão LIGAR/DESLIGAR que se encontra logo acima do botão ampliar da mesa de leitura. O ClearView One iniciará no mesmo modo de visualização em que foi desligado.

O sistema da câmara demora cerca de 10 segundos a iniciar antes de apresentar uma imagem. Cerca de 1 minuto depois, o sistema de iluminação do ClearView One atingirá o brilho total, proporcionando uma ótima qualidade de imagem.

**Atenção:** Se o monitor não for do ClearView One, deve ser ligado e desligado separadamente.

#### <span id="page-155-2"></span>**Ajustar a ampliação**

Localize o botão do zoom no centro da mesa e gire-o no sentido horário para aumentar a ampliação e no sentido contrário ao dos ponteiros do relógio para diminuir a ampliação.

#### <span id="page-155-3"></span>**Escolher modos de visualização**

Pressione o botão central para percorrer os 3 modos diferentes de visualização:

#### **1- Modo de cores reais;**

**2- Modo de leitura:** Este modo acentua o contraste entre primeiro plano/plano de fundo.

Imagens e texto serão apresentados em alto contraste preto e branco;

**3- Modo de leitura invertido:** Este modo inverte as combinações de cores do plano de fundo e primeiro plano do modo de leitura.

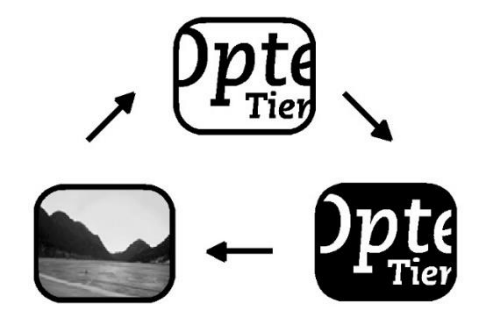

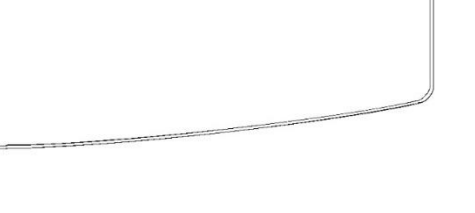

CB

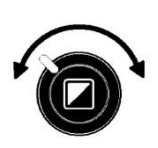

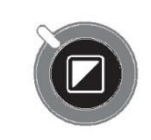

#### <span id="page-156-0"></span>**Falsas-cores**

Pressione ao mesmo tempo o modo de visualização e o auto-foco no modo de leitura ou no modo de leitura invertido para adicionar diferentes combinações de cores ao primeiro plano e plano de fundo. Pode percorrer 7 combinações de cores diferentes. Pode escolher apresentar o texto numa escolha de combinação de cores quando o contraste

adicional for necessário ou quando uma combinação de cores diferentes proporcionar um aumento de visibilidade.

Pressione estes dois botões em simultâneo em modo de cores reais a fim de alternar entre o modo colorido e o modo de tons de cinzento.

#### <span id="page-156-1"></span>**Iluminação de objeto LIGADA /DESLIGADA**

Se pressionar o botão central durante quatro segundos, desliga a iluminação do objeto. Pode escolher esta opção para facilitar a leitura em papel com brilho, tais como revistas e fotografias. Se pressionar o botão uma vez, avançará um passo no modo de visualização e ligará novamente as luzes. Se pressionar o botão durante quatro segundos, a iluminação de objetos voltará ao mesmo modo de visualização.

#### <span id="page-156-2"></span>**Ajustar o controlo da imagem**

Mantenha pressionado o lado direito ou esquerdo deste botão para ajustar o controlo da imagem. O controlo da imagem pode ser ajustado para tornar os carateres ou outros elementos mais nítidos no ecrã, se não estiverem muito visíveis.

#### <span id="page-156-3"></span>**Bloqueio do auto-foco para escrever**

O ClearView One dispõe de um sistema de auto-foco que produz uma imagem nítida no ecrã. Quando ligar o ClearView One, o sistema iniciará no modo auto-foco.

> Se pressionar o botão de bloqueio do auto-foco, acontecem três situações: 1- O auto-foco do ClearView One deixa de funcionar continuamente; 2- O foco do ClearView One fixa-se no objeto que está a ser visualizado; 3- A luz vermelha Led fica ativada. Isto pode ser útil para tarefas como a escrita, pintura e trabalhos manuais. Ao ser ativada, a luz vermelha Led mostra um ponto

vermelho no objeto no centro da mesa de leitura, que serve para indicar o centro da imagem projetada no ecrã. Para ajudar na escrita, coloque uma caneta no ponto vermelho na mesa de leitura e verá a caneta aparecer no centro do ecrã.

#### <span id="page-156-4"></span>**Bloquear a mesa de leitura**

 $\approx$ 

Levante a alavanca vermelha que se encontra ao centro na parte da frente da mesa para bloqueá-la numa posição estável. Isto é muito útil quando se escreve, pinta, e se fazem trabalhos manuais. Para desbloquear a mesa basta levantar novamente a alavanca.

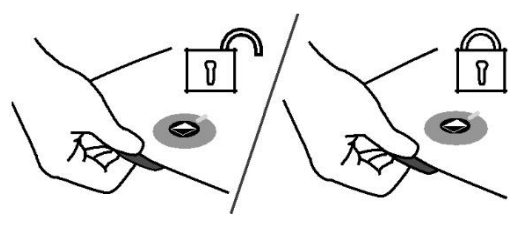

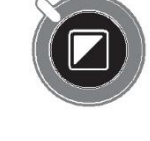

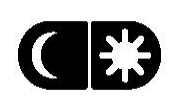

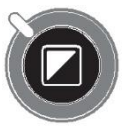

**Atenção:** quando o ClearView One é desligado, o travão da mesa fica automaticamente acionado. Quando se liga o ClearView One, o travão desbloqueia. Antes de desligar o ClearView One, lembre-se de que tem de recolher a mesa de leitura para a posição inicial.

#### <span id="page-157-0"></span>**Utilizar o pedal**

O pedal opcional permite-lhe alternar entre as imagens do ClearView One e um dispositivo externo, como um PC. (Computador).

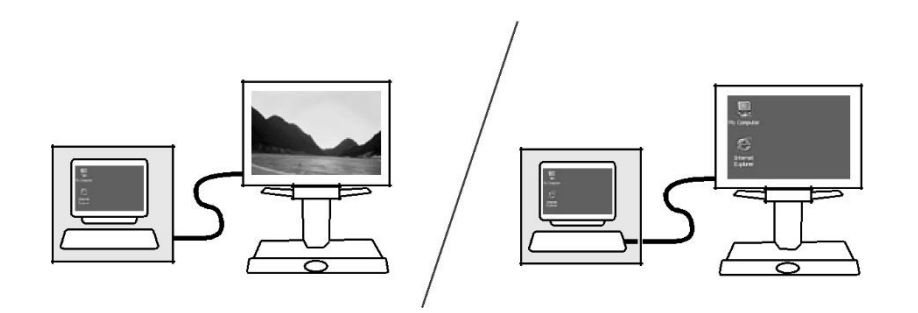

Para apresentar corretamente a imagem do computador no sistema do ClearView One, certifique-se de que a resolução do computador está configurada de acordo com a resolução de origem do monitor. No caso de estar a utilizar um monitor do ClearView+, configure a resolução de acordo com:

- Para os monitores do ClearView<sup>+</sup> de 17" TFT e 19" TFT, a resolução tem de ser configurada para 1280 x 1024;
- Para o monitor do ClearView<sup>+</sup> de 18" TFT, a resolução tem de ser configurada para 1366 x 768;
- Para o monitor do ClearView<sup>+</sup> de 22" TFT, a resolução tem de ser configurada para 1680 x 1050.

## <span id="page-157-1"></span>**5. Ajustar o monitor**

Se o sistema do seu ClearView One estiver equipado com um monitor especial do Clearview+, ajuste a posição do monitor como se segue:

Os monitores especiais do ClearView<sup>+</sup> de 17" e 18" TFT podem ser ajustados em altura e ângulo de visão de modo a obter a posição de leitura ideal. Ajustar o monitor ajuda a evitar o encandeamento. Segure firmemente ambos os lados do ecrã para o ajustar na sua posição preferida.

Os monitores do ClearView<sup>+</sup> de 19" e 22" TFT estão equipados com um braço TFT ultra flexível de cinco eixos que permite ajustar a posição do monitor à posição que lhe convém. Pode mover o monitor para cima ou para baixo, para a frente ou para trás e pode incliná-lo horizontal e verticalmente, de modo a otimizar a visualização. Para colocar o monitor na sua posição favorita, agarre firmemente o ecrã plano em ambos os lados da estrutura circundante e movao, incline-o ou rode-o conforme pretendido. Sentirá um nítido clique quando o ecrã atingir o centro da inclinação e as posições máximas da rotação.

Consulte o desenho que vem na caixa do monitor para obter mais informações sobre como ajustar o braço TFT ultra flexível.

Evite colocar objetos magnéticos ou metálicos em frente ou perto do monitor, porque o danifica.

## <span id="page-158-0"></span>**6. Resolução de problemas**

#### **Configurações padrão do fabricante**

Se tiver alguma dificuldade em funcionar com o sistema, pode repor as configurações de origem. Desligue o ClearView One e espere 3 segundos. Em seguida, mantenha pressionado o botão Ligar / Desligar até a luz vermelha começar a piscar.

#### **Não aparece nenhuma imagem no monitor do ClearView<sup>+</sup> depois deste estar ligado**

- Verifique se todos os cabos e hardware estão ligados corretamente e de forma segura.
- Verifique se o aparelho está a receber energia, conferindo se a luz verde do indicador LED da fonte de alimentação está ligada.
- Verifique se o monitor do ClearView+ está efetivamente ligado e se não ligou outro monitor por engano.

#### **A imagem aparece desfocada**

- Verifique o bloqueio do auto-foco (o círculo vermelho ligado à volta do botão modo quer dizer que o foco está bloqueado). Pressione o botão foco para voltar ao modo autofoco.
- Limpe cuidadosamente o espelho do sistema da câmara com um pano não abrasivo.
- Limpe o ecrã do monitor com um pano não abrasivo.

#### **Imagens e texto acinzentados ou com pouco contraste**

- Pressione o botão modo para ir para o modo de leitura de alto contraste.
- Ajuste o controlo de imagem no painel de controlo.
- Se estiver a utilizar um monitor que não seja do ClearView<sup>+</sup>, altere as configurações de brilho e de contraste do monitor.

#### **O computador não apresenta qualquer imagem**

- Verifique se o pedal está ligado corretamente. Pressione o pedal para mostrar a imagem do computador.
- Verifique se a ligação vídeo (VGA) do computador à unidade base está correta (não ligue o PC diretamente ao monitor).
- Verifique se o computador tem alguma anomalia, ligando diretamente o PC ao monitor.

#### **O computador não apresenta a imagem corretamente**

 Certifique-se de que a resolução vídeo do computador está corretamente configurada. Consulte a página 7 deste manual.

#### **A mesa de leitura não desliza ou não desliza facilmente**

 Desbloqueie a mesa, puxando a alavanca que se encontra debaixo da parte frontal da mesa.

Verifique se as calhas de deslizamento têm pó, ou se há qualquer outra obstrução.

## <span id="page-159-0"></span>**7. Contactar a Assistência Técnica**

Se tiver alguma questão relativa ao modo de funcionamento, instalação ou configuração do ClearView One, contate o seu distribuidor Optelec ou o representante mais próximo de si. Consulte as últimas páginas deste manual para obter uma lista completa dos endereços da Optelec.

## <span id="page-159-1"></span>**8. Condições de garantia**

A Optelec assegura a garantia do ClearView One a partir da data de entrega, cobrindo qualquer defeito de material e de fabrico.

A garantia não é transmissível e não se aplica a grupos e representantes. A Optelec reserva-se ao direito de reparar ou substituir qualquer ClearView One adquirido e qualquer módulo do ClearView por um produto similar ou melhorado.

Em caso algum, podem a Optelec ou os seus fornecedores ser responsabilizados por quaisquer danos indiretos ou consequentes. A única opção do utilizador é proceder à substituição dos módulos do ClearView. Esta garantia só é válida quando a manutenção do equipamento é feita no país onde foi comprado e se os selos se mantiverem intactos. Para outras reclamações relativas à garantia ou manutenção durante ou após o período de garantia, contacte o seu distribuidor da Optelec.

A Optelec não é responsável por quaisquer utilizações deste dispositivo diferentes das descritas neste manual.

## <span id="page-159-2"></span>**9. Cumprimento de normas**

Este produto está de acordo com os requisitos de segurança e de CEM que respeitam as seguintes diretivas:

MDD Classe I:<br>EN 12182 EN 60601-1-2 (CEM)  $EN 60601-1$  (segurança) FCC<br>FCC parte 15 Classe B

C-Tick<br>CISPR 22

CEM: Segurança EN 50081-1 UL 60950 EN 55022 EN 55024

O equipamento médico eletrónico requer precauções especiais no que diz respeito à CEM (Compatibilidade Eletromagnética) e tem de ser instalado e posto a funcionar de acordo com as diretrizes da CEM.

**AVISO**: A utilização de acessórios e de cabos que não sejam os especificados e vendidos pelo fabricante do ClearView One, tais como peças de substituição para componentes, podem provocar aumento de emissões ou diminuição do desempenho do ClearView One.

CEFC (U) Este dispositivo contém a marca de homologação de E, FCC e UL.

## <span id="page-160-0"></span>**10. Especificações**

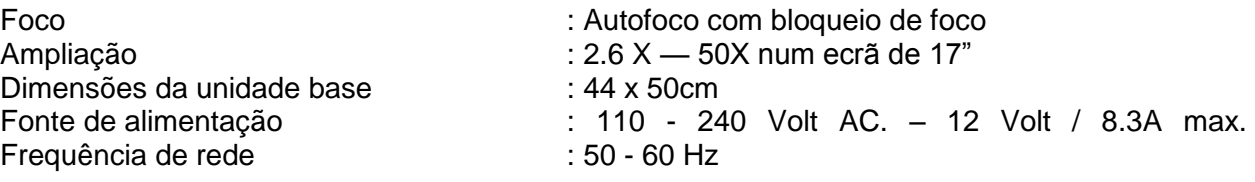

#### **O ClearView One aceita as seguintes resoluções do monitor**:

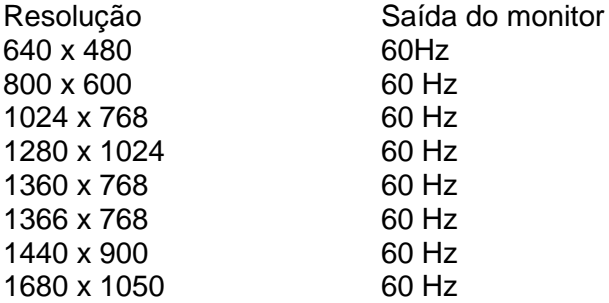

#### **Condições de funcionamento**

Temperatura : +10°C até +35°C Humidade : < 70%, sem condensação

#### **Condições de armazenamento & transporte**

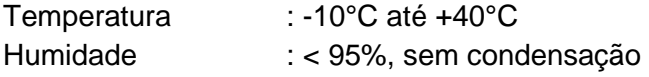

Data da primeira emissão: junho de 2010

Optelec Barendrecht, Holanda Junho de 2010

Português Página 11

#### **Sede da Optelec**

Optelec BV Breslau 4 2993 LT Barendrecht The Netherlands T: +31 (0)88 6783 444 www.optelec.com

#### **Escritórios da Optelec no mundo inteiro**

#### **Optelec NV**

Baron Ruzettelaan 29 8310 Bruge Bélgica T: +32 (0)50 35 7555 www.optelec.be

#### **Optelec Canadá Inc.**

1832, Boulevard Marie-Victorin Longueuil, QC J4G 1Y9 Canadá T: +1 (0)450 677-1171 www.optelec.ca

#### **Optelec GmbH**

Fritzlarer Strasse 25 34613 Schwalmstadt,, Alemanha T: +49 (0)6691 96170 www.optelec.de

#### **Optelec Nederland BV**

Breslau 4 2993 LT Barendrecht Holanda T: +31 (0)88 6783 555 www.optelec.nl

#### **Optelec UK Ltd.**

2 Millfield House, Woodshots Meadow Watford WD18 8YX Reino Unido T: +44 (1923) 23 13 13 www.optelec.co.uk

#### **Optelec EUA Inc.**

3030 Enterprise Court Suite C, Vista, CA 92081 U.S.A. T: +1 (800) 826 4200 www.optelec.com Distribuidor para Portugal:

Electrosertec Lda

[www.sertec.pt](http://www.sertec.pt/)

[info@sertec.pt](mailto:info@sertec.pt)

Tel. +351 2194351

## **www.optelec.com**

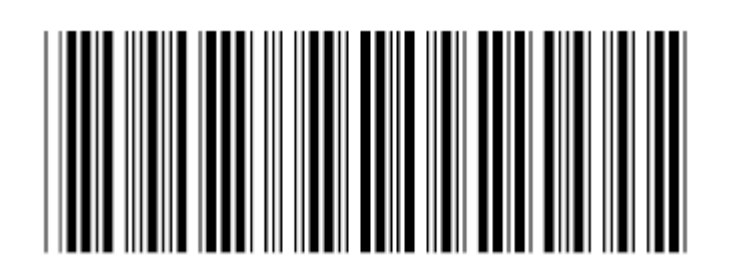

## **IV – Tradução de Cobolt Speechmaster Talking Multi Function Radio Instruction**

#### Instruções do rádio despertador falante Cobolt

#### Geral:

O rádio pode ser utilizado com o adaptador de corrente incluído ou como um portátil utilizando pilhas e a alça, se necessário. A alça deve passar através dos orifícios existentes em cada extremidade da parte superior do aparelho e depois através das molas de segurança, ajustando ao tamanho pretendido.

É fornecida uma capa protetora que pode ser colocada depois de o rádio ter sido sintonizado e de o relógio ter sido acertado, se necessário. Isto destina-se a prevenir mudanças acidentais no relógio, estações de rádio ou outras configurações, permitindo-lhe continuar a utilizá-lo como relógio despertador falante e ouvir rádio. A capa vem colocada de origem. Para remover a capa, desprenda-a da extremidade da frente ou de trás. Para voltar a pôla, coloque-a a partir da esquerda, depois, uma vez posicionada, pressione a extremidade direita suavemente para baixo até encaixar com um clique.

#### Pilhas:

O compartimento das pilhas encontra-se localizado na parte de baixo do rádio, com o fecho virado para a extremidade externa da cobertura. Empurre o fecho em direção ao centro da base do rádio para abrir a capa. O rádio utiliza 4 pilhas AA, que devem estar colocadas corretamente, com o topo negativo, isto é, plano, virado para o fundo do compartimento onde estão as molas. Para melhor desempenho, recomendamos que utilize pilhas alcalinas.

#### Adaptador de corrente e Antena:

Com a parte de trás do aparelho virada para si, mais perto da base, vai sentir ali uma zona recortada, onde se alojam cinco tomadas. Da esquerda para a direita são: Antena, Interruptor Remoto, Saída de Som, Auscultadores, Entrada de DC (Corrente contínua).

Se não estiver a ser alimentado por pilhas, o adaptador à corrente deve estar ligado à tomada de entrada de DC. Se o adaptador estiver a ser utilizado ao mesmo tempo que as pilhas, estas permanecem desligadas até o adaptador ser removido. Deve utilizar apenas o adaptador de origem para evitar qualquer risco de danos no aparelho.

O aparelho vem equipado com antena interna, mas em áreas de fraca receção, é necessário ligar a antena externa fornecida à tomada da antena.

Mantenha o rádio com o altifalante virado para si, ficando a capa que protege os botões do lado esquerdo. Enquanto a capa protetora estiver posta, consegue apenas sentir alguns botões e os dois botões rotativos. Quando a capa protetora for removida, conseguirá sentir mais botões, que controlam a configuração.

Disposição dos botões:

Da esquerda para a direita com a capa protetora retirada;

O primeiro botão é MEMO. Os quatro botões seguintes estão dispostos em forma de losango e são: Esquerdo = APAGAR, Superior = CONFIGURAR, Direito = HORAS, Inferior = VERIFICAR. Continuando para a direita, os botões são: SINTONIZAR, AUMENTAR, DIMINUIR (em forma de seta) e BANDA. Os dois botões seguintes são controlos rotativos para o TOM e VOLUME. O último botão é DESLIGAR.

Guia de Iniciação Rápida:

Este guia rápido destina-se a permitir utilizar o seu novo rádio despertador da forma mais básica. Sugerimos que se familiarize com estas funções básicas antes de avançar para instruções mais detalhadas se gostar de explorar algumas das características mais avançadas.

Remova a capa de acordo com as instruções do parágrafo Geral acima.

Para ligar o rádio e sintonizar automaticamente todas as estações disponíveis:

Ligue o rádio pressionando os botões BANDA, SINTONIZAR, AUMENTAR ou DIMINUIR. Desligue-o pressionando o botão DESLIGAR.

Pressione o botão BANDA repetidamente até ouvir - FM, MW (onda média), LW (onda longa) ou SW (onda curta) que desejar ouvir.

Pressione o botão SINTONIZAR repetidamente até ouvir "SINTONIZAR AUTOMATICAMENTE". Pressione e largue o botão AUMENTAR ou DIMINUIR. O rádio começa a procurar as estações e vai ouvir a frequência de cada estação que encontrar. Quando terminar a busca, o rádio diz-lhe quantas estações armazenou. Agora pode utilizar os botões AUMENTAR ou DIMINUIR para selecionar a estação que deseja ouvir. Se encontrar algumas estações que não deseje guardar, é só pressionar APAGAR duas vezes nos primeiros dois segundos. Para sintonizar outra Banda, repita o procedimento acima, mas selecione uma banda diferente.

Editar Estações:

Para editar estações, pressione SINTONIZAR repetidamente até ouvir "EDITAR ESTAÇÕES". Vai ouvir a instrução para gravar uma etiqueta de Voz ou Apagar a estação. Se não desejar nenhuma destas opções, pressione AUMENTAR ou DIMINUIR para ir para a próxima estação. Se desejar apagar a estação, pressione APAGAR ou mantenha pressionado o botão MEMO para etiquetar a estação com a sua própria voz. Vai ouvir instruções. Enquanto edita as estações, vai ouvir um sinal sonoro constante. Isto é para lembrar que, quando tiver terminado, deve abandonar a função de edição pressionando BANDA.

Acertar o relógio:

Pressione repetidamente o botão CONFIGURAR até ouvir "ACERTAR A DATA DO RELÓGIO". Utilize os botões AUMENTAR e DIMINUIR para mudar o dia. Pressione CONFIGURAR e vai ouvir "ACERTAR A HORA". Utilize novamente os botões AUMENTAR e DIMINUIR. Pressione novamente o botão CONFIGURAR e vai ouvir "ACERTAR OS MINUTOS". Utilize mais uma vez os botões AUMENTAR ou DIMINUIR. Quando terminar de configurar o relógio, pressione qualquer botão exceto AUMENTAR ou DIMINUIR para abandonar o modo de configuração.

Para ouvir a hora e a data, pressione o botão HORAS. Quando a capa protetora está posta, este botão continua acessível.

Quando liga o rádio, este sintoniza a última estação selecionada.

Atenção: os controlos do Volume e Tom apenas ajustam volume e o tom do rádio e do memo. Para ajustar o volume da voz e para mais funções e controlos, deve consultar instruções mais detalhadas.

Instruções mais Detalhadas:

Atenção: os botões CONFIGURAR, HORAS, MEMO e VERIFICAR podem ser utilizados sem ligar o rádio.

A utilização da ENTRADA DE DC e das tomadas da antena localizadas na parte de trás do rádio foram explicadas acima. As outras tomadas são:

INTERRUPTOR REMOTO: possibilita utilizar o rádio para ligar e desligar outro dispositivo, como o nosso gravador de cassetes, de forma a permitir a gravação de programas em horas e dias predefinidos.

SAÍDA de SOM: saída estéreo utilizada para ligar a um sistema remoto Hi-Fi ou a um gravador, para permitir gravar programas. Memos e voz não são enviados para esta tomada e o altifalante interno mantém-se ligado.

AUSCULTADORES: saída estéreo que permite ligar a auscultadores ou altifalantes externos. Memos e voz também são enviados para esta tomada e o altifalante interno é desligado.

SINTONIZAR O RÁDIO: o rádio tem quatro bandas de frequência FM, MW, LW e SW. As frequências abrangidas são:

FM 88MHz a 108MHz

Onda Média 522kHz a 1620kHz

Onda Longa 153kHz a 279kHz

Onda Curta 5900kHz a 17900kHz

As estações de rádio podem ser sintonizadas de três formas diferentes:

A procura manual permite-lhe avançar aos poucos através da banda de frequência, ou procurar a próxima estação detetável.

A sintonização automática permite que o rádio procure dentro da banda selecionada de modo a encontrar todas as estações disponíveis.

Inserir a frequência permite-lhe introduzir diretamente a frequência de uma estação de rádio.

Para sintonizar o rádio, comece por pressionar o botão BANDA repetidamente até ouvir a banda que deseja sintonizar, FM, MW, LW ou SW.

Pressione o botão SINTONIZAR. Vai ouvir "Pressione novamente para sintonizar". Pressione novamente o botão SINTONIZAR nos primeiros dois segundos para abrir o menu sintonizar. Se pressionar várias vezes o botão SINTONIZAR, vai percorrer as opções:- Procura Manual, Sintonizar Automaticamente, Inserir Frequência, Editar estação, cópia de segurança da lista de estações, Restaurar lista de estações. Depois de a voz mencionar cada opção, vai ouvir uma ordem, p. ex., "Procura manual. Utilize as teclas AUMENTAR ou DIMINUIR para sintonizar. Pressione CONFIGURAR para armazenar a estação" (este exemplo é depois seguido da frequência atual dessa banda).

Procura manual: Depois de selecionar Procura Manual, pressione os botões AUMENTAR ou DIMINUIR em toques rápidos para avançar aos poucos. Se pressionar o botão mais de um segundo, vai ouvir "À procura" e o aparelho procura, num sentido ou no outro, até encontrar a próxima estação. A frequência volta ao início assim que atingir a parte superior ou inferior da banda. Este método permite uma sintonia fina das estações. Quando tiver localizado uma estação que deseje guardar, pressione o botão CONFIGURAR. Vai ouvir: "pressione novamente no espaço de dois segundos para armazenar a frequência". Se fizer isso, deverá ouvir "Frequência... armazenada". Se ouvir "lista de frequências cheia", significa que não há mais espaço disponível para armazenar a estação. Se ouvir "frequência duplicada", significa que a estação já estava guardada. Pode continuar a utilizar os botões AUMENTAR ou DIMINUIR para procurar mais estações.

Sintonização automática: depois de selecionar Sintonização Automática, pressione o botão AUMENTAR ou DIMINUIR para iniciar a sintonização. O rádio vai dizer "À procura". À medida que cada estação é encontrada, ouve-se anunciar a sua frequência. Assim que terminar a sintonização automática vai ouvir "Sintonização automática terminada" seguido do número de estações encontradas. Agora pode utilizar os botões AUMENTAR ou DIMINUIR para percorrer as estações encontradas dentro da banda escolhida. Se encontrar algumas estações que não deseje guardar, basta pressionar APAGAR duas vezes próximos dois segundos.

Inserir Frequência: Depois de selecionar Inserir Frequência, pressione o botão CONFIGURAR. Vai ouvir "Insira o primeiro dígito... " O rádio sabe em que banda está e apenas lhe vai propor dígitos aceitáveis i.e. a banda FM só vai permitir que o primeiro dígito da frequência seja 1, 8, ou 9. Selecione o valor do dígito pretendido utilizando os botões AUMENTAR ou DIMINUIR e depois pressione novamente o botão CONFIGURAR. De seguida é-lhe pedido que insira o segundo dígito e assim sucessivamente. Pode inserir até cinco dígitos por frequência, dependendo da banda de frequência, pressionando, para isso, o botão CONFIGURAR entre a mudança de cada dígito para o próximo. O aparelho vai apenas apresentar determinados valores de dígitos em determinadas posições dos dígitos, dependendo dos números anteriormente inseridos. Por exemplo, na banda FM, se o primeiro dígito inserido é 'um', então o valor do próximo dígito selecionado só pode ser 'zero' porque a banda de frequências só vai até 108 MHz. Quando tiver inserido todos os dígitos, vai ouvir "Pressione CONFIGURAR para armazenar a frequência. Pressione APAGAR para rejeitar a frequência". Se pressionar o botão APAGAR vai ouvir "Frequência não armazenada", ficando o aparelho pronto a aceitar outra frequência. Se pressionar o botão CONFIGURAR, vai ouvir "Frequência….armazenada", "Frequência duplicada" ou "Lista de frequências cheia". "Frequência duplicada" significa que a estação já estava guardada e "Lista de frequências cheia" significa que não há mais memória disponível para armazenar essa frequência. O aparelho vai estar novamente pronto a aceitar outra frequência. Tenha em atenção que, se não se fizer mais nada nos 5 segundos seguintes, o aparelho vai assumir que não deseja armazenar a estação e diz "Frequência não armazenada".

#### Editar lista de estações: (Editar estações)

Enquanto está a editar as estações vai ouvir um bip intermitente para lhe lembrar que deve abandonar a função de edição quando tiver terminado, pressionando BANDA.

O rádio pode armazenar até 80 estações nas quatro bandas, 20 em cada banda. Depois de armazená-las, pode editar a lista de estações, apagando estações individuais ou anexando-lhes uma etiqueta de voz – que é geralmente o nome da estação, no máximo 30 etiquetas de voz para todas as bandas. Pressione o botão SINTONIZAR até ouvir "Editar estações". Utilize os botões AUMENTAR ou DIMINUIR para percorrer a lista de estações. Vai ouvir "Pressione apagar para remover a estação. Pressione memo para a etiqueta de voz". Se pressionar APAGAR, vai ouvir anunciar a frequência, seguido de "Pressione novamente para apagar a estação". Se voltar a pressionar APAGAR, a estação é removida e vai ouvir "Estação apagada", seguido do próximo número de estação/frequência na lista. Para etiquetar a estação, pressione e mantenha o botão MEMO. Ouvirá "Mantenha pressionado para gravar a etiqueta de voz". Fale para o microfone durante, no máximo, 3 segundos para gravar a etiqueta de voz e depois largue o botão MEMO. Então vai ouvir a etiqueta de voz que acabou de gravar. Se não quiser apagar ou etiquetar a estação, pressione os botões AUMENTAR ou DIMINUIR para ir para a próxima estação armazenada ou pressione BANDA para abandonar o modo de edição.

Depois de uma etiqueta de voz ter sido associada a uma estação, o local de armazenamento dessa etiqueta só pode ser disponibilizado novamente quando apagar a estação associada. Se fizer uma cópia de segurança da lista de estações e fizer outra sintonização automática, as etiquetas de voz para a cópia de segurança das estações ficam guardadas. Isto reduz o número de etiquetas de voz disponíveis para a nova sintonização automática de estações.

Para fazer uma cópia de segurança da lista de estações:

Quando tiver sintonizado e editado todas as estações pretendidas, pode fazer uma cópia de segurança da lista. Assim não vai perder a lista se ocorrer uma falha de corrente ou de bateria. Esta característica também lhe permite ter todas as estações sintonizadas na sua área de residência. Depois, pode levar o rádio para outro local, sintonizar o novo conjunto de estações e, no regresso, recuperar a lista original de estações, sem ter de voltar a sintonizar o rádio nas suas estações preferidas.

Pressione SINTONIZAR repetidamente até ouvir "Cópia de segurança da lista de estações" seguido de "Pressione configurar para fazer cópia de segurança da lista de estações". Pressione CONFIGURAR e vai ouvir "Pressione novamente no espaço de dois segundos para fazer a cópia de segurança da lista de estações". Pressione novamente CONFIGURAR. O rádio vai fazer a sua cópia de segurança da lista de estações, e diz-lhe quando a cópia está terminada e depois volta a tocar. Normalmente, este processo demora alguns segundos.

Para restaurar lista de estações:

Pressione SINTONIZAR repetidamente até ouvir "Restaurar lista de estações" seguido de "Pressione configurar para restaurar lista de estações". Pressione CONFIGURAR e vai ouvir "Pressione novamente no espaço de dois segundos para restaurar lista de estações". Pressione novamente CONFIGURAR. O rádio vai restaurar a lista de estações, anuncia que a recuperação está terminada e depois volta a tocar. Normalmente, este processo demora alguns segundos. Deve ter o cuidado de não restaurar a lista de estações se antes não tiver feito uma cópia de segurança, porque vai substituir a lista atual por uma vazia.

Acertar Despertador, relógio, função de Programação, etc:

#### CONFIGURAR:

Tenha em atenção que, enquanto estiver no modo de CONFIGURAÇÃO, vai ouvir um bip intermitente que serve para lhe lembrar que deve abandonar a CONFIGURAÇÃO quando tiver terminado, pressionando qualquer botão exceto AUMENTAR ou DIMINUIR.

Pressione o botão de CONFIGURAR. Vai ouvir "Pressione novamente para entrar no modo de configuração". Pressione novamente para percorrer as opções programáveis na ordem indicada abaixo. Utilize os botões AUMENTAR ou DIMINUIR para mudar cada opção:

DESPERTADOR LIGADO/DESLIGADO:

REPETIÇÃO LIGADA/DESLIGADA:

DEFINIR HORA de DESPERTAR:

DEFINIR MINUTOS do DESPERTADOR:

DEFINIR VOLUME do DESPERTADOR:

DEFINIR TOQUE do DESPERTADOR: Selecionar um dos sons, a mensagem memo ou a estação de rádio atual.

FORMATO HORÁRIO: escolha o formato 12 horas ou 24 horas.

DEFINIR o dia de INÍCIO do PROGRAMA: Selecione entre os dias da semana, o mesmo dia todas as semanas ou todos os dias.

DEFINIR a HORA de INÍCIO do PROGRAMA: DEFINIR os MINUTOS de INÍCIO do PROGRAMA: DEFINIR a HORA de INTERRUPÇÃO do PROGRAMA: DEFINIR os MINUTOS de INTERRUPÇÃO do PROGRAMA: DEFINIR a BANDA do PROGRAMA: DEFINIR a ESTAÇÃO do PROGRAMA: DEFINIR o DIA do RELÓGIO: DEFINIR a HORA do RELÓGIO: DEFINIR os MINUTOS do RELÓGIO:

DEFINIR o VOLUME: Selecione entre 0 e 7.

Função do despertador e da repetição:

Quando tiver definido a hora do despertador, pode selecionar o volume e o toque. Pode escolher entre 8 sons, incluindo um memo gravado e a estação de rádio selecionada. Quando o definir, deve assegurar-se de que ligou logo o despertador.

Para desligar o despertador quando este toca, pressione o botão DESLIGAR. O alarme vai tocar automaticamente após 24 horas, a não ser que seja desligado no modo de CONFIGURAÇÃO.

Para utilizar a função de Repetição, assegure-se de que a repetição está ligada no modo de CONFIGURAÇÃO. Quando o despertador tocar, pressione qualquer botão exceto o botão DESLIGAR. O rádio vai dizer "Repetição", o alarme do despertador vai-se desligar e tocar novamente 10 minutos depois. Isto pode-se repetir, fazendo com que o despertador toque de 10 em 10 minutos, até que seja pressionado o botão DESLIGAR.

Toques do despertador:

Depois de escolhido um dos toques, o despertador, vai tocar durante 2 minutos. Quando se escolhe o toque memo, a mensagem gravada vai-se fazer ouvir apenas uma vez.

Quando o rádio é utilizado como um despertador, o rádio vai continuar a tocar até a função de repetição ser ativada ou o despertador ser desligado.

Configurar temporizador do programa:

O temporizador do programa é utilizado para ligar e desligar o rádio em horas predefinidas e datas selecionadas. Também permite gravar programas de rádio utilizando um dispositivo externo, como o nosso gravador de cassetes. O gravador deve ser ligado ao rádio utilizando as tomadas INTERRUPTOR REMOTO e SAÍDA DE SOM na parte de trás do rádio. Consulte as instruções do gravador sobre o modo de configurar os controlos.

Quando tiver terminado de inserir esta informação, vai ouvir 'Programa configurado para...', seguido das configurações que selecionou. Depois vai ouvir "Pressione configurar para armazenar. Pressione apagar para cancelar". Para armazenar a configuração, pressione CONFIGURAR, para cancelar a configuração, pressione APAGAR.

Pode armazenar 7 programas diferentes percorrendo repetidamente o processo de CONFIGURAÇÃO. Quando tiver inserido todos os detalhes para um novo programa, se houver sobreposição de tempo com um programa previamente definido, ouvirá "Sobreposição de Programas" e as novas configurações não ficam armazenadas.

Quando configurar as horas de início e fim do programa, o formato horário anunciado dependerá da opção baseada nas 12 ou nas 24 horas.

Para verificar as configurações dos programas armazenados, utilize o botão Verificar.

Botão VERIFICAR:

O botão VERIFICAR permite-lhe verificar o estado do despertador e das configurações do programa.

Pressione o botão VERIFICAR. Ouvirá "despertador definido para…." seguido da hora marcada para despertar, quer o despertador esteja ligado ou desligado. Tenha em atenção que haverá sempre uma hora de despertar, sendo a configuração de origem a de 0 horas (meia-noite). Pressione novamente o botão VERIFICAR. Se não houver programas definidos, vai ouvir "Rádio programado para… não há configurações de rádio".

Se houver configurações de rádio programadas vai ouvir "Rádio programado para…" seguido da primeira configuração do programa. Pressione novamente o botão VERIFICAR para ouvir se existe outro programa definido. Continue a pressionar o botão VERIFICAR até ter ouvido todas as configurações do programa de rádio. Para remover algum dos programas, pressione duas vezes o botão APAGAR no espaço de 2 segundos após ter ouvido as suas configurações.

Ajustar Voz e Volume do Despertador:

A Voz e o Volume do Despertador são ajustados através do menu CONFIGURAÇÃO e não são afetados pelo controlo do Volume giratório na parte superior do aparelho.

#### Gravar mensagem/memo:

Pode gravar uma mensagem memo de 30 segundos no rádio. Pressionar e largar o botão MEMO, fará com que oiça qualquer mensagem que esteja gravada, ou então ouvirá que não há mensagens. Se pressionar novamente o botão no espaço de 2 segundos, vai ouvir "Mantenha pressionado para gravar a mensagem". Mantenha o botão pressionado enquanto diz a sua mensagem e depois largue-o. A nova mensagem vai substituir qualquer mensagem gravada anteriormente. Para apagar uma mensagem, largue o botão MEMO enquanto estiver a ouvir "Mantenha pressionado para gravar a mensagem". Também pode utilizar esta mensagem como um toque de despertador.

#### Repor as configurações do rádio:

Se o rádio deixar de funcionar corretamente, primeiro verifique se as pilhas estão gastas ou se o adaptador está ligado corretamente. Se o problema persistir, então remova a tampa das pilhas. No bordo do compartimento das pilhas mais próximo da parte de trás do rádio, existe um pequeno orifício onde está encaixado o botão REPOR. Para chegar ao botão vai precisar de um objeto fino e comprido, como um clip. Pressione e mantenha pressionado qualquer botão exceto MEMO depois pressione levemente e mantenha o botão REPOR. Largue o botão na parte superior do aparelho e depois largue o botão REPOR. O rádio deve anunciar o número da versão do software. Isto apagará as estações de rádio, alarmes e todos os programas previamente definidos, mas se tiver feito uma cópia de segurança das estações vai conseguir recuperá-las.

Se este procedimento não resolver o problema, então é possível repor todas as configurações de origem. Repita o procedimento acima, mas desta vez pressione o botão MEMO antes de o rádio acabar de dizer o número da versão do software. Isto também apagará todas as cópias de segurança da lista de estações, por isso, só deverá fazê-lo em último recurso.

#### Especificações:

Características: Rádio despertador falante com quatro bandas de frequência alimentado por adaptador de corrente ou pilhas. O rádio pode ser sintonizado automaticamente, manualmente ou introduzindo frequências de rádio. Possui saídas estéreo para ligar a auscultadores, colunas externas ou a um gravador remoto. Todas as funções têm saída de voz. Podem-se armazenar até 80 estações e 30 delas podem ter anexada uma etiqueta gravada pelo utilizador para identificar as estações. Podem-se fazer cópias de segurança e armazenar as estações.

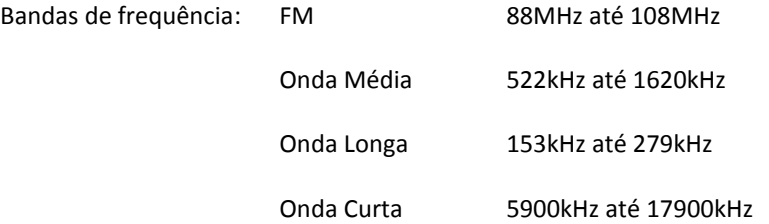

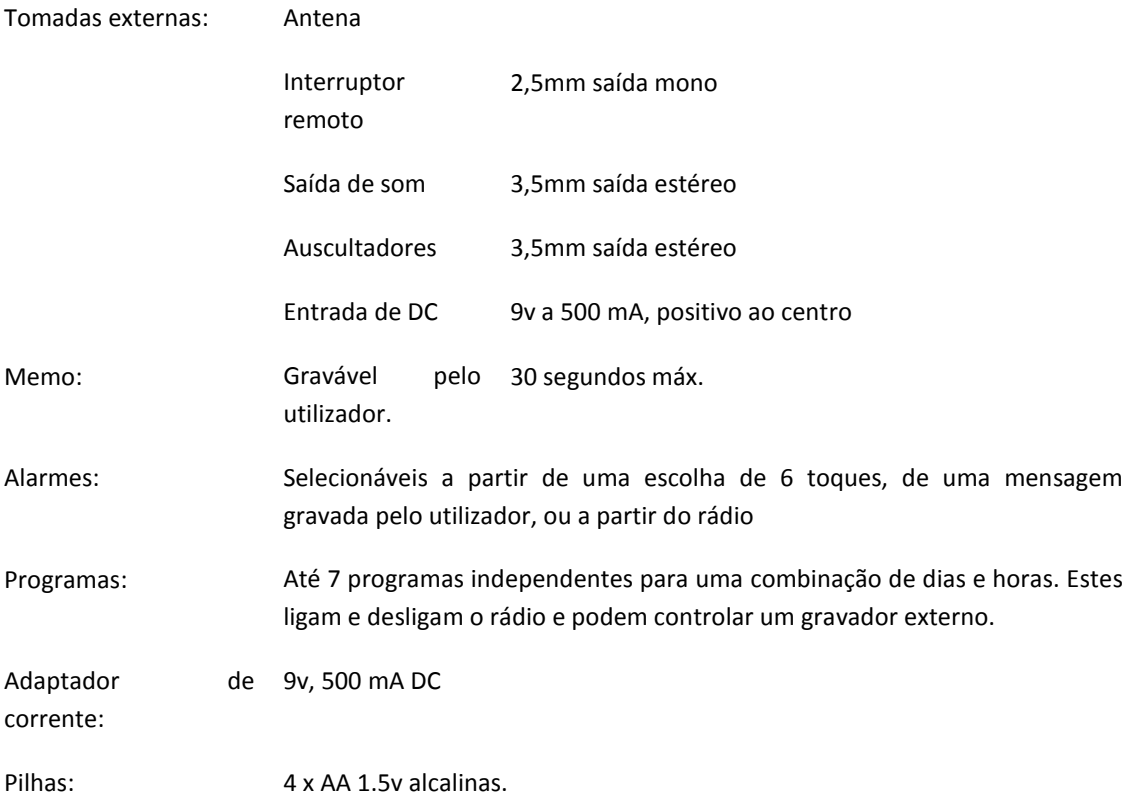

## **V – Tradução de Braille is a Foundation for Literacy**

#### **O Braille é um alicerce da literacia**

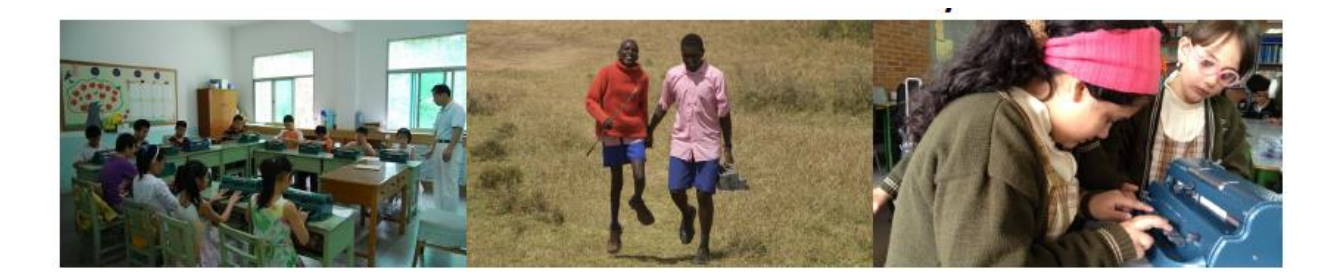

A inovação tem efeitos positivos no sucesso de uma comunidade, razão pela qual neste momento a educação se centra na ciência, tecnologia, engenharia e matemática. Atualmente, verificam-se muitos progressos tecnológicos que têm ajudado as pessoas cegas e com baixa visão no acesso à informação, à semelhança dos seus colegas com visão. Nas escolas, os alunos podem aceder rapidamente à informação, recorrendo às tecnologias de apoio , que utiliza o reconhecimento ótico de caracteres (OCR): software que transforma o texto em voz. Se por um lado, a tecnologia eliminou muitas barreiras às pessoas cegas e com baixa visão, por outro, também criou uma grande desvantagem.

O Braille é fundamental para a pessoa cega ser independente; no entanto, a literacia Braille está a decrescer. Os avanços na tecnologia parecem permitir um acesso mais rápido à leitura e à escrita — os dispositivos OCR lêem em voz alta um documento impresso com um simples toque num botão. A facilidade de tocar num botão tem levado os decisores a afastarem-se do ensino do Braille. Para uma criança que é cega, o Braille continua a ser o único método testado para ensinar as bases de construção da língua, tais como estrutura frásica, ortografia e pontuação. Sem a exposição ao Braille, um aluno pode utilizar o áudio para ler livros sem nunca compreender os componentes básicos de uma frase.

Um aluno cego não vai ser capaz de diferenciar o sentido das palavras: *their*, *there*, and *they're,(passo e paço)* se não souber como ler e escrever Braille*,*  porque são todas lidas da mesma maneira pelo OCR. A ortografia e a gramática são apenas uma fração do que um aluno cego perde se apenas utilizar o OCR. A Matemática, a ciência, a música e a língua estrangeira também estão limitadas sem o Braille. Por exemplo, o OCR tem problemas com a leitura correta de equações e fórmulas matemáticas, o que limita a educação de alunos cegos, impedindo-os de conseguir uma carreira na área das ciências.

Imagine uma aluna de dez anos que cegou recentemente. É motivada, inteligente e tem o apoio de que precisa. Na escola, oleitor de ecrã JAWS resolve-lhe os

problemas com o computador e o OCR os problemas com o material impresso. Chegou aos 18 anos. Está pronta a frequentar a universidade e a seguir a carreira de engenharia. Vai completar o seu primeiro trabalho de casa. O problema diz: "avalie a soma infinita de n<sup>2</sup>/  $(1+n^3)$ ." Nem o leitor de ecrã JAWS nem o OCR lêem corretamente a equação. A única forma de ela aceder autonomamente à informação seria através do Braille, que nunca lhe foi ensinado.

A tecnologia pode promover a educação e o futuro dos alunos cegos, mas também os pode limitar se não houver o alicerce do Braille. Há muitas ferramentas disponíveis para ensinar e aprender Braille, mas a ferramenta que tem sido sempre o alicerce e que é digno de confiança no mundo inteiro é a Máquina de Escrever Braille Perkins (analise a comparação dos dados do produto na página seguinte). A Perkins é uma máquina de escrever que regista o Braille de forma mecânica. É utilizada pelos professores que ensinam Braille aos alunos — ao utilizarem as teclas de escrever Braille e ao lerem o Braille que escreveram, os alunos vão decorando o código.

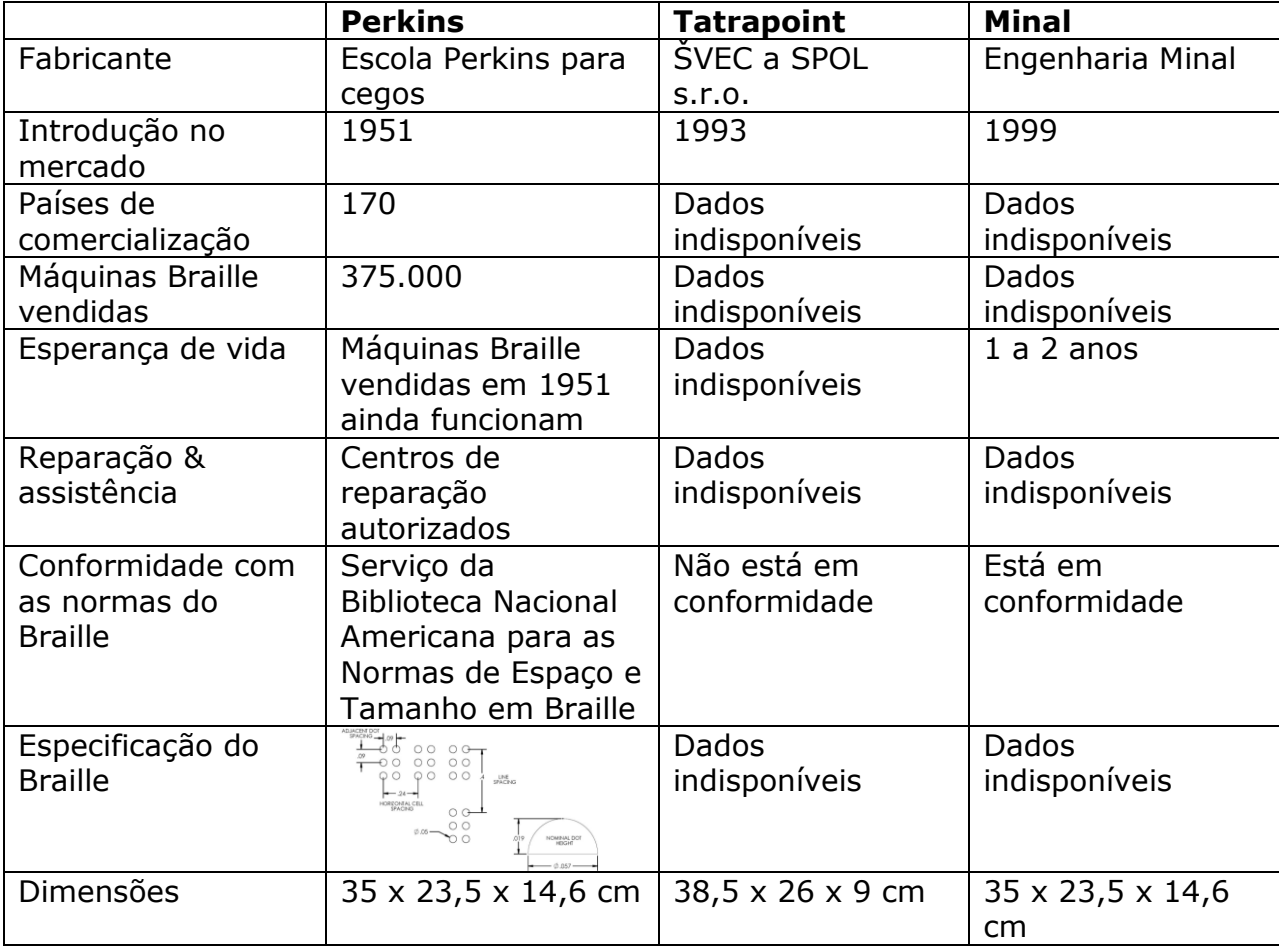

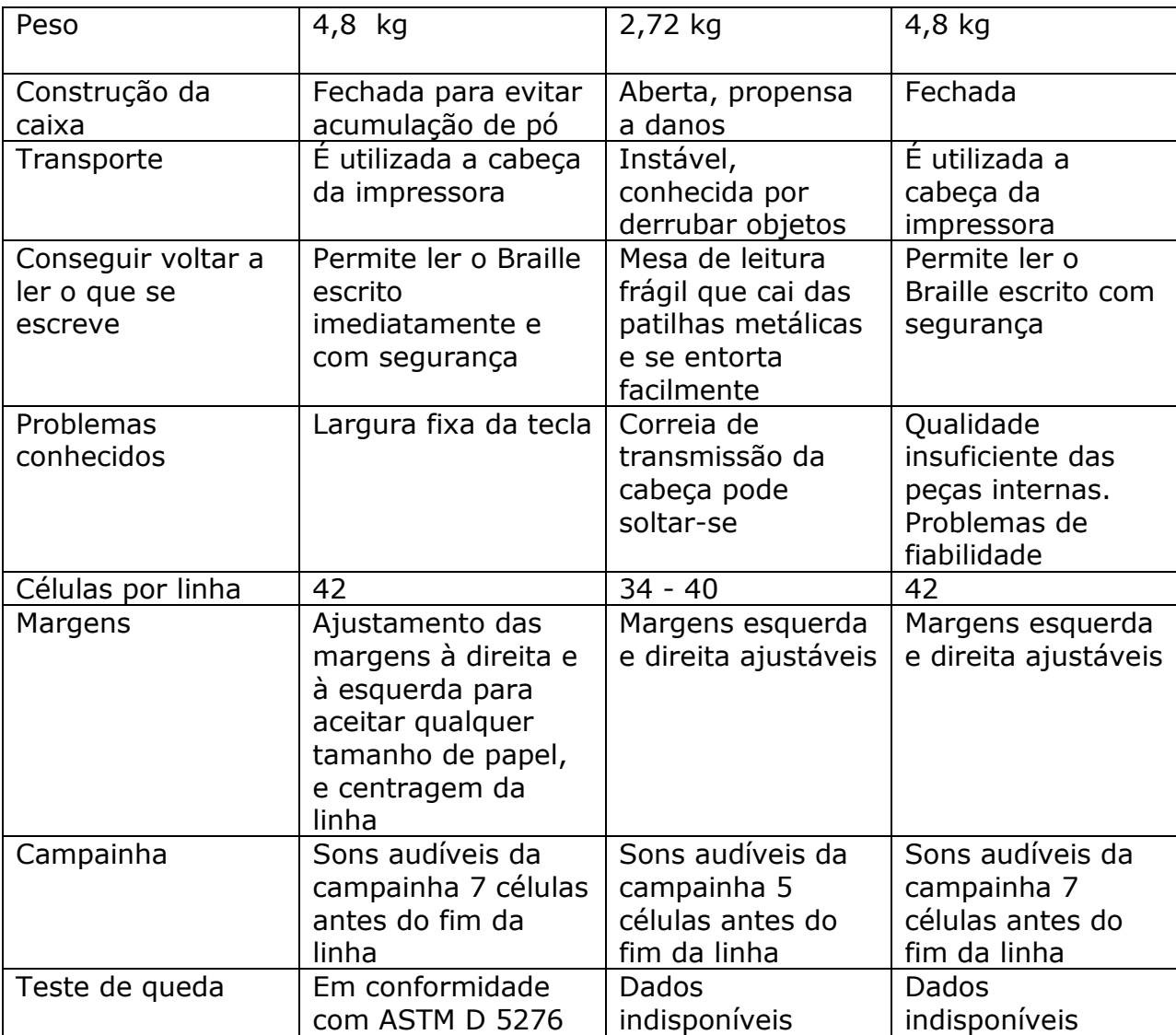

# **Anexo C**

**Originais dos Manuais**
**I – Original de Easylink 12 Touch**

# **EasyLink 12 Touch**

**Quick Reference English**

Copyright 2006 - 2013

Revised July 2013 Optelec, the Netherlands

All rights reserved

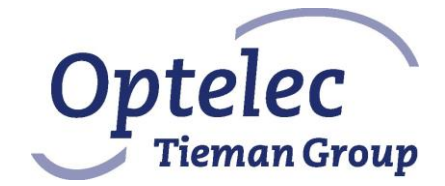

Optelec

P.O. Box 399 2990 AJ Barendrecht

The Netherlands Telephone: +31 (0)88 6783 444

Fax: +31 (0)88 6783 400

E-mail: [dealersupport@optelec.com](mailto:dealersupport@optelec.com) Internet: [http://www.optelec.com](http://www.optelec.com/)

## <span id="page-182-0"></span>**INDEX**

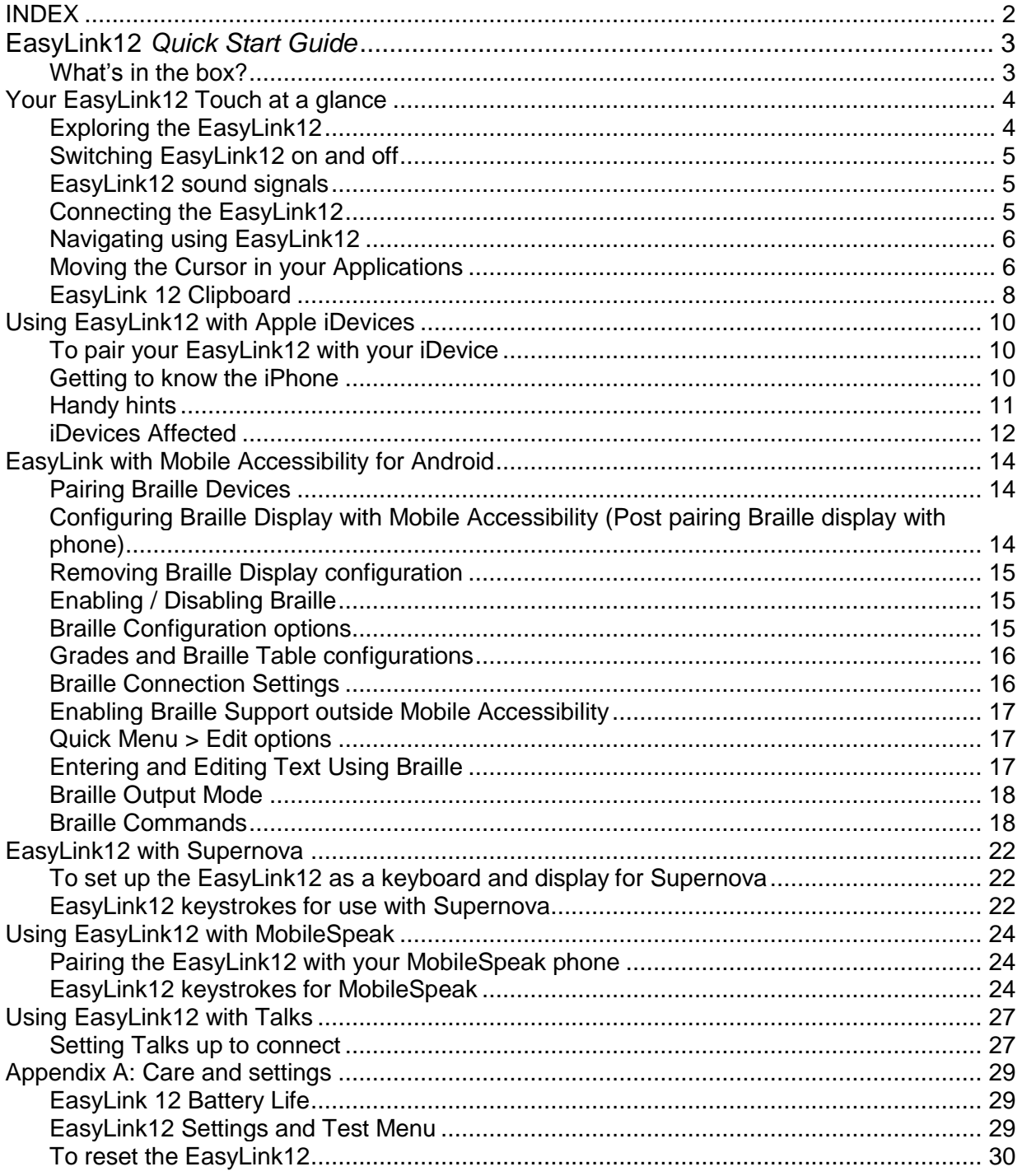

## **EasyLink12** *Quick Start Guide*

This Reference Guide refers to EasyLink 12 and EasyLink 12 Touch devices. The Touch model carries 12 Touch Cursor that help in navigation while editing text. All functions relevant to the Touch version of EasyLink 12 device will be clearle marked.

The device will be referred to as EasyLink 12, which indicates both the EasyLink 12 (without Cursor Routing) and EasyLink 12 Touch (with Cursor Routing function).

If you want to jump straight to the section covering your device - iPhone, Talks phone or something else - use the links in the Table of Contents on the previous pages.

Do come back later and read the rest of your User Guide - it's helpful information!

#### <span id="page-183-0"></span>*What's in the box?*

Your new EasyLink12 comes in its own carton, and it is packaged carefully for transport in foam packaging. Please keep the carton and foam packaging safe; if you ever need to ship your EasyLink12 anywhere, this packaging will help to keep it from damage in transit.

- The EasyLink12
- EasyLink12 Pouch
- EasyLink12 lanyard
- The AC adapter, with appropriate mains lead for your country
- This User Guide in Print and Electronic formats

Please check the contents of the box carefully as soon as you receive it. If anything is missing or appears damaged, please contact your distributor immediately.

## <span id="page-184-0"></span>**Your EasyLink12 Touch at a glance**

#### <span id="page-184-1"></span>*Exploring the EasyLink12*

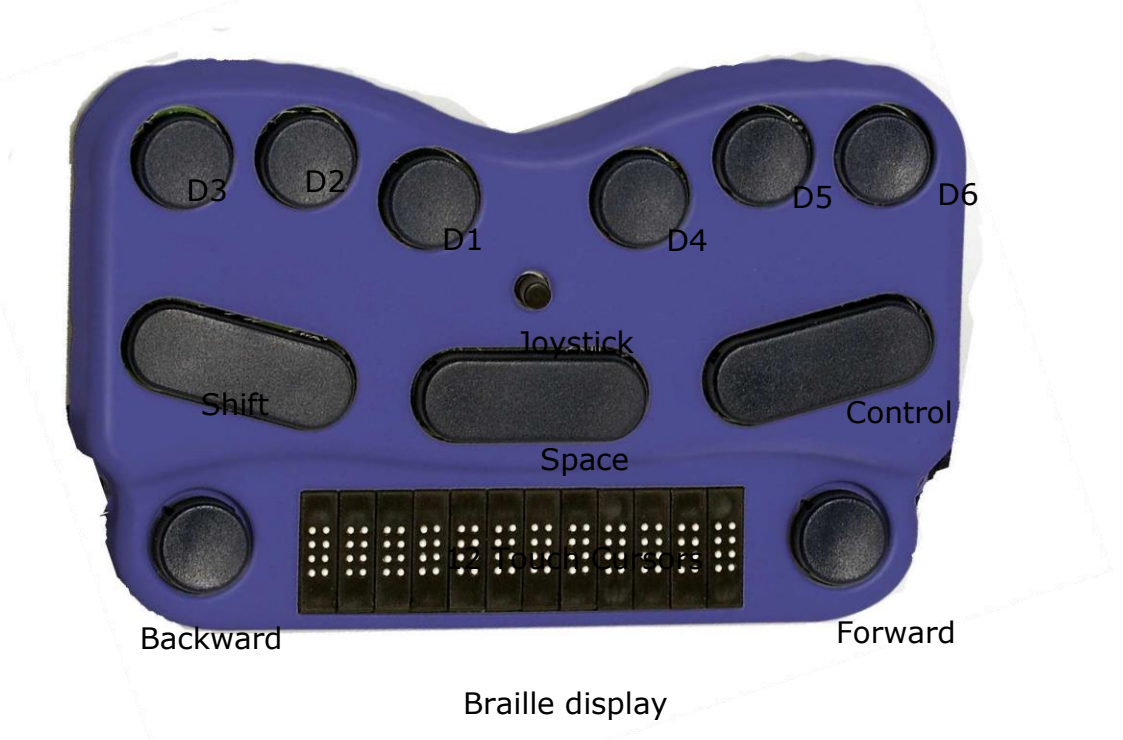

*Illustration 1: The EasyLink12, with all features labelled.*

Your EasyLink12 has a 6-dot Braille keyboard, with the keys from left to right: **dot 3, dot 2, dot 1, dot 4, dot 5, dot 6**. Below the Braille keys there are three function keys, from left to right: **Shift**, **Space** and **Control**. In the centre of the keyboard area, between the Braille keys and the function keys there is a joystick with 5 directions of movement: left, right, up, down (towards you) and enter, which is activated by pressing the joystick towards the keyboard until it clicks.

Below the keyboard area is the Braille area. In the centre of the Braille area you will find the 12-cell refreshable Braille display, with one round Braille navigation key either side of the display. These keys are known as **left pan** and **right pan**, or **left nav** and **rightnav**.

Above the Braille display there is a line of Touch Cursors. Touching them for a fraction of a second performs cursor routing function (only EasyLink 12 Touch model).

On the rear edge, the connector for the battery charger is situated at the right-hand side; on each side towards the front are two loops for attaching the lanyard.

To use the EasyLink12 pouch, open the pouch and locate the velcro patches inside. This is the base of the pouch; place your EasyLink12 on these, keys uppermost, so that the velcro dots on the base of the EasyLink12 attach to the velcro patches on the pouch. Close the pouch snugly with the velcro strip.

#### <span id="page-185-0"></span>*Switching EasyLink12 on and off*

Switch your EasyLink12 on by pressing the following keys simultaneously: **Space, dot 1** and **dot 3**.

When the EasyLink12 is on, the display will show: easylink #12

Use the same key combination to switch the unit off. You will hear beeps to tell you whether you have switched off or on.

#### <span id="page-185-1"></span>*EasyLink12 sound signals*

EasyLink12 communicates its status using high-pitched beeps. When you first turn your EasyLink12 on, it give several beeps.

First you hear a single short beep to let you know that the EasyLink12 is on.

Then you hear a set of beeps to tell you the battery status.

The third set of beeps tells you that the EasyLink12's Bluetooth interface is active and can make a connection with another device.

The sound for "EasyLink12 on" and the sound for "Bluetooth active" don't change; the battery sounds will change depending on how much charge there is. Here is the full list of battery status beeps:

One long beep, pause, three short beeps means that the unit is not connected to the power and the battery is fully charged.

One long beep, pause, two short beeps means that the unit is not connected to the power, and the battery is charged to half its capacity.

One long beep, pause, one long beep means that the unit is not connected to the power, and that the battery is drained and needs to be recharged immediately.

Two mid-length beeps means that the unit is connected to power and the battery is charging, but doesn't report on the state of the battery.

Two mid-length beeps, pause, three short beeps means that the unit is on charge, and the battery is already fully charged.

#### <span id="page-185-2"></span>*Connecting the EasyLink12*

Before switching your EasyLink12 on, make sure you first turn on the device you want to connect to. When your device is on, then turn the EasyLink12 on by pressing **Space**and **dots1**and **3**together.

Sometimes the connection can take up to 20 seconds to complete, after both devices have been switched on. Listen for the triple-beep that tells you EasyLink12's Bluetooth interface is active, and allow up to 20 seconds from there.

If you are connecting to a PC or netbook for the first time, you will need to discover the EasyLink12 as a Bluetooth device. Once discovered, the connection will be made automatically every time after that. If any system asks you for a code when connecting, please use '**1234'** sequence.

If your EasyLink12's battery is getting a little low, you might notice that it's more difficult to connect to other devices, or to stay connected. Recharge the battery, and then consult the Care and Settings section of this manual to find out how to reset your EasyLink12.

#### <span id="page-186-0"></span>*Navigating using EasyLink12*

Using your EasyLink12 to navigate is made easier with the use of the Joystick.

We have used these conventions for naming the keystrokes:

**Joystick Left** Push the joystick horizontally, so it bends towards the left **Joystick Right** Push the joystick horizontally, so it bends towards the right **Joystick Up** Push the joystick horizontally, so it bends away from you **Joystick Down** Push the joystick horizontally, so it bends towards you **Joystick Enter** Push the joystick, with your finger on the top, straight down towards the EasyLink12.

These keystrokes perform the following actions:

**Joystick Left** Move the cursor left one character or one tab or menu item **Joystick Right** Move the cursor right one character or one tab or menu item

**Joystick Up** Move the cursor up one line or one menu item **Joystick Down** Move the cursor down one line or one menu item **Joystick Enter** Enter: confirm or activate a selection.

In some software you will use, **Joystick Enter** can't be used to end a paragraph in text; for that keystroke you might need to use the keyboard-based Enter, which is usually **space + control**. Check the keystrokes for your software to make sure.

#### <span id="page-186-1"></span>*Moving the Cursor in your Applications*

EasyLink 12 makes text navigation efficient and convenient. You have three methods with which you can control text on your EasyLink 12 Touch braille display:

- 1. Pan keys
- 2. Rotor settings (with iOS devices)
- 3. ActiveTouch Cursor Routing. (EasyLink 12 Touch only!)

Although EasyLink 12 Touch is so compact and easy to work with, you can further improve your text navigation by using ActiveTouch Cursor Routing. The system is based on a 12-channel Touch Sensor and does not require any physical routing keys.

All you have to do is find the character on the braille dislplay that you would like to bring the cursor to, slide you finger towards the top of the braille cell and touch the sensor set in the ActiveTouch Sensor plate. You may feel a subtle vibration indicating that the cursor (dots 7 and 8) has been routed and you will start feeling the cursor blinking under your finger.

The time needed to have your finger touch the sensor has been optimized to avoid accidental cursor routing and at the same time to ensure there are no delays in reading. It can be modified in the device menu (see EasyLink 12 Touch Menu section).

When you continue scrolling text using the Pan keys, the cursor stays put at the position you have routed it to. But once you wish to bring it to a new character, slide your finger up to touch the sensor and the cursor will be brought to its new location.

To activate the cursor routing indicator, go to menu (see EasyLink 12 Touch Menu section). Using the Joystick arrow down to Vibrate. Once you have found the setting

you want to change, press Enter (Space + Control). You can select off, or you can incrementally change the duration of the vibration by 10 starting at 10 ms up to 200 ms. You make the selection by pushing the Joystick up or down. Press Enter again (Space + Control) to confirm the change. Follow the same steps to adjust the other cursor indicator setting and once your done, arrow down to Exit and press Joystick Down to exit the menu.

The requirements for cursor movement vary between the applications you will use, on your phone, tablet or PC, but we have included some cursor movement and text selection keystrokes to get you started.

Apart from using Touch Cursor there are ways to move cursor with the device keys and joystick. The requirements for cursor movement vary between the applications you will use, on your phone, PDA or PC, but we have included some cursor movement and text selection keystrokes to get you started.

To move the cursor in text, you will usually find that these keystrokes will work:

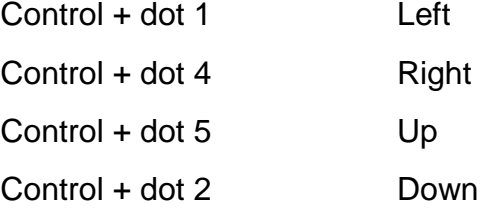

To move word by word, press control while you move the Joystick: **control + joystick left** will move the cursor one word to the left, while **control + joystick right**will move the cursor one word to the right.

To select text, press **shift + control + joystick right** to select from the cursor to the end of the word.

Always check the keystrokes for your application to make sure.

#### *EasyLink 12 Clipboard*

#### **Introduction**

EasyLink 12 has a built-in feature called the Clipboard. You can use it at any time without having to connect your keyboard with any device. Information entered from the Braille keyboard is saved immediately into the EasyLink's memory. You can also review what you have typed using the two Pan keys. If needed, you can transfer the content of your Clipboard to a different device, e.g. iPhone, using the Bluetooth connection. It needs to be remembered that the data in the Clipboard is stored as a combination of the key presses rather than as characters, as it may affect the transfer process.

#### **How to use the Clipboard**

#### Switching on the Clipboard

To activate the Clipboard, turn your EasyLink 12 on by pressing space + dots 1 3. When your keyboard is ready, press simultaneously three keys, Left Pan + Shift + Dot 3. The EasyLink 12 will beep and now you can begin writing into the memory. The cursor is always put at the end of text. It means that regardless of what is displayed on the Braille line, entering any key combination will scroll the content to the end where new text is appended. The Clipboard can store up to 500 characters. When it is full, no more key strokes will be added and you will hear a short beep.

#### **Deleting**

To delete a previous character, press Left Pan + dots 1 2 3. This combination functions just like Backspace on the PC keyboard.

#### Emptying the Clipboard

To remove the content from the Clipboard, Press Left Pan + Right Pan + dots 123456. Remember that this operation cannot be reversed.

#### Exiting the Clipboard

To exit the Clipboard press Right Pan  $+$  Ctrl  $+$  dot 6. The EasyLink 12 will beep. All your data will be automatically saved in the memory.

#### Browsing the Clipboard

To browse the content of the Clipboard, press the left or right Pan Key. Each press will advance the content by 12 characters left or right respectively. To move to the top or bottom of your text press the Left and Right Pan Keys together.

#### Transferring data to an external device

To begin the data transfer to an external device both the EasyLink 12 and the other device have to be switched on, paired, and active. An edit field must be

running on your external unit, e.g. an edit box in the messaging application. When both of your units are ready, press Left Pan + Right Pan + Space. The transfer will begin. The data will be entered word by word. The transfer rate has been set to provide comfortable speed without compromising the correctness of the transferred data.

#### Using the Clipboard while working with an external device

It is still possible to use the Clipboard even when your EasyLink 12 is connected to an external device. By default, this option is disabled. To enable it, you need to open the menu. First turn the EasyLink 12 on and immediately after pressing space + dots 1 3, press Space + Control. The Braille display will show the battery status. Using the Joystick Up/Down find option called "cbrd run off". When it is displayed on the Braille line, press Joystick Action to activate the option, and then Joystick Down to change to "on". Confirm your selection with Joystick Action. Now you can exist the EasyLink menu by arrowing to the Exit option and pushing down the joystick. From now on, you can run the Clipboard regardless of whether your EasyLink 12 is connected or not to an external device. All you have to do is press Left Pan + Shift + Dot 3 and you are ready to enter text to the Clipboard. The EasyLink 12 will switch to an autonomous mode and the communication with an external device is suspended until you exit the Clipboard.

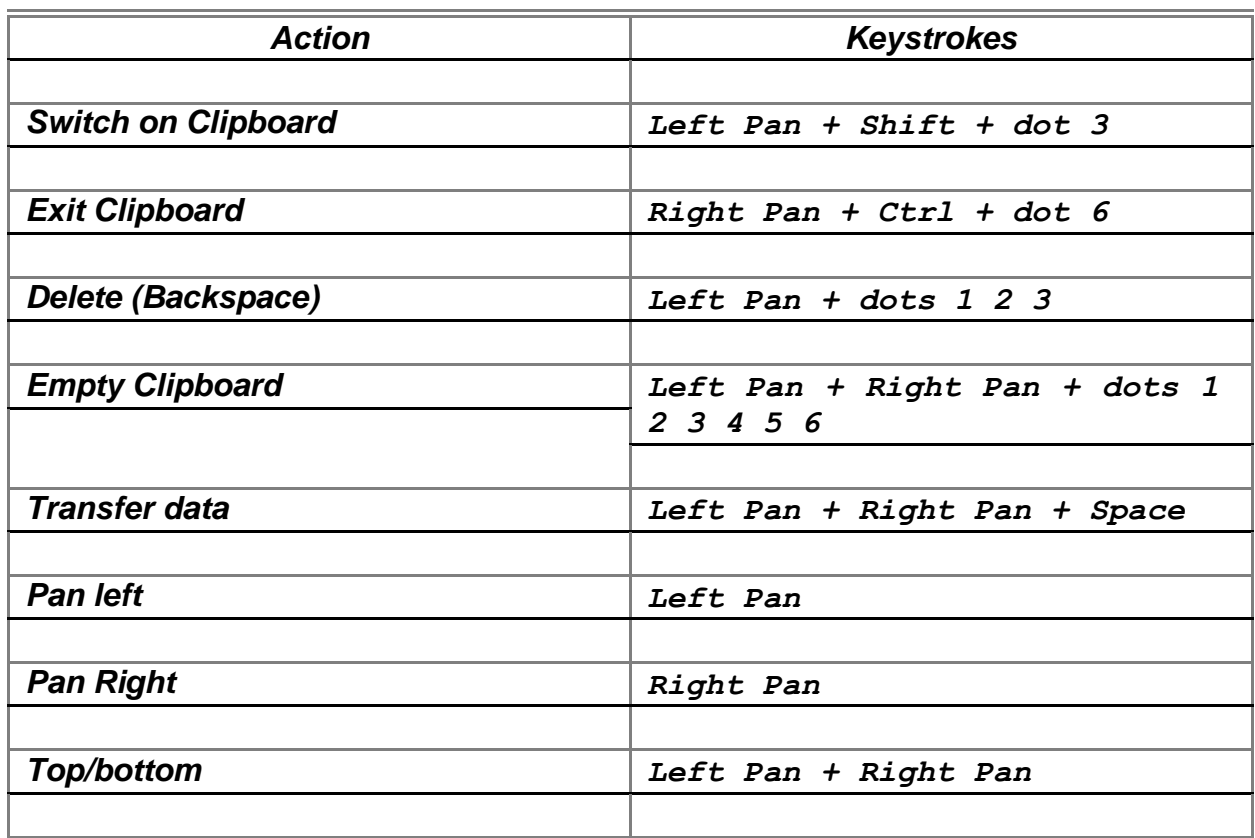

#### **BP Clipboard keystrokes:**

#### <span id="page-190-0"></span>**Using EasyLink12 with Apple iDevices**

#### <span id="page-190-1"></span>*To pair your EasyLink12 with your iDevice:*

You will only need to perform this exercise once; once paired, unless you reset your iDevice, it will know about your EasyLink 12 indefinitely.

On the iDevice, in Settings, General, page down to accessibility, then go to VoiceOver and then down to Braille.

Switch on the EasyLink 12 using **space + dots 1,3**.

Once you hear the triple-beep on the EasyLink 12, it will appear in the list of Braille devices to choose from; its name will begin with EL12 in the list of discovered devices. Single-tap the device name to select it; double-tap the device name to initiate the pairing.

You will be taken to a passcode entry screen; enter the passcode 1234. Use a onefinger flick right to select each digit and then a double-tap to enter it. Then flick left 6 times to the Pair control and double-tap to activate it. It is important to enter the passcode and complete the process within the short time allowed.

You will hear a single beep to tell you that EasyLink 12 is now connected to the iDevice.

If you don't complete the process quickly enough, the iDevice may come back to you and tell you that pairing failed; sometimes, after this has happened, the iDevice can't find the EasyLink 12. In this case you need to go to Settings, General, Reset and choose Reset all Settings. Then you can start the pairing process from the beginning.

When using a EasyLink12 with VoiceOver using iOS 4.1 or later, you can use the following key commands, or chords, to navigate.

#### <span id="page-190-2"></span>*Getting to know the iPhone*

To go to the speech, VoiceOver, practice area: Settings, General, page down to Accessibility, VoiceOver, and practice. Press Home Button when you are done practising.

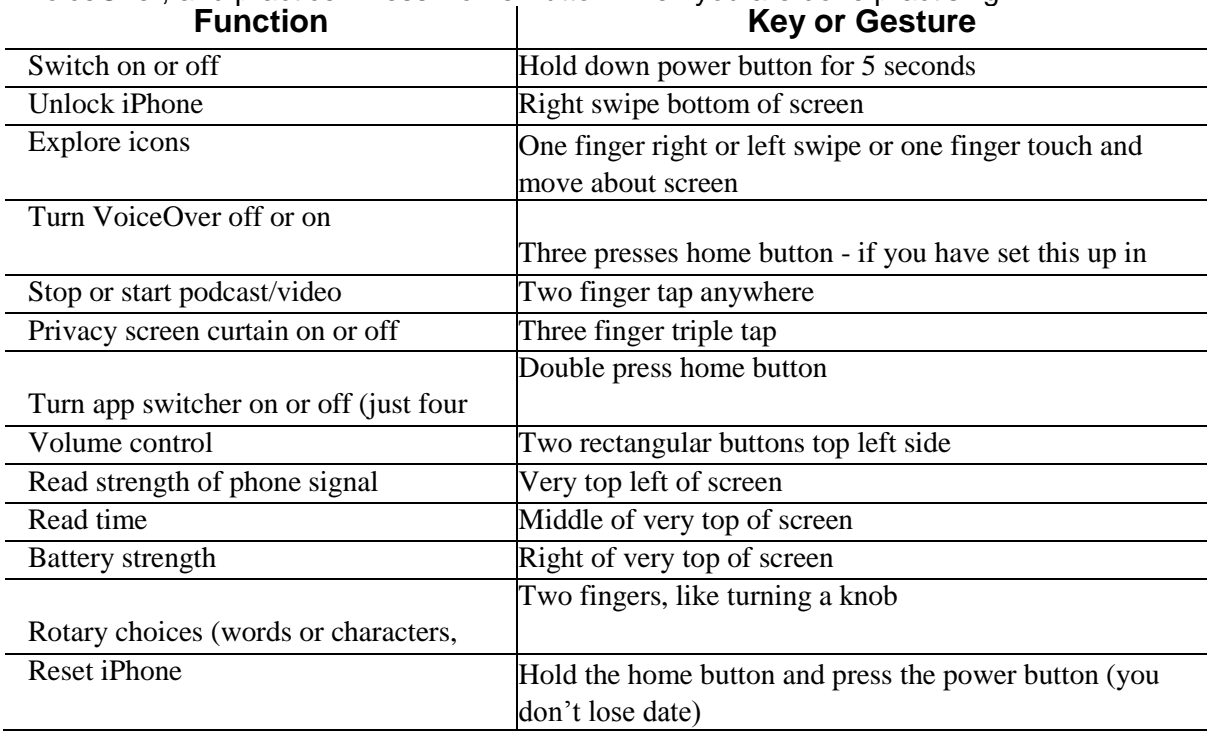

#### **Optelec**

#### <span id="page-191-0"></span>*Handy hints*

#### **Editing your text in a note or text message**

Set your Rotor to Characters using **space + dots 2,3** or **space + dots 5,6**. Then use the "move using rotor settings" keystroke: **space + dot 3**to move left, and **space + dot 6**to move right.

The standard movement keystrokes - space + dot 1 and space + dot 4 - will still move you from element to element within the Notes app or the Messaging app.

#### **Selecting text to copy/cut/paste**

Using the rotor settings (space 2, 3 or space 5, 6) select the steps by which you want to select text (characters, words, or lines) and then use following keystrokes: Select text: space + dots 2, 5, 6

Select all: space + dots 2 3 5 6

Deselect text: space + dots 2, 3, 5

Placing the cursor in the right position before you select a desired fragment is a bit tricky. When you move from left to right by word, you will hear the word you want to begin your selection from. Before you press space + dots 2, 5, 6, you will need to push Joystick Up to place the cursor at the beginning of your selection. Now you can begin highlighting your word(s).

Note: When you move from right to left, you can begin selecting once you hear the word you want to start your selection from.

Upon selecting text, press space + dots 1 4 for copying, or space + dots 1 3 4 6 for pasting. When you copy your selection, VoiceOver reads it out and says Selected. Now you can move your insertion point to the location where you want to paste your selection. Press space + dots 1 2 3 6 for paste.

Should for some reason the keystrokes for copying/cutting/pasting did not work for you, you can change the Rotor Settings to Edit, then by pressing Joystick Up go to Copy or Cut, and push Joystick Enter.

Your next step is to paste the selection to a new location. Using the Rotor Settings, switch to Words, move the cursor to your required location, change the Rotor Settings back to Edit and using the Joystick down or up select Paste. Eventually, push Joystick Enter and your selection will be pasted. Having finished this operation, go back to the navigation steps – Words/Character/Lines – to continue to edit your document.

#### **Using EasyLink with Webpages in Safari on iOS devices**

#### *1.Entering a URL:*

- When you run Safari, the focus sits on the last item when you left off. You need then go to top with space dots 1 2 3, and then arrow towards the address bar with space 4 or space 5. The latter is faster because it does not advance the information on the Braille display (in case of BP 12). Once you land on the address bar, push Joystick Enter or space 3 6 twice to activate the text field. If there is no previous Website, you can start typing your URL, otherwise you need to delete the current address. The most effective way is to select all and then overwrite it with new text.

- To select text, press space dots 2 3 5 6 and push Joystick Enter or space 3 6. Alternatively you can change your Rotor Settings to Edit, push Joystick Up or press space 3 until you hear select all and then either push Joystick Enter or press space dots 3 6.
- Your text gets selected and you can type a new URL. For dots (or periods) use dots 4 6 when in the uncontracted Braille mode, or dots 256 when in the contracted Braille mode. When your URL is complete press Selection Enter (Joystick Enter or space dots 1 5). Now you can begin browsing your newly open page. Use different navigation combinations of space with dots 1, 4, 3, or 6.

#### *2. Navigating Webpages:*

- Use rotor settings to change between available options: Heading, Link, Form Controls, Characters, Words, Lines, or Containers. Whatever your selection VO will announce how many of them are available on the particular Webpage.
- Use space 3 or space 6 to navigate by your selected steps. Even if the focus is on the task bar, once you press one of the above combinations it will be automatically moved to the first item, e.g. the first heading.
- Once you hear an item of your interest you can press space 2 or space 5 to navigate through elements that belong to your item, e.g. You have found a heading, now you want to check information under this heading. Or you are at top of a list, and now you want to browse the list.
- When you land on a link that interests you, select it by pressing space dots 3 6.
- To go back a Webpage, press space dots 1 2 3, to the Back button on your browser and press Enter.
- Whenever the Reader is available VO will announce it (to see an example of how the Reader works go to [www.aph.org/training/index.html\).](http://www.aph.org/training/index.html)) You can navigate to it by using space dot 4 and activate it by pressing Joystick Enter or space dots 3 6. A page with text in a simplified format pops up and VO begins to read the content automatically. You can stop it using space dots 1 2 3 4, and resume reading with space dots 1 2 3 5. As VO is reading text, it informs you if text is a heading or a link. All the links are active so you can follow them by pushing Joystick Enter.

Again depending on your Rotor Settings selection you can navigate the page using space dots 3 or 6 and then space dots 2 and 4 to read the content of the page.

#### <span id="page-192-0"></span>*iDevices Affected:*

iOS devices, starting with version 4.1 will work with EasyLink 12.

Use the following keystrokes:

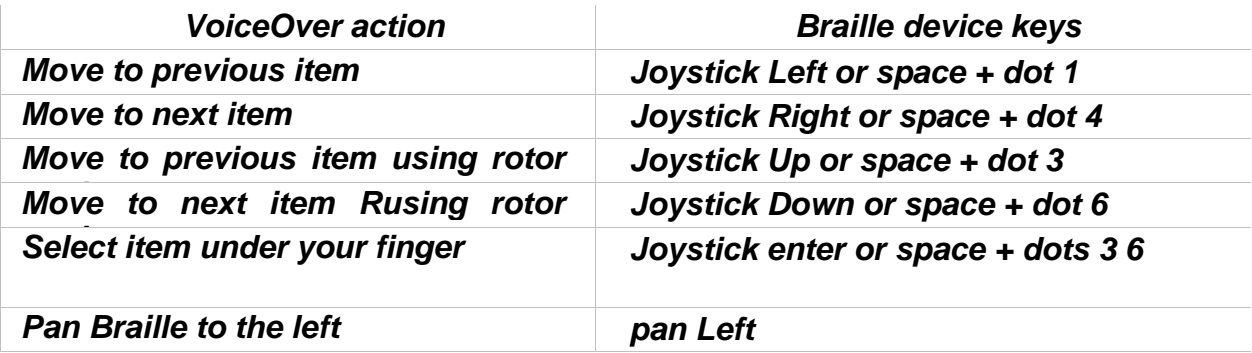

## **Optelec**

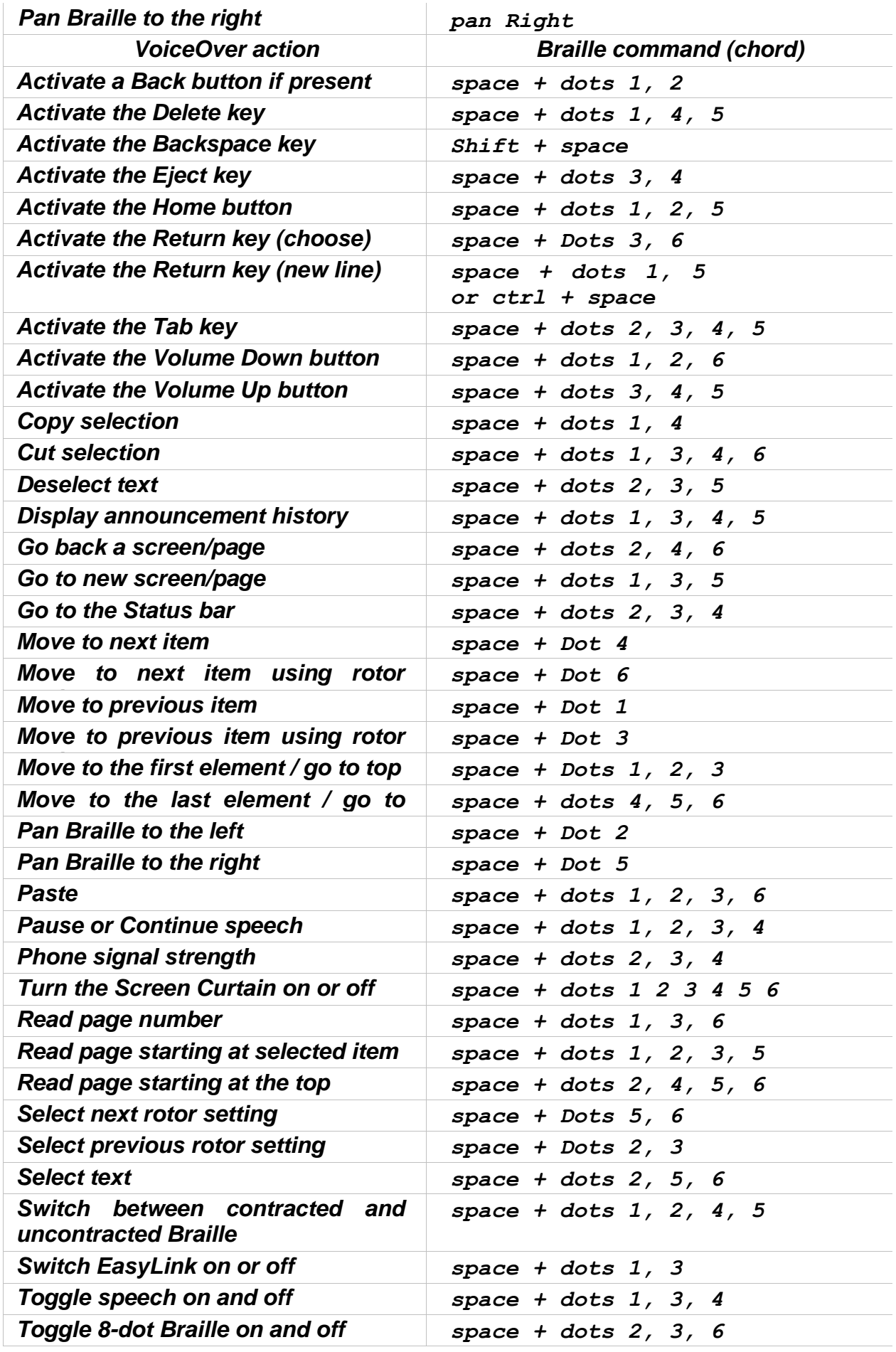

#### <span id="page-194-0"></span>**EasyLink with Mobile Accessibility for Android**

#### (Version 1.9)

Mobile Accessibility Braille support is similar to what is available in Mobile Speak 4 and above. With advance user configuration options and simple connection / setup process, accessing Android device with Braille device is much more fun.

Mobile Accessibility can provide output through electronic refreshable Braille devices. Both text and control information will be available in Braille as you navigate around. Furthermore, using devices with Braille input keys, you can type text in any of the supported Braille grades and languages.

#### <span id="page-194-1"></span>*Pairing Braille Devices:*

Pairing Braille device is simple and is similar to any Bluetooth device pairing with the phone. First step in using Braille with Mobile Accessibility is to pair the Braille display with your Android powered Mobile device. Please check the documentation for your Braille device to find out the passcode used to connect with other devices. This may be specific to the serial number of the Braille device unit. Otherwise, you may use any string of numbers, normally no shorter than four digits, like 1234 which is the default passcode used by most Bluetooth-enabled devices. All Bluetooth devices use an authentication number when users attempt to establish a connection between them, thereby securing that connection. Follow the below steps to pair your display.

1. Start your braille device, check the device manual for instructions to start and enable Bluetooth on the device.

2. Go to Mobile Accessibility > Apps > Settings > Wireless and Network > Bluetooth Settings.

3. Check the option "Bluetooth".

4. In the same window use, "Scan Devices" to let the device scan nearby Bluetooth devices.

5. After few seconds, Scroll in the window to find your Braille display device.

6. It will prompt you to enter passcode / pin for the device.

7. Enter the pin of the device, for pin information for pairing, check the device user manual.

#### <span id="page-194-2"></span>**Configuring Braille Display with Mobile Accessibility (Post pairing Braille display with phone)**

1. Go to Mobile Accessibility > Settings > Braille Settings.

2. Activate the option "Braille Device"

3. In the list select the Braille device you wish to use. This list contains all the Bluetooth device paired with the phone.

4. Stay in the braille settings and activate the option "Device Model"

5. In the list, select the model of the braille device you wish to use. The list contains all supported models with their manufacturer name.

#### **Optelec**

6. Exit the Braille settings and the setting window, congratulations, the braille device is configured.

#### <span id="page-195-0"></span>*Removing Braille Display configuration.*

Follow the below steps

- 1. Go to Mobile Accessibility > Apps > Settings > Wireless and Network > Bluetooth Settings.
- 2. Check the option "Bluetooth".
- 3. In the same window, scroll down to find the device you wish to remove.
- 4. Hit Long enter on the device and select "Unpair"

#### <span id="page-195-1"></span>*Enabling / Disabling Braille*

To enable or to start braille with Mobile Accessibility:

1. Activate quick menu, use the menu key or triple tap the screen within Mobile Accessibility window.

- 2. Select the option "Enable Braille".
- 3. Mobile Accessibility will beep and will announce "Braille Ready".

To disable or to stop Braille with Mobile Accessibility:

1. Activate quick menu, use the menu key or triple tap the screen within Mobile Accessibility window.

- 2. Select the option "Disable Braille".
- 3. Mobile Accessibility will beep and will announce "Braille off".

#### <span id="page-195-2"></span>*Braille Configuration options:*

Location: Mobile Accessibility > Settings > Braille Settings:

1. Braille Device: the option lists all the Bluetooth devices paired the phone, you need to select the braille display you wish to use with Mobile Accessibility.

2. Device Model: the option lists all the supported Braille device models with their manufacturer name, you need to select the model of the braille device been selected in the Braille device option.

3. Show control Indicator: checkbox (selected by default) – apart from text, Mobile Accessibility also helps you determine if focus is on a control, and to know the control type and state. Language-dependent Braille indicators for control information are also displayed before the label of the control in focus. Indicators are always displayed in computer Braille, no matter what Braille grade is set, and dots 7 and 8 appear in all their cells to help distinguish them from regular text. If the control does not change state, then the Braille indicator consists of only two characters which are letters that relate to the control type name. The letters used in the indicators also vary according to the language of the selected text-to-speech engine. For example, a button is indicated by the letters bt in English, but by the letters kn in Dutch where a button is called "knop". On the other hand, if the control changes state, then there is a third character in the indicator, which is a symbol that is kept constant in all languages

though the dot patterns may differ. For example, a full 6-dot cell will indicate that a checkbox or radio button is checked/pressed, while dots 3,6 means that it is not checked or selected.

4. Uncontract word under cursor checkbox (selected by default) - this option will cause the word under the cursor to be expanded to its uncontracted form if Grade 2 / contracted Braille is selected for output. It lets you route the cursor more quickly on a character in that word if you want to insert text at that point, delete that character, or delete the one before it.

5. Supress capital Sign: checkbox (note selected by default), the option allow you to enable supressing of the capital sign when displaying test in he braille display. This option is useful for small braille device so the maximum text can be displayed.

6. Show control Prompts: check box (selected by default), the option allow you to see prompts associated with certain controls. If the option is disabled, the help prompt if available for the control, will not be available on the Braille display.

7. Automatically Mute Speech: checkbox (not selected by default) the option allow you to mute speech as soon as braille is enabled. This option is useful for Deaf blind users and for those wish to use the phone with braille display in meeting place.

8. Display Caller ID: allow you to select the action that Mobile Accessibility will perform when the device receives a call. The available options are: Display caller IDon the braille device, shows the caller information on the braille display as long as the phone keeps ringing, Braille Flash-shows caller information on braille device as a flash message and Do Nothing- will not show the caller information on the device.

#### <span id="page-196-0"></span>*Grades and Braille Table configurations:*

Location: Mobile Accessibility > Settings > Braille Settings > Grades and Tables

1. Input Braille Grade: allow to select the braille grade for input (typing text using Braille keys).

2. Out Braille Grade: allow to select braille grade for output (text displayed on the braille device).

3. 6 Doct computer Braille table: allow to select the 6 dot computer braille table for output and input in 6 dot computer braille.

4. 8 Doct computer Braille table: allow to select the 8 dot computer braille table for output and input in 8 dot computer braille.

5. Grade 1 Braille table: allow to select the Grade 1 braille table for output and input in grade 1 literary braille.

6. Grade 2 Braille table: allow to select the grade 2 braille table for output and input in grade 2 (contracted) braille.

#### <span id="page-196-1"></span>*Braille Connection Settings:*

Location: Mobile Accessibility > Braille Settings > Connection Settings

1. Keep Phone On: check box (not selected by default) allows preventing the phone to go in sleep, so when the braille device is connected, the phone would not go in sleep and will enable user to stay connected.

2. Automatically Reconnect: checkbox (deselected by default) - if this option is enabled, Mobile Accessibility will attempt to reconnect your phone with the Braille device if the connection was dropped or after the mobile device starts up. It will attempt the reconnection 30 seconds after the devices were disconnected or the end of the start-up process.

3. Automatically Turn off Bluetooth: checkbox (deselected by default) - if this option is enabled, Mobile Accessibility will automatically disable Bluetooth as soon as the command to disable Braille off is performed to break the connection between the Braille device and the mobile phone.

4. Speak Braille Status: check box (selected by default), enable Mobile Accessibility to announce the connection status when activating / deactivating Braille.

#### <span id="page-197-0"></span>*Enabling Braille Support outside Mobile Accessibility*

In order to have Braille support outside MA, it is important to:

1. Mobile Accessibility Screen reader service enabled under Accessibility settings. Check user manual section 5.3.2 Enabling the system wide virtual keyboard

2. Mobile Accessibility Virtual keyboard must be enabled for system wide use. Check User manual section 5.3.2 Enabling the system wide virtual keyboard

Please note, navigation, typing text and text review functionality should will not work if MA screen reader and Virtual keyboard are not correctly set.

#### <span id="page-197-1"></span>*Quick Menu > Edit options*

(Version 1.9)

The option is only available if the currently focussed control is an edit field. The option allows you to perform editing options, like selection, copy, cut and paste. Braille commands are available for performing edit action when using a braille display with Mobile Accessibility. In specific the options are:

1. Select all, allow selecting the entire text in the edit field so to be able to copy or cut or delete text.

2. Copy, allow copying the text to the clip board and retaining the text in he edit field as well.

3. Cut, allow to cut the text to the clip board and also deletes the text from edit field.

4. Paste, allow to paste the text from the clip board to the edit field.

#### <span id="page-197-2"></span>*Entering and Editing Text Using Braille*

When focus lands on an edit control, Braille output automatically switches to edit mode so that Mobile Accessibility displays the text cursor by raising dots 7 and 8. At present, this tactile cursor is only available when 6- or 8-dot computer Braille is selected. If there is an uppercase character at the cursor position, the dots will alternate; meaning that dot 8 is raised while dot 7 is not. If text selection commands are used, dots 7 and 8 will both appear in all the cells of the selected text.

When typing text using Grade 1 or 2 Braille, remember that the text is not translated until you press Space or Enter, or perform a command that moves focus or displays a message. Keep in mind that the Braille grade used for input is not necessarily the same one set for Braille output, so use the appropriate commands for configuring input and output Braille grades in order to be certain.

You can use the backspace command assigned to the key combination specific to your Braille device while typing in whichever grade to delete the character to the left of the text cursor. Note that this command may be used even before the text typed in grade 1 or 2 Braille is translated. If you wish to clear everything you have typed so far that has not yet been translated, use the Braille Escape command available on all supported Braille devices.

#### <span id="page-198-0"></span>*Braille Output Mode*

In Mobile Accessibility, screen contents are displayed in Braille in a way that will give you an idea of visual information such as format, hierarchy, control type, and state. This is the default Braille output mode called "Braille format". In this mode, Mobile Speak sends information to the display that is relevant to the current cursor position. The information sent includes things such as control type, dialog name, or number of items in a list (where the list index is not really displayed visually).

It is possible to change the Braille Output mode to "Speech emulation". In this mode, Mobile Accessibility sends to the Braille display exactly what it sends to the speech engine. Instead of Braille indicators for control information, the words that are spoken by Mobile Accessibility when it comes across that control are displayed. For example, in Braille Format mode, li and bt are used to indicate the list and button. In Speech Emulation mode, the words "list" and "button" are shown in Braille instead.

Each Braille device has its own Braille command for switching between these two Braille output modes.

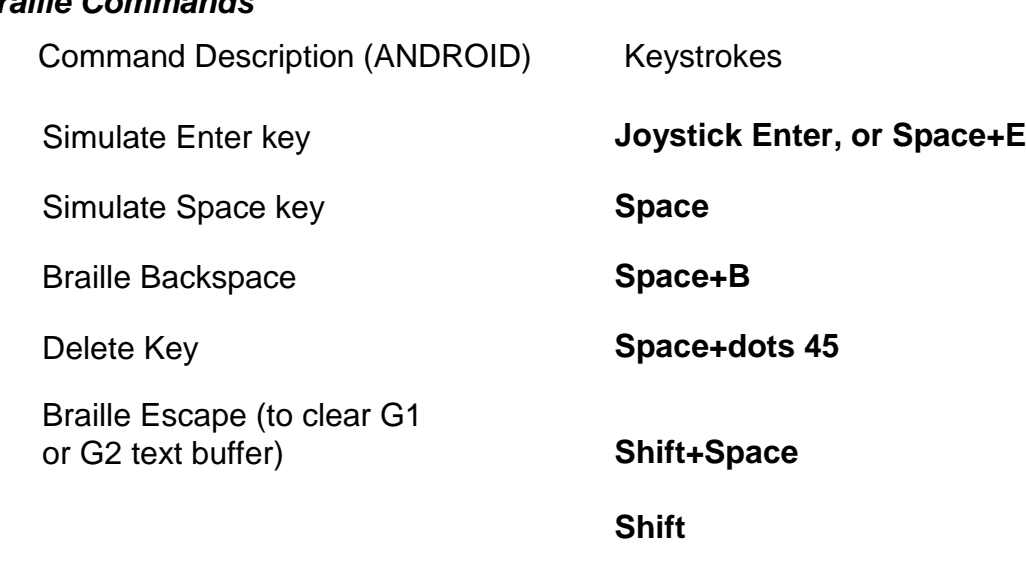

#### <span id="page-198-1"></span>*Braille Commands*

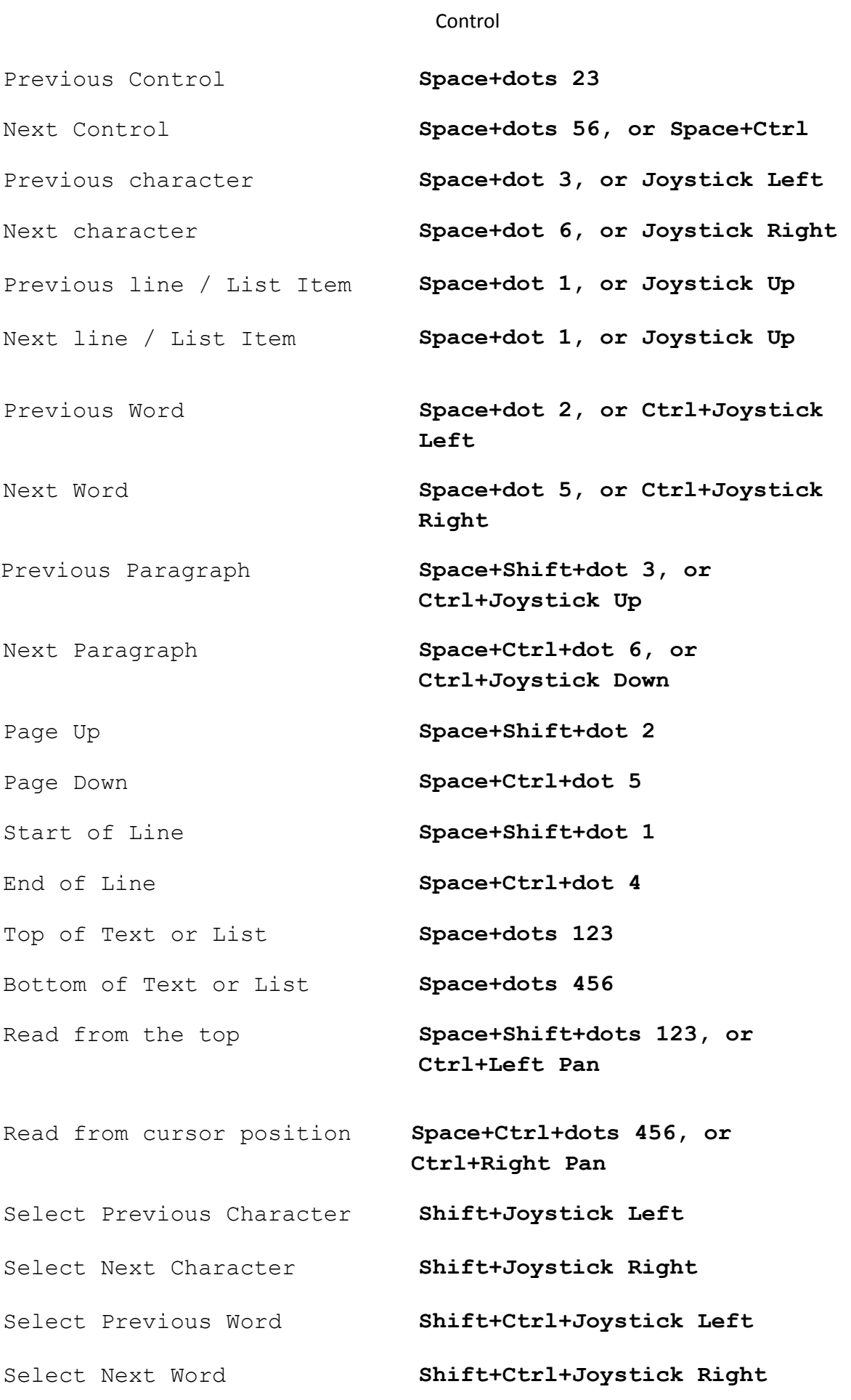

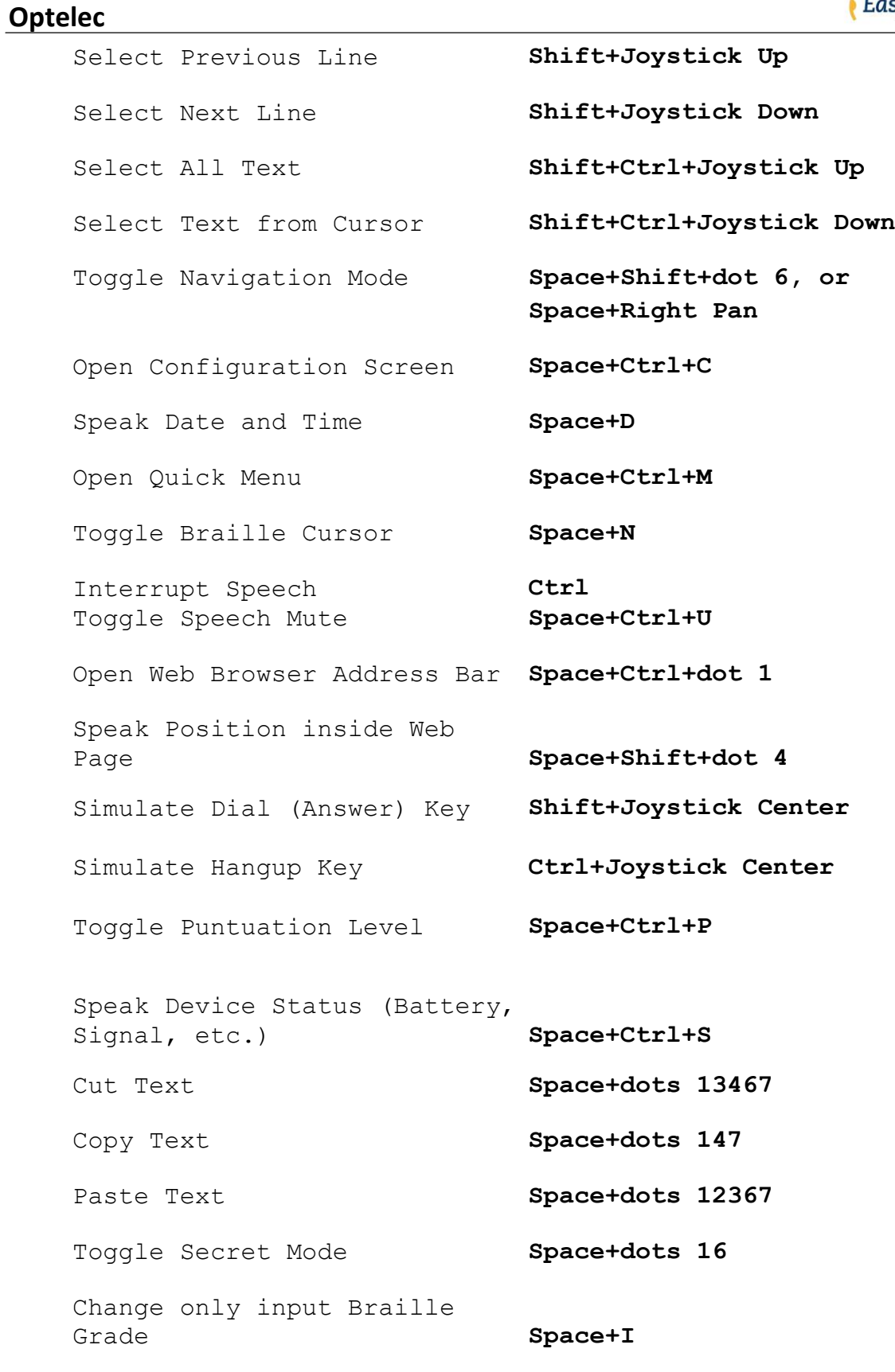

Change both output and input Braille Grades **Space+G** 

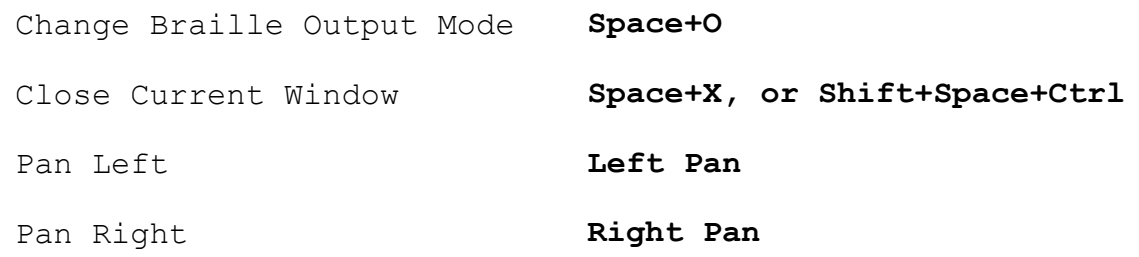

## <span id="page-202-0"></span>**EasyLink12 with Supernova**

#### <span id="page-202-1"></span>*To set up the EasyLink12 as a keyboard and display for Supernova:*

- In Supernova, Select Control Panel, Popup Menu, Configuration, SAM Setup.
- Select EasyLink12 from the list box
- Press the Configure button
- Select Manual Configuration radio button
- Turn on your EasyLink12 using **Space** and **dots 1**and **3**.
- Press the Bluetooth Find button in the SAM dialog and wait for a minute.
- When detected press the OK button.
- In the SAM dialog, press the Detect All Devices Now button.
- Click OK to accept the hardware change dialogs.
- Your SAM dialog should now show EasyLink12 Braille Display 1
- Tab using **Space** and **dots 5** and **6**, or use the EasyLink12 joystick to move to the close button and press Joystick Enter to select.

For questions about the Dolphin Pen, please contact [support@dolphinuk.co.uk](mailto:support@dolphinuk.co.uk)

For questions about EasyLink12 please contact your distributor.

#### <span id="page-202-2"></span>*EasyLink12 keystrokes for use with Supernova*

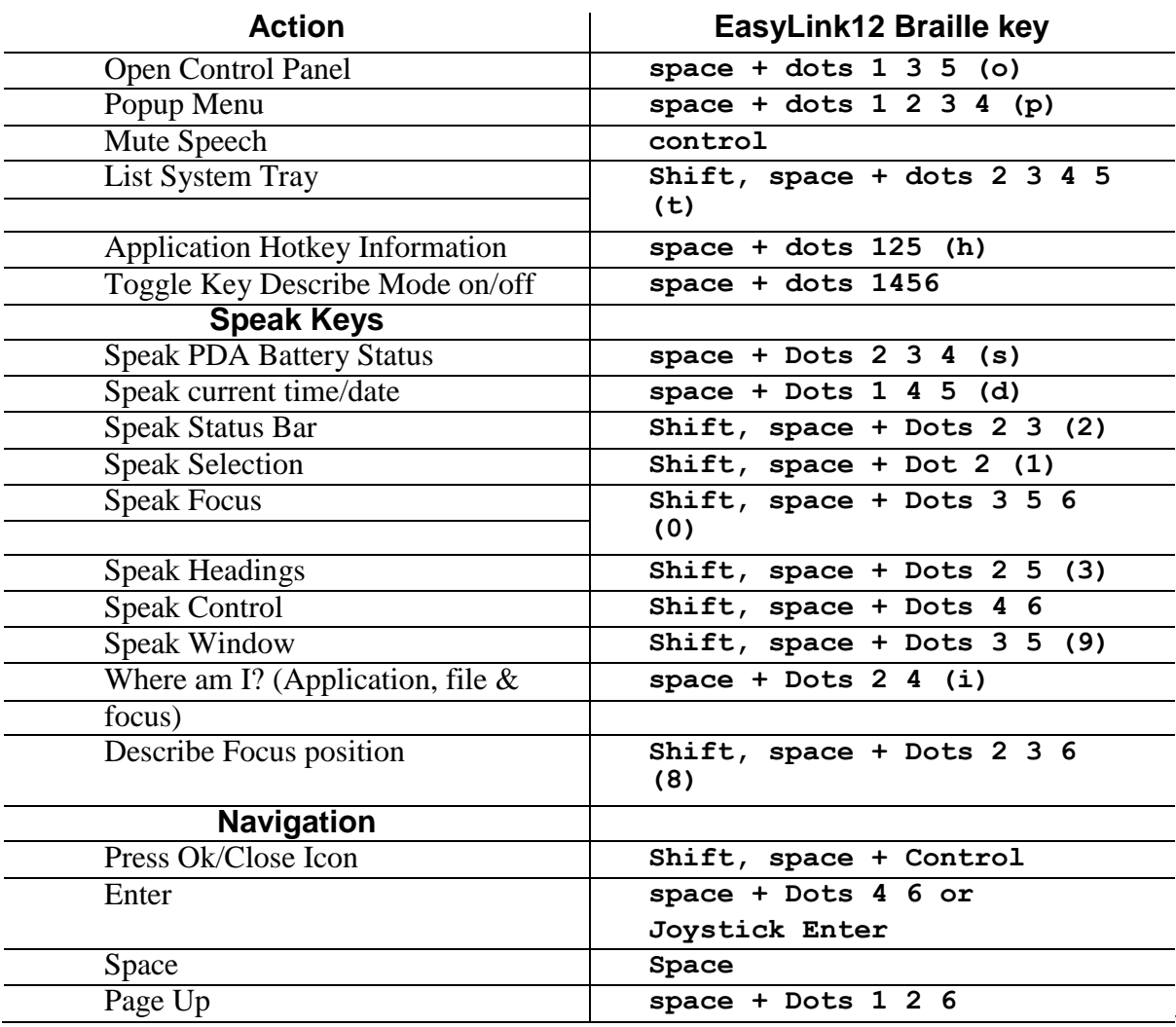

## **Optelec**

<span id="page-203-0"></span>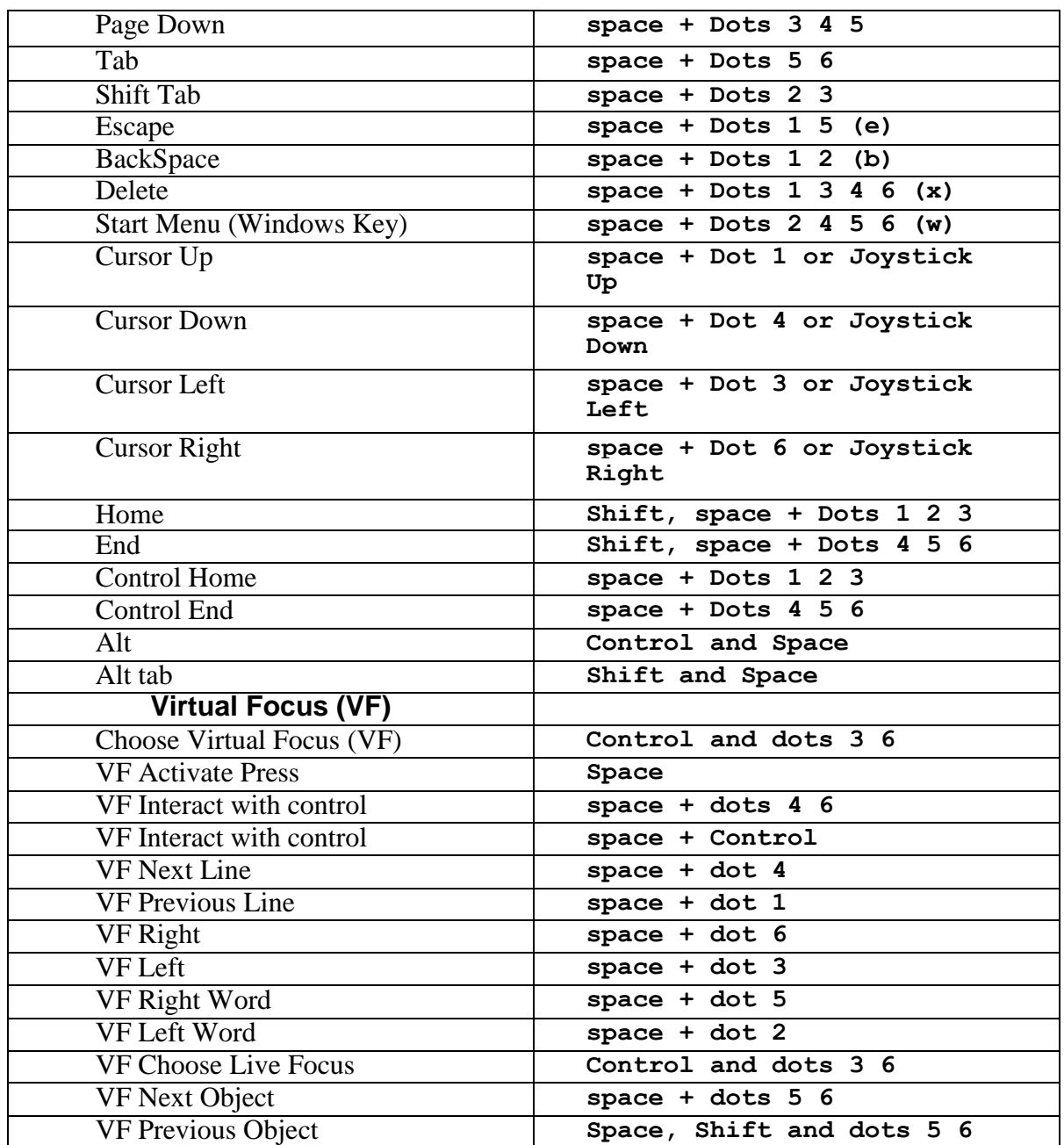

#### **Using EasyLink12 with MobileSpeak**

#### <span id="page-204-0"></span>*Pairing the EasyLink12 with your MobileSpeak phone*

Connecting your EasyLink12 to MobileSpeak requires you to first pair with your phone, and then to go into MobileSpeak's Configuration Menu and choose the Braille device and connect to it.

#### <span id="page-204-1"></span>*EasyLink12 keystrokes for MobileSpeak*

#### **Braille Key Assignments**

- Dots 1 through 6: Braille input keys labeled from left to right as 3, 2, 1, 4, 5, 6.
- Space: The middle of three keys in front of the Braille keyboard.
- Shift: Key to the left of the Space key.
- Control: Key to the right of the Space key.
- Left Pan: Round key on the left end of the Braille display of the BP 12.
- Right Pan: Round key on the right end of the Braille display of the BP12.
- Joystick Up/Down/Left/Right: Four directions of the joystick between dots 1 and 4 of the BP 12.
- Joystick Enter: Center of the joystick between dots 1 and 4 on the BP 12.

#### **Joystick Commands:**

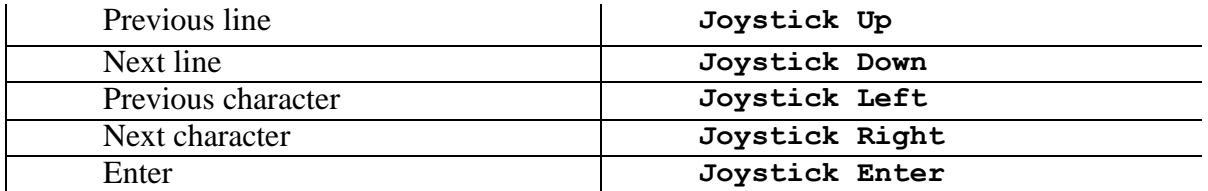

#### **Other Commands:**

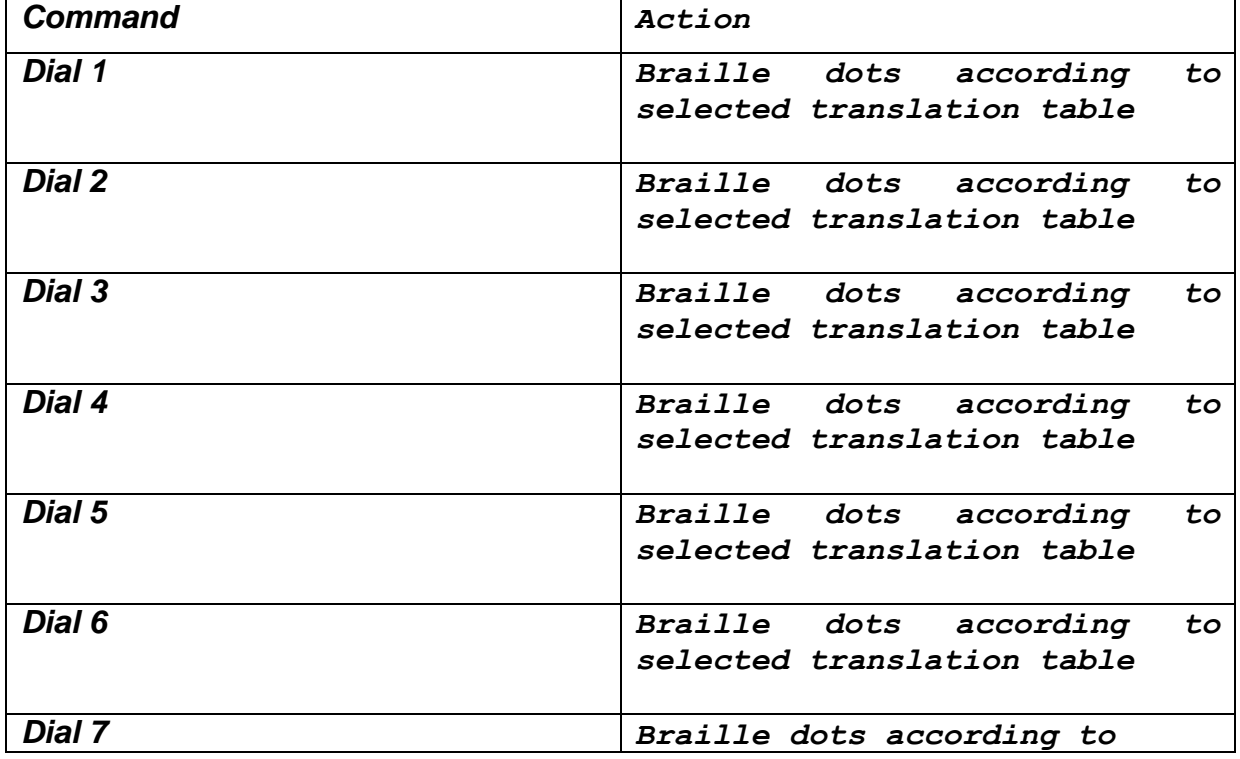

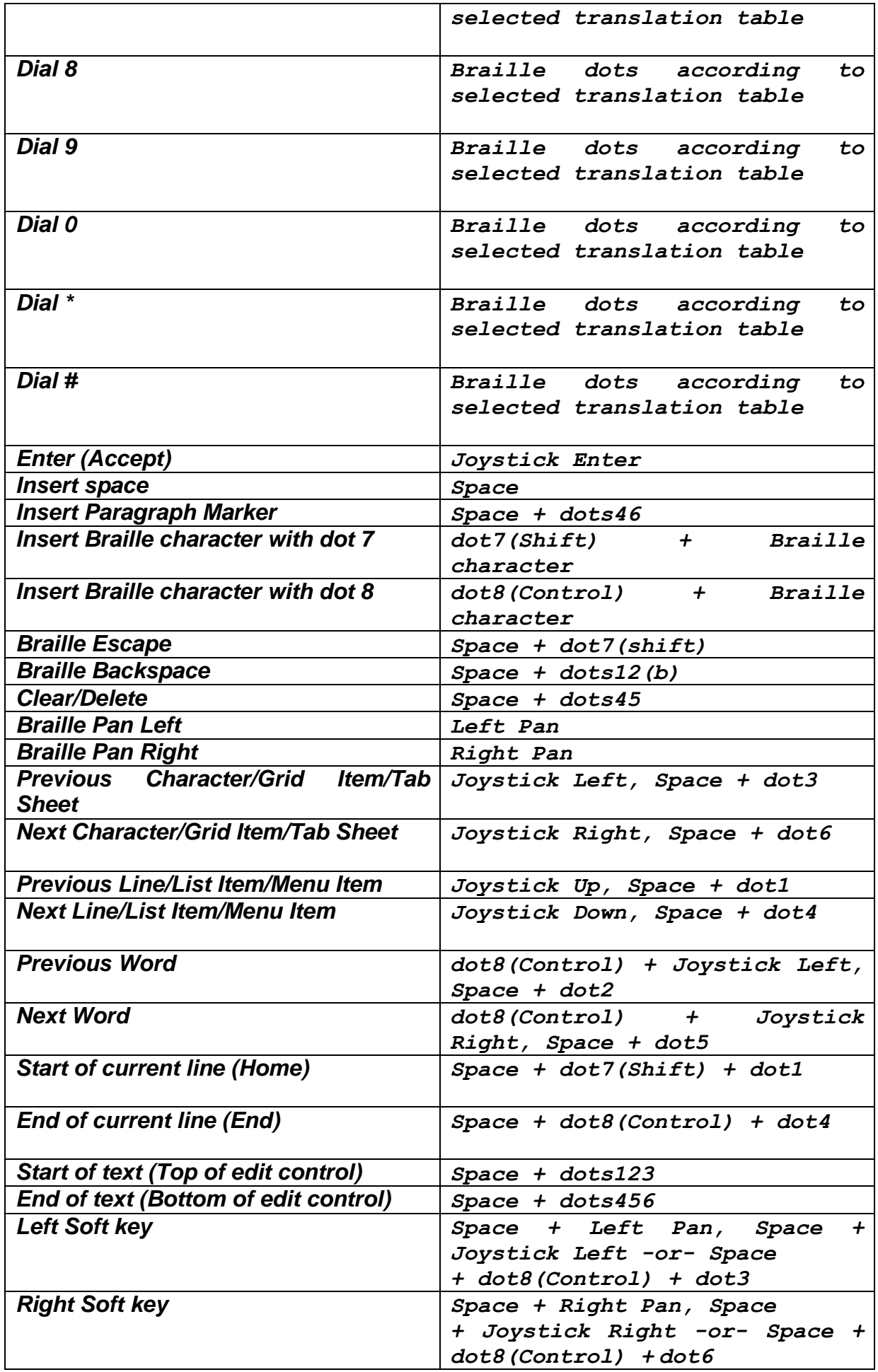

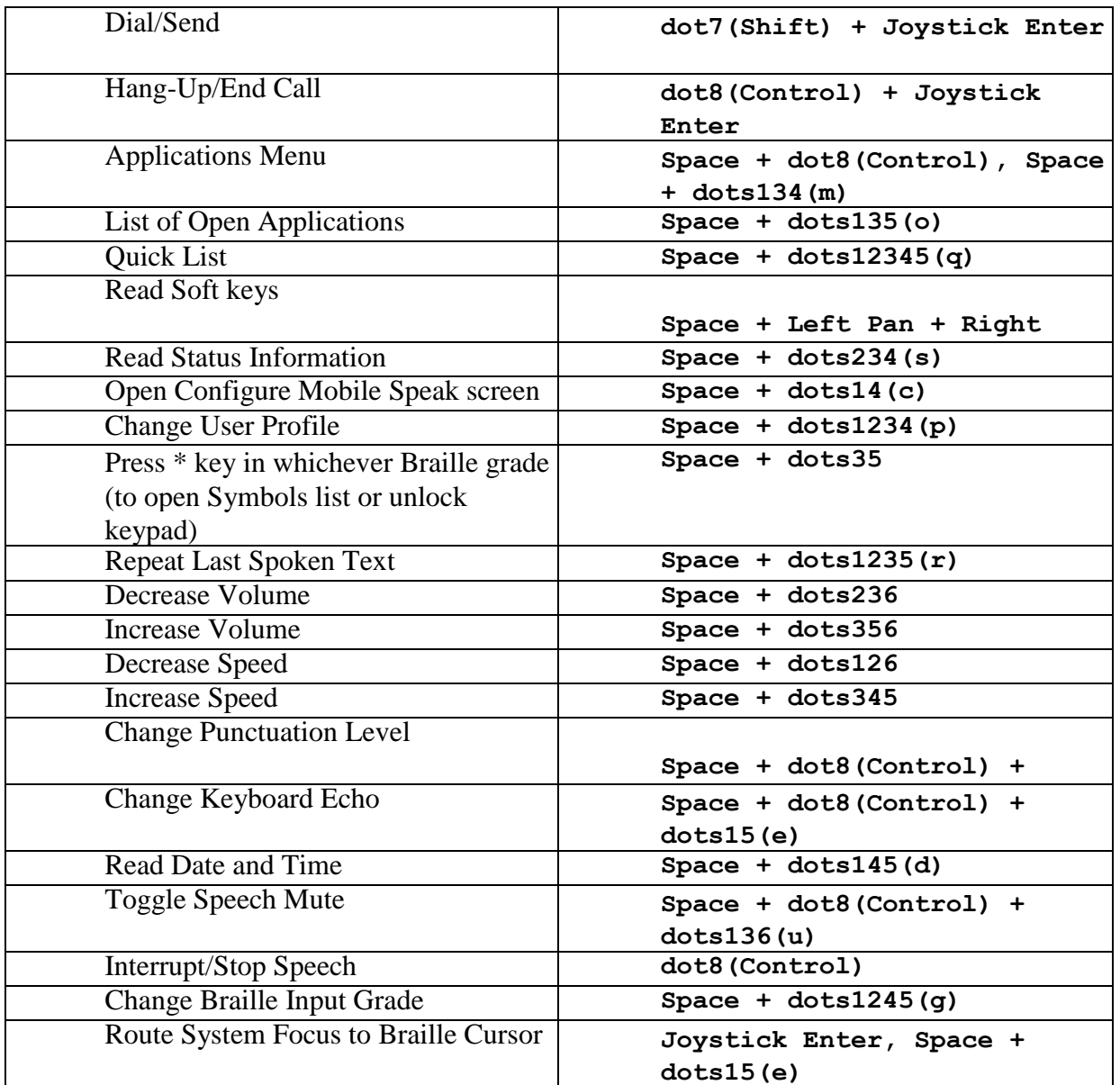

## <span id="page-207-0"></span>**Using EasyLink12 with Talks**

#### <span id="page-207-1"></span>*Setting Talks up to connect*

First turn Talks off, and then set Bluetooth on your phone to On. Make sure your phone is in discoverable mode.

Now turn your EasyLink12 on, and wait to hear the triple-beep that tells you Bluetooth is active. Pair your phone with EasyLink12 using the passcode 1234.

If your phone asks: "Authorise device to make connections automatically?" answer yes.

Once the two devices are paired, install the BP12 Braille driver on your phone. We recommend that you install the driver on your phone's memory card.

Now restart Talks. Check on the Braille tab that "Braille" is set to "BP12 Driver" and "Keep Braille on" is set to "Yes".

Your phone's output will now show on the EasyLink12.

To make sure you can read messages and notes on the Braille display line by line, check that in the Advanced tab, the "Cursor Mode" setting is set to "Letters".

The main keystrokes you will need are:

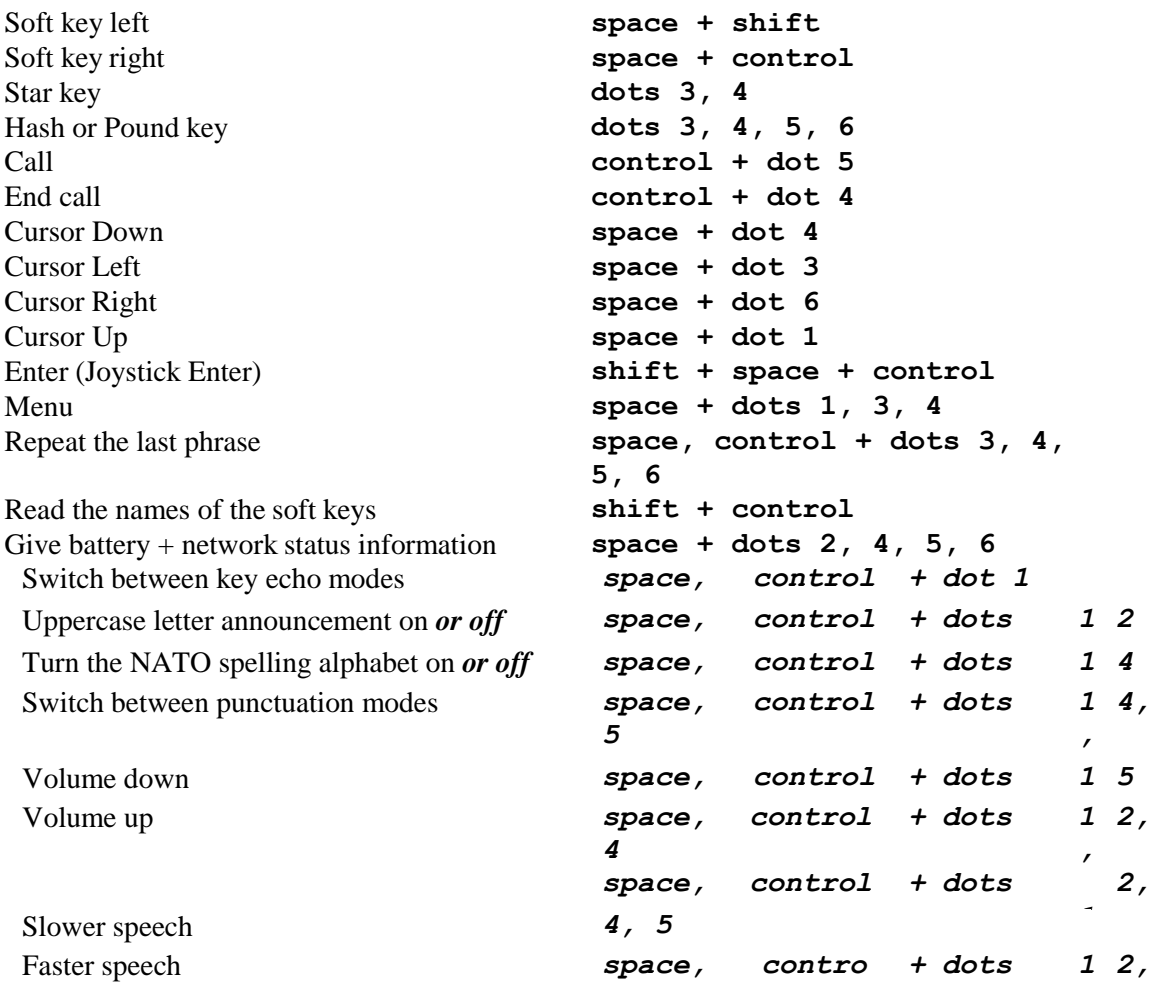

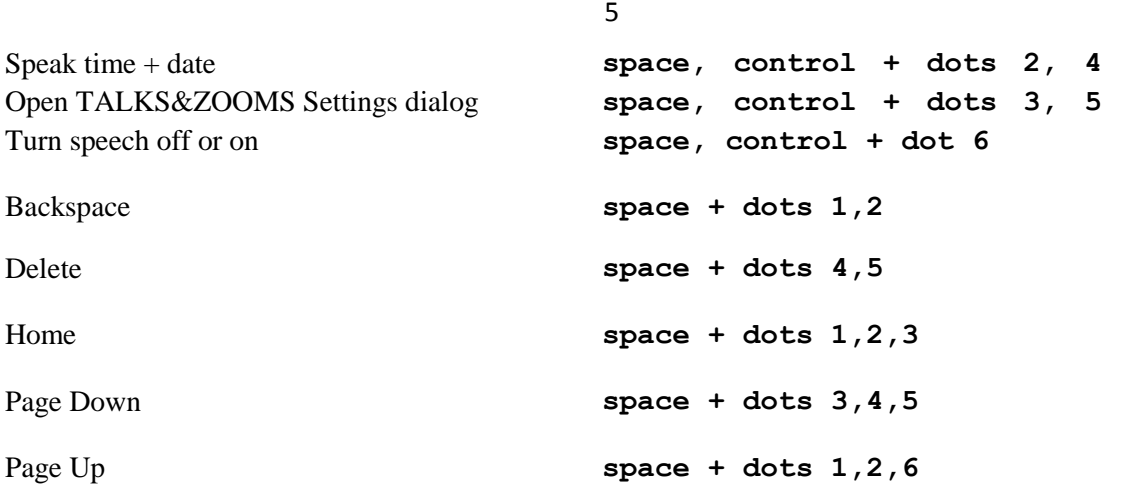

If you are using the EasyLink12 to input numbers into your Contacts, text into your Notes or other inputs such as appointments and to-do reminders, type in Grade Zero Braille, since the Talks driver does no translation. You will have spoken feedback to assist with this; it can be confusing on first use, since the Grade Zero Braille numbers are the lower letters with no number sign, and punctuation in this mode is often different from the normal Braille characters.

#### **Optelec**

### <span id="page-209-0"></span>**Appendix A: Care and settings**

#### <span id="page-209-1"></span>*EasyLink 12 Battery Life*

Your EasyLink 12 has an internal rechargeable battery, which isn't user serviceable or user- replaceable. The battery life using the default sleep timer settings is 12 hours working, standby several weeks, charge cycle 3 hours. If you extend the sleep timer past the default, you may find that your working time appears shorter because the EasyLink 12 is not spending so much time on standby.

#### <span id="page-209-2"></span>*EasyLink12 Settings and Test Menu*

To enter this menu, press Space-Control (Enter) within one second after having switched on the EasyLink12.

The battery indicator is the first item in the menu, and displays "battery x", where x is the percentage of battery charge remaining.

To move to the next item in the menu, press Joystick Down; if you press Joystick Up, you will go immediately to the bottom item in the menu, which is exit. Use Joystick Down to step through the menu items. They are:

Battery indicator

Sleep time x

minutes Beeps on

or off

Cell

test

Key

test

BT test (Bluetooth

test) Firmware

version

Exit.

Some items in this menu show only the name on the menu with no parameters. You can go into these items, where you will be able to test your EasyLink12, or alter its settings. For these items, press Joystick Enter to enable the settings or perform the test; press Joystick Up or down to alter settings, and press Joystick Enter once more to confirm settings.

The Settings Menu is as follows:

Battery indicator: this displays the percentage of battery life remaining.

Sleep x minutes: this item refers to the length of time EasyLink12 will stay active after the last keypress. The default sleep time is 25 minutes; this can be changed in 5 minute increments to a high of "never" or to a low of 1 minute. We don't recommend leaving the sleep timer at high settings indefinitely, since this will diminish the life of your battery.

In the sleep time menu item, press Joystick Enter to see the display "time x mins". Press Joystick Up to increase the time, and Joystick Down to decrease the time. When EasyLink12 displays the sleep time you want, press Joystick Enter to confirm. When you press Joystick Enter to confirm, you are returned to the menu, and EasyLink12 displays sleep x min, showing your new setting. The sleep time setting will be saved and become active when you exit the Settings Menu.

To move to the next item in the menu press Joystick Down.

#### **Optelec**

Beeps on or off: The display will show whether beeps are currently on or off; to change, press Joystick Enter, and then Joystick Down to change, then Joystick Enter to confirm.

Use Joystick Down to move to the next item, Cell Test.

Cell Test will check whether all Braille dots function correctly. First dot 1 will be displayed, and then dot 2, and then 3, 4, 5, 6, 7 and 8 in sequence. If all dots are in good health, the message "cells ok" will appear on the display. This sequence takes around 20 seconds. To repeat this test, press Joystick Up, and the display will clear; then press Joystick Enter and the display will show "cell test" once more. From here you can either repeat the test by pressing Joystick Enter, or move to the next menu item with Joystick Down. To exit immediately from the test, press the Escape combination, Shift and Space.

Key test: This test allows you to check all keys. Press each key separately to test the key; combinations of keys will have no effect. Use this test to also test the joystick function. Use the Escape combination, Shift and Space, to exit to the menu.

Bluetooth chip test: This test will check whether the Bluetooth chip functions correctly. If the Bluetooth chip functions correctly, the text "bt test ok" will be displayed. If there is any problem, the test will display "bt test fail". If you receive this message, please contact your distributor for assistance.

Firmware version: this item displays the currently installed firmware version number, which only alters after your EasyLink12 has been updated.

Exit: press Joystick Enter to return to normal operation.

After exiting, EasyLink12 will automatically turn on in normal operating mode. This takes around 4 seconds.

#### <span id="page-210-0"></span>*To reset the EasyLink12:*

Press the following keys simultaneously: space, dot1, dot3 and Joystick Enter;

Wait 5 seconds and release all keys; wait 6 seconds for EasyLink12 to reboot internally;

Switch the EasyLink12 on again, by pressing space, dot 1 and dot 3 simultaneously.

## **II – Original de ALVA USB 640**

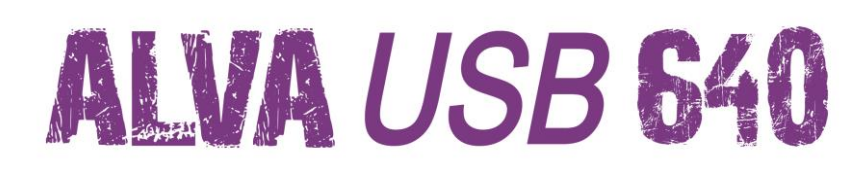

## **User Manual**

**Version 1.3**

**UDC-02067B**

**© 2010 Optelec, the Netherlands.**

**All rights reserved**

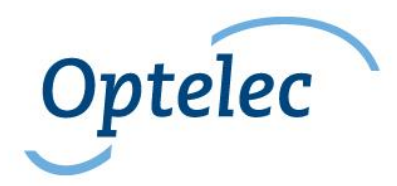

**Optelec**

**2993 LT Barendrecht**

**The Netherlands**

**Telephone: +31 (0)88 6783 444. Fax: +31 (0)88 6783 400**

**Internet: [www.optelec.com](http://www.optelec.com/)**

## **Contents**

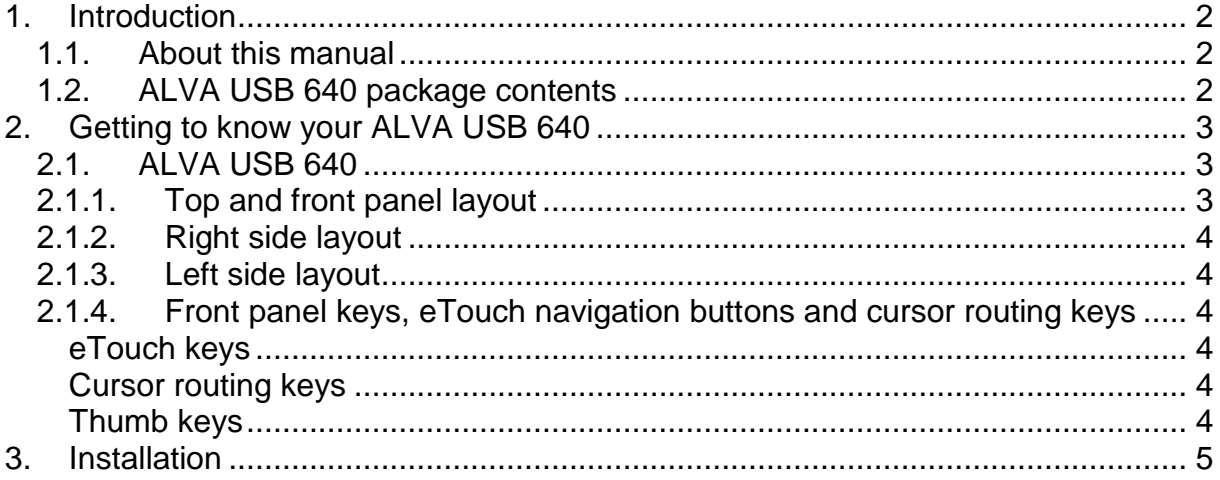

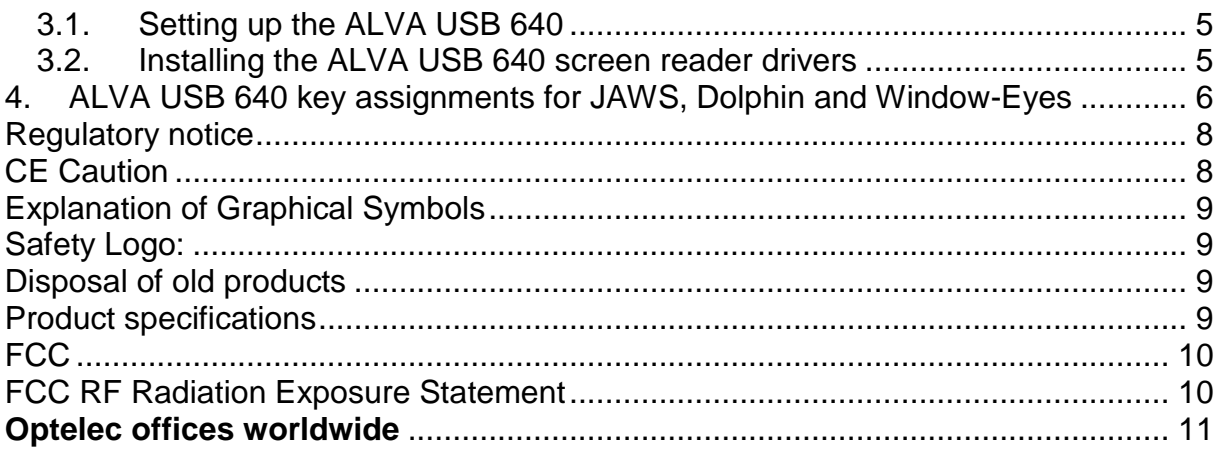

## 1. Introduction

Congratulations on choosing the ALVA USB 640, a tactile user interface with high quality Braille cells. The ALVA USB 640 offers optimal flexibility and productivity in an ultra compact design. Used in combination with screen reading software, the ALVA USB 640 can be installed for specific operating systems.

The ALVA USB 640 extends the navigational and operational possibilities of your screen reading software, and allows you to be in full control of your computer. Its ergonomical design allows for optimal efficiency when working with a computer. Note that the ALVA USB 640's functionality will depend on the Braille display options of your screen reader and your mainstream computing hardware.

The ALVA USB 640 was designed to adhere to the Open Standard philosophy so that it may be used with mainstream technology, enabling compatibility with most screen-reading software and operating systems. For the latest information about screen readers that fully support the device, or for any questions or suggestions concerning the use of this Braille display, please contact your supplier or the Optelec office nearest you by consulting the contact information page at the end of this manual. Your feedback is highly appreciated. We hope you enjoy working with your ALVA USB 640.

#### 1.1. About this manual

This manual will familiarize you with the features and operation of your ALVA USB 640. Please read this manual carefully before using your device.

#### 1.2. ALVA USB 640 package contents

The ALVA USB 640 package contains the following:

- The ALVA USB 640 Base Unit
- Long and short USB cables
- The ALVA BC driver software for Windows XP, Windows Vista and Windows 7, and product documentation on CD-ROM.

If any of these items are missing from your package, please contact your supplier.
## 2. Getting to know your ALVA USB 640

This chapter will provide you with a detailed description of the ALVA USB 640 layout.

#### 2.1. ALVA USB 640

The ALVA USB 640 features:

- 1. 40-cell Braille display
- 2. eTouch keys (left) for panning left and right, and for screen-reading functions
- 3. eTouch keys (right) for panning left and right, and for screen-reading functions
- 4. Thumb keys for panning left, right, up and down, and for returning to the cursor position
- 5. 40 Cursor Routing Keys
- 6. Mini USB connector
- 7. On/off switch

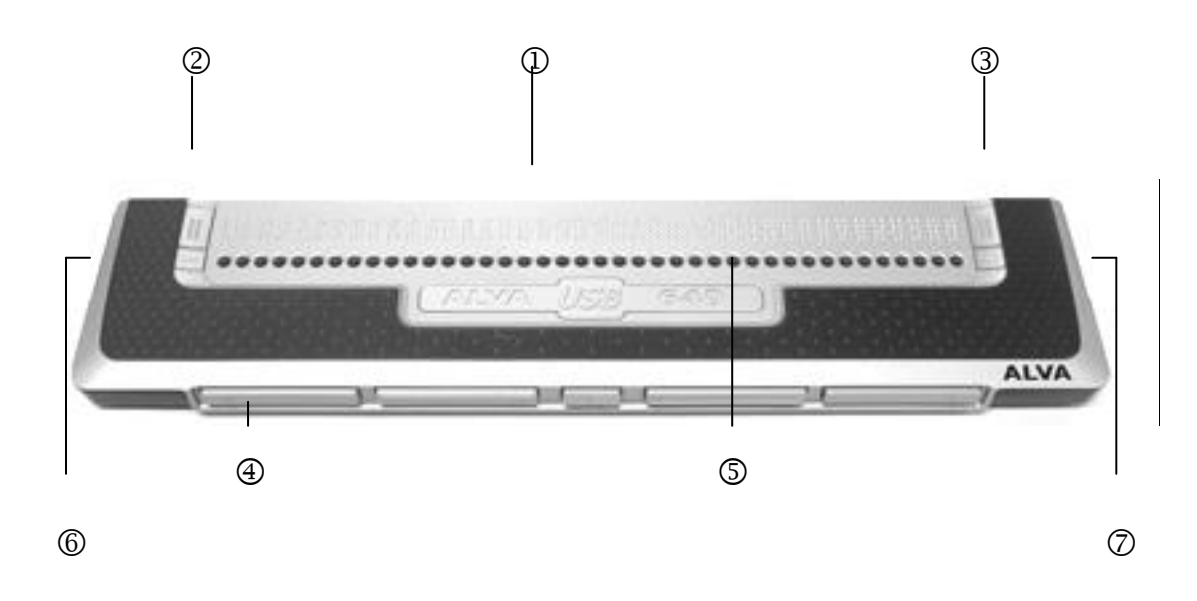

When the ALVA USB 640 is placed correctly in front of you, the Braille cells are located at the back of the flat surface, and the thumb keys are facing you.

#### *2.1.1. Top and front panel layout*

The ALVA USB 640 design features a row of 40 Braille cells, located at the back of the flat surface. In front of the Braille cells, you will find a row of small buttons, which are known as cursor routing keys. Each Braille cell has a corresponding cursor routing key that can be used for multiple functions. On the left and right side of the Braille line, you will find two groups of two keys. These are called eTouch keys, which can be used for Braille panning left and right, and also for various other screen-reading functions.

## **Optelec**

#### *2.1.2.**Right side layout*

The power switch is located on the right side of the ALVA USB 640. The ALVA USB 640 is switched on when the rectangular push-button is pressed. Upon switching it on, the ALVA USB 640 will generate an audio signal.

#### *2.1.3. Left side layout*

The left side of the ALVA USB 640 features two connectors. From front to back, you will find a mini USB connector and a feature connector. The feature connector has no function with the release of this manual.

#### *2.1.4. Front panel keys, eTouch navigation buttons and cursor routing keys*

The names of the ALVA USB 640 keys listed in this section will be used throughout all of the documentation, including the screen reader documentation. This section will present the name of the keys, and describe their main function as supported by the screen reader. Their precise function is defined by the screen reader. Please refer to your screen reader documentation for detailed key function definitions.

#### **eTouch keys**

The two keys found on each side of the Braille line are called eTouch keys. They are used for panning left and right, and also for various other Braille functions.

- eTouch 1 Top left key marked with two vertical lines
- eTouch 2 Bottom left key marked with one horizontal line
- eTouch 3 Top right key marked with two vertical lines
- eTouch 4 Bottom right key marked with one horizontal line

#### **Cursor routing keys**

Each cursor routing key corresponds to the Braille cell located immediately above it. These keys are typically used for routing the cursor or caret to the corresponding Braille cell, generating a left or right mouse click at that point, or for obtaining additional information about the content of the Braille cell.

#### **Thumb keys**

At the front of the ALVA USB 640, you will find five front panel keys known as thumb keys. These include four large keys symmetrically aligned along the front of the ALVA USB 640, and one smaller button located in the centre. Pressing the four large thumb keys will allow you to navigate left, right, up or down respectively. Pressing the middle key will allow you to return to the cursor position.

## 3. Installation

This section will present a general description of the installation procedure for the JAWS, Dolphin and Window-Eyes screen readers on a Windows XP, Windows Vista or Windows 7 platform. To install and configure the Braille display with other screen readers and operating systems, please refer to the screen reader documentation for instructions.

#### 3.1. Setting up the ALVA USB 640

The ALVA USB 640 is compatible with Windows XP, Windows Vista and Windows 7. Previous versions of Windows are not supported. Windows XP, Windows Vista or Windows 7 will automatically detect the ALVA USB 640, and install the necessary USB drivers.

- 3. Attach the USB cable to the ALVA USB 640 and then to the computer.
- 4. Switch on the ALVA USB 640. Windows will automatically install the necessary USB drivers. This does not require any further user input. Once the connection is established, the ALVA USB 640 will generate an audible signal, and will display the message "USB connected".
- 3.2. Installing the ALVA USB 640 screen reader drivers
	- 7. Insert the ALVA USB 640 software CD-ROM that came with the package in your computer's disk drive.
	- 8. The program will automatically run if the autostart feature of your CD-ROM drive is enabled. If the autostart feature is not enabled, open the Windows Start Menu; select "Run" and type d:\setup.exe (assuming d: is the letter assigned to your disk drive); and then press Enter.
	- 9. Select "Install screen reader drivers".
	- 10. The setup program will guide you through the installation.

You have the choice between two setup options: Complete or Custom setup. We recommend that you use the Complete setup option.

5. a) The Complete setup will automatically install and update all the necessary components.

5. b) If you would like to install the ALVA USB 640 software manually, you may choose the Custom setup option. This option is for advanced users only. The Custom setup will ask you what components you would like to install. For each component chosen, you will need to provide the correct installation location.

Drivers for screen readers other than JAWS, Dolphin and Window-Eyes are included in the products themselves, and are not found on the ALVA USB 640 CD-ROM. Please refer to your screen reader documentation for more information about the ALVA USB 640 setup.

## 4. ALVA USB 640 key assignments for JAWS, Dolphin and Window-

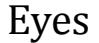

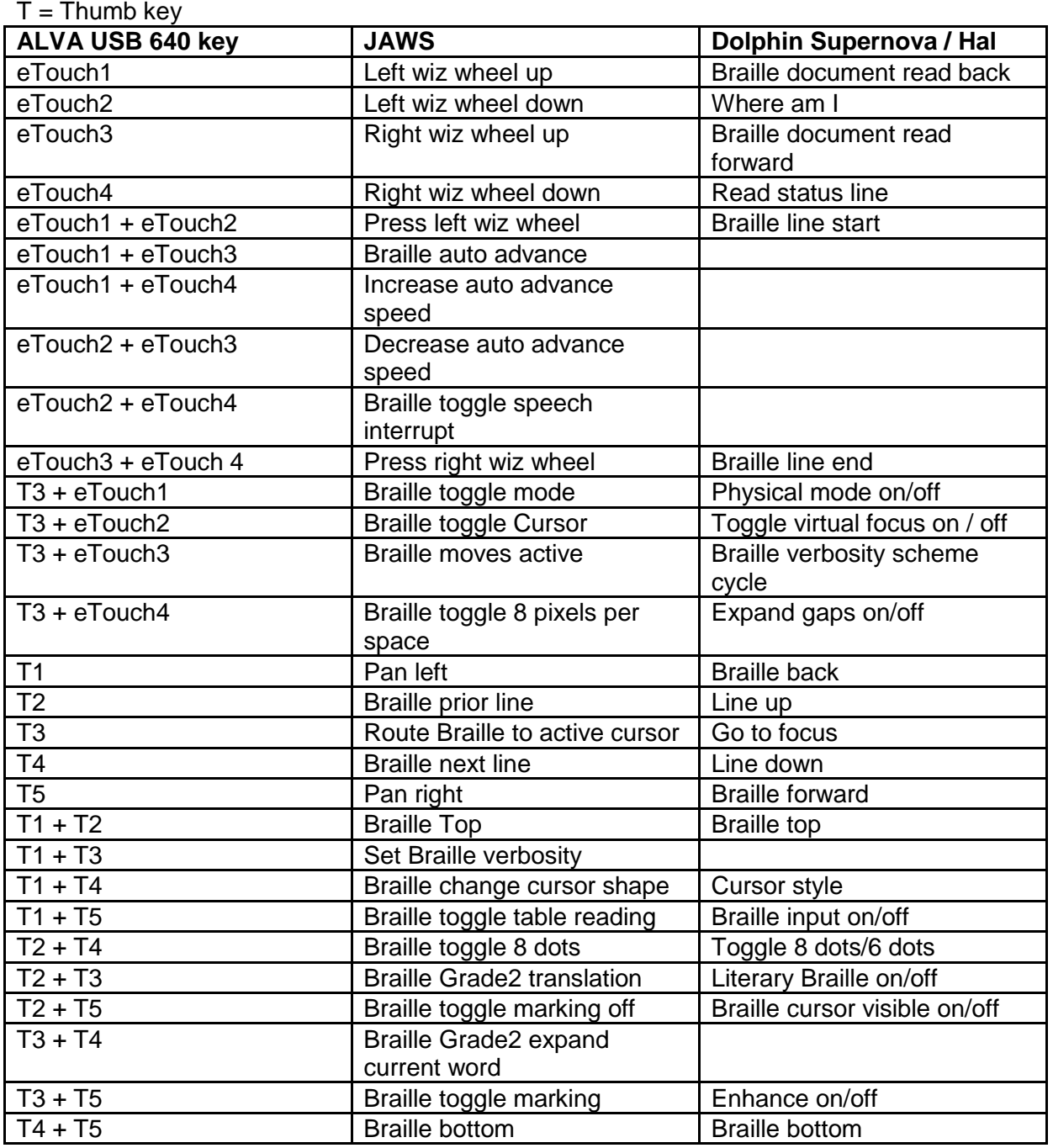

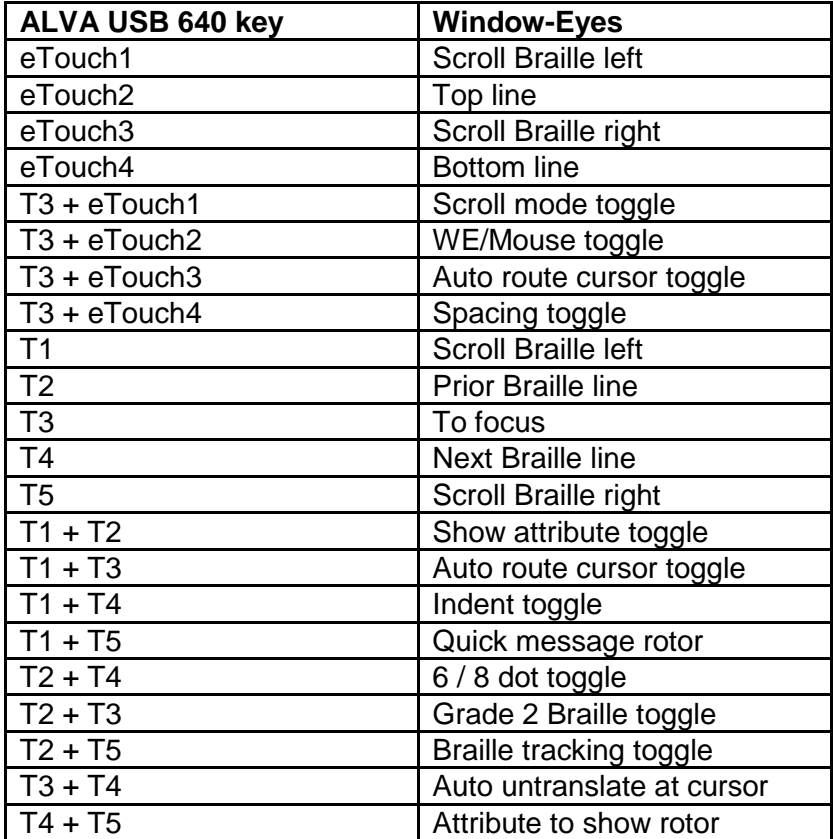

## **Regulatory notice**

This equipment has been developed and tested in order to comply with the following regulations:

 $\begin{array}{|l|l|}\n\hline\n\end{array}$  and  $\begin{array}{|l|l|}\n\hline\n\end{array}$  for a Class B digital device, pursuant to part 15 rules.

Medical electrical equipment requires special precaution regarding EMC (Electro Magnetic Compatibility), and must be installed and put into service according to EMC guidelines.

WARNING: The use of accessories, transducers and cables other than those specified and sold by the manufacturer of the ALVA USB 640 as replacement component parts may result in increased emissions or decreased immunity of the ALVA USB 640.

By design, the ALVA will shut down in case of an ESD 8kV test pulse. The ALVA USB 640 will have to be switched back on to resume operation.

## **CE Caution**

- The input and output parts need to be connected correctly;
- The unit is designed for exclusive interconnection with IEC/EN 60XXX certified equipment outside of the user environment, and with IEC/EN 60601-1 certified equipment within the user environment.
- This device complies with EN 60601-1-2. To minimize interference from other equipment, a minimum distance of 0.5 m shall be kept from other potential electromagnetic sources, such as a mobile phone.
- Equipment connected to analog or digital interfaces must comply with the respective IEC/EN standards (e.g. IEC/EN 60950-1 for data-processing equipment, and with IEC/EN 60601-1 for medical equipment).
- Do not open the housing.
- Only qualified service personnel should service the unit.
- All possible forms of configuration must comply with the current version of the IEC/EN 60601-1-1 system standard directive.
- Please be aware that connecting additional equipment to the signal input part or signal output part of the device entails that a medical system is being configured. Therefore, the individual, who is configuring and interconnecting the system, is responsible for the entire system, and must make sure it is compliant with the current version of the requirements of the IEC/EN 60601-1-1 system standard. In case of any doubt about system compliance under the current version of the requirements of the IEC/EN 60601-1-1 system standard, please consult the technical service department or your local representative.

### **Optelec**

#### **Explanation of Graphical Symbols**

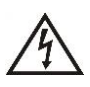

*This symbol warns the user that uninsulated voltage within the unit may have sufficient intensity to cause electric shock, therefore it is dangerous to make contact with any part inside this unit.*

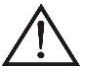

*This symbol alerts the user that important literature concerning the operation and maintenance of this unit is included. It should therefore be read carefully in order to avoid any problems.*

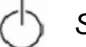

*Stand-by*

*Direct Current*

**Safety Logo:** 

# $\epsilon$

*This device complies with the 93/42/EEC, EN60601-1,EN60601-2 relative to European standards.*

#### **Disposal of old products**

**-If you see this symbol-**

**Information on Disposal methods for other countries outside the European Union.**

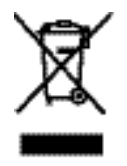

This symbol is only valid in the European Union.

If you wish to discard this product, please contact your local authority or dealer to learn about the correct disposal method.

#### **Product specifications**

#### *Specifications*

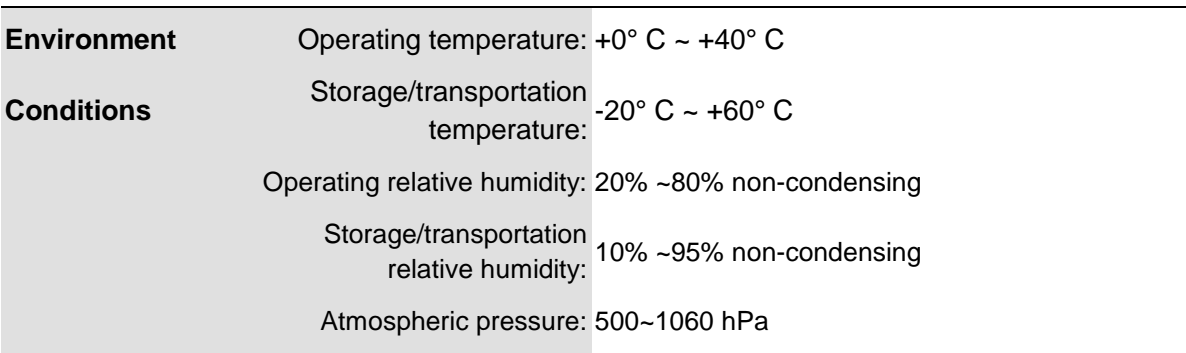

## **FCC**

#### FCC Notice

This equipment has been tested and found to comply with the limits for a Class B digital device, pursuant to part 15 of the FCC rules. These limits are designed to provide reasonable protection against harmful interference in a residential installation. This equipment generates, uses and can radiate radio frequency energy and, if not installed and used in accordance with the instructions, may cause harmful interference to radio communications. However, there is no guarantee that interference will not occur in a particular installation. If this equipment does cause harmful interference to radio or television reception, which can be determined by turning the equipment off and on, the user is encouraged to try to correct the interference by one or more of the following measures:

-Reorient or relocate the receiving antenna.

-Increase the separation between the equipment and the receiver.

-Consult the dealer or an experienced radio/TV technician for help.

#### FCC Caution

To ensure continued compliance, follow the attached installation instructions, and use only shielded interface cables with ferrite core when connecting to a computer or peripheral device. Any changes or modifications not expressly approved by the party responsible for compliance could void the user's authority to operate this equipment.

## **FCC RF Radiation Exposure Statement**

This transmitter must not be co-located or operated in conjunction with any other antenna or transmitter. This equipment complies with FCC RF radiation exposure limits set forth for an uncontrolled environment. To maintain compliance with FCC RF exposure compliance requirements, avoid direct contact to the transmitting antenna during transmitting. Any changes or modifications made to this device (including the antennas) not expressly approved by the manufacturer may void the user's authority to operate the equipment.

### **Warranty conditions**

Optelec warrants the ALVA USB 640, effective from the date of delivery, to be free of any defects in material and workmanship.

Warranty is not transferable and does not apply to groups, multi users or agencies. The ALVA USB 640 has been designed for the individual purchaser to be used in home and office environments. Optelec reserves the right to repair or replace any purchased ALVA USB 640 with a similar or better product.

In no event shall Optelec or its distributors be liable for indirect or consequential damages. The original user's remedies are limited to replacement of ALVA USB 640 modules. This warranty is valid only when serviced in the country of original purchase, and with intact seals. For additional warranty claims or service during or after the warranty period, please consult your supplier.

Optelec takes no responsibility for use of this device other than described in this manual.

## Optelec offices worldwide

#### **Optelec U.S. Ltd**

3030 Enterprise Court, Suite C Vista, CA 92081 U.S.A. T. +1 (800) 826-4200 [www.optelec.com](http://www.optelec.com/)

#### **Optelec Canada**

1832, Boulevard Marie-Victorin Longueil, QC J4G 1Y9 Canada T: +1 (800) 665-3005 [www.optelec.com](http://www.optelec.com/)

#### **Optelec Limited**

2, Millfield House, Woodshots Meadow Croxley Green Business Park Watford, WD18 8YX United Kingdom T: +44 (0)1923 23 13 13 [www.optelec.co.uk](http://www.optelec.co.uk/)

#### **Optelec Nederland BV**

Breslau 4 2993 LT Barendrecht The Netherlands T: +31 (0)88 6783 555 [www.optelec.nl](http://www.optelec.nl/)

#### **Optelec NV**

Baron Ruzettelaan 29 B-8310 Bruges Belgium T: +32 (0)50 35 7555 [www.optelec.be](http://www.optelec.be/)

#### **Optelec GmbH**

Fritzlarer Strasse 25 34613 Schwalmstadt Germany T: +49 (0)6691 96170 [www.optelec.de](http://www.optelec.de/)

**Optelec Corporate Headquarters:** Breslau 4 - 2993 LT Barendrecht – The Netherlands – T: +31 (0)88 678 3444 – [www.optelec.com](http://www.optelec.com/)

www.optelec.com

# \*UDC-02067\*

**III – Original de ClearView One**

## **User Manual**

# **ClearView One**

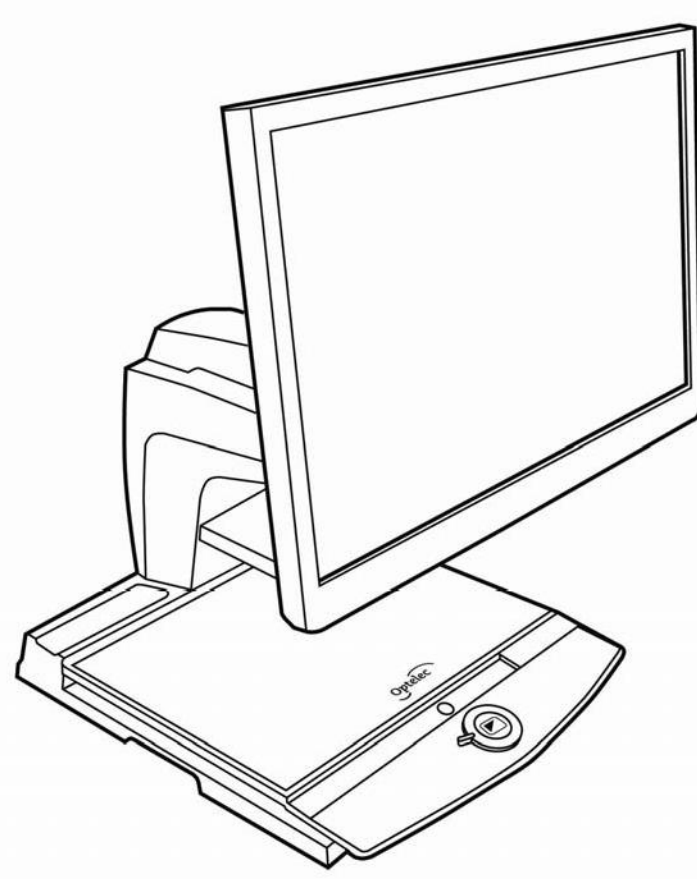

**UDC-02051 Rev. A Version 1 Copyright 2010 Optelec, the Netherlands All rights reserved**

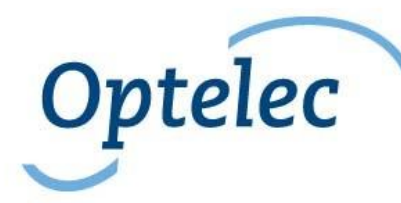

Optelec P.O. Box 399 2993 LT Barendrecht The Netherlands Telephone: +31 (0)88 6783 444. Fax +31 (0)88 6783 400 E-mail: [info@optelec.nl](mailto:info@optelec.nl) Website: [www.optelec.com](http://www.optelec.com/)

## **ClearView One User Manual**

#### Index

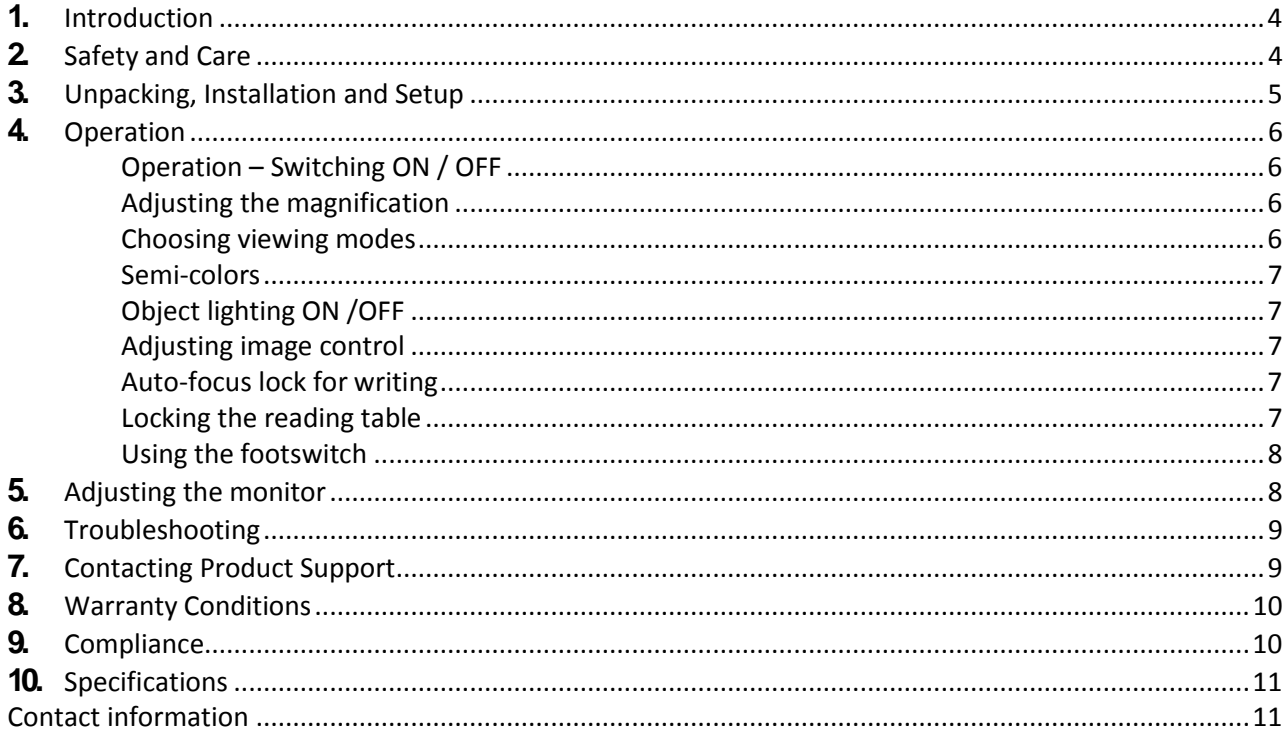

Optelec was founded in 1975 in Rockanje, the Netherlands. Since 1975, Optelec has been developing and producing innovative products to assist vision-impaired people with their daily activities to maintain and regain independence.

Visit Optelec's website at **www.optelec.com** for more information on products and services.

Every effort has been made to ensure that the information contained in this user manual is correct at the time of publication. Neither Optelec, nor any of its associates, shall be held responsible for any errors or damages that may result from any incorrect use of the information contained in this manual.

## **1. Introduction**

Congratulations on choosing the ClearView One, an auto-focus desktop electronic magnification system developed by Optelec in the Netherlands. The ClearView One enables you to read, write, view photos, do work and much more.

The ClearView One magnifies and enhances text, objects and images in different colors, brightness and contrast. It is easy to operate and can be used at home, in school or at work.

The ClearView One has a unique ergonomic design that focuses on simplicity. The quality reading table allows users to move text and objects smoothly beneath the camera and it integrates the user-friendly control panel. The auto-focus feature has been incorporated as standard.

This manual will help you become familiar with the ClearView One features and operation. Please read this manual thoroughly before setting up and use.

If you have any questions or suggestions concerning the use of this product, please contact your Optelec distributor or Optelec's headquarters by consulting the contact information page found at the end of this manual. Your feedback is greatly appreciated. We hope you enjoy working with your ClearViewOne.

## **2. Safety and Care**

Please read the instructions carefully before setting up your ClearView One. Keep this user manual for future reference.

- Use the ClearView One indoors. Do not expose the ClearView One to extreme or rapid changes in temperature or humidity. Do not place the ClearView One near a radiator or heater, or where it may be exposed to direct sunlight. These conditions may damage the ClearView One's electronic or opticalcomponents.
- Do not place the ClearView One on an unstable surface. It may fall, causing serious damage to the unit, or injury to the user.
- If using your own monitor mounted on top of the ClearView One system, make sure it does not weigh more than 16 kg.
- Firmly grip the monitor by the surrounding frame when positioning to ensure stability to the entire system. When readjusting the 19" or the 22" monitor with the five-directional ultraflexible TFT arm, please ensure the monitor does not tilt or rotate against the wings of the electronic box.
- The reading table and the monitor arm contain movable parts. Please be careful when adjusting the screen position, or when operating the reading table as to prevent fingers or any loose clothing from getting caught in the operating mechanism. If you have difficulty operating the ClearView One safely, please seek assistance or contact your Optelec distributor.
- Contact your Optelec distributor to service this device if necessary. Do not open your ClearView One; this will void thewarranty.
- When moving the ClearView One to another location, remove the monitor from the base unit for safe and easy transportation. Carry the ClearView One base unit by using the two grips located on either side of the base unit table mid-way between the front and back of the unit at table level.
- Always turn the power off when the ClearView One is not inuse.
- Always unplug the ClearView One before cleaning it. Use a soft, damp cloth to clean the exterior surfaces. Do not use any cleaning agents or any abrasive materials as these will damage your ClearViewOne.
- Only use the mains power supply provided.

## **3. Unpacking, Installation andSetup**

The ClearView One is the part of the modular system of the ClearView product line. It features a standard VGA output that allows you to connect your ClearView One to any VGA-compatible monitor or TV.

Your ClearView One system consists of the following:

- **A base unit** with a reading table and integrated controlpanel;
- **The ClearView One electronic box** with the camera module, light sources and input / output connectors;
- **A monitor and a monitor arm;**
- **Footswitch** (optional) for toggling between the images of the ClearView One and of external sources, such as computers;
- **Power supply and cables** for connecting the ClearView One to an electrical wall outlet;
- **This user manual.**

**Please note** that if your ClearView One system was delivered to you in separate modules, unpack each module carefully before proceeding with installation, and consult the accompanying installation guide to install the different modules. Please contact your Optelec distributor for further instructions if required.

## **4. Operation**

When using the ClearView One, place your hands on the wrist support at the front of the table for easier access to the control buttons, and for steady table movement.

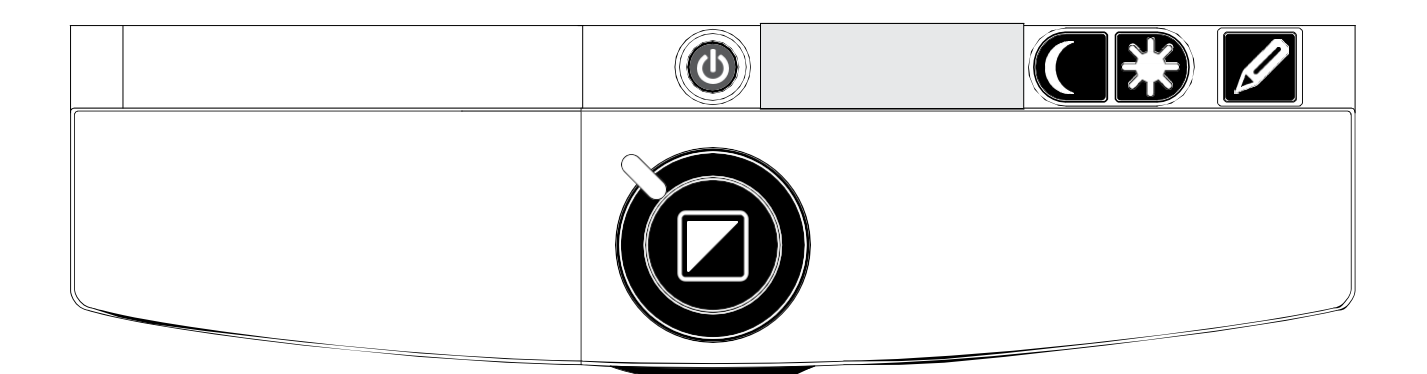

#### **Operation – Switching ON / OFF**

To power both the system, press the ON / OFF button that is located right above the magnification button on the reading table. The ClearView One will start up in the same viewing mode as when it was powered off.

It takes about 10 seconds for the camera unit to initialize before it displays an image. Within about 1 minute, the ClearView One system's light source will achieve full brightness, providing optimal image quality.

**Please note** that a non-ClearView<sup>+</sup> monitor must be switched on and off separately.

#### **Adjusting the magnification**

Locate the zoom button in the centre of the table, and turn it clockwise to increase the magnification, and counter-clockwise to decrease it.

#### **Choosing viewing modes**

Pressing this button will cycle you through 3 different viewing modes:

- *1-* **Photo mode full color***;*
- **2- Reading mode**: This mode enhances the foreground / background contrast. Pictures and text will be displayed in high contrast black and white;
- **3- Reverse reading mode***:* This mode reverses the chosen background and foreground color combinations of the readingmode.

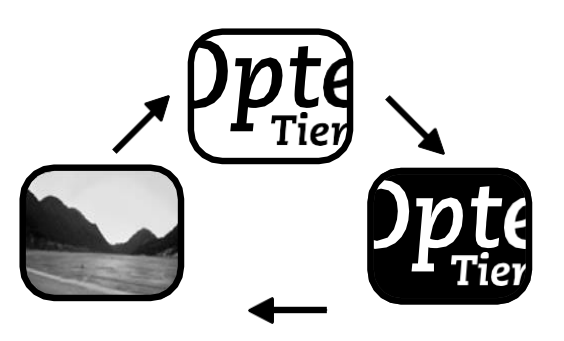

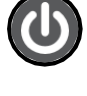

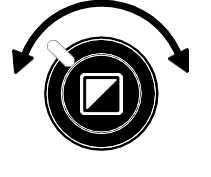

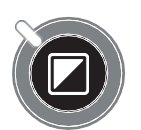

#### **Semi-colors**

Press the viewing mode and the auto-focus simultaneously in reading mode or reverse reading mode to add different foreground and background color combinations. You can cycle through 7 different color combinations. You may choose to display text in a choice of color combinations when additional contrast is needed, or when a different color combination provides increased visibility. Press these two buttons simultaneously in photo mode to toggle between the full color and the grey scale modes.

#### **Object lighting ON /OFF**

Pressing this button for four seconds turns off the object lighting. You can choose this option to make it easier to read glossy articles such as magazines and photos. Pressing the button once will advance the viewing mode by one position and will turn the lights back on; or pressing the button for four seconds will turn the object lighting back to the same viewing mode.

#### **Adjusting image control**

Press and hold the right or left side of this button to adjust the image control. The image control may be adjusted to make the characters or other onscreen elements sharper, if they are not clearly visible.

#### **Auto-focus lock for writing**

The ClearView One features an automatic focus system that produces a sharp onscreen image at any time. When switching the ClearView One on, the system will

> start up in the auto-focus mode. Pressing the auto-focus lock button stops the ClearView One from continuously operating the auto-focus feature, fixes the focus on the object being viewed and activates a red LED light. This can be useful for tasks, such as writing, painting or crafts. The activated red LED light shows a red spotlight on the object in the centre of the reading table which serves to indicate the centre of the on-screen image. To assist with

writing, place a pen in the red spotlight on the reading table and see the pen displayed in the centre of your screen.

#### **Locking the reading table**

Lift the red lever located at the front of the table to lock the table in a stable position. This is very useful when writing, painting and doing hobbies and crafts. Unlock the table by simply lifting the lever once again.

**Please note:** When the ClearView One power is off, the brake will automatically lock into position. When

the ClearView One is switched on, the brake will unlock. Make sure to push the reading table backwards to its home position prior to turning off.

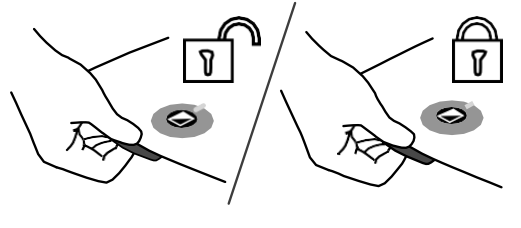

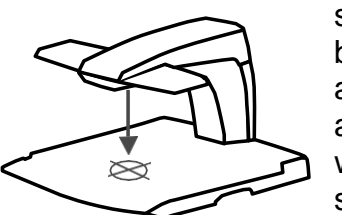

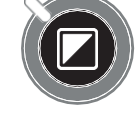

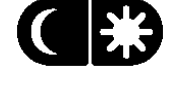

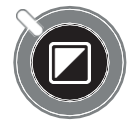

#### **Using the footswitch**

The optional footswitch allows you to toggle between the images of the ClearView One and an external source such as a PC (computer).

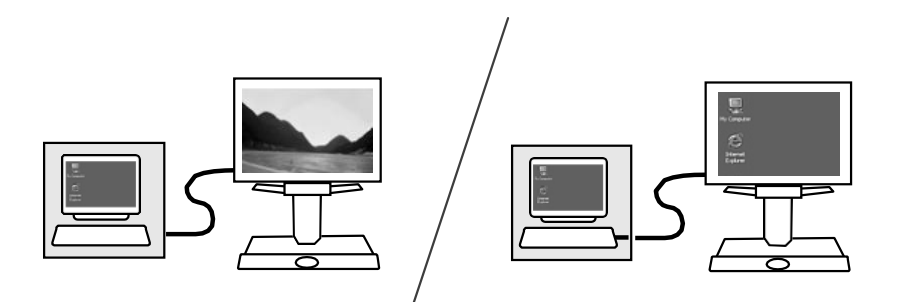

To display the computer image on your ClearView One system correctly, make sure that your computer's resolution is set according to the native resolution of the monitor. In case you are using a ClearView<sup>+</sup> monitor set the resolution accordingly:

- For the ClearView<sup>+</sup> 17" TFT and 19" TFT monitors, the resolution must be set to 1280 x 1024;
- For the ClearView<sup>+</sup> 18" TFT monitor, the resolution must be set to 1366 x 768;
- For the ClearView<sup>+</sup> 22" TFT monitor, the resolution must be set to 1680 x 1050.

## **5. Adjusting the monitor**

If your ClearView One system is equipped with one of the special ClearView<sup>+</sup> monitors adjust the position of the monitor as described:

The special ClearView<sup>+</sup> 17" and 18" TFT monitors can be adjusted in height and viewing angle for an optimal reading position. Adjusting the monitor assists in preventing glare. Firmly grip the flat panel on both sides to adjust to your preferred position.

The unique ClearView<sup>+</sup> 19" and 22" TFT monitors are delivered with a five-directional ultraflexible TFT arm which allows you to adjust the monitor to a preferred position. The monitor can be moved up or down, forward or backward, and tilted horizontally and vertically for optimal ergonomic and viewing comfort. To place the monitor in your preferred position, firmly grip the flat panel on both sides by the surrounding frame, and move, tilt or rotate it as required. You will feel a firm click which will indicate the centre tilt and the maximum end positions of the rotation.

Please refer to the poster included in the monitor box for more information about adjusting the ultra-flexible TFT arm.

Avoid putting any magnetic or metal objects in front of or near the monitor as they may damage the monitor.

## **6. Troubleshooting**

#### **Manufacturer's default settings**

If you experience any difficulty operating the system, you can reset the factory default settings. Switch the ClearView One off and wait 3 seconds. Then press and hold the On / Off button till the red ring light starts flashing.

#### **No image on the ClearView<sup>+</sup>monitor after it is switched on**

- Check all cables and hardware are connected properly and securely.
- Check that the unit is receiving power by verifying that the green indictor LED light is lit on the power supply.
- Ensure that the monitor is switched on if a non-ClearView**<sup>+</sup>**monitor isconnected.

#### **Image is not in focus**

- Check the auto-focus lock (the lit red circle around the mode button means that the focus is locked). Press the focus button to return to auto-focusmode.
- Carefully clean the mirror on the camera unit with a non-abrasive cloth.
- Clean the monitor screen with a non-abrasive cloth.

#### **Pictures and text look grey or have low contrast**

- Press the mode button to switch to the high contrast readingmode.
- Adjust the image control on the control panel.
- If you are using a non-ClearView<sup>+</sup> monitor, modify the monitor's brightness and contrast settings.

#### **The computer image is not displaying**

- Check if the footswitch is correctly connected. Press the footswitch to display the computer image.
- Verify the computer's video (VGA) connection to the base unit (do not connect the PC directly to the monitor).
- Check the computer for any malfunction by connecting the PC directly into the monitor.

#### **The computer image is not displaying correctly**

Ensure that the computer video resolution is set to the right resolution. See page 7 of this manual.

#### **The reading table does not move or does not move smoothly**

- Unlock the table by pulling the lever, located under the front of the table.
- Inspect the tracks for dust or any other obstructions.

## **7. Contacting Product Support**

If you have questions about operating, installing or setting your ClearView One, please contact your Optelec distributor or the Optelec office nearest you. See the last pages of this manual for a complete list of Optelecaddresses.

## **8. Warranty Conditions**

Optelec warrants the ClearView One, effective from the date of delivery, to be free of any defects in material and workmanship.

The warranty is not transferable and does not apply to groups and agencies. Optelec reserves the right to repair or replace any purchased ClearView One and any ClearView One module with a similar or improved product.

In no event shall Optelec or its suppliers be held liable for any indirect or consequential damages. The original user's remedies are limited to replacement of ClearView modules. This warranty is valid only when serviced in the country of original purchase, and with intact seals. For additional warranty claims or service during or after warranty period, please contact your Optelec distributor.

Optelec is not responsible for any uses of this device other than those described in this manual.

## **9. Compliance**

This product complies with the safety and EMC requirements under the following directives:

MDD Class I: <u>MDD Class I:</u><br>EN 12182 FCC part 15 Class B EN 60601-1-2 (EMC) EN 60601-1 (safety) C-Tick

CISPR 22

EMC: EN 50081-1 Safety EN 55022 UL 60950 EN 55024

Electrical medical equipment requires special precaution with regard to EMC (Electro Magnetic Compatibility) and must be installed and put into service according to EMC guidelines.

**WARNING**: The use of accessories and cables other than those specified and sold by the manufacturer of the ClearView One, as replacement parts for components, may result in increased emissions or decreased functioning of the ClearView One.

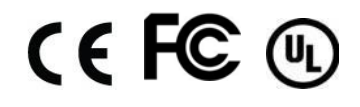

This device bears the CE, FCC and UL approval mark.

## **10. Specifications**

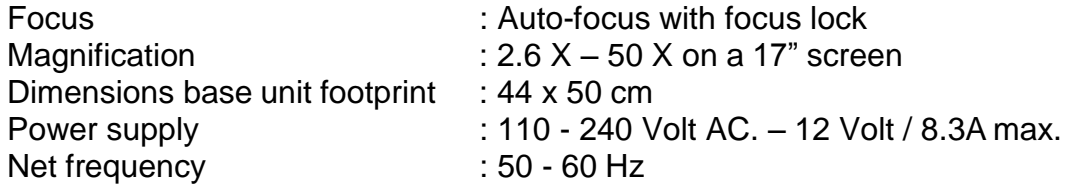

#### **The ClearView One supports the following monitor resolutions:**

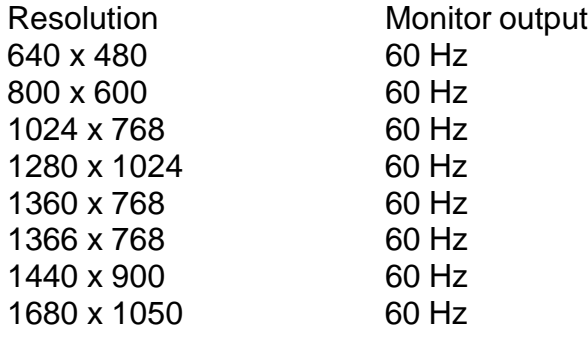

#### **Operating conditions**

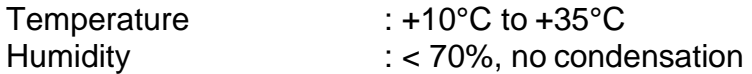

#### **Storage & transportation conditions**

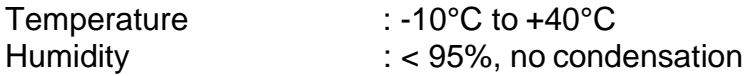

Date of first issue: June 2010

Optelec Barendrecht, the Netherlands June 2010

#### **Optelec headquarters**

#### **Optelec BV**

Breslau 4 2993 LT Barendrecht The Netherlands T: +31 (0)88 6783 444 [www.optelec.com](http://www.optelec.com/)

#### **Optelec offices worldwide**

#### **Optelec NV**

Baron Ruzettelaan 29 8310 Bruges Belgium T: +32 (0)50 35 7555 [www.optelec.be](http://www.optelec.be/)

#### **Optelec Canada Inc.**

1832, Boulevard Marie-Victorin Longueuil, QC J4G 1Y9 Canada T: +1 (0)450 677-1171 [www.optelec.ca](http://www.optelec.ca/)

#### **Optelec GmbH**

Fritzlarer Strasse 25 34613 Schwalmstadt, Germany T: +49 (0)6691 96170 [www.optelec.de](http://www.optelec.de/)

#### **Optelec Nederland BV**

Breslau 4 2993 LT Barendrecht The Netherlands T: +31 (0)88 6783 555 [www.optelec.nl](http://www.optelec.nl/)

#### **Optelec UK Ltd.**

2 Millfield House, Woodshots Meadow, Watford WD18 8YX United Kingdom T: +44 (1923) 23 13 13 [www.optelec.co.uk](http://www.optelec.co.uk/)

#### **Optelec US Inc.**

3030 Enterprise Court Suite C, Vista, CA 92081 U.S.A. T: +1 (800) 826 4200 [www.optelec.com](http://www.optelec.com/)

## **[www.optelec.com](http://www.optelec.com/)**

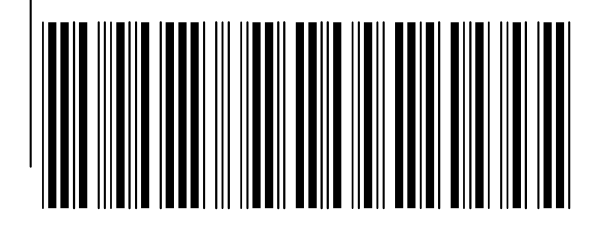

**IV – Original de Cobolt Speechmaster Talking Multi Function Radio Instructions**

#### **Cobolt Speechmaster Talking Multi Function Radio Instructions**

#### General:

Your radio can be used with the included mains adaptor or as a portable, using batteries and the included strap if required. The strap should be fed through the moulded loops at each end of the top of the case, through the strap clips and adjusted for length.

A protective cover is provided which can be fitted after the the radio has been tuned and, if required, the clock has been set. This is designed to prevent accidental changing of the clock, radio stations or other settings while still enabling you to use it as a talking alarm clock and to listen to the radio. When you receive your radio this cover will be in place. To remove the cover unclip it from the front or back edge. Replace it from the left then, once in position, press the right end gently down until it clicks into place.

#### Batteries:

The battery compartment is located on the underside of the radio, with the latch located towards the outer end of the cover. Push the latch towards the centre of the radio base to open the cover. The radio uses 4 x AA batteries which should all be fitted. With their negative i.e. flat ends placed towards the end of the compartment with the spring contacts. For best performance we recommend you use Alkaline batteries.

#### Mains Adaptor and Aerial:

With the back of the unit facing you, towards the base you will feel a cut out section. This houses five sockets. From left to right these are:- Antenna, Remote switch, Audio Out, Earphones, DC IN.

If not being powered by batteries the mains adaptor should be connected to the DC IN socket. If the adaptor is used while the batteries are fitted they will be disconnected until the adaptor is removed. Please only use the adaptor supplied to avoid any risk of damage to the unit.

An internal aerial is fitted but in areas of poor reception it may be necessary to connect the supplied external aerial to the Antenna socket.

Hold the radio with the speaker facing you and with the protective button cover on the left. While the protective cover is on you will only be able to feel a few buttons and the two twist knobs. Once the protective cover is removed you will feel more buttons, which control the setup.

#### Button Layout:

From left to right with the protective cover removed;

The first button is MEMO. The next four buttons are arranged in a diamond shape and are: Left = DELETE, Top = SETUP, Right = TIME, Bottom = CHECK. Continuing right the buttons are TUNE, UP, DOWN (shaped like arrowheads) and BAND. The next two knobs are rotary controls for TONE and VOLUME. The final button is OFF.

Quick Start Guide:

Please note that this quick guide is provided to enable you to use your new clock radio in its most basic form. We suggest that you familiarise yourself with these basic functions then move on to the full instructions if you would like to enjoy some of the more advanced features available.

Remove the cover as described under the General paragraph above.

To turn the radio on and to auto tune to all available stations:

Turn the radio on by pressing the BAND, TUNE, UP or DOWN button. Turn it off by pressing the OFF button.

Press the BAND button repeatedly until you hear the band - FM, MW, LW or SW - that you wish to use.

Press the TUNE button repeatedly until you hear "AUTO TUNE". Press and release the UP or DOWN button. Your radio will begin scanning for stations and will speak the frequency of each one it finds. Once the scan is complete you will be told how many stations have been stored. You can now use the UP or DOWN buttons to select the station you wish to listen to. If you find any stations which you do not wish to keep just press DELETE twice within two seconds to delete them. To tune another Band, repeat the above procedure but select a different band.

Edit Stations:

To edit stations press TUNE repeatedly until you hear "EDIT STATIONS". You will be instructed to either Voice tag or Delete the station. If you wish to do neither of these, press UP or DOWN to move to the next station. If you wish to delete the station press DELETE or press and hold MEMO to voice

tag the station with your own voice. Spoken instructions will be given. While you are editing stations you will hear a regular beep tone. This is to remind you that you should leave the editing function when you have finished by pressing BAND.

Setting the clock:

Press SETUP repeatedly until you hear "SET CLOCK DAY". Use the UP or DOWN buttons to change the day. Press SETUP and you will hear "SET CLOCK HOURS". Again use the UP or DOWN buttons. Press SETUP again and you will hear "SET CLOCK MINUTES". Once again use the UP or DOWN buttons. Once you have finished setting the clock press any button apart from UP or DOWN to leave the setting mode.

To hear the time and day press the TIME button. When the protective cover is on this button is still accessible.

When you turn the radio on it will turn on at the last station selected.

Please note: the Volume and Tone controls only adjust the radio and memo volume and tone. To adjust the Speech volume and for further functions and controls please refer to full instructions.

Full Instructions:

Please Note: The SETUP, TIME, MEMO and CHECK buttons can be used without turning the radio on.

The use of the DC IN and Antenna sockets on the back of the radio has been explained above. The remaining sockets are:-

REMOTE SWITCH: Enables another device, such as our cassette recorder, to be turned on and off by the radio to enable programmes to be recorded at preset times and days.

AUDIO OUT: Stereo radio output used for connection to a remote Hi-Fi system or to a recorder to enable programmes to be recorded. Memos and speech are not sent to this socket and the internal speaker remains connected.

EARPHONE: Stereo output to enable external speakers or earphones to be connected. Memos and speech are also sent to this socket and the internal speaker is disconnected.

TUNING THE RADIO: Your radio has four wave bands, FM, MW, LW and SW. The frequencies covered are:

FM 88MHz to 108MHz

Medium Wave 522kHz to 1620kHz

Long Wave 153kHz to 279kHz

Short Wave 5900kHz to 17900kHz

Radio stations can be tuned in three different ways:-

Manual scan allows you to go through the frequency band a small increment at a time, or to scan to the next detectable station.

Auto tune allows the radio to automatically scan the selected frequency band to find all available stations.

Enter frequency allows you to directly input the frequency of a radio station.

To tune the radio first press the BAND button repeatedly until you hear the frequency you wish to tune, FM, MW, LW or SW.

Press the TUNE button. You will hear "Press again to enter tune mode". Press the TUNE button again within two seconds to enter the TUNE menu. Repeated presses of the TUNE button will now step through the options of:- Manual Scan, Auto tune, Enter Frequency, Edit station, Backup station list, Restore station list. After each option is spoken you will hear a command, e.g. "Manual scan. Use up or down keys to tune. Press setup to store station" (this example is then followed by the current frequency for that band).

Manual scan: After selecting Manual Scan press the UP or DOWN buttons. Pressing these briefly will scan up or down in small increments. If you hold the button down for longer than 1 second the unit will say "Searching" and scan up or down to the next station found. The frequency will wrap around once it reaches the top or bottom of the band. This method allows fine tuning of stations. Once you have located a station you wish to keep press SETUP. The unit will say "press again within two seconds to store frequency". If you do so you will normally hear "Frequency…stored". If you hear "frequency list full" this means that there is no more space available to store the station. If you hear "Duplicate frequency" it means that the station has already been saved. You can continue using the UP or DOWN buttons to search for more stations.

Auto tune: After selecting Auto Tune press either the UP or DOWN button to start tuning. The radio will say "Searching". As each station is found its frequency will be announced. Once the auto tune has finished you will hear "Auto tune complete" followed by the number of stations found. You can now use the UP or DOWN buttons to step through the found stations within your chosen band. If you find any stations which you do not wish to keep just press DELETE twice within two seconds to delete them.

Enter Frequency: After selecting Enter Frequency press SETUP. You will hear "Set First digit, ...." The radio knows which band you are in and will only offer acceptable digits i.e. the FM band will only allow the first digit of the frequency to be 1, 8, or 9. Select the required digit value using the UP or DOWN buttons then press SETUP again. You will then be prompted to enter the second digit and so on. You can enter up to five digits for a frequency, depending on the frequency band, pressing the SETUP button between each digit jumps to the next one. The unit will only present certain digit values at particular digit positions depending on the preceding numbers entered. For instance, in the FM band, if the first digit entered is a 'one' then the next selected digit value can only be a 'zero' as the frequency band only goes up to 108MHz. Once you have entered all the digits you will hear "Press setup to store frequency. Press delete to reject frequency". If you press the DELETE button you will hear "Frequency not stored". The unit will then be ready to accept another frequency. If you press SETUP you will hear either "Frequency….stored", "Duplicate frequency" or "Frequency list full". "Duplicate frequency" means the station has already been saved and "Frequency list full" means that there is no more memory available to store it. Again the unit will be ready to accept another frequency. Please note that if no action is taken within 5 seconds the unit will assume that you do not wish to store the station and say "Frequency not stored".

Editing the station list: (Edit Stations)

While you are editing stations you will hear a regular beep tone. This is to remind you that you should leave the editing function when you have finished by pressing BAND.

The radio can store up to 80 stations across the four wave bands, 20 to each band. Once stored you can edit the list of stations, either by deleting individual stations or attaching a voice tag to them this would usually be the name of the station - up to a maximum of 30 voice tags across all the bands. Press the TUNE button until you hear "Edit stations". Use the UP or DOWN buttons to step through the station list. You will hear "Press delete to remove station. Press memo to voice tag". If you press DELETE you will hear the frequency announced followed by "Press again to delete station". If you press DELETE again the station will be removed and you will hear "Station deleted" followed by the next station/frequency number in the list. If you wish to voice tag the station press and hold the MEMO button. You will hear "Hold to record voice tag". Speak into the microphone for a maximum

of 3 seconds to record the voice tag then release the MEMO button. The voice tag will then be spoken back to you. If you do not wish to delete or voice tag the spoken station press UP or DOWN to move to the next stored station or press BAND to leave the editing mode.

Once a voice tag has been associated with a station the storage location for that voice tag can only be made available again by deleting the associated station. If the station list is backed up and another auto tune is completed , the voice tags for the backed up stations are retained. This reduces the number of voice tags available for the new auto tuned stations.

#### To Backup station list:

Once you have tuned and edited all your required stations you can backup the list. Doing this means that you will not lose the list if you suffer a power or battery failure. This feature also enables you to have all your stations tuned in for your home area. You can then take the radio to another location, tune in a new set of stations and, on your return, restore your original station list rather than having to re tune the radio again to your favourite stations.

Press TUNE repeatedly until you hear "Backup station list" followed by "Press setup to backup station list". Press SETUP and you will hear "Press again within two seconds to backup station list". Press SETUP again. The radio will backup its station list, tell you when the backup is complete and then resume playing. This process normally takes a few seconds.

#### To Restore station list:

Press TUNE repeatedly until you hear "Restore station list" followed by "Press setup to restore station list". Press SETUP and you will hear "Press again within two seconds to restore station list". Press SETUP again. The radio will restore its station list, tell you when the restore is complete and then resume playing. This process normally takes a few seconds. You should take care not to restore the station list if you have not first carried out a backup because it will replace your current list with an empty one.

Setting of Alarm, Clock, Programming feature etc:

#### SETUP:

Please note that while you are in the SETUP mode you will hear a regular beep tone. This is to remind you that you should leave the SETUP when you have finished by pressing any button other than UP or DOWN).

Press the SETUP button. You will hear "Press again to enter setup mode". Press again to step through the programmable options in the following order and use the UP or DOWN buttons to change each option :-

ALARM ON/OFF:

SNOOZE ON/OFF:

SET ALARM HOURS:

SET ALARM MINUTES:

SET ALARM VOLUME:

SET ALARM SOUND: Select from the available alarm sounds, memo message or the currently selected radio station.

TIME STYLE: Select either 12 hour and 24 hour time format.

SET PROGRAMME START DAY: Select between the days of the week, the same day every week or every day.

SET PROGRAMME START HOURS:

SET PROGRAMME START MINUTES:

SET PROGRAMME STOP HOURS:

SET PROGRAMME STOP MINUTES:

SET PROGRAMME BAND:

SET PROGRAMME STATION:

SET CLOCK DAY:

SET CLOCK HOURS:

SET CLOCK MINUTES:

SET SPEECH VOLUME: Select between 0 and 7.

Alarm and Snooze function:

Once you have set the alarm time, you can select the alarm volume and the alarm sound. There is a choice of 8 alarm sounds, including a recorded memo and the currently selected radio station. Once set you must ensure that the alarm is then turned on.

To turn the alarm off when it sounds, press the OFF button. The alarm will automatically come on again after 24 hours unless it is turned off in SETUP mode.

To use the Snooze function, ensure snooze is turned on in SETUP mode. When the alarm sounds, press any button except the OFF button. The radio will say "Snooze", the alarm sound will turn off and then re-sound after 10 minutes. This can be repeated, causing the alarm to re-sound every 10 minutes, until the OFF button is pressed.

#### Alarm sounds:

When one of the alarm sounds is chosen it will sound for 2 minutes. When the memo sound is chosen the recorded message will be announced once only.

When the radio is used as an alarm the radio will continue to play until the snooze function is activated or the alarm is turned off.

#### Setting programme timer:

The programme timer is used to switch the radio on and off at preset times on selected days. It will also enable radio programmes to be recorded using an external device, such as our cassette recorder. The recorder must be connected to the radio using the REMOTE SWITCH and AUDIO OUT sockets on the back of the radio. Please refer to the instructions for the recorder for details of how to set its controls.

Once you have finished entering this information you will hear 'Programme set for...', followed by the settings you have just selected. You will then hear "Press setup to store. Press delete to cancel". If you wish to store the setting press SETUP, if you wish to cancel the setting press DELETE.

You can store 7 different programmes by stepping repeatedly through the SETUP process. Once you have entered all the details for a new programme, if its times overlap with a previously set programme, the radio will say "Programme Overlap" and the new settings will not be stored.

When setting the programme start and stop hours the time style announced will depend on whether 12 or 24 hour clock is selected.

To check the stored programme settings use the Check button.

#### CHECK button:

The CHECK button allows you to check the status of the alarm and the programme settings.

Press the CHECK button. The radio will say "Alarm set for…." followed by the time the alarm is set for and whether the alarm is turned on or off. Note that there will always be an alarm time, the default factory setting is 12 AM. Press the CHECK button again. If there are no programmes set you will hear "Radio programmed for…No radio settings".

If there are radio settings programmed you will hear "Radio programmed for…" followed by the first programme settings. Press the CHECK button again to hear if there is another programme set. Continue to press the CHECK button until you have heard all the radio programme settings. If you wish to remove any of the programmes press the DELETE button twice within 2 seconds after listening to its settings.

#### Adjusting Speech and Alarm Volume:

These are adjusted from the SETUP menu and are not effected by the rotary Volume control on the top of the unit.

#### Recording a memo/message:

You can record a 30 second memo message on the radio. Pressing and releasing the MEMO button will cause any recorded message to be played or you will be advised if there is no message. If you press the button again within 2 seconds you will hear "Hold to record message". Keep the button depressed while speaking your message and then release it. The new message will replace any previously recorded one. To delete a message release the MEMO button while it is saying "Hold to record message". You can also use this message as an alarm sound.

#### Resetting the Radio:

If the radio stops functioning correctly first check that the batteries are not flat or that the adaptor is connected correctly. If the problem persists then remove the battery cover. Along the edge of the battery compartment closest to the back of the radio there is a small hole which houses the RESET button. To reach the button you will require something thin and long such as a paperclip. Press and hold any button except MEMO then gently press and hold the RESET button. Release the button on the top of the unit and then release the RESET button. The radio should announce the version number of the software. Please note that this will erase your radio stations, alarms and any set programmes but, if you have backed the stations up you will be able to restore them.

If the above did not resolve the problem then it is possible to fully reset everything back to the factory default settings. Repeat the above procedure but this time press the MEMO button before the radio finishes speaking the software version number. This will also erase any backed up station list so should only be done as a last resort.

Specifications:

Features: Four waveband talking radio alarm clock powered by a mains adaptor or batteries. The radio can be tuned automatically, manually or by inputting radio frequencies. Stereo outputs are provided to drive headphones, active speakers or for connection to a remote recorder. All functions have speech output. Up to 80 stations can be stored and up to 30 of them can have a user recorded tag attached for station identification. Stations can be backed up and restored.

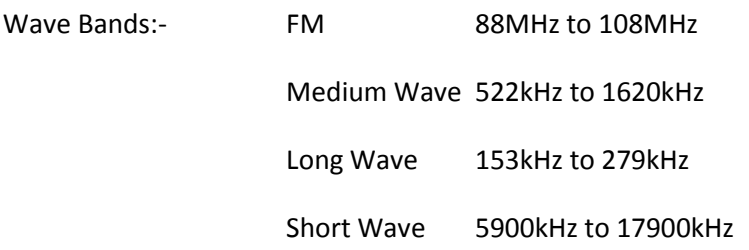

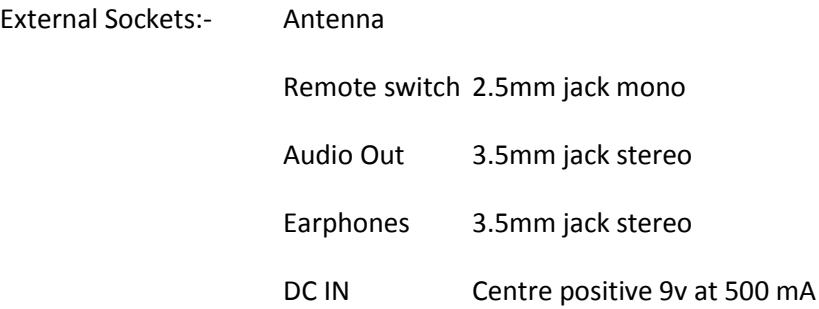

- Memo: User recordable. 30 secs max.
- Alarms: Selectable from a choice of 6 tones, a user-recorded message or the radio

Programmes: Up to 7 independant for a combination of days and times. These turn the radio on and off and will control an external recorder.

Mains adaptor: 9v at 500 mA DC

Batteries: 4 x AA 1.5v

**V – Original de Braille is a Foundation for Literacy**
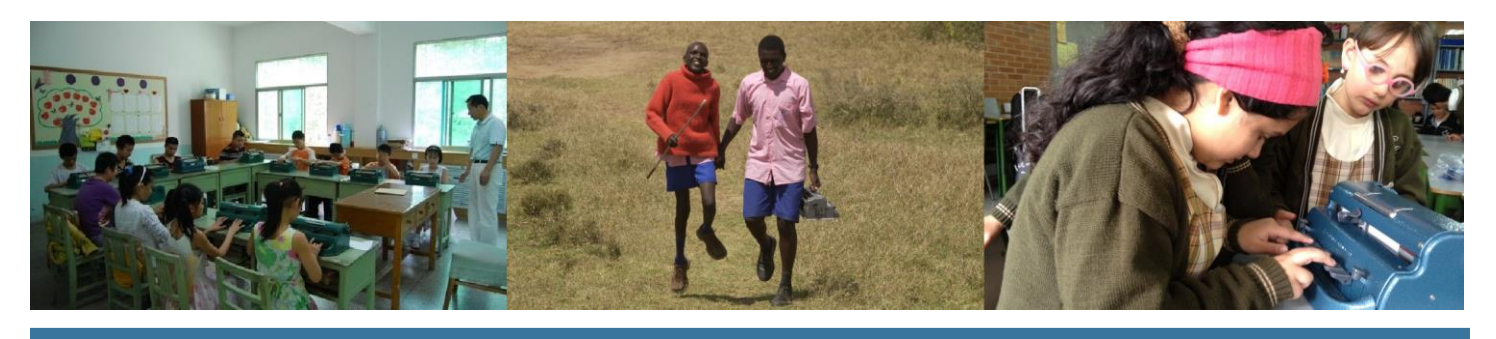

**Braille is a Foundation for Literacy**

Innovation positively impacts a community's success, which is why education now focuses on science, technology, engineering and mathematics (STEM). Today, there are many technological advances that have helped the blind and visually impaired access information, like their sighted peers. In schools, students can quickly access information using assistive technology that utilizes optical character recognition (OCR): software that turns text into speech. While technology has broken down many barriers for the blind and visually impaired, it has also created a major disadvantage.

Braille is critical for a blind person to be independent; however, braille literacy is declining. Advancements in technology seem to provide quicker access to reading and writing—OCR devices can read a print document aloud with the push of a button. The ease of pushing a button has led decision makers to move away from teaching braille. For a child who is blind, braille remains the only tested method of teaching the building blocks of language, like sentence structure, spelling and punctuation. Without exposure to braille, a student may use audio to read books without ever understanding the basic components of a sentence.

A blind student will not be able to differentiate between *their*, *there*, and *they're* unless they know how to read and write braille, because they will all be read the same by OCR. Spelling and grammar are just a fraction of what a blind student will be missing out on with OCR alone. Mathematics, science, music and foreign language are also limited without braille. Specifically, OCR has trouble accurately reading math equations and formulas, which limits a blind students education, disabling them from a achieving a career in the STEM field.

Imagine a ten-year-old student who is recently blind. She is motivated, smart and has proper support. At school, her needs are met with JAWS for using the computer and OCR for printed material. Now she is 18. She is ready to attend college and pursue a career as an engineer. She goes to complete her first homework assignment. The problem says, "Evaluate the Infinite Sum of  $n^2/$  $(1+n^3)$ ." JAWS and OCR won't accurately read the equation. The only way for her to access the information independently would be with braille, but she was never taught it.

Technology has the ability to further the education and future of blind students, but it also has the ability to limit them if a foundation in braille is not built. There are many tools available for teaching and learning braille, but the durable tool that is trusted worldwide is the Perkins Brailler (see product comparison on the next page). The Perkins Brailler is a mechanical braille writer that teachers use with students learning braille—students can retain the braille code by writing braille using the keys and by reading the braille they produce.

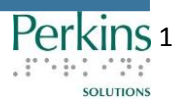

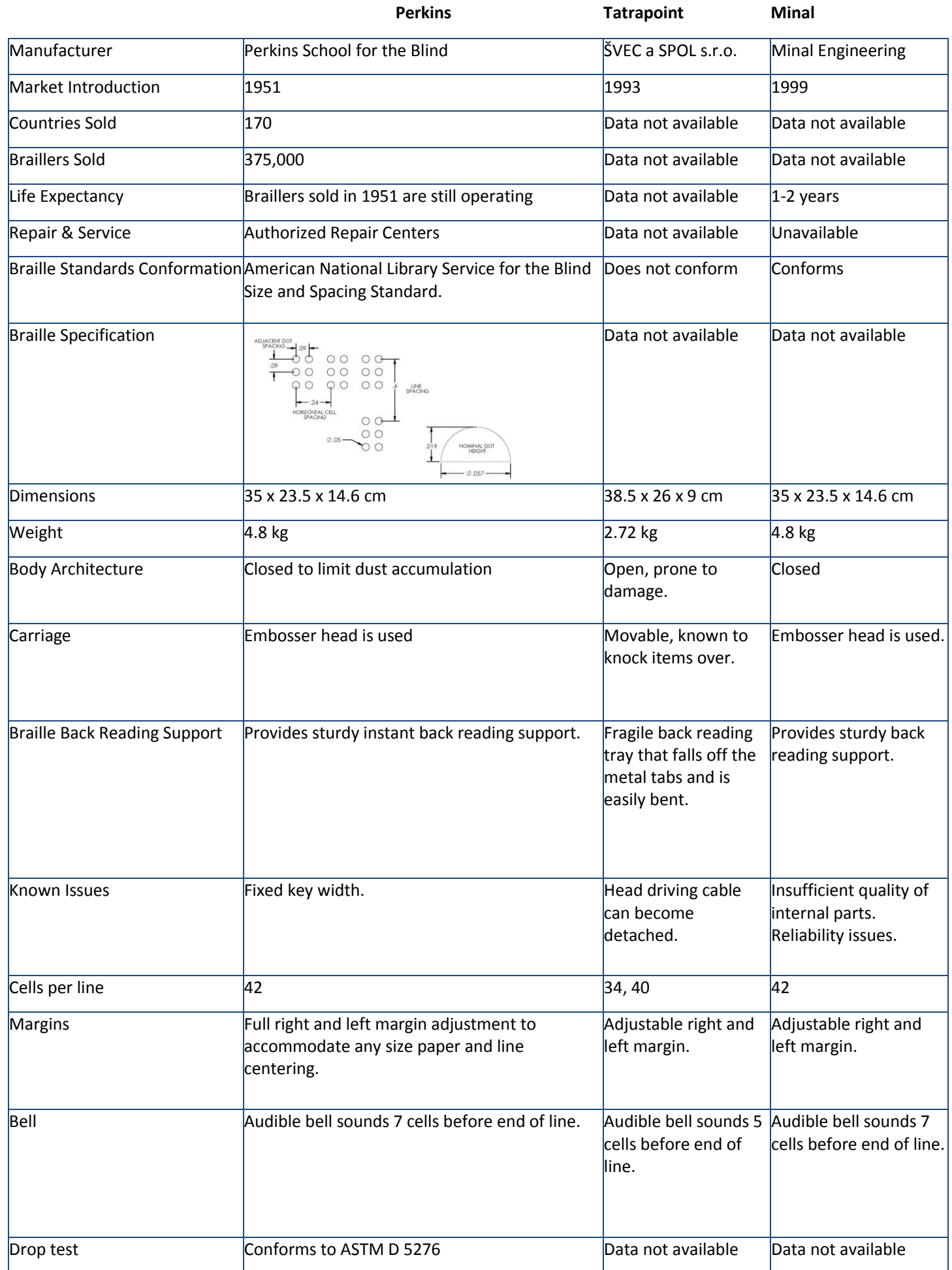